Dell™ OptiPlex<sup>™</sup> 745c

# Benutzerhandbuch

# Anmerkungen, Hinweise und Vorsichtshinweise

 $\mathscr{A}$  ANMERKUNG: Eine ANMERKUNG macht auf wichtige Informationen aufmerksam, mit denen Sie den Computer besser einsetzen können.

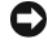

HINWEIS: Ein HINWEIS warnt vor möglichen Beschädigungen der Hardware oder Datenverlust und zeigt, wie diese vermieden werden können.

ΛN VORSICHT: Durch VORSICHT werden Sie auf Gefahrenquellen hingewiesen, die materielle Schäden, Verletzungen oder sogar den Tod von Personen zur Folge haben können.

Wenn Sie einen Dell™-Computer der N-Serie besitzen, treffen alle Referenzen in diesem Dokument auf die Microsoft® Windows®-Betriebssysteme nicht zu.

Alle anderen in dieser Dokumentation genannten Marken und Handelsbezeichnungen sind Eigentum der entsprechenden Hersteller und Firmen. Dell Inc. verzichtet auf alle Besitzrechte an Marken und Handelsbezeichnungen, die nicht Eigentum von Dell sind.

Modell DCSM

<sup>—&</sup>lt;br>Die in diesem Dokument enth<br>© 2007 Dell Inc. Alle Rechte v<br>Nachdrucke ieolicher Art ohne **Die in diesem Dokument enthaltenen Informationen können sich ohne vorherige Ankündigungen ändern. © 2007 Dell Inc. Alle Rechte vorbehalten.**

Nachdrucke jeglicher Art ohne die vorherige schriftliche Genehmigung von Dell Inc. sind strengstens untersagt.

In diesem Text verwendete Marken: *Dell*, das *DELL* Logo, *OptiPlex*, *Inspiron*, *Dimension*, *Latitude*, *Dell Precision*, *DellNet*, *TravelLite*, *Dell OpenManage*, *PowerVault*, *Axim*, *PowerEdge*, *PowerConnect*, und *PowerApp* sind Marken von Dell Inc.; *Intel*, *Pentium*, und *Celeron*  sind eingetragene Marken der Intel Corporation*; Microsoft*, *MS-DOS*, *Vista*, und *Windows* sind eingetragene Marken der Microsoft Corporation; *IBM* ist eine eingetragene Marke der International Business Machines Corporation; *ENERGY STAR* ist eine eingetragene Marke der U.S. Environmental Protection Agency (amerikanische Umweltschutzbehörde). Als ENERGY STAR-Partner hat Dell Inc. festgestellt, dass dieses Produkt die ENERGY STAR-Energiesparrichtlinien einhält.

# Inhalt

### [1 Informationsquellen](#page-10-0)

# [2 Vorbereitung](#page-14-0)

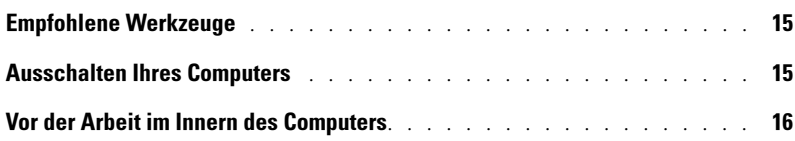

#### [3 Gehäuseeingriffschalter](#page-16-0)

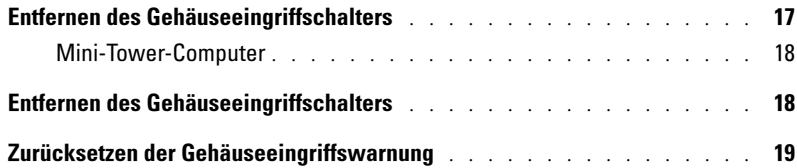

# [4 Mini-Tower-Computer](#page-20-0)

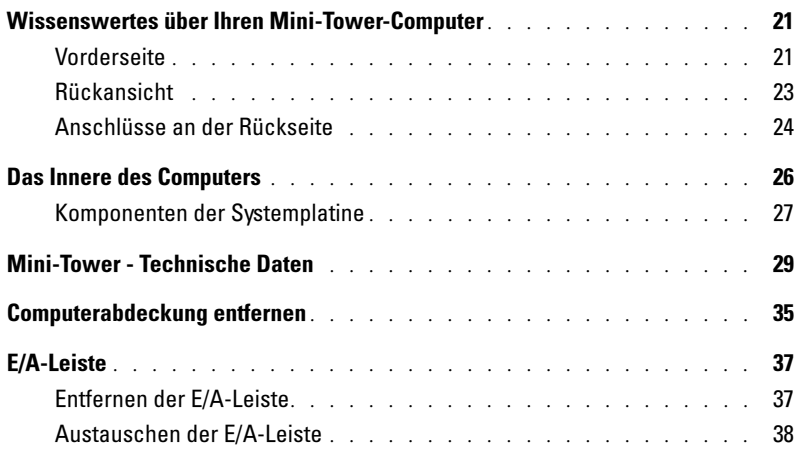

### [5 Laufwerke](#page-38-0)

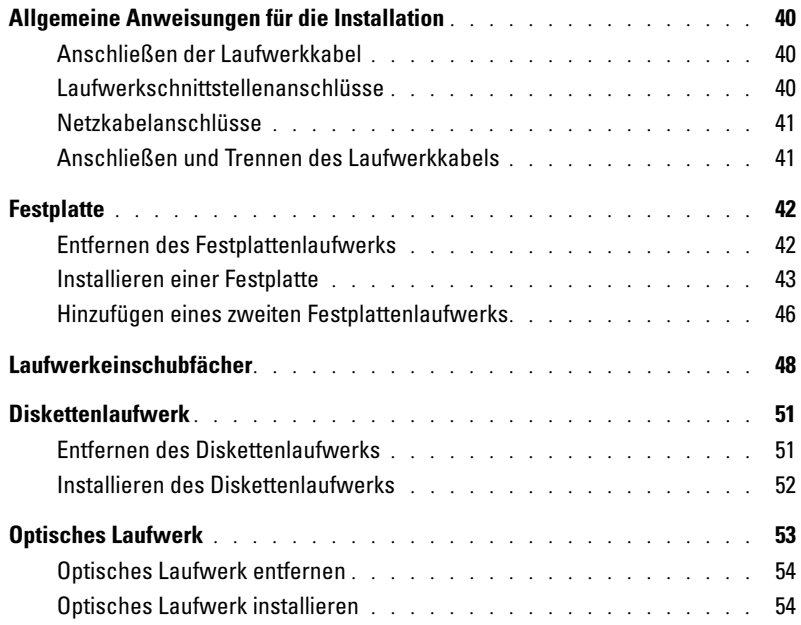

### [6 Erweiterungskarten](#page-56-0)

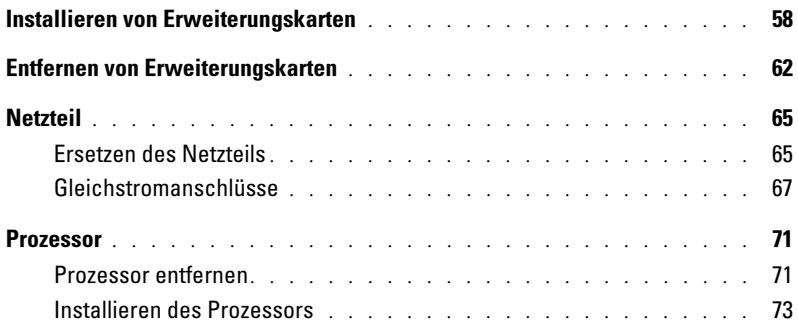

### [7 Erweiterte Funktionen](#page-76-0)

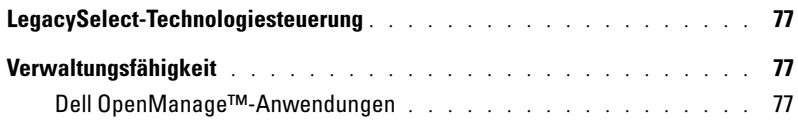

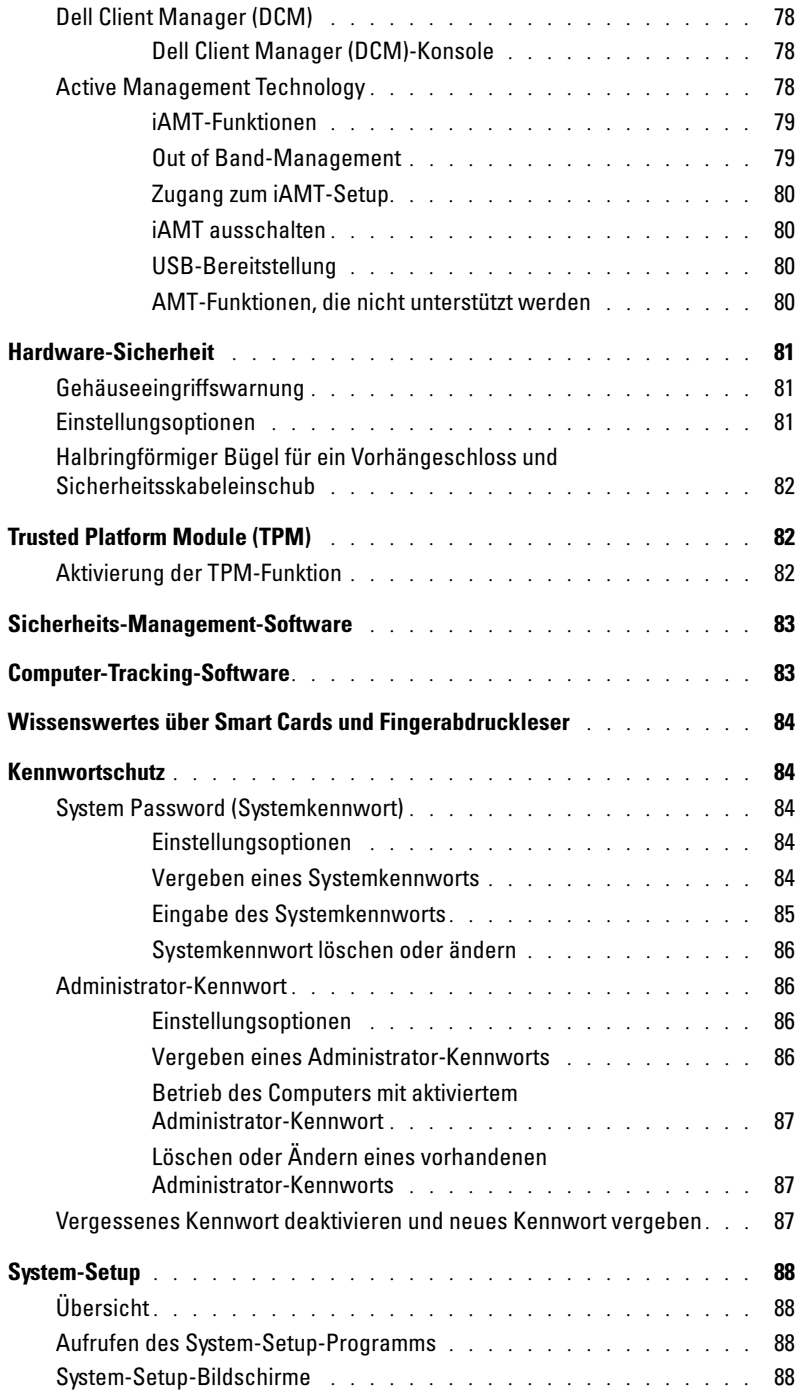

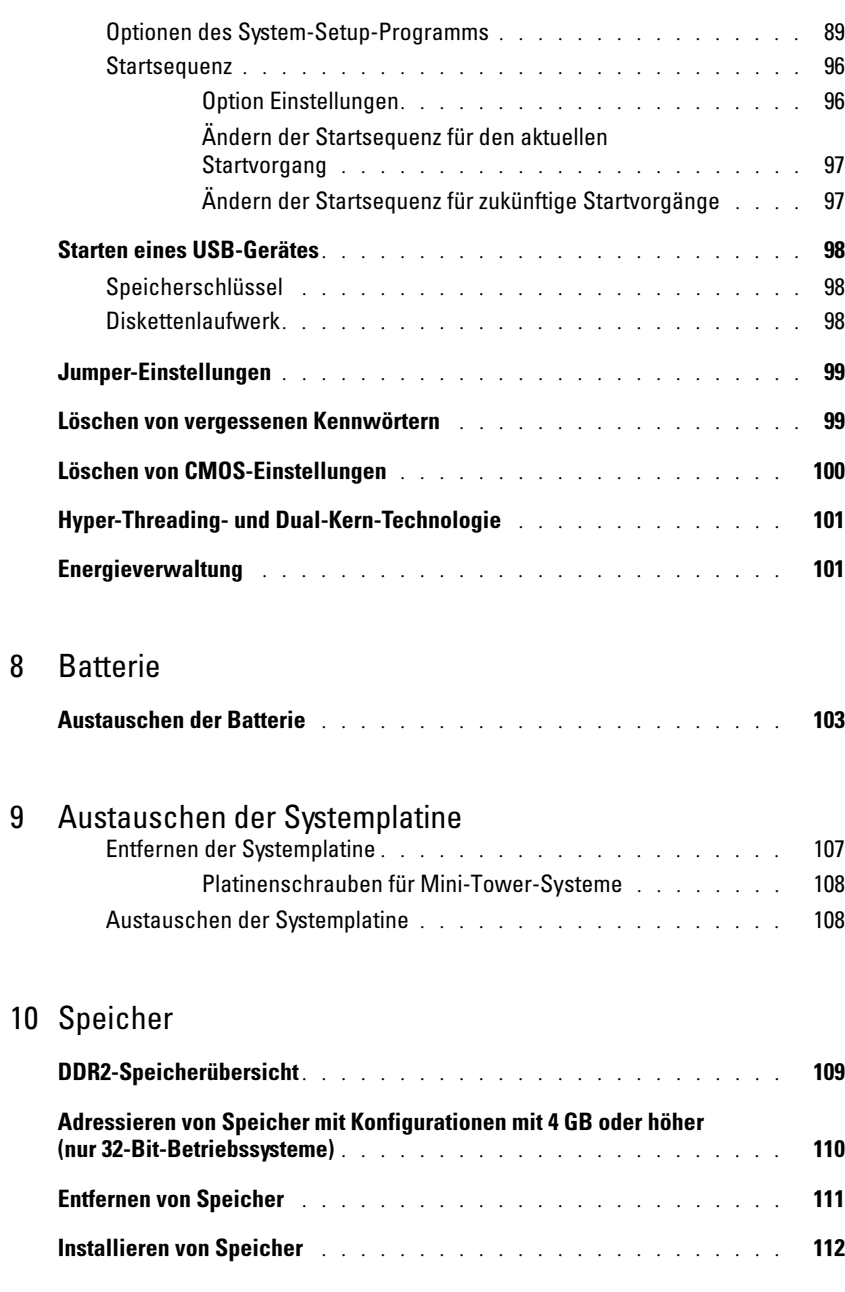

#### [11 Wieder Einsetzen der Computerabdeckung](#page-114-0)

### [12 Reinigen des Computers](#page-116-0)

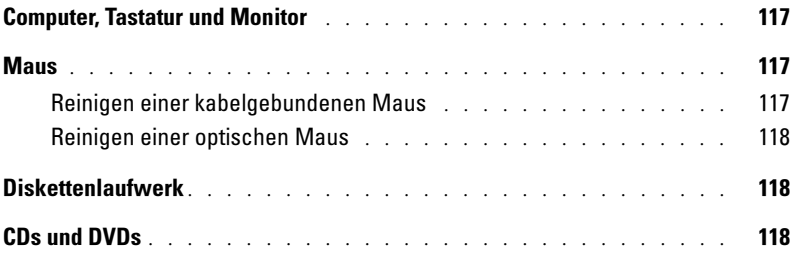

# [13 Neu Installieren von Betriebssystem und Treibern](#page-118-0)

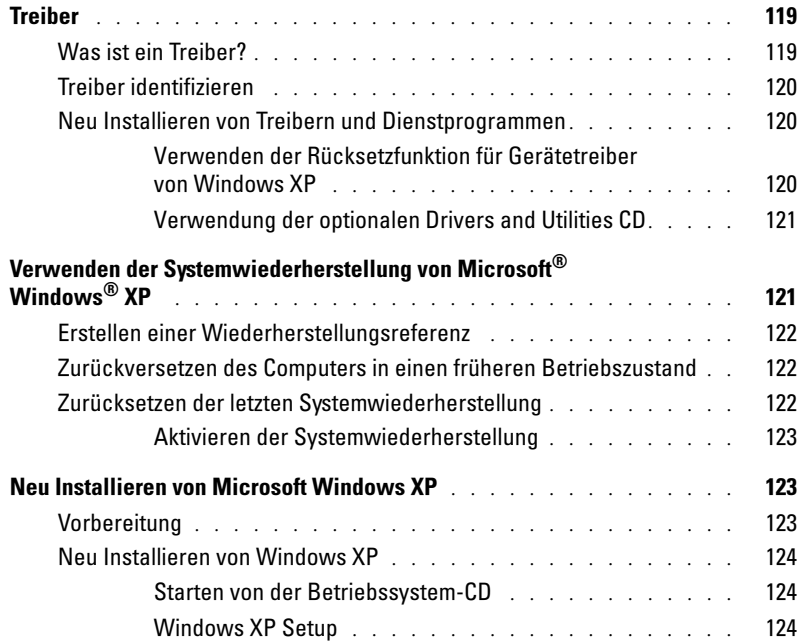

#### [14 Beheben von Störungen](#page-126-0)

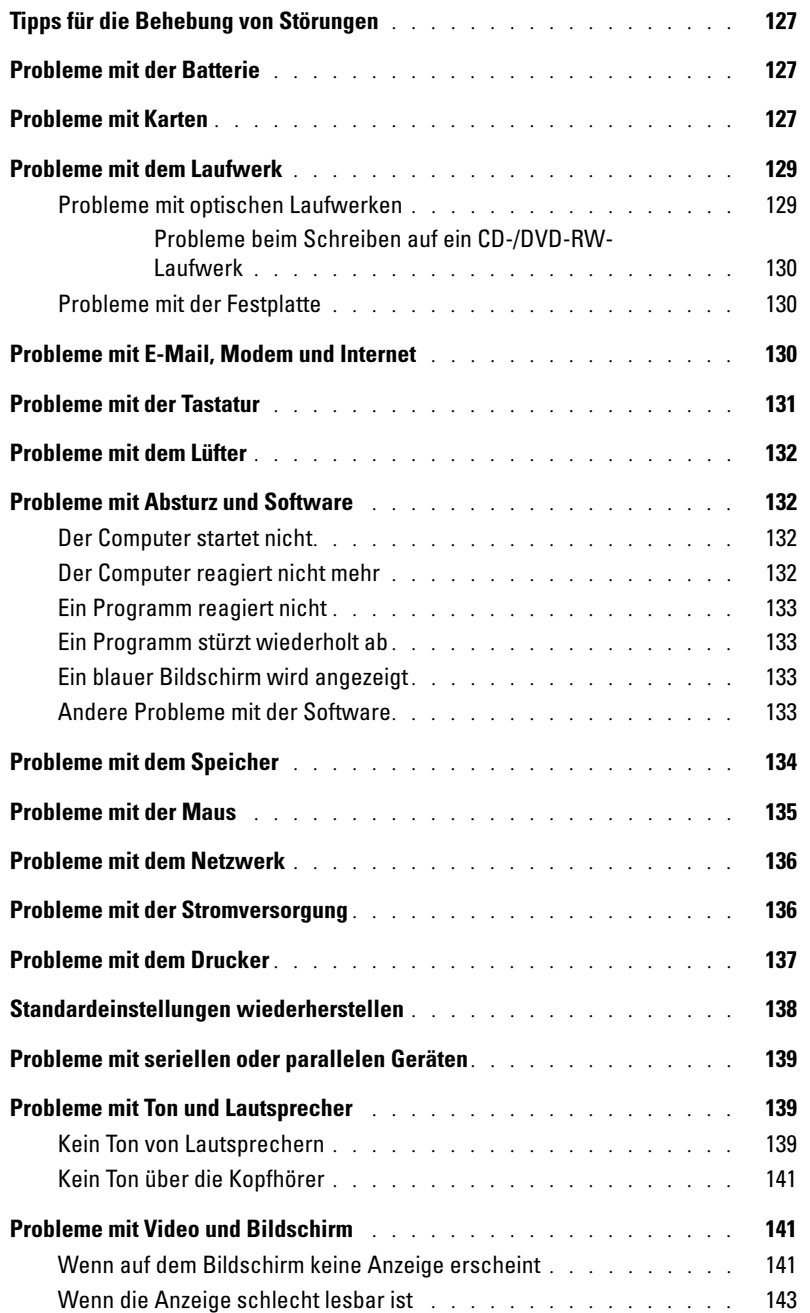

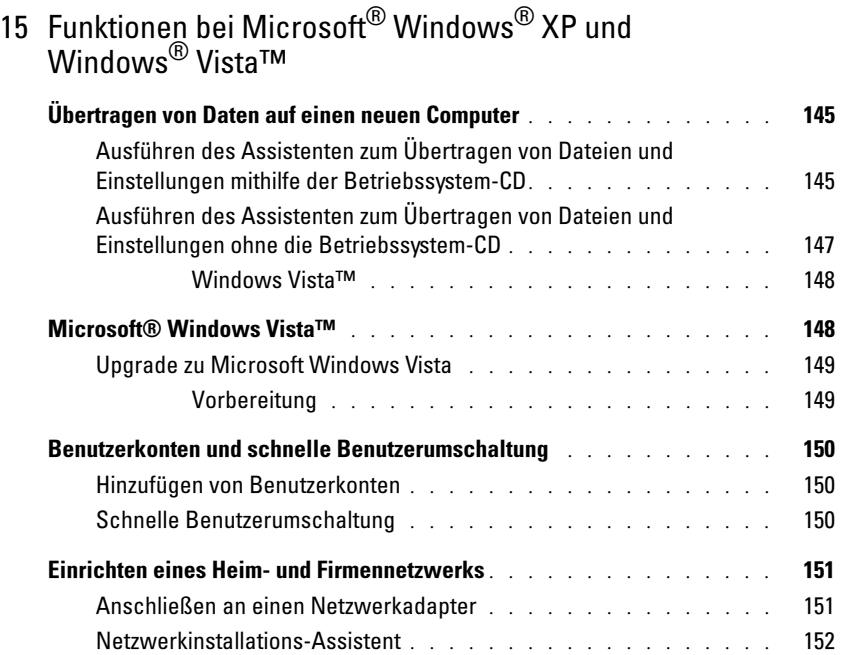

# [16 Tools und Programme zum Beheben von Störungen](#page-152-0)

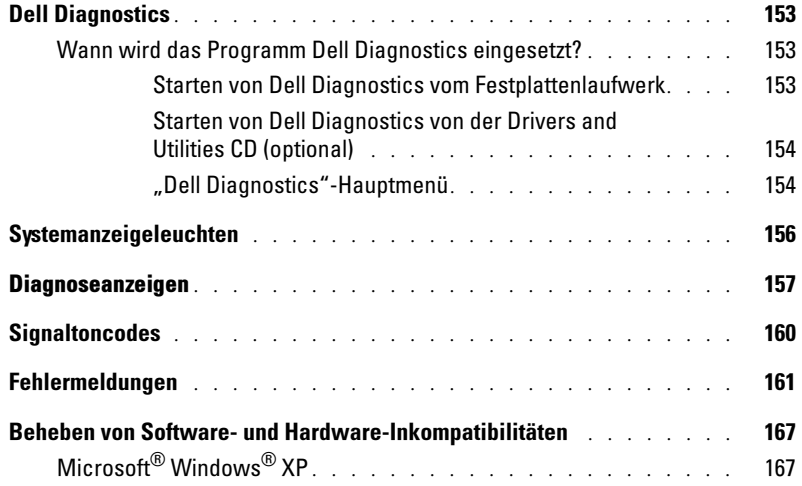

#### [17 Wie Sie Hilfe bekommen](#page-168-0)

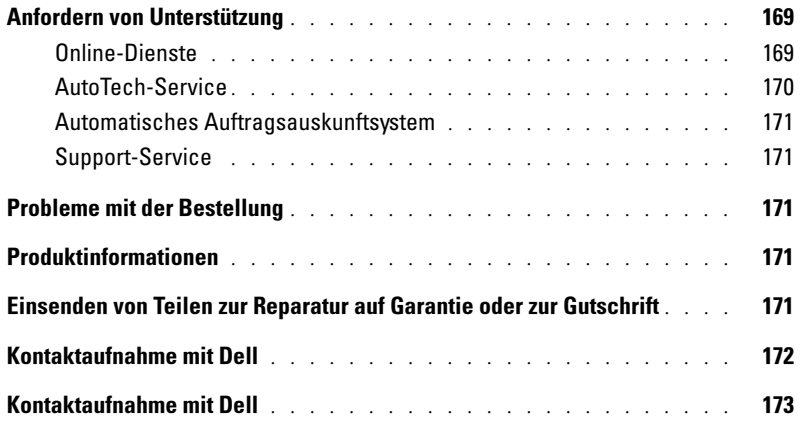

### [18 Garantie](#page-192-0)

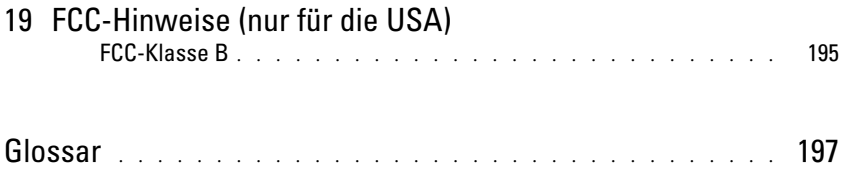

# <span id="page-10-0"></span>Informationsquellen

**ZANMERKUNG:** Einige Funktionen oder Datenträger sind möglicherweise optional und werden nicht mit Ihrem Computer geliefert. Einige Funktionen oder Datenträger sind möglicherweise in bestimmten Ländern nicht verfügbar.

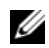

**ANMERKUNG:** Zusätzliche Informationen werden eventuell mit dem Computer geliefert.

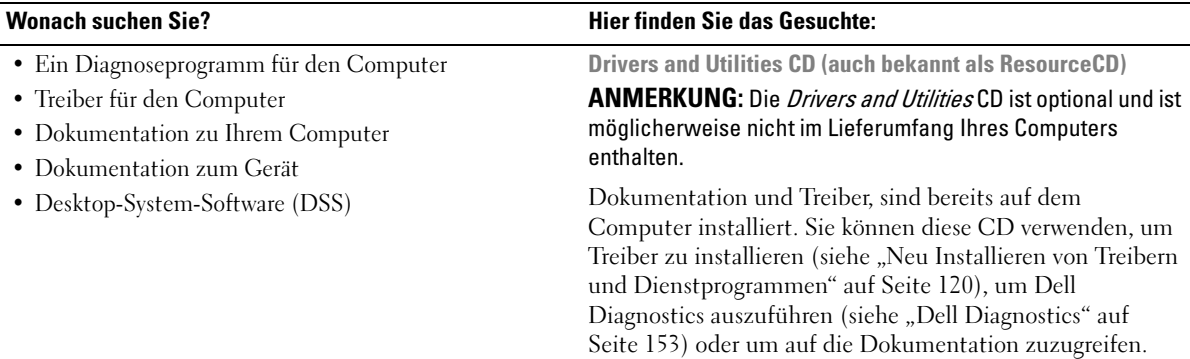

<span id="page-10-1"></span>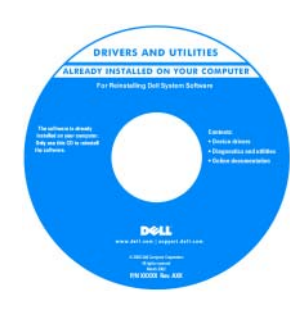

Möglicherweise finden Sie auf der CD Readme-Dateien. Diese Dateien enthalten Angaben zu den neuesten technischen Änderungen bzw. Detailinformationen zu technischen Fragen für erfahrene Benutzer oder Techniker.

ANMERKUNG: Treiber und Dokumentationsaktualisierungen finden Sie unter support.dell.com.

- Anleitungen zum Einrichten des Computers
- Grundlegende Informationen zur Behebung von Störungen
- So führen Sie das Programm "Dell Diagnostics" aus
- Fehlercodes und Diagnose-Leuchtanzeigen
- Werkzeuge und Dienstprogramme
- Anleitungen zum Entfernen und Installieren von Teilen

#### Wonach suchen Sie? Hier finden Sie das Gesuchte:

Schnellreferenzhandbuch

ANMERKUNG: Dieses Dokument ist optional und im Lieferumfang Ihres Computers möglicherweise nicht enthalten.

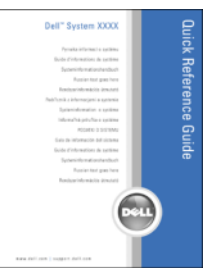

Dell™ Produktinformationshandbuch

#### ANMERKUNG: Sie finden dieses Dokument im PDF-Format unter support.dell.com.

- Garantieinformationen
- Verkaufs- und Lieferbedingungen (nur für die USA)
- Sicherheitshinweise
- Zulassungsinformationen
- Informationen zur Ergonomie
- Endbenutzer-Lizenzvereinbarung

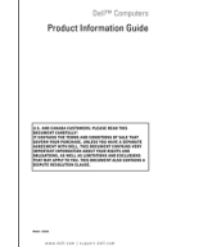

• Service-Tag-Nummer und Express-Servicecode

• Microsoft Windows-Lizenzaufkleber

<span id="page-11-0"></span>Service-Tag-Nummer und Microsoft® Windows®-Lizenz

Die Aufkleber befinden sich an der Seite Ihres Computers.

• Geben Sie die Service-Tag-Nummer auf der Website support.dell.com oder beim Anruf beim Support an, um den Computer zu identifizieren.

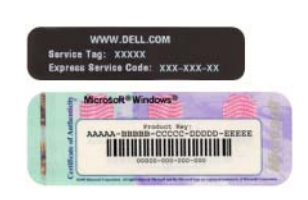

• Geben Sie beim Anruf beim Technischen Support den Express-Servicecode an, um zum geeigneten Ansprechpartner weitergeleitet zu werden.

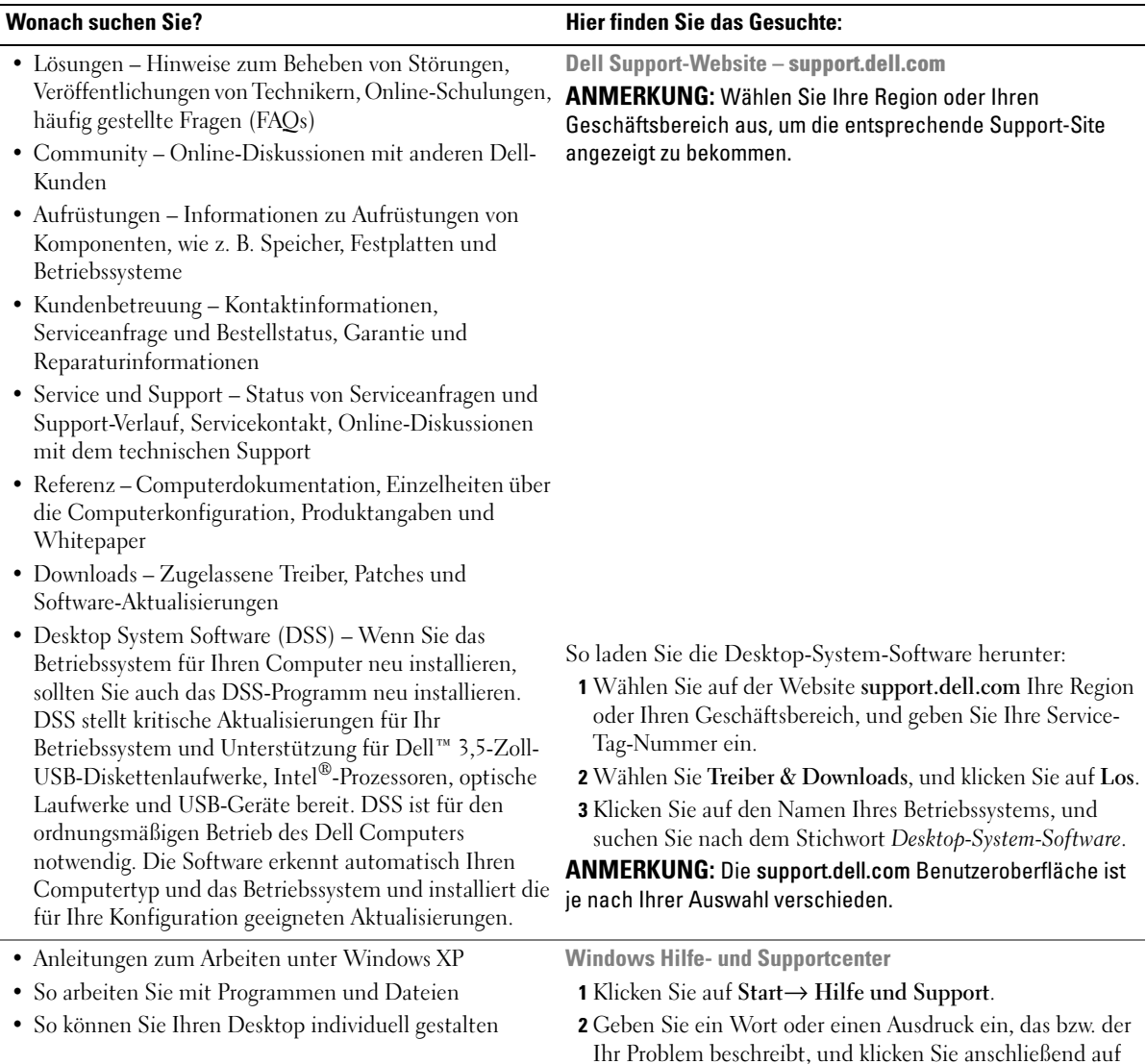

das Pfeilsymbol.

3 Klicken Sie auf das Thema, das Ihr Problem beschreibt. 4 Befolgen Sie die Anleitungen auf dem Bildschirm.

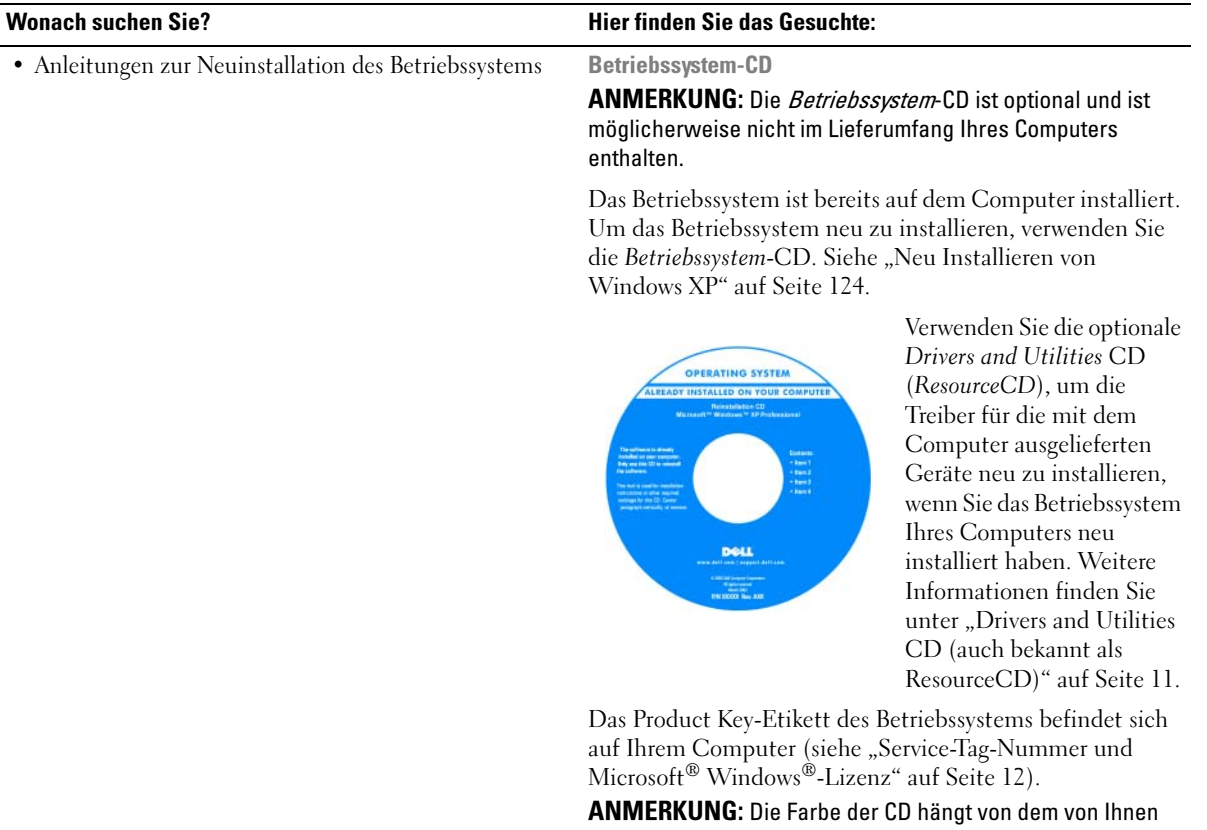

bestellten Betriebssystem ab.

# <span id="page-14-3"></span><span id="page-14-0"></span>Vorbereitung

Dieses Kapitel enthält Anweisungen für das Entfernen und Installieren von Komponenten von bzw. auf Ihrem Computer. Wenn nicht anders angegeben, wird bei jedem Verfahren vorausgesetzt, dass folgende Bedingungen zutreffen:

- Sie haben die Schritte unter ["Ausschalten Ihres Computers" auf Seite 15](#page-14-2) und "Vor der Arbeit im [Innern des Computers" auf Seite 16](#page-15-0) ausgeführt.
- Sie haben die Sicherheitsinformationen in Ihrem Dell™ Produktinformationshandbuch gelesen.
- Eine Komponente kann durch Ausführen des Verfahrens zur Entfernung in umgekehrter Reihenfolge ersetzt werden.

# <span id="page-14-1"></span>Empfohlene Werkzeuge

Für die in diesem Dokument beschriebenen Verfahren sind ggf. die folgenden Werkzeuge erforderlich:

- Kleiner Schlitzschraubenzieher
- Kreuzschlitzschraubenzieher
- Flash-BIOS-Aktualisierungsprogramm auf Diskette oder CD

# <span id="page-14-2"></span>Ausschalten Ihres Computers

**C** HINWEIS: Um Datenverluste zu vermeiden, speichern und schließen Sie alle geöffneten Dateien und beenden Sie alle aktiven Programme, bevor Sie den Computer herunterfahren.

- 1 Starten Sie das Betriebssystem:
	- a Speichern und schliessen Sie alle geöffneten Dateien, und beenden Sie alle aktiven Programme. Klicken Sie auf die Schaltfläche Start und anschließend auf Computer ausschalten.
	- b Klicken Sie im Fenster Computer ausschalten auf die Schaltfläche Ausschalten. Der Computer schaltet sich aus, wenn das Herunterfahren des Betriebssystems abgeschlossen ist.
- 2 Stellen Sie sicher, dass der Computer und alle angeschlossenen Geräte ausgeschaltet sind. Wenn Ihr Computer und die angeschlossenen Komponenten beim Herunterfahren des Computers nicht automatisch ausgeschaltet wurden, schalten Sie sie jetzt aus.

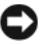

**EXTRINIVEIS:** Wegen der Gefahr von Datenverlust wird ein Abschalten des Computers beim Herunterfahrens des Betriebssystems nicht empfohlen. Sollte das jedoch einmal erforderlich sein, drücken und halten Sie den Netzschalter 6 Sekunden lang gedrückt.

# <span id="page-15-0"></span>Vor der Arbeit im Innern des Computers

Die folgenden Sicherheitshinweise schützen den Computer vor möglichen Schäden und dienen der persönlichen Sicherheit des Benutzers.

 $\overline{\Delta}$  VORSICHT: Bevor Sie Anweisungen an den in diesem Abschnitt beschriebenen Komponenten ausführen, lesen Sie erst die Sicherheitshinweise im Produktinformationshandbuch.

 $\bigwedge$  VORSICHT: Gehen Sie mit Komponenten und Karten vorsichtig um. Komponenten und Kontakte auf einer Karte dürfen nicht angefasst werden. Berühren Sie eine Karte ausschließlich an den Rändern oder am Montageblech. Fassen Sie Komponenten wie Prozessoren grundsätzlich an den Kanten und niemals an den Stiften an.

HINWEIS: Reparaturen an Ihrem Computer sollten nur von einem zertifizierten Servicetechniker ausgeführt werden. Schäden durch nicht von Dell genehmigte Wartungsversuche werden nicht durch die Garantie abgedeckt.

HINWEIS: Ziehen Sie beim Trennen des Geräts nur am Stecker oder an der Zugentlastung und nicht am Kabel selbst. Einige Kabel haben Stecker mit Verriegelungsklammern. Drücken Sie beim Abziehen solcher Kabel vor dem Abnehmen die Verriegelungsklammern. Halten Sie beim Trennen von Steckverbindungen die Anschlüsse gerade, um keine Stifte zu verbiegen. Achten Sie vor dem Anschließen eines Kabels darauf, dass die Stecker korrekt ausgerichtet und nicht verkantet aufgesetzt werden.

HINWEIS: Um Schäden am Computer zu vermeiden, führen Sie folgende Schritte aus, bevor die Arbeiten im Innern des Computers begonnen werden.

1 Schalten Sie den Computer aus.

HINWEIS: Wenn Sie ein Netzwerkkabel lösen, ziehen Sie es erst vom Computer und dann von der Netzwerkwandsteckerbuchse ab.

- 2 Trennen Sie alle Telefon- und Datenübertragungskabel vom Computer.
- 3 Trennen Sie den Computer und alle angeschlossenen Geräte von der Steckdose, und drücken Sie anschließend den Netzschalter, um die Systemplatine zu erden.

 $\overline{\Delta}$  VORSICHT: Um Stromschläge zu vermeiden, trennen Sie vor dem Entfernen der Abdeckung den Computer immer von der Steckdose.

4 Entfernen Sie die Computerabdeckung. Siehe ["Computerabdeckung entfernen" auf Seite 35.](#page-34-1)

HINWEIS: Vor dem Berühren einer Komponente im Innern des Computers müssen Sie erst eine nicht lackierte Metallfläche, wie z. B. das Metall auf der Rückseite des Computers berühren, um sich zu erden. Wiederholen Sie diese Erdung während der Arbeit regelmäßig, um statische Elektrizität abzuleiten, die interne Bauteile beschädigen könnte.

# <span id="page-16-0"></span>Gehäuseeingriffschalter

 $\bigwedge$  VORSICHT: Bevor Sie irgendwelche in diesem Abschnitt beschriebenen Verfahren ausführen, lesen Sie erst die Sicherheitshinweise im Produktinformationshandbuch.

# <span id="page-16-1"></span>Entfernen des Gehäuseeingriffschalters

- 1 Befolgen Sie die Anweisungen unter ["Vorbereitung" auf Seite 15.](#page-14-3)
- 2 Trennen Sie das Kabel des Gehäuseeingriffschalters von der Systemplatine.

Merken Sie sich den Verlauf des Gehäuseeingriffskabels, während Sie es vom Gehäuse abziehen. Möglicherweise ist das Kabel im Gehäuse durch Haken arretiert.

3 Ziehen Sie den Gehäuseeingriffschalter aus dem Steckplatz, und entfernen Sie ihn zusammen mit dem Kabel aus dem Computer.

#### <span id="page-17-0"></span>Mini-Tower-Computer

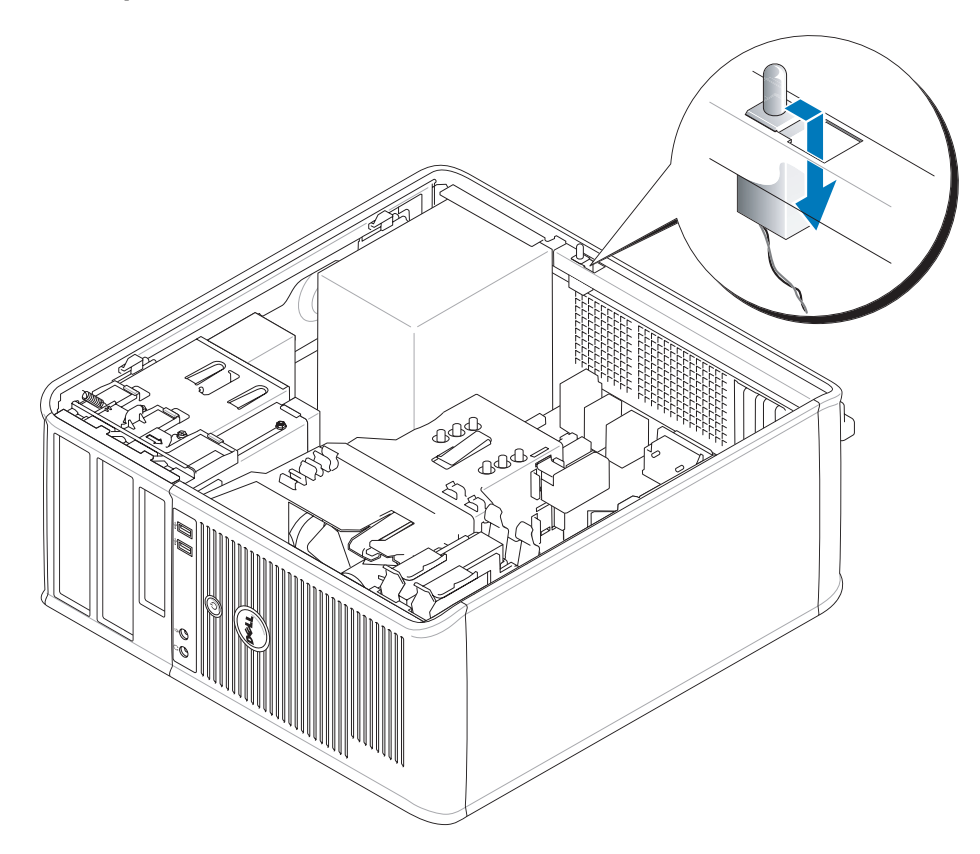

# <span id="page-17-1"></span>Entfernen des Gehäuseeingriffschalters

- 1 Schieben Sie den Gehäuseeingriffschalter vorsichtig in den Steckplatz hinein und schließen Sie das Kabel wieder an die Systemplatine an.
- 2 Bringen Sie die Computerabdeckung wieder an (siehe "Wieder Einsetzen der Computerabdeckung" [auf Seite 115](#page-114-1)).
- 3 Wenn Sie einen Computer-Standrahmen verwenden, installieren Sie diesen am Computer.

# <span id="page-18-0"></span>Zurücksetzen der Gehäuseeingriffswarnung

- 1 Schalten Sie den Computer ein bzw. führen Sie einen Neustart durch.
- 2 Wenn das blaue DELL™-Logo auf dem Bildschirm erscheint, drücken Sie sofort <F2>.

Falls so lange gewartet wurde, bis das Betriebssystem-Logo erscheint, warten Sie, bis der Microsoft® Windows®-Desktop angezeigt wird. Fahren Sie danach den Computer herunter, und versuchen Sie es erneut.

3 Wählen Sie die Option Chassis Intrusion (Gehäuseeingriff), und drücken Sie dann die Nach-linksoder die Nach-rechts-Taste, um Reset (Zurücksetzen) auszuwählen. Ändern Sie die Einstellung auf On (Aktiviert), On-Silent (Stumm aktiviert) oder Disabled (Deaktiviert).

#### **ANMERKUNG:** Die Standardeinstellung ist On-Silent.

4 Drücken Sie <Alt><br/>>b>, um den Computer neu zu starten und die Änderungen zu implementieren.

# <span id="page-20-0"></span>Mini-Tower-Computer

# <span id="page-20-1"></span>Wissenswertes über Ihren Mini-Tower-Computer

#### <span id="page-20-2"></span>Vorderseite

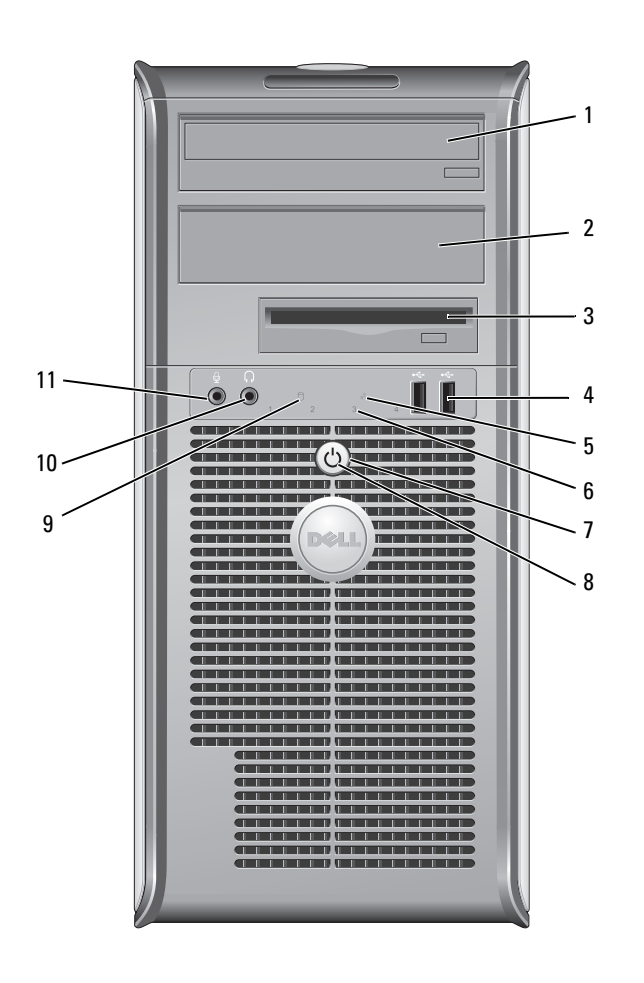

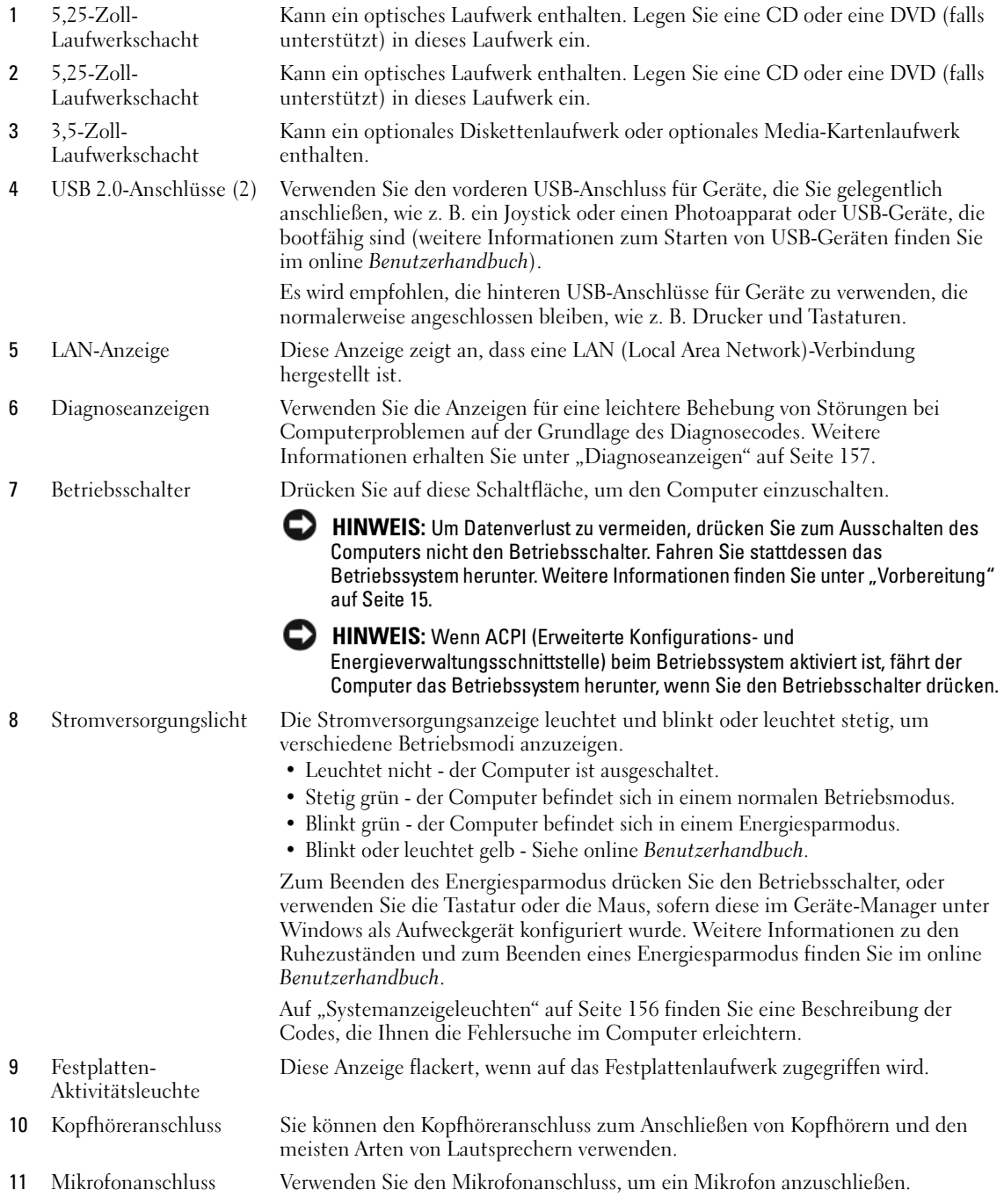

#### <span id="page-22-0"></span>Rückansicht

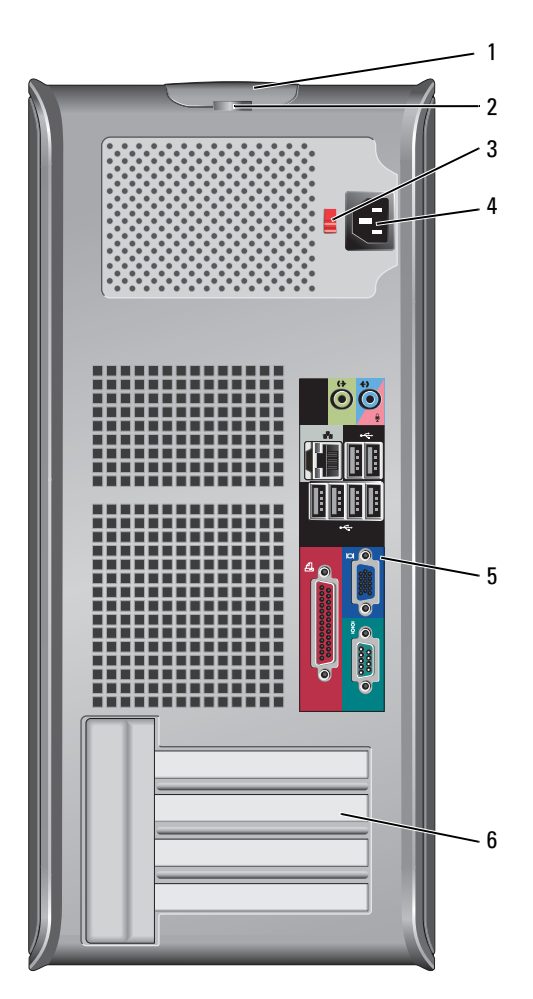

- 
- 2 Halbringförmiger Bügel für ein Vorhängeschloss
- 

1 Abdeckungsfreigabevorrichtung Mithilfe dieser Vorrrichtung können Sie die Computerabdeckung öffnen. Bringen Sie ein Vorhängeschloss an, um die Computerabdeckung zu verriegeln.

3 Spannungswahlschalter Ihr Computer ist mit einem Spannungswahlschalter ausgestattet. Um die Beschädigung eines Computers mit einem manuellen Spannungswahlschalter zu verhindern, stellen Sie den Schalter auf die Spannung ein, die der Wechselspannung an Ihrem Standort am ehesten entspricht.

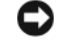

HINWEIS: In Japan sollte der Spannungswahlschalter mit dem Wert 115 V eingestellt sein.

Stellen Sie sicher, dass der Monitor und die angeschlossenen Geräte mit der verfügbaren Netzspannung betrieben werden können.

- 4 Stromanschluss Stecken Sie das Stromversorgungskabel ein.
- 5 Anschlüsse an der Rückseite Schließen Sie serielle Geräte, USB-Geräte und sonstige Geräte an die jeweiligen Anschlüsse an. Siehe ["Anschlüsse an der Rückseite" auf Seite 24.](#page-23-0) 6 Kartensteckplätze Anschlüsse für installierte PCI- oder PCI-Express-Karten.
	- Anschlüsse an der Rückseite

<span id="page-23-0"></span>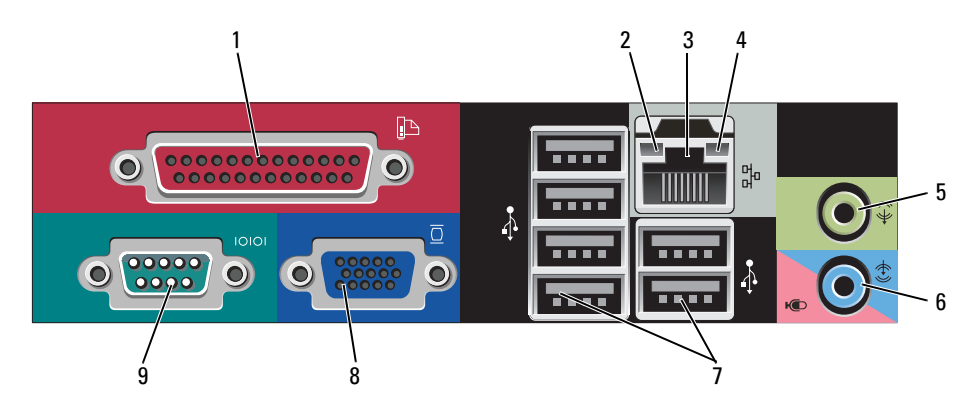

1 Paralleler Anschluss Schließen Sie ein paralleles Gerät, wie z. B. einen Drucker, an den parallelen Anschluss an. Wenn Sie einen USB-Drucker haben, schließen Sie ihn an einem USB-Anschluss an.

> ANMERKUNG: Der integrierte parallele Anschluss wird automatisch deaktiviert, wenn der Computer eine installierte Karte mit einem parallelen Anschluss ermittelt, der für die gleiche Adresse konfiguriert wurde. Weitere Informationen erhalten Sie unter ["Optionen des System-Setup-Programms" auf Seite 89.](#page-88-1)

- 2 Verbindungsintegritätsanzeige Grün Es besteht eine gute Verbindung zwischen einem 10-Mbit/s-Netzwerk und dem Computer.
	- Orange Es besteht eine gute Verbindung zwischen einem 100-Mbit/s-Netzwerk und dem Computer.
	- Gelb Es besteht eine gute Verbindung zwischen einem 1-Gbit/s- (oder 1000-Mbit/s-) Netzwerk und dem Computer.
	- Off (Deaktiviert) Der Computer ermittelt keine physische Verbindung zum Netzwerk.

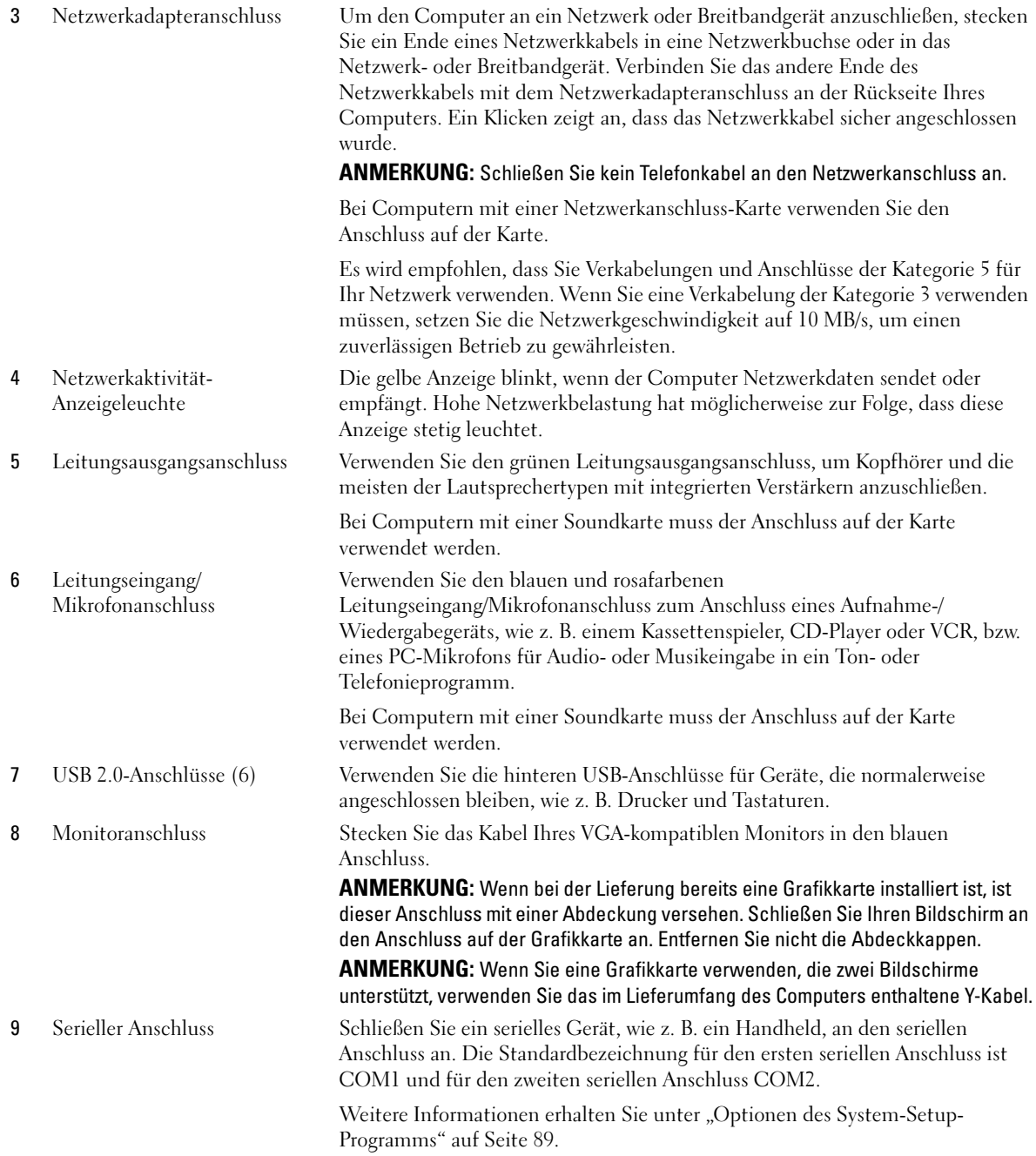

# <span id="page-25-0"></span>Das Innere des Computers

 $\bigwedge$  VORSICHT: Bevor Sie irgendwelche in diesem Abschnitt beschriebenen Verfahren ausführen, lesen Sie erst die Sicherheitshinweise im Produktinformationshandbuch.

 $\hat{\triangle}$  VORSICHT: Um elektrische Schläge zu vermeiden, trennen Sie vor dem Entfernen der Abdeckung den Computer immer von der Steckdose.

HINWEIS: Gehen Sie beim Öffnen der Computerabdeckung sehr vorsichtig vor, um nicht versehentlich Kabelverbindungen der Systemplatine zu trennen.

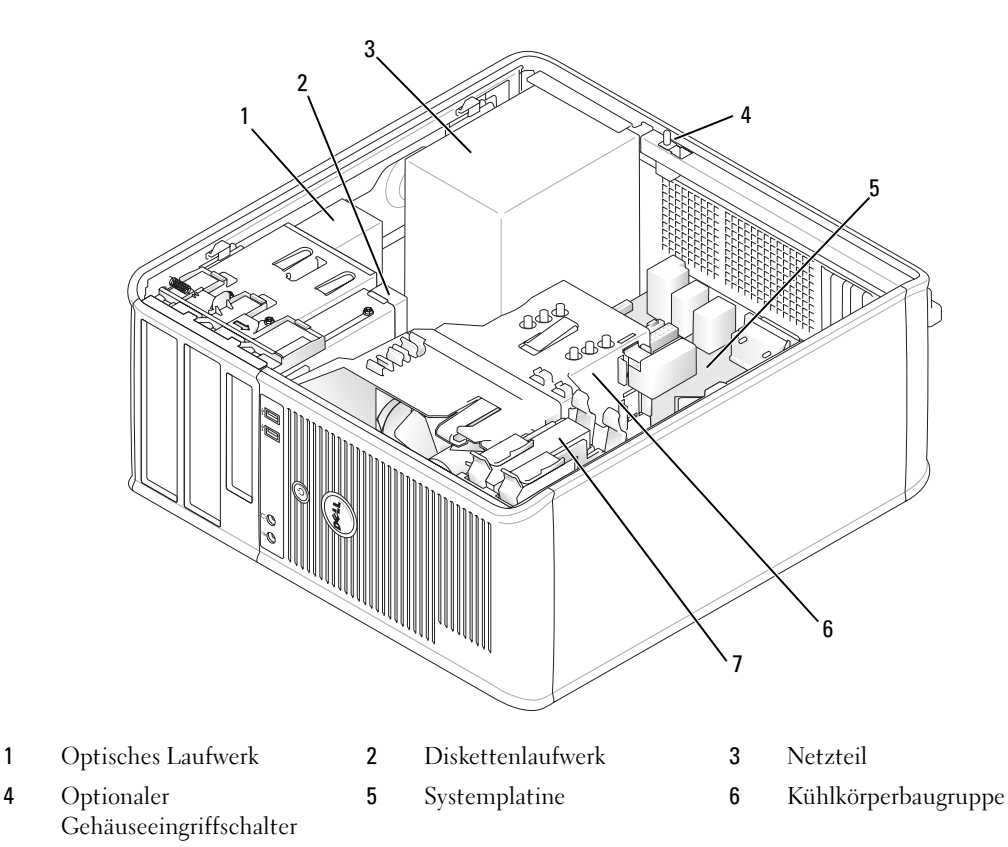

7 Festplatte

#### <span id="page-26-0"></span>Komponenten der Systemplatine

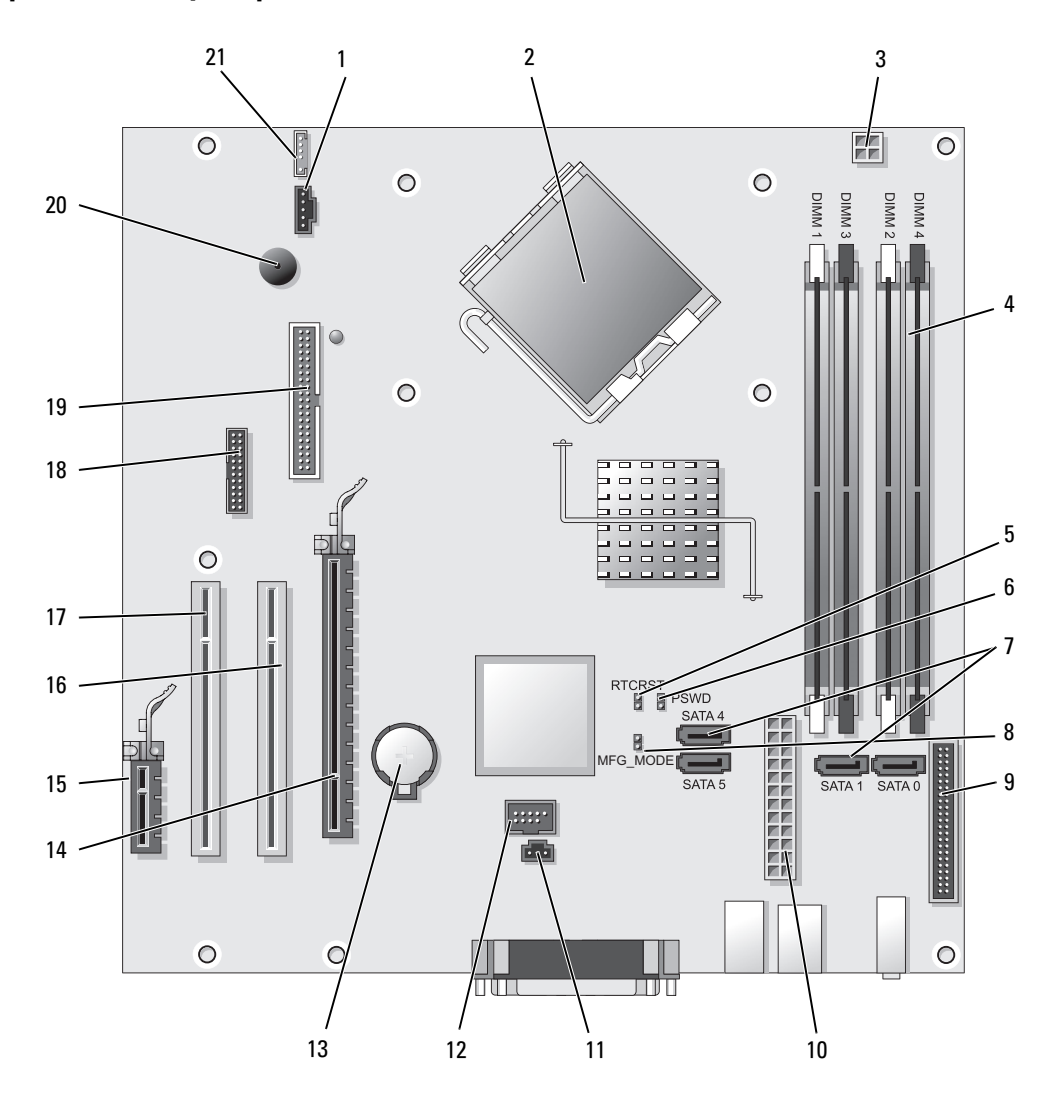

- 
- 2 Mikroprozessoranschluss (CPU) 13 Batteriesockel (BATT)
- Netzanschluss des Prozessors (12V POWER) 14 PCI-Express x16-Anschluss (SLOT1)
- Speichermodulanschlüsse (DIMM\_1, DIMM\_2, DIMM\_3, DIMM\_4)
- Jumper für Echtzeituhr-Reset (RTCRST) 16 PCI-Anschluss (SLOT2)
- Kennwort-Jumper (PSWD) 17 PCI-Anschluss (SLOT3)
- SATA-Laufwerkanschlüsse (SATA0, SATA1, SATA4, SATA5)
- Produktions-Modus-Jumper (MFG\_MODE) 19 Diskettenlaufwerkanschluss (DSKT)
- Frontblendenanschluss (FNT\_PANEL) 20 Systemplatinenlautsprecher (BEEP)
- 
- Gehäuseeingriffschalter (INTRUDER)
- 1 Lüfteranschluss (FAN) 12 Interner USB (INTERNAL USB)
	-
	-
	- PCI-Express x1-Anschluss (SLOT4)
	-
	-
	- Serieller Anschluss (SER2)
	-
	-
- Netzanschluss (POWER) 21 Anschluss für Lautsprecher (INT\_SPKR)

# <span id="page-28-0"></span>Mini-Tower - Technische Daten

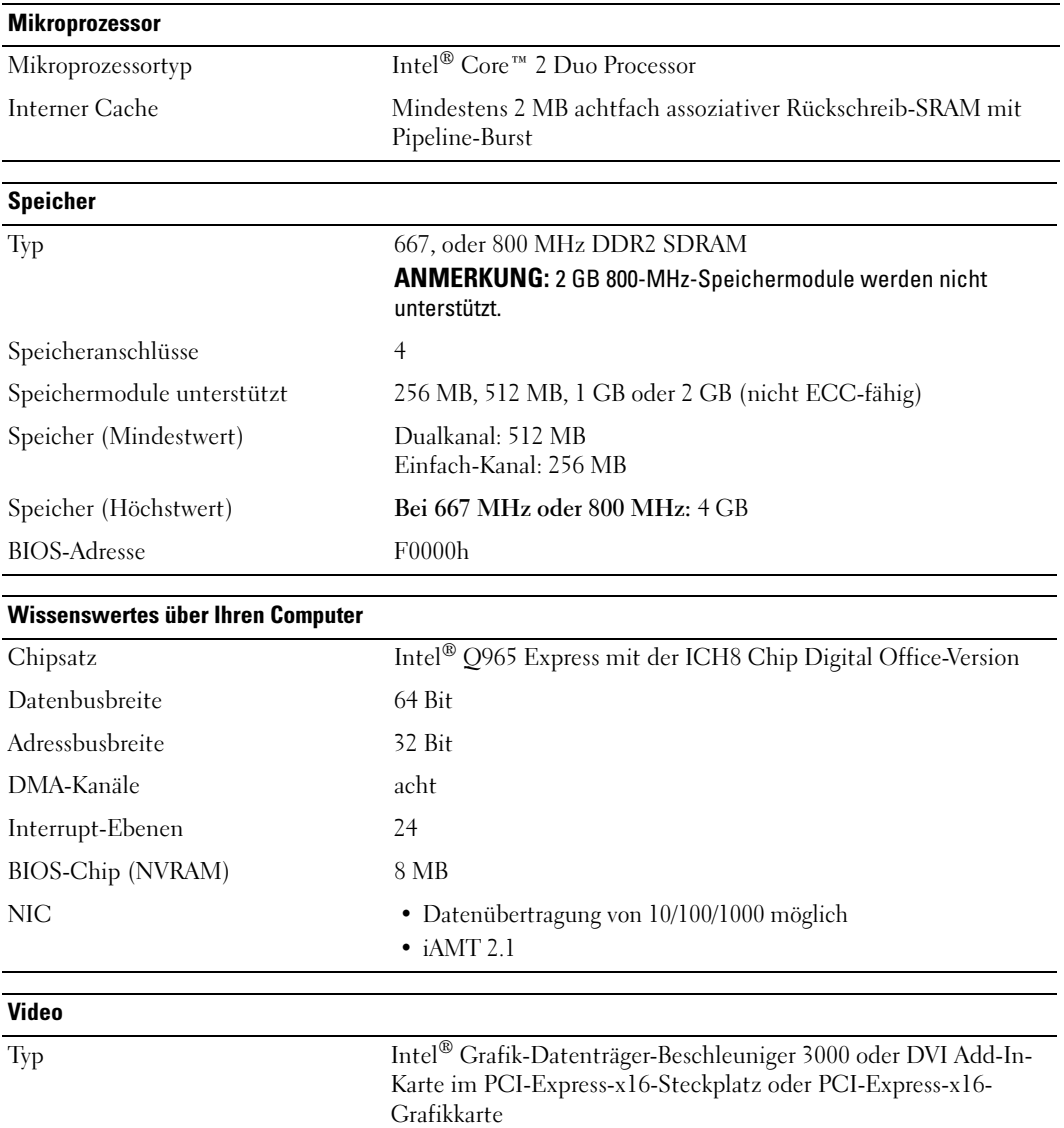

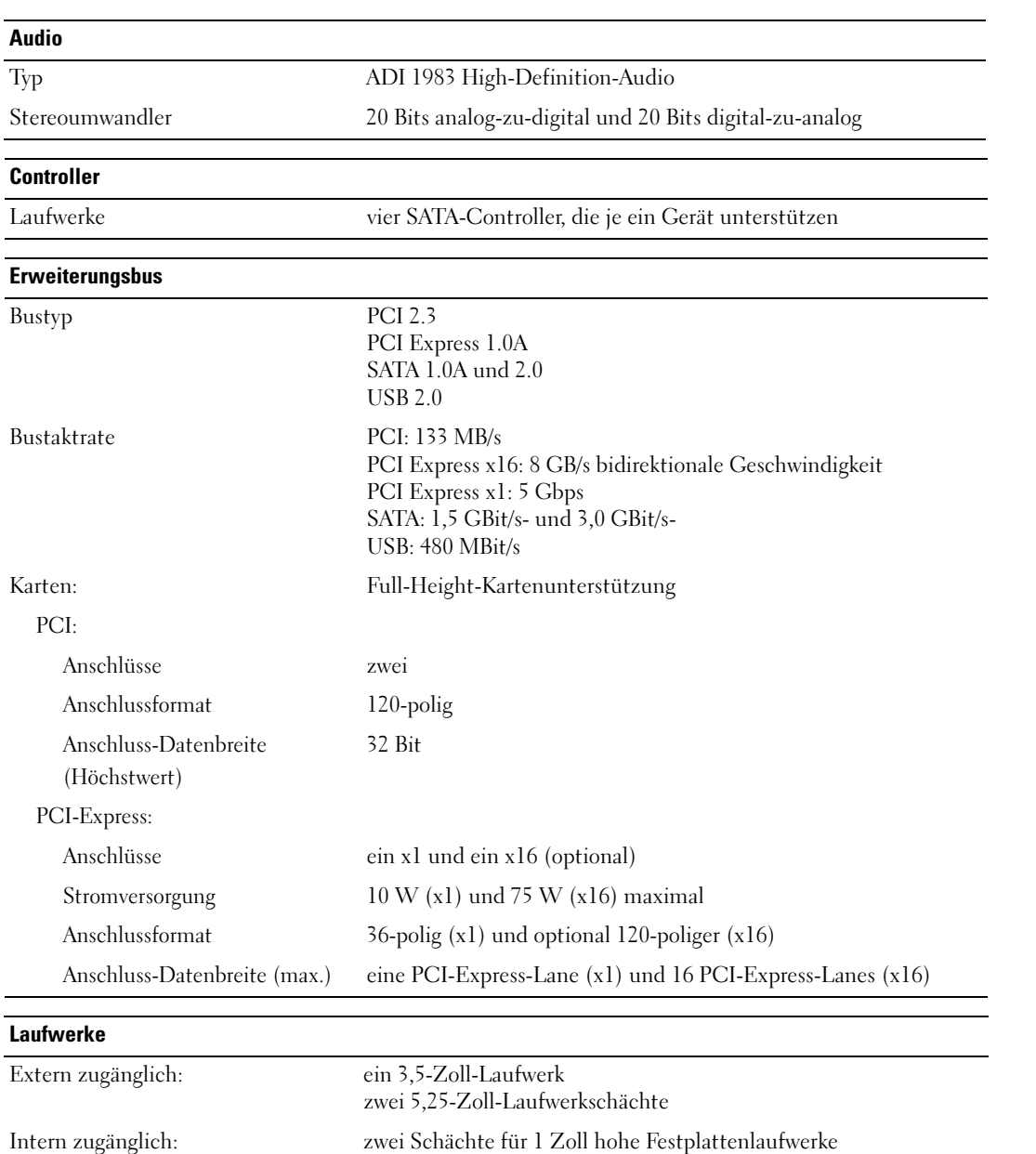

#### Anschlüsse

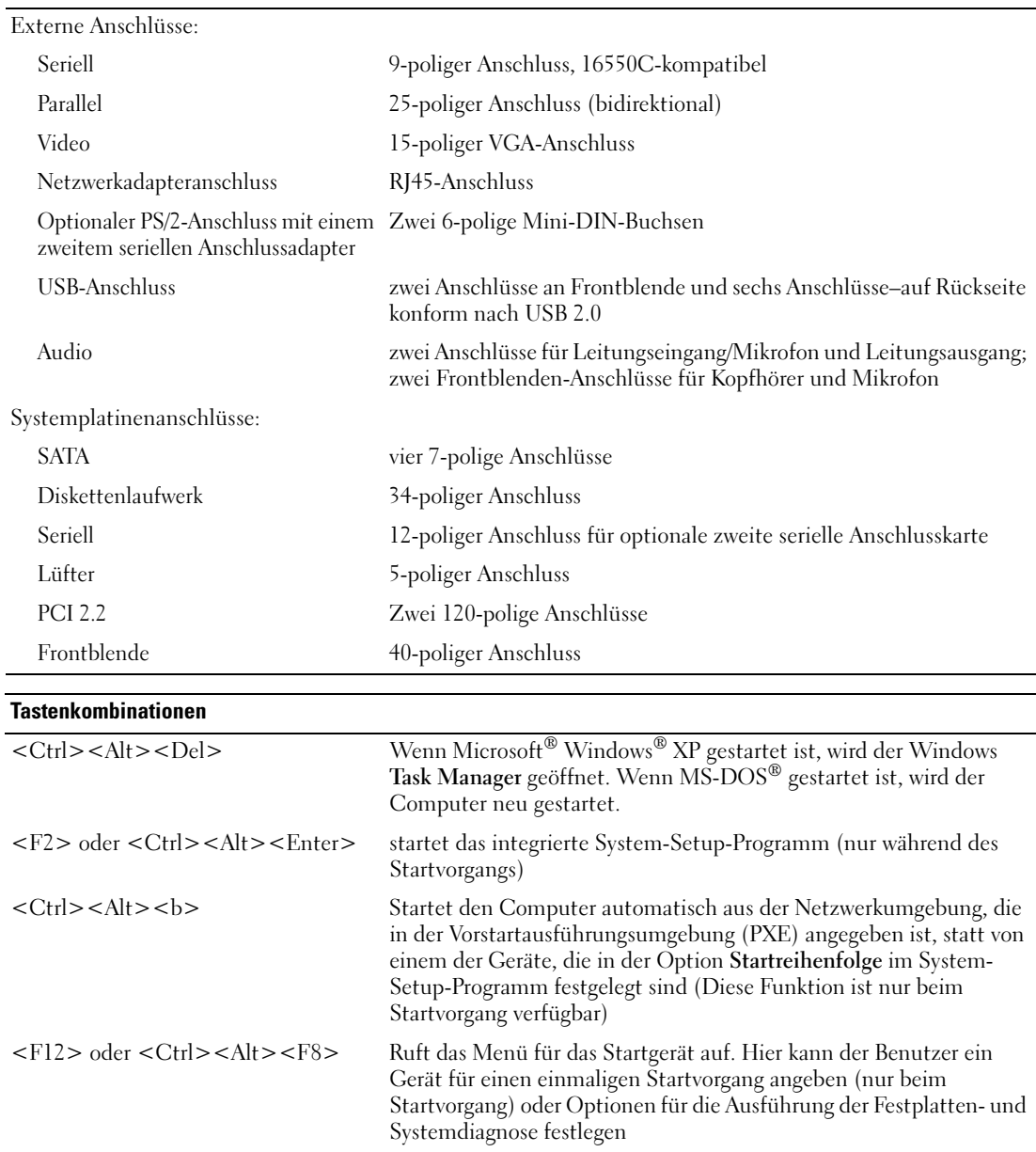

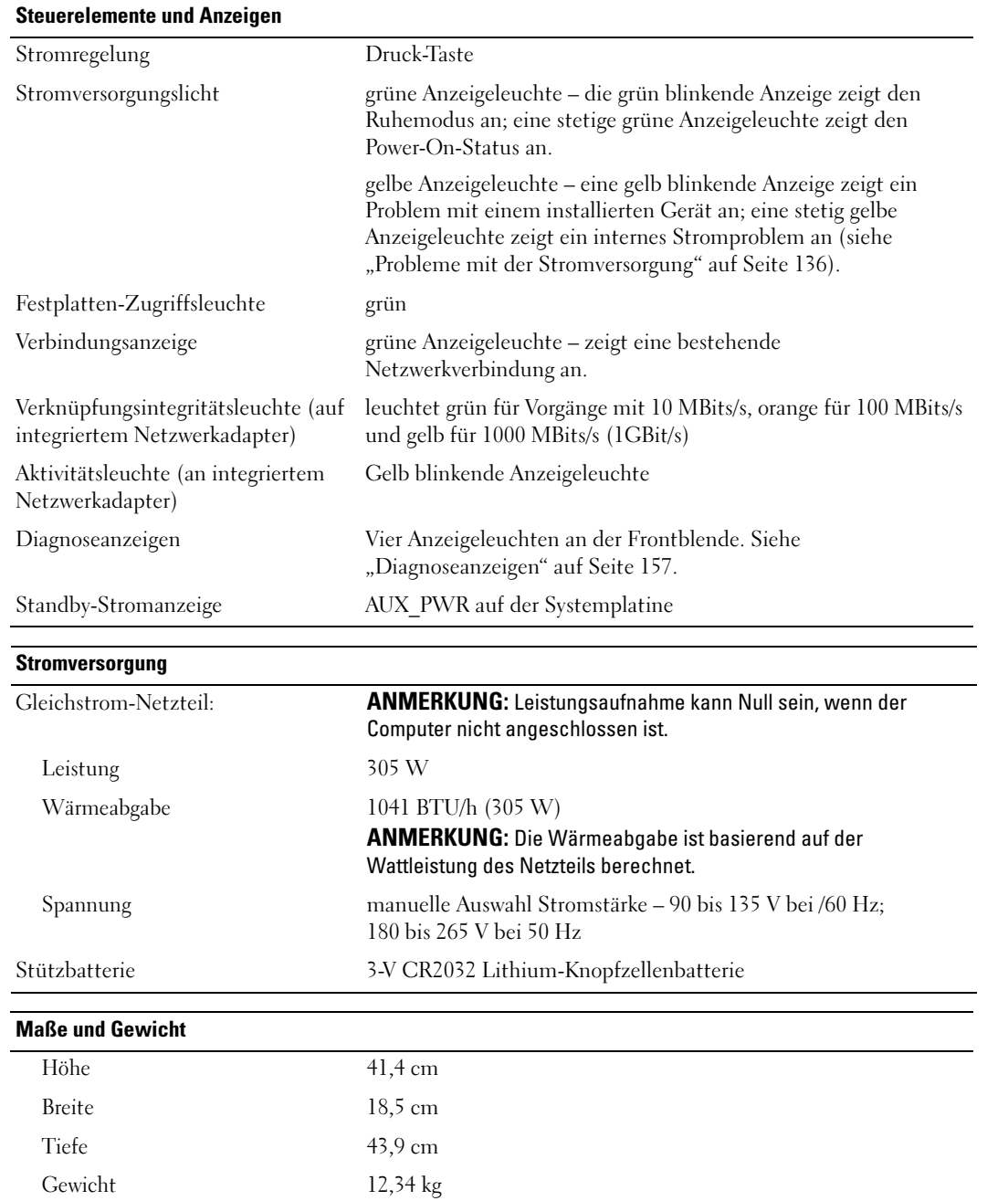

#### Umgebungsbedingungen

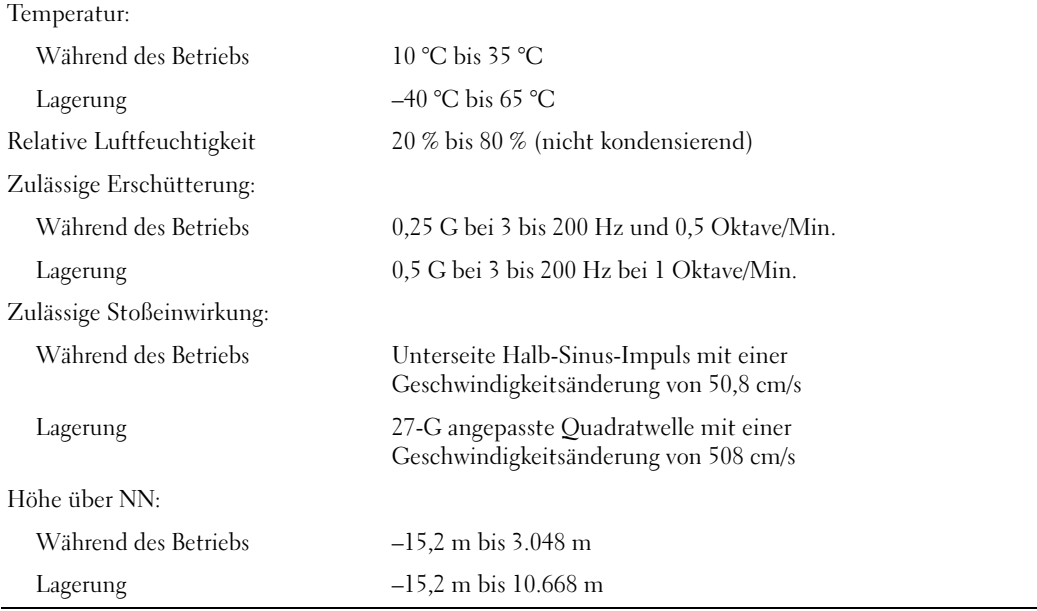

▃

# <span id="page-34-1"></span><span id="page-34-0"></span>Computerabdeckung entfernen

 $\overline{\H1}$  VORSICHT: Bevor Sie irgendwelche in diesem Abschnitt beschriebene Verfahren ausführen, lesen Sie erst die Sicherheitshinweise im Produktinformationshandbuch.

 $\overline{\Delta}$  VORSICHT: Um elektrische Schläge zu vermeiden, trennen Sie vor dem Entfernen der Computerabdeckung den Computer immer von der Steckdose.

- 1 Befolgen Sie die Anweisungen unter ["Vorbereitung" auf Seite 15.](#page-14-3)
- 2 Legen Sie den Computer auf die Seite, wie in der folgenden Abbildung dargestellt.
- 3 Machen Sie die abgebildete Freigabevorrichtung für die Abdeckung ausfindig. Drücken Sie die Freigabevorrichtung nach hinten und nehmen Sie dabei die Abdeckung ab.
- 4 Fassen Sie die Computerabdeckung an den Seiten an und drehen Sie sie nach oben, indem Sie die Scharnierhalterungen als Hebelpunkte verwenden.
- 5 Entfernen Sie die Abdeckung aus den Scharnierhalterungen und legen Sie sie auf einer weichen, glatten Oberfläche ab.

VORSICHT: Kühlkörper für die Grafikkarte können bereits bei normaler Beanspruchung sehr heiß werden. Vergewissern Sie sich, dass der Kühlkörper der Grafikkarte genügend abgekühlt ist, bevor Sie ihn berühren.

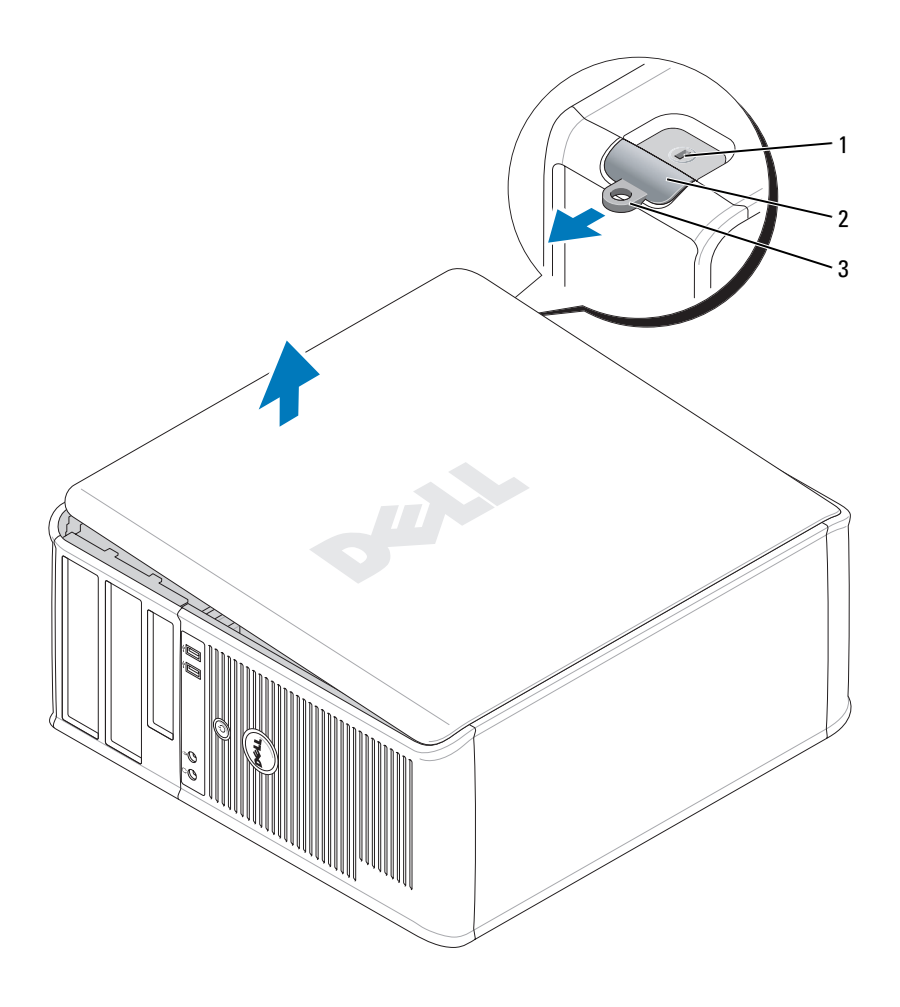

Sicherheitskabeleinschub 2 Abdeckungsfreigabevorrichtung 3 Halbringförmiger Bügel

für ein Vorhängeschloss
## E/A-Leiste

## Entfernen der E/A-Leiste

 $\overline{\Delta}$  VORSICHT: Bevor Sie irgendwelche in diesem Abschnitt beschriebene Verfahren ausführen, lesen Sie erst die Sicherheitshinweise im Produktinformationshandbuch.

 $\overline{\Delta}$  VORSICHT: Um Stromschläge zu vermeiden, trennen Sie vor dem Entfernen der Abdeckung den Computer immer von der Steckdose.

 $\mathscr{Q}_\blacktriangle$  ANMERKUNG: Notieren Sie sich den Kabelverlauf aller Kabel, bevor Sie diese entfernen, sodass Sie sie beim Installieren der neuen E/A-Leiste wieder richtig anordnen können.

1 Befolgen Sie die Anweisungen unter ["Vorbereitung" auf Seite 15.](#page-14-0)

HINWEIS: Gehen Sie besonders vorsichtig vor, wenn Sie die E/A-Leiste aus dem Computer herausschieben. Unachtsamkeit kann sowohl die Kabelanschlüsse als auch die Kabelführungsklammern beschädigen.

- 2 Entfernen Sie die Schraube, mit der die E/A-Leiste befestigt ist. Drücken Sie auf die Freigabetaste und trennen Sie das Kabel, um die Karte herauszuschieben.
- 3 Lösen Sie alle Kabel von der E/A-Leiste und entfernen Sie die Leiste vom Computer.

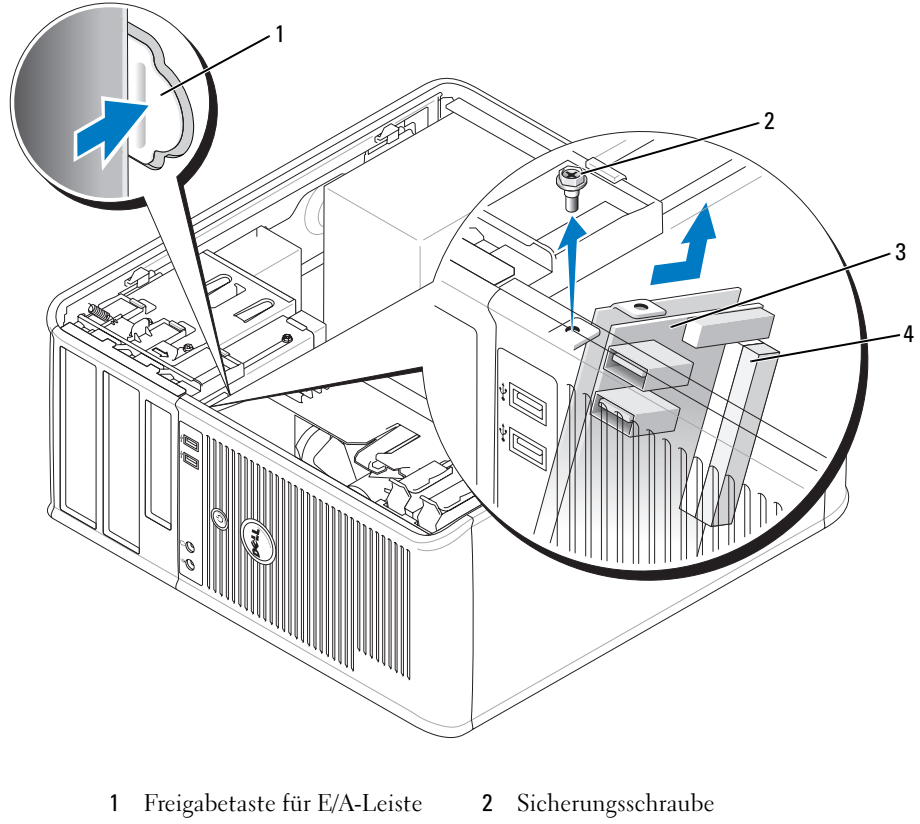

- 
- 3 E/A-Leiste 4 Anschluss für E/A-Kabel

## Austauschen der E/A-Leiste

1 Um die E/A-Leiste wieder einzusetzen, gehen Sie in umgekehrter Reihenfolge wie beim Herausnehmen vor.

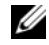

**ZANMERKUNG:** Verwenden Sie die Führungen auf dem Abdeckblech der E/A-Leiste, um die E/A-Leiste leichter zu platzieren und verwenden Sie die Kerbe auf dem Abdeckblech der E/A-Leiste, um den festen Sitz der Karte zu unterstützen.

# Laufwerke

Der Computer unterstützt Folgendes:

- Zwei SATA (Serial ATA)-Festplatten
- Ein Diskettenlaufwerk
- Zwei optische SATA-Laufwerke

**ZANMERKUNG:** Aufgrund der begrenzten Anzahl von Laufwerkschächten und Controllern auf diesem Computer können Sie nicht alle unterstützten Geräte gleichzeitig anschließen.

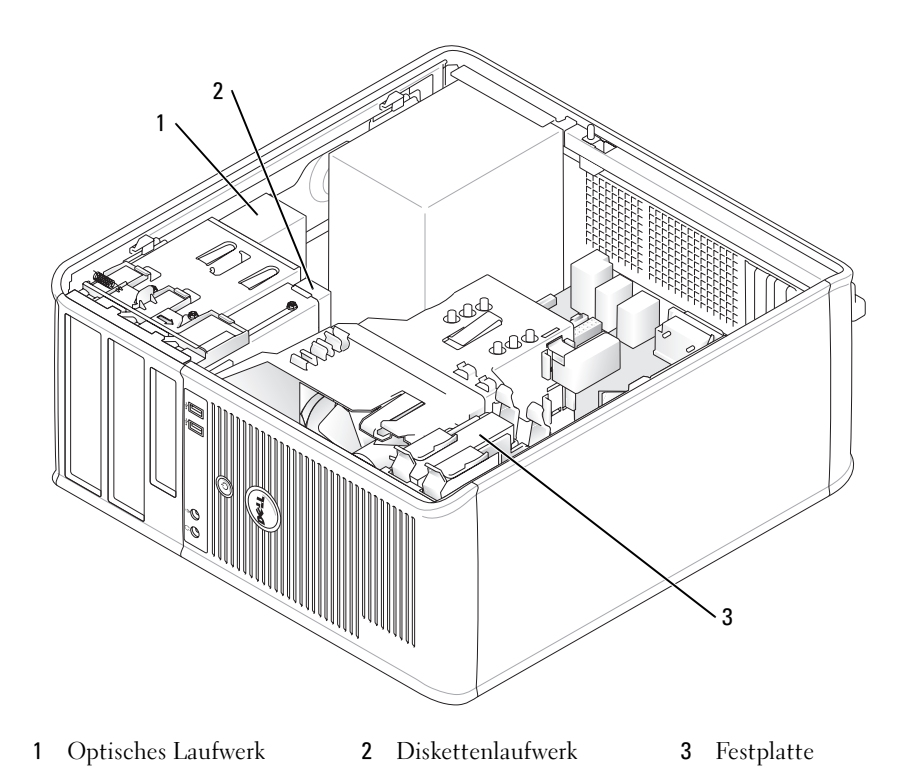

## Allgemeine Anweisungen für die Installation

Verbinden Sie SATA-Festplatten mit den Anschlüssen, die mit "SATA0" oder "SATA1" gekennzeichnet sind. Verbinden Sie die optischen SATA-Laufwerke mit den SATA-Anschlüssen auf der Systemplatine an (siehe ["Komponenten der Systemplatine" auf Seite 27\)](#page-26-0).

## Anschließen der Laufwerkkabel

Wenn Sie ein Laufwerk installieren, schließen Sie zwei Kabel –ein Gleichstrom-Netzkabel und ein Datenkabel– hinten am Laufwerk an.

## Laufwerkschnittstellenanschlüsse

## SATA-Anschluss

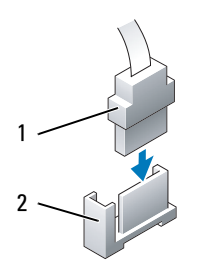

1 Schnittstellenkabelanschluss 2 Schnittstellenstecker

Die meisten Schnittstellenanschlüsse sind passgeformt, um ein richtiges Einsetzen zu gewährleisten; diese Kodierung kann eine Kerbe oder ein fehlender Stift auf dem Stecker und eine entsprechende Nut oder ein gefülltes Pinloch auf dem Anschluss sein. Passgeformte Anschlüsse stellen sicher, dass der Stift-1-Draht im Kabel (angezeigt durch den Farbstreifen am Rand bestimmter Kabel–SATA-Kabel verwenden keinen Farbstreifen) mit dem Stift-1-Ende des Anschlusses verbunden wird. Das Stift-1-Ende eines Anschlusses auf einer Platine oder Karte wird in der Regel durch eine direkt auf der Platine oder Karte aufgedruckte "l" angezeigt.

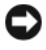

HINWEIS: Falsches Einstecken eines Kabels verhindert die korrekte Funktion des Laufwerks und beschädigt u. U. den Controller, das Laufwerk oder auch beide.

## Netzkabelanschlüsse

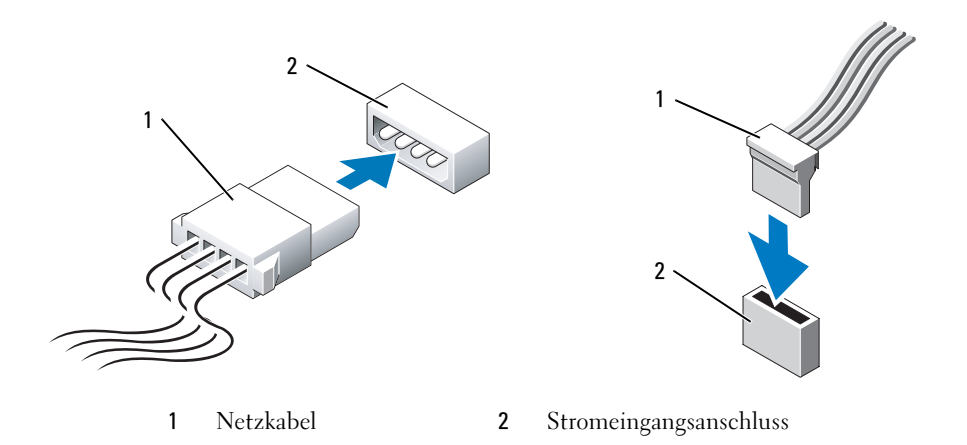

## Anschließen und Trennen des Laufwerkkabels

Beim Entfernen eines Kabels mit Zuglasche fassen Sie die farbige Zuglasche und ziehen so lange, bis der Stecker herausgezogen ist.

Zum Anschließen und Trennen eines SATA-Datenkabels halten Sie das Kabel an den schwarzen Anschlüssen an beiden Enden.

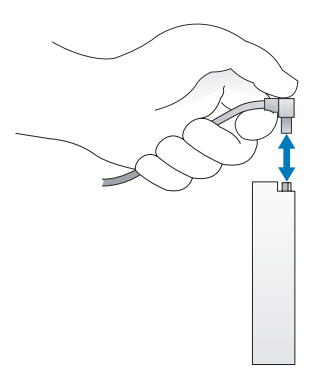

## **Festplatte**

 $\bigwedge$  VORSICHT: Bevor Sie Anweisungen an den in diesem Abschnitt beschriebenen Komponenten ausführen, lesen Sie erst die Sicherheitshinweise im Produktinformationshandbuch.

 $\overline{\Delta}$  VORSICHT: Um elektrische Schläge zu vermeiden, trennen Sie vor dem Entfernen der Computerabdeckung den Computer immer von der Steckdose.

HINWEIS: Legen Sie das Laufwerk nicht auf eine harte Fläche, da es sonst beschädigt werden kann. Legen Sie statt dessen das Laufwerk auf eine Schaumstoffunterlage, um es ausreichend zu schützen.

## Entfernen des Festplattenlaufwerks

- 1 Wenn Sie ein Festplattenlaufwerk austauschen möchten, auf dem Daten gespeichert sind, zuvor Sicherungsdateien vom Inhalt der Festplatte anlegen.
- 2 Überprüfen Sie anhand der Dokumentation, ob das Laufwerk für den Computer konfiguriert ist.
- 3 Befolgen Sie die Anweisungen unter ["Vorbereitung" auf Seite 15](#page-14-0).
- 4 Ziehen Sie die Netzstrom- und Datenkabel auf dem Laufwerk heraus.

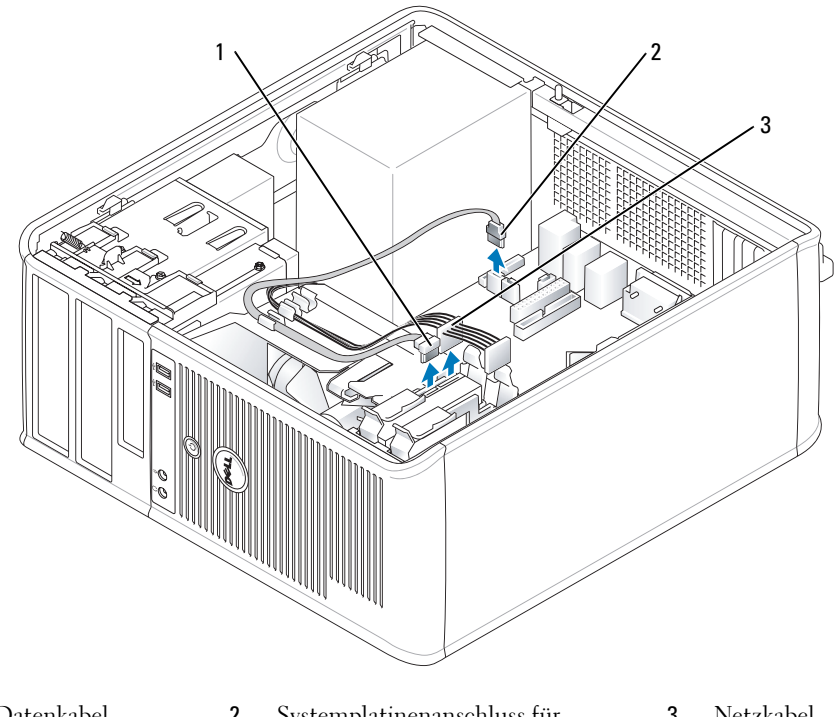

5 Drücken Sie die blauen Freigabelaschen auf beiden Seiten des Laufwerks nach innen und ziehen Sie das Laufwerk nach oben aus dem Computer heraus.

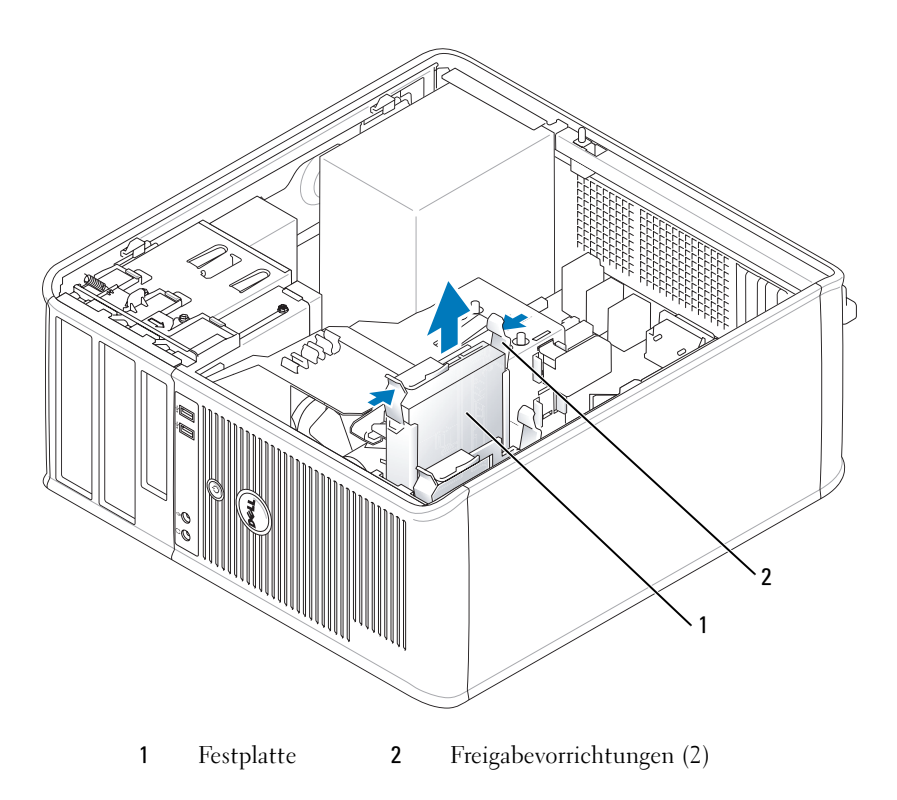

## Installieren einer Festplatte

- 1 Packen Sie das neue Festplattenlaufwerk aus, und bereiten Sie es für die Installation vor.
- 2 Überprüfen Sie anhand der Dokumentation, ob das Laufwerk für den Computer konfiguriert ist.
- 3 Wenn am Ersatzfestplattenlaufwerk kein Abdeckblech aus Kunststoff für die Festplatte befestigt ist, nehmen Sie das Abdeckblech am alten Laufwerk ab. Rasten Sie die Schiene auf dem Ersatzlaufwerk ein.

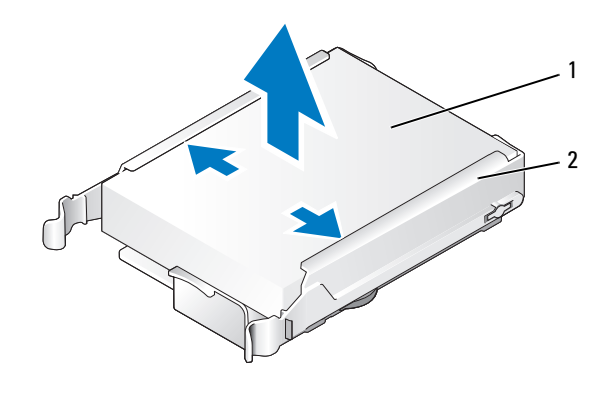

Festplatte 2 Festplattenlaufwerkhalterung

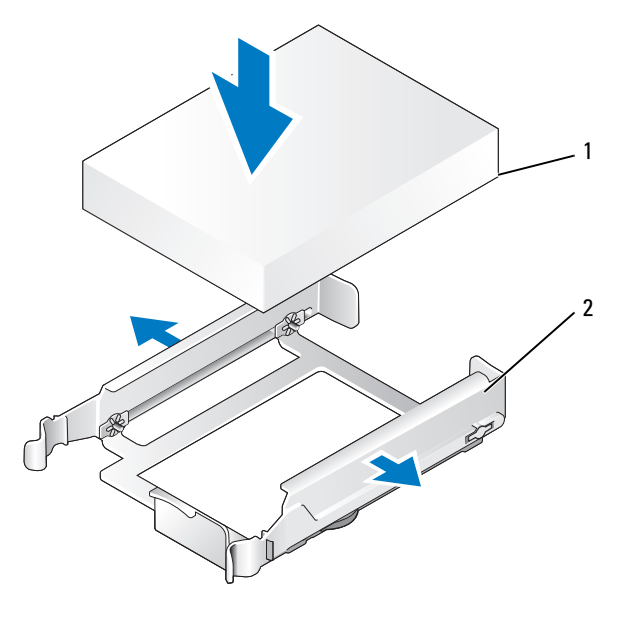

Festplatte 2 Festplattenlaufwerkhalterung

 Spreizen Sie die Seiten der Laufwerkhalterung und schieben Sie das Festplattenlaufwerk zwischen die Halterung, bis es spürbar einrastet.

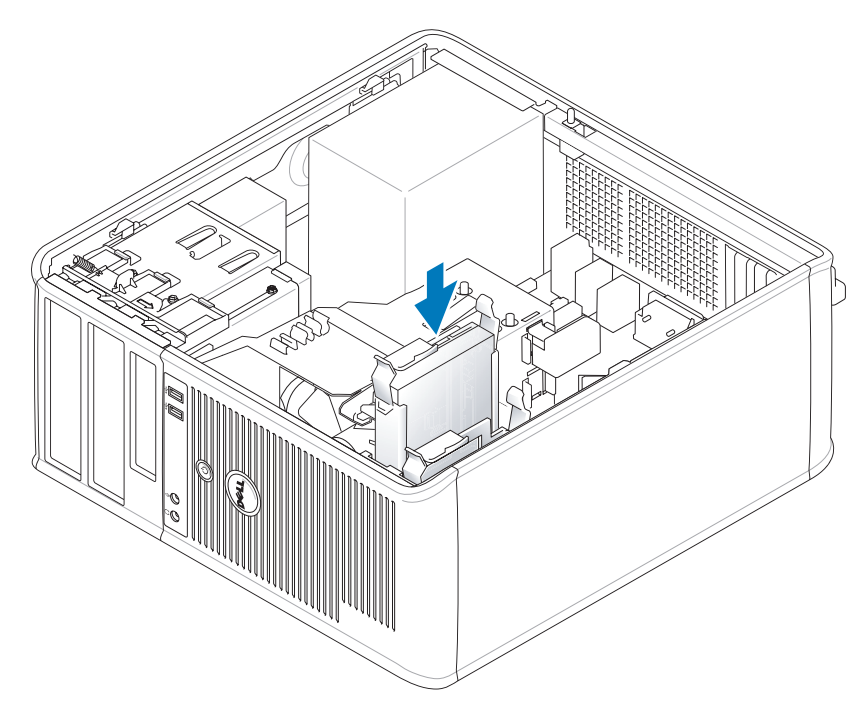

- 5 Schieben Sie die Festplatte in den Laufwerkschacht, bis sie einrastet.
- 6 Schließen Sie die Netz- und Datenkabel an das Laufwerk an.
- 7 Vergewissern Sie sich, dass das Datenkabel richtig an den Stecker auf der Systemplatine angeschlossen ist.
- 8 Prüfen Sie alle Anschlüsse, um sicherzustellen, dass sie richtig und fest angeschlossen sind.
- 9 Bringen Sie die Computerabdeckung wieder an (siehe "Wieder Einsetzen der Computerabdeckung" [auf Seite 115](#page-114-0)).
- 10 Wurde gerade ein Primärlaufwerk eingebaut, legen Sie eine startfähige Diskette in das Startlaufwerk ein. Anleitungen zum Installieren von Software für den Laufwerkbetrieb finden Sie in der Dokumentation, die mit dem Laufwerk geliefert wurde.
- 11 Aufrufen des System-Setup-Programms (siehe ["Aufrufen des System-Setup-Programms" auf Seite 88\)](#page-87-0), und aktualisieren Sie die entsprechende Option für Primary Drive (Primärlaufwerk) (0 oder 1).
- 12 Beenden Sie das System-Setup-Programm, und starten Sie den Computer neu.
- 13 Vor dem nächsten Schritt muss das Laufwerk partitioniert und logisch formatiert werden. Anleitungen hierzu finden Sie in der Dokumentation zum Betriebssystem.
- 14 Testen Sie die Festplatte durch Ausführen von Dell Diagnostics (siehe "Dell Diagnostics" auf [Seite 153\)](#page-152-0).
- 15 Wurde gerade ein primäres Festplattenlaufwerk eingebaut, installieren Sie das Betriebssystem auf dem Festplattenlaufwerk.

## Hinzufügen eines zweiten Festplattenlaufwerks

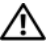

VORSICHT: Bevor Sie Anweisungen an den in diesem Abschnitt beschriebenen Komponenten ausführen, lesen Sie erst die Sicherheitshinweise im Produktinformationshandbuch.

 $\overline{\Delta}$  VORSICHT: Um elektrische Schläge zu vermeiden, trennen Sie vor dem Entfernen der Computerabdeckung den Computer immer von der Steckdose.

HINWEIS: Legen Sie das Laufwerk nicht auf eine harte Fläche, da es sonst beschädigt werden kann. Legen Sie statt dessen das Laufwerk auf eine Schaumstoffunterlage, um es ausreichend zu schützen.

HINWEIS: Wenn Sie ein Festplattenlaufwerk austauschen möchten, auf dem Daten gespeichert sind, zuvor Sicherungsdateien vom Inhalt der Festplatte anlegen.

- 1 Überprüfen Sie anhand der Dokumentation, ob das Laufwerk für den Computer konfiguriert ist.
- 2 Befolgen Sie die Anweisungen unter ["Vorbereitung" auf Seite 15](#page-14-0).
- 3 Entfernen Sie das Kunststoffabdeckblech des Festplattenlaufwerks von der Innenseite des Festplattenlaufwerkschachts, indem Sie gegen die Freigabelaschen drücken und das Abdeckblech vorsichtig nach oben und aus dem Schacht ziehen.
- 4 Spreizen Sie die Seiten der Laufwerkhalterung und schieben Sie das Festplattenlaufwerk zwischen die Halterung, bis es spürbar einrastet.

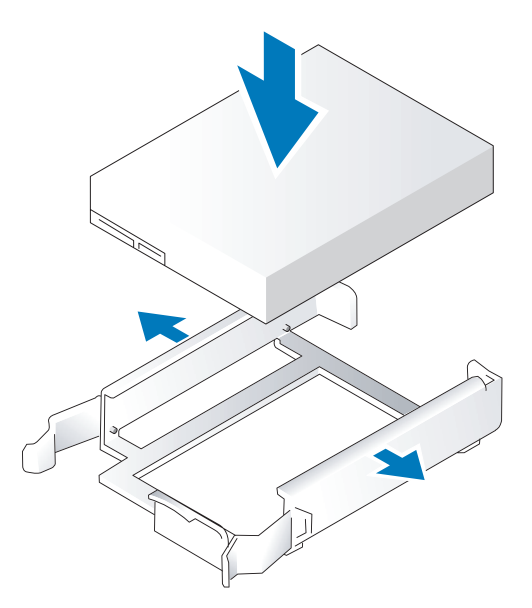

- <span id="page-45-0"></span>5 Setzen Sie das erste Festplattenlaufwerk vom oberen in den unteren Schacht um:
	- a Trennen Sie das Netz- und die Datenkabel von der Rückseite des ersten Festplattenlaufwerks.
	- b Drücken Sie die blauen Freigabelaschen auf beiden Seiten des Laufwerks nach innen, und ziehen Sie das erste Laufwerk nach oben aus dem oberen Schacht heraus.
	- c Schieben Sie das erste Festplattenlaufwerk vorsichtig in den unteren Schacht, bis es einrastet.
- Schieben Sie das neue Festplattenlaufwerk vorsichtig in den oberen Schacht, bis es einrastet.
- Schließen Sie das Stromversorgungskabel an die Laufwerke an.

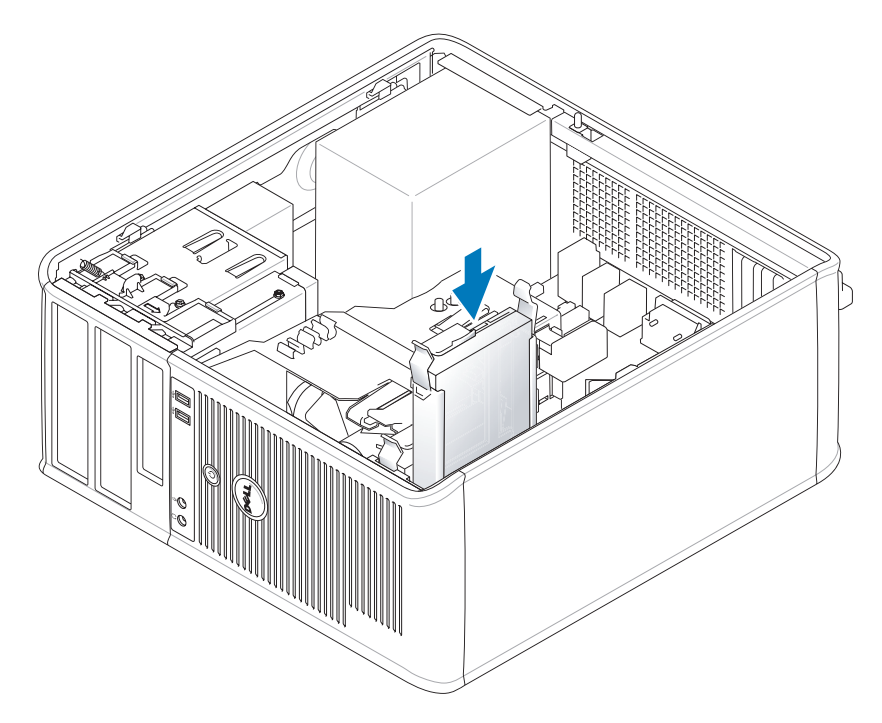

- Schließen Sie den in [Schritt 5](#page-45-0) entfernten SATA-Stecker am ersten Festplattenlaufwerk an.
- Machen Sie einen unbenutzten SATA-Anschluss auf der Systemplatine ausfindig und schließen Sie ein Datenkabel an diesem Anschluss und dem zweiten Festplattenlaufwerk an.

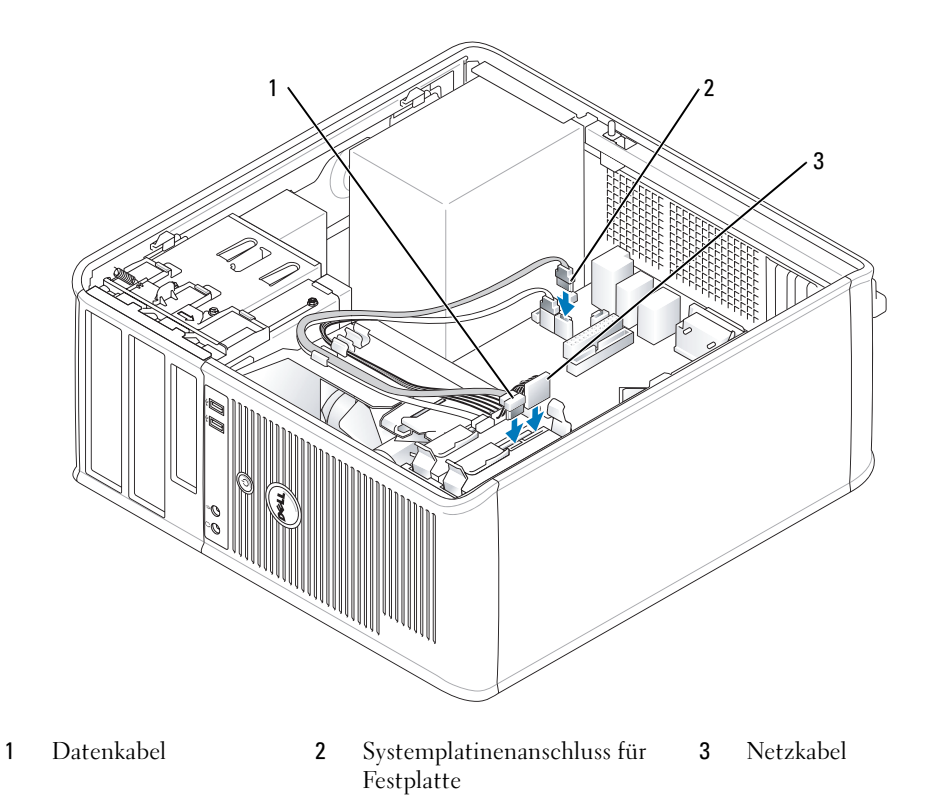

10 Bringen Sie die Computerabdeckung wieder an (siehe "Wieder Einsetzen der Computerabdeckung" [auf Seite 115](#page-114-0)).

## Laufwerkeinschubfächer

Wenn Sie ein neues Disketten- oder optisches Laufwerk installieren anstatt ein Laufwerk austauschen, entfernen Sie die Laufwerkeinschubfächer.

- 1 Befolgen Sie die Anweisungen unter ["Vorbereitung" auf Seite 15](#page-14-0).
- 2 Entfernen Sie das Laufwerkfach, indem Sie die Laufwerkfreigabevorrichtung nach unten schieben und das Fach öffnen. Lösen Sie es dann aus den Scharnieren.

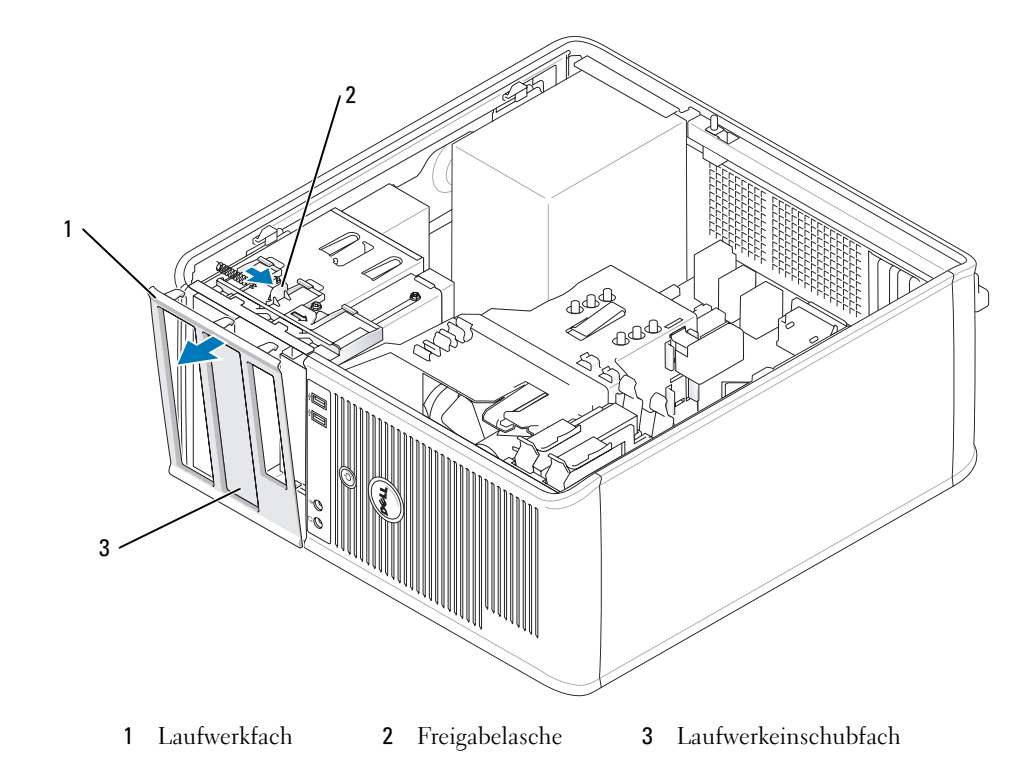

- Wählen Sie den Einsatz des zu verwendenden Laufwerkeinschubfachs aus, der vor dem Laufwerkschacht angebracht ist.
- Drücken Sie vorsichtig auf die Freigabelasche des Einsatzes, um ihn aus dem Laufwerkfach zu entfernen.

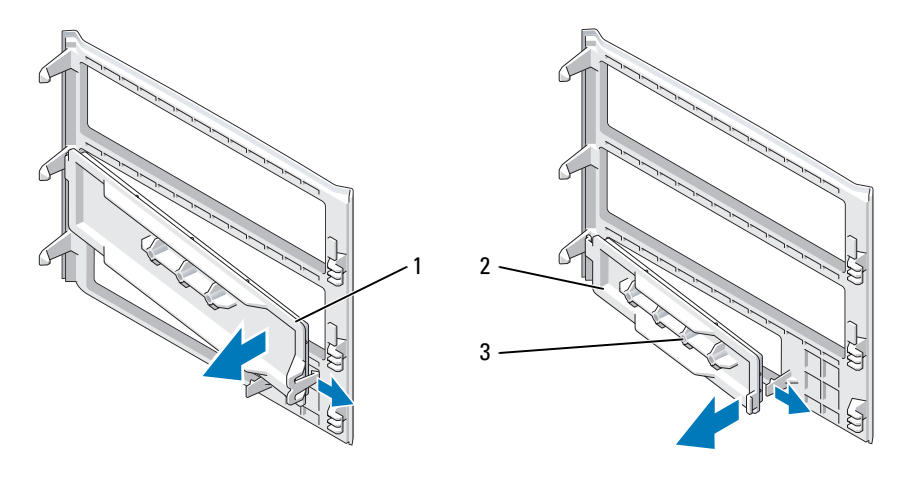

- 1 Einschubfach für optisches Laufwerk
- 2 Einschubfach für Diskettenlaufwerk
- 3 Halter für Ansatzschrauben
- 5 Bringen Sie das Laufwerkfach wieder an der Vorderseite des Computers an. Das Laufwerkfach passt nur in eine Richtung.

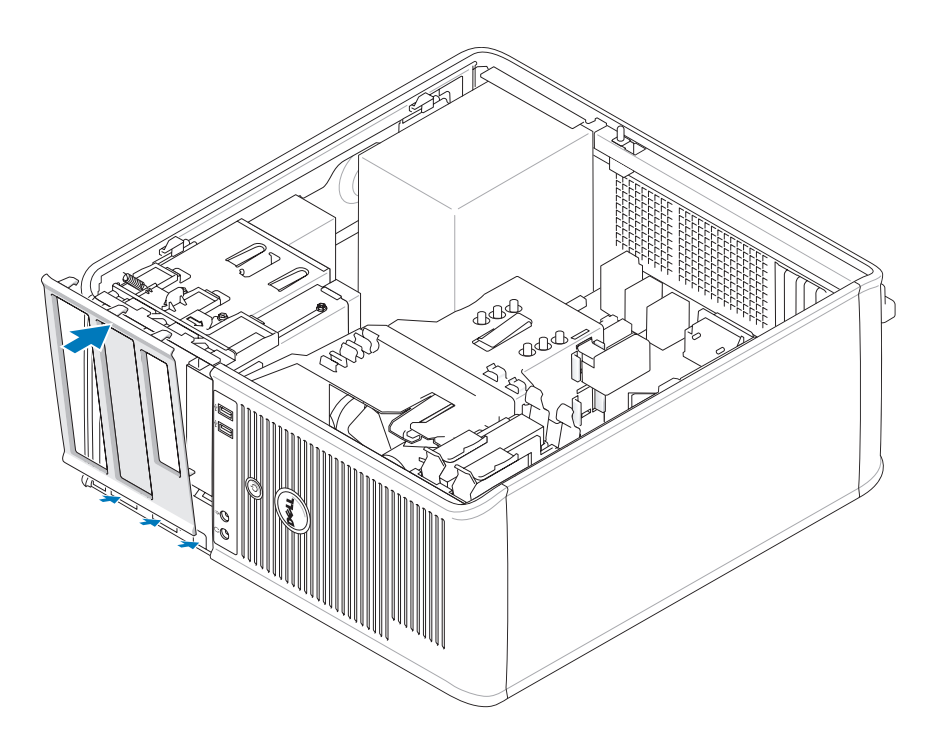

## Diskettenlaufwerk

 $\bigwedge$  VORSICHT: Bevor Sie die in diesem Abschnitt beschriebenen Verfahren ausführen, lesen Sie erst die Sicherheitshinweise im Produktinformationshandbuch.

VORSICHT: Um elektrische Schläge zu vermeiden, trennen Sie vor dem Entfernen der Computerabdeckung den Computer immer von der Steckdose.

#### Entfernen des Diskettenlaufwerks

- 1 Befolgen Sie die Anweisungen unter ["Vorbereitung" auf Seite 15](#page-14-0).
- 2 Entfernen Sie das Laufwerkfach, indem Sie die Freigabevorrichtung des Laufwerks nach unten schieben, um das Fach zu öffnen und es dann von den drei Scharnieren lösen.
- 3 Ziehen Sie die Netzstrom- und Datenkabel auf der Rückseite des Diskettenlaufwerks heraus.

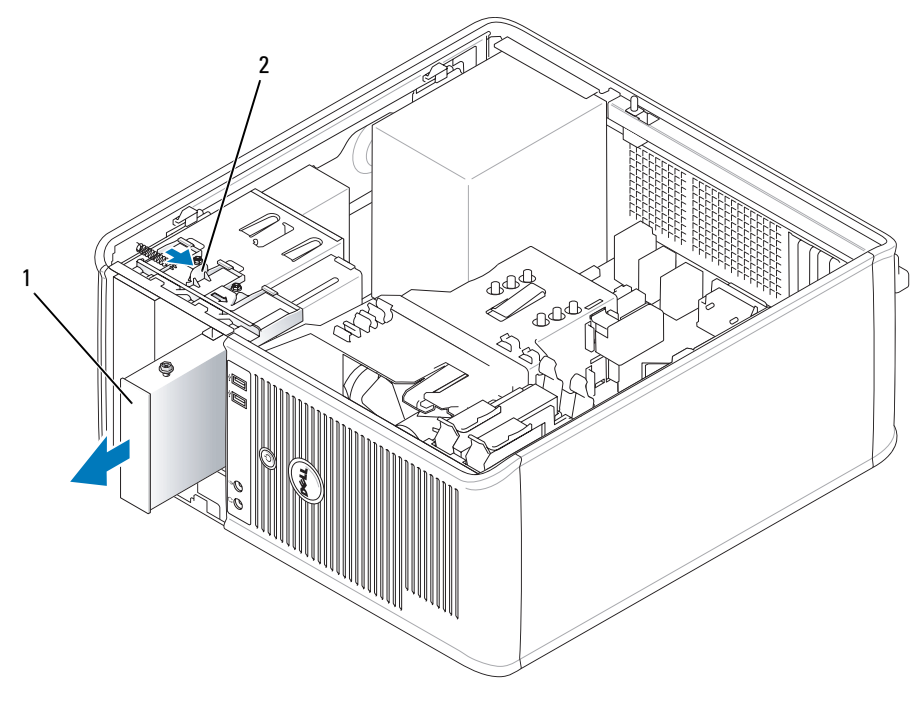

1 Diskettenlaufwerk 2 Freigabevorrichtung für das Laufwerk

4 Fassen Sie den Platteneinschubhebel und schieben Sie ihn zur Oberseite des Computers, bis das Laufwerkfach sich öffnet; schieben Sie, während Sie den Hebel festhalten, das Laufwerk aus dem Computer.

#### Installieren des Diskettenlaufwerks

- 1 Wenn Sie ein Diskettenlaufwerk oder Media-Kartenlaufwerk austauschen, entfernen Sie die Ansatzschrauben vom vorhandenen Laufwerk und befestigen die Schrauben am Ersatzlaufwerk.
- 2 Wenn Sie ein neues Diskettenlaufwerk installieren, entfernen Sie das Laufwerkeinschubfach für den 3,5-Zoll-Laufwerkschacht, entfernen die Ansatzschrauben vom Inneren des Laufwerkeinschubfachs und befestigen die Schrauben am neuen Laufwerk.

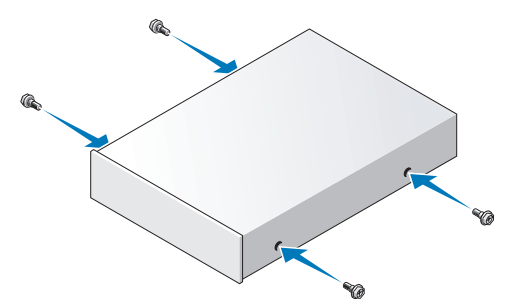

3 Richten Sie die Ansatzschrauben am Diskettenlaufwerk oder dem Media-Kartenlaufwerk mit den Ansatzschraubenschlitzen aus, und schieben Sie es vorsichtig in den Schacht, bis es einrastet.

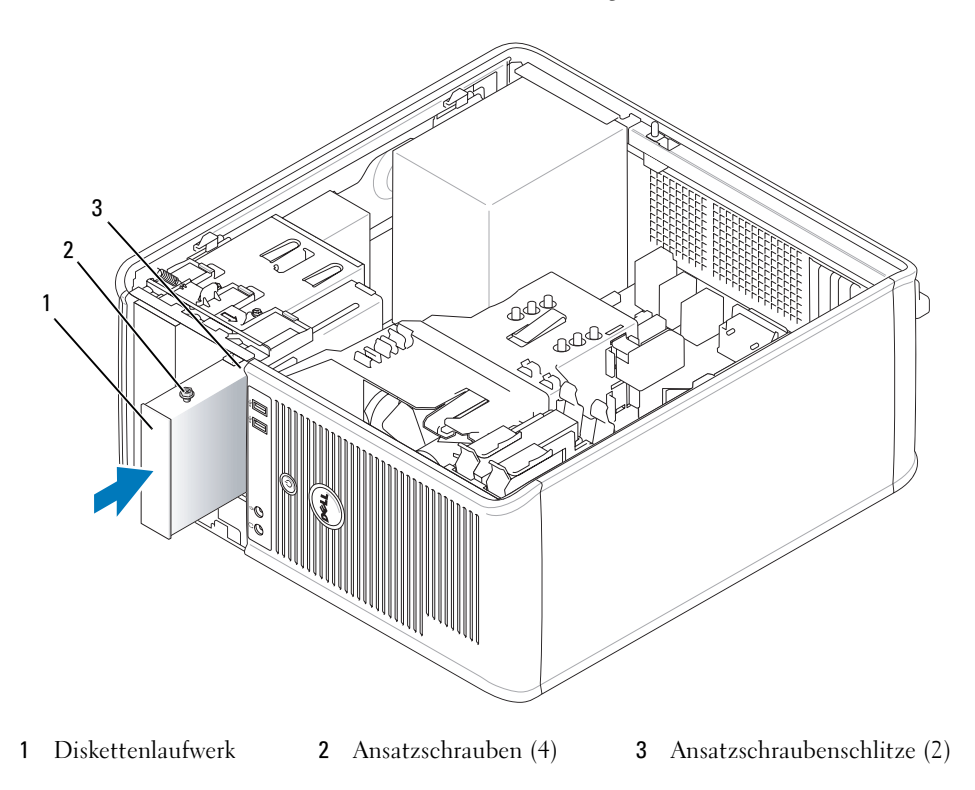

4 Schließen Sie das Netzkabel und das Datenkabel an das Diskettenlaufwerk an.

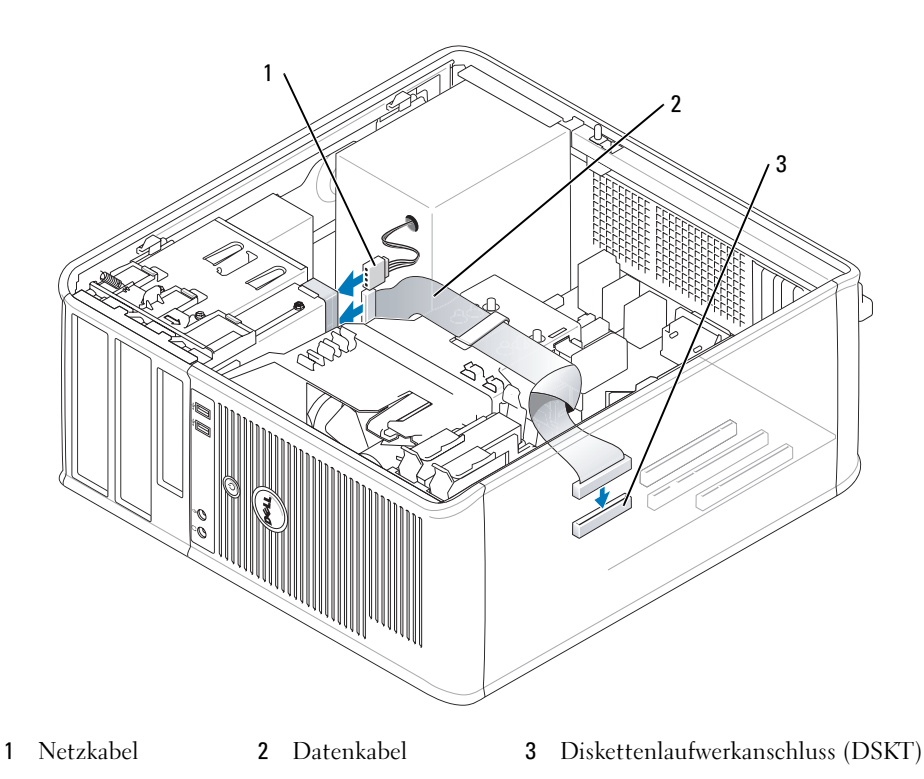

- 5 Bringen Sie die Computerabdeckung wieder an (siehe "Wieder Einsetzen der Computerabdeckung" [auf Seite 115](#page-114-0)).
- 6 Aufrufen des System-Setup-Programms (siehe ["Aufrufen des System-Setup-Programms" auf Seite 88\)](#page-87-0), und verwenden Sie die Option Diskette Drive (Diskettenlaufwerk), um das neue Diskettenlaufwerk zu aktivieren.
- 7 Überprüfen Sie die ordnungsgemäße Funktion des Computers durch Ausführen Dell Diagnostics (siehe ["Dell Diagnostics" auf Seite 153](#page-152-0)).

## Optisches Laufwerk

- $\bigwedge$  VORSICHT: Bevor Sie die in diesem Abschnitt beschriebenen Verfahren ausführen, lesen Sie erst die Sicherheitshinweise im Produktinformationshandbuch.
- VORSICHT: Um elektrische Schläge zu vermeiden, trennen Sie vor dem wieder Einsetzen der Abdeckung den Computer immer von der Steckdose.

## Optisches Laufwerk entfernen

- 1 Befolgen Sie die Anweisungen unter ["Vorbereitung" auf Seite 15](#page-14-0).
- 2 Ziehen Sie die Netzstrom- und Datenkabel auf der Rückseite des Laufwerks heraus.
- 3 Fassen Sie den Platteneinschubhebel und schieben Sie ihn zur Oberseite des Computers, bis das Laufwerkfach sich öffnet; schieben Sie, während Sie den Hebel festhalten, das Laufwerk aus dem Computer.

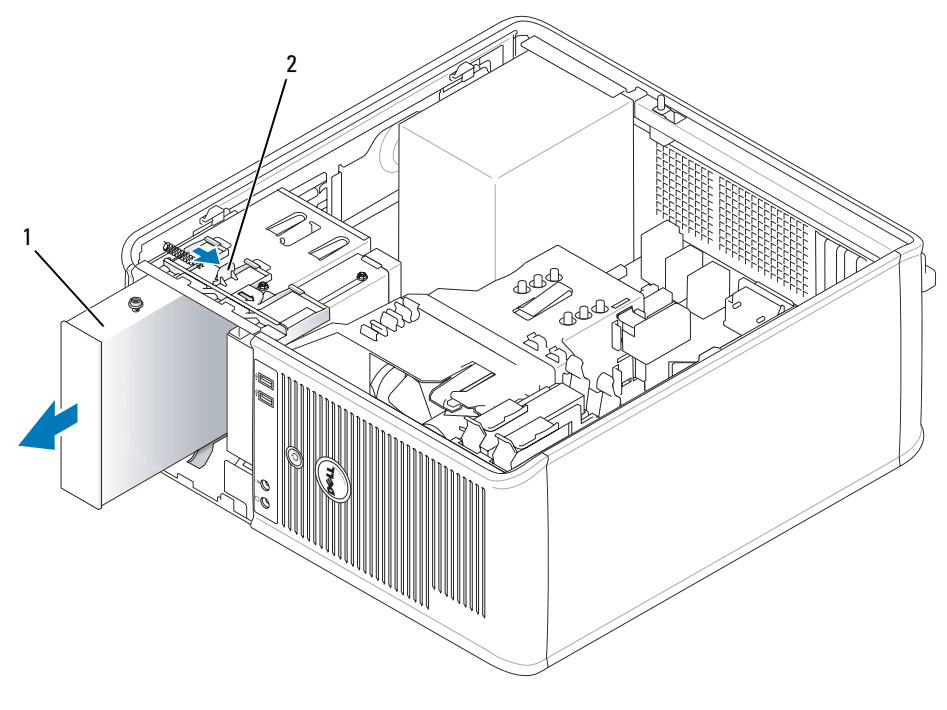

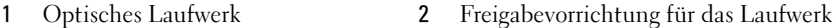

#### Optisches Laufwerk installieren

- 1 Befolgen Sie die Anweisungen unter ["Vorbereitung" auf Seite 15](#page-14-0).
- 2 Wenn Sie ein optisches Laufwerk austauschen, entfernen Sie die Ansatzschrauben vom vorhandenen Laufwerk und befestigen die Schrauben am Ersatzlaufwerk.
- 3 Wenn Sie ein neues optisches Laufwerk installieren, entfernen Sie das Laufwerkeinschubfach für Ihr neues Laufwerk, entfernen die Ansatzschrauben vom Innern des Laufwerkeinschubfachs und befestigen die Schrauben am neuen Laufwerk.

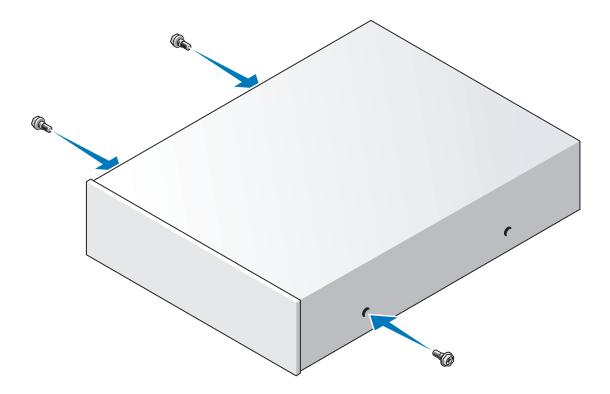

- Überprüfen Sie anhand der mit dem Laufwerk gelieferten Dokumentation, ob das Laufwerk für den Computer konfiguriert ist.
- Richten Sie die Ansatzschrauben am optischen Laufwerk mit den Ansatzschraubenschlitzen aus und schieben Sie das Laufwerk in den Schacht, bis es einrastet.

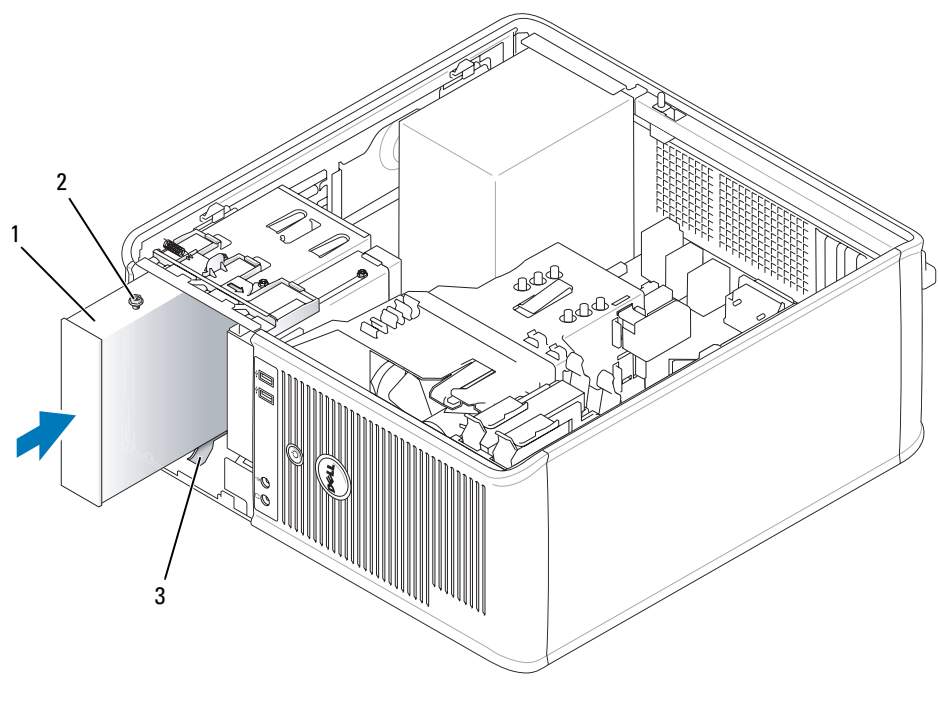

Optisches Laufwerk 2 Ansatzschrauben (3) 3 Ansatzschraubenschlitze (2)

6 Schließen Sie die Stromversorgungs- und Datenkabel an das Laufwerk und die Systemplatine an.

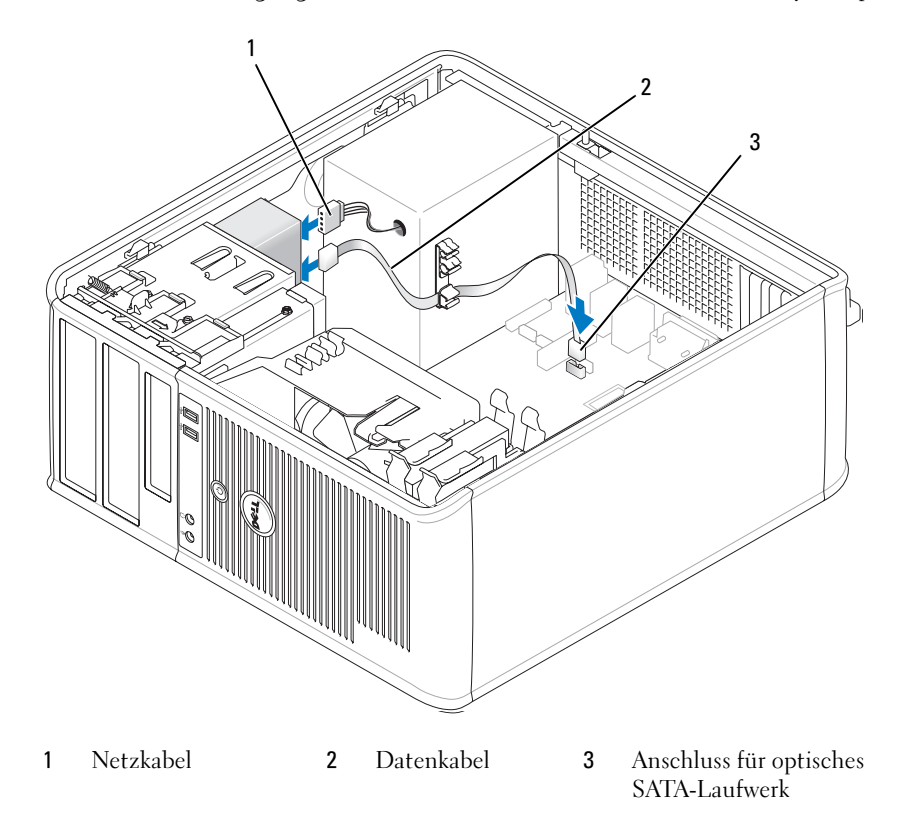

- 7 Prüfen Sie alle Kabelverbindungen, und verlegen Sie die Kabel so, dass eine ausreichende Belüftung gewährleistet ist und der Lüfter sowie die Belüftungsöffnungen nicht blockiert werden.
- 8 Bringen Sie die Computerabdeckung wieder an (siehe "Wieder Einsetzen der Computerabdeckung" [auf Seite 115](#page-114-0)).
- 9 Aktualisieren Sie die Konfigurationsdaten unter System-Setup-Programm, indem Sie die entsprechende Option Drive (Laufwerk) (0 oder 1) unter Drives (Laufwerke) auswählen. Siehe ["System-Setup" auf Seite 88](#page-87-1).
- 10 Überprüfen Sie die ordnungsgemäße Funktion des Computers durch Ausführen Dell Diagnostics (siehe ["Dell Diagnostics" auf Seite 153](#page-152-0)).

# Erweiterungskarten

 $\bigwedge$  VORSICHT: Bevor Sie irgendwelche in diesem Abschnitt beschriebene Verfahren ausführen, lesen Sie erst die Sicherheitshinweise im Produktinformationshandbuch.

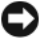

HINWEIS: Um Beschädigungen von Komponenten durch elektrostatische Entladungen zu vermeiden, muss die statische Elektrizität aus dem Körper abgeleitet werden, bevor Sie elektronische Komponenten im Computer berühren. Berühren Sie dazu eine nicht lackierte Metallfläche am Computergehäuse.

Ihr Dell™-Computer unterstützt einen seriellen Adapter und verfügt über folgende Anschlüsse für PCI- und PCI-Express-Karten:

- Zwei PCI-Karten-Steckplätze
- Einen PCI-Express x16-Kartensteckplatz
- Einen PCI-Express x1-Kartensteckplatz

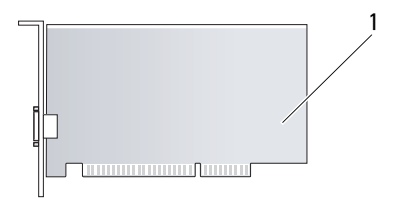

1 PCI-Karte

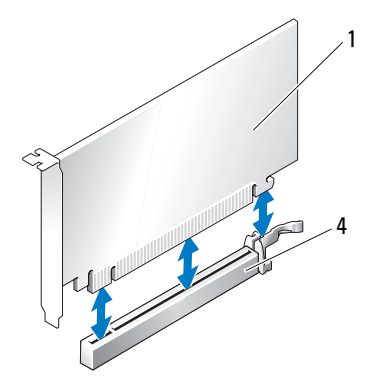

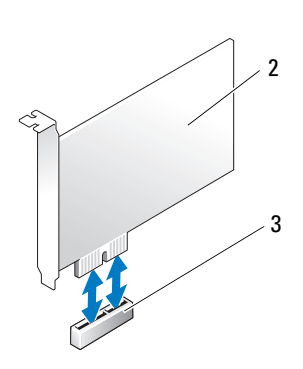

- 1 PCI-Express x16-Karte 2 PCI-Express x1-Karte
- 
- 
- 3 PCI-Express x1-Kartensteckplatz 4 PCI-Express x16-Kartensteckplätze

## Installieren von Erweiterungskarten

**ZANMERKUNG:** Ihr Dell-Computer weist nur PCI- und PCI-Express-Steckplätze auf. ISA-Karten werden nicht unterstützt.

**ANMERKUNG:** Der serielle Portadapter für den Mini-Tower-Computer umfasst auch zwei PS/2-Anschlüsse.

Wenn Sie eine Karte austauschen, deinstallieren Sie den Treiber der alten Karte. Anleitungen dazu finden Sie in der Dokumentation der jeweiligen Karte.

- 1 Befolgen Sie die Anweisungen unter ["Vorbereitung" auf Seite 15](#page-14-0).
- 2 Schieben Sie vorsichtig von innen die Freigabelasche auf dem Kartenrückhalteriegel, um den Riegel in die geöffnete Position zu drehen. Der Riegel bleibt in der geöffneten Position.

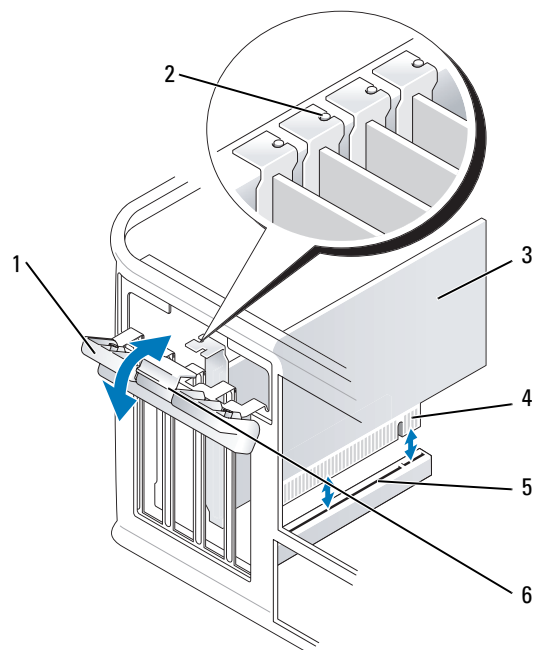

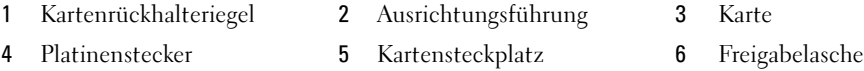

- 3 Wenn Sie eine neue Karte installieren, entfernen Sie das Abdeckblech, um die Öffnung des Kartensteckplatzes freizulegen. Fahren Sie dann mit Schritt 5 fort.
- 4 Wenn Sie eine Karte austauschen möchten, die bereits im Computer installiert ist, entfernen Sie sie gegebenenfalls. Falls erforderlich, lösen Sie alle Kabelverbindungen zur Karte.
- 5 Wenn Ihre Karte über einen Kartenrückhaltebügel verfügt, entfernen Sie den Bügel. Ziehen Sie vorsichtig an der Sicherungsklammer, fassen Sie die Karte an den oberen Ecken an und ziehen Sie sie aus dem Anschluss heraus.
- 6 Bereiten Sie die neue Karte für die Installation vor.
- 7 Wenn Sie einen seriellen Portadapter installieren, schließen Sie das Adapterkabel am seriellen Portadapter-Anschluss (SER2) auf der Systemplatine an.

 $\mathscr{L}$  ANMERKUNG: Informationen zur Konfiguration der Karte, zur Herstellung interner Anschlüsse und zur Anpassung der Karten an Ihren Computer finden Sie in der Dokumentation, die Sie zusammen mit Ihrer Karte erhalten haben.

 $\bigwedge$  VORSICHT: Einige Netzwerkadapter starten den Computer automatisch, wenn sie mit einem Netzwerk verbunden sind. Unterbrechen Sie zum Schutz vor elektrischen Schlägen die Stromzufuhr des Computers vor der Installation einer Karte.

8 Wenn Sie die Karte in den x16-Kartenanschluss einbauen, halten Sie die Karte so, dass sich der Steckplatz mit der Sicherungshalterung deckt, und ziehen vorsichtig an der Halterung.

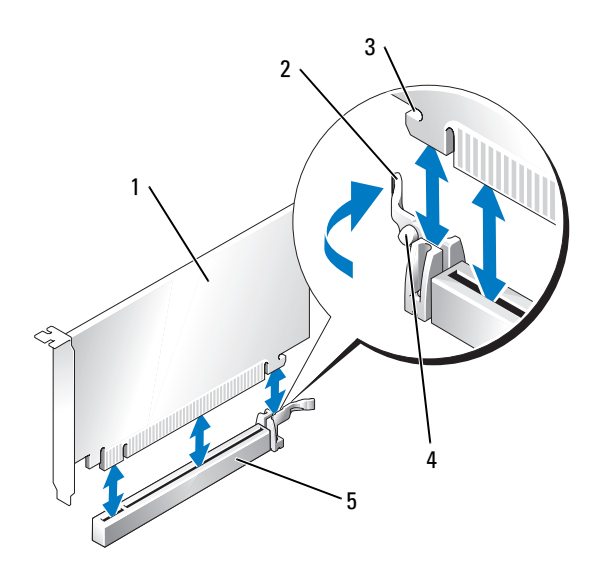

- 1 PCI-Express x16-Karte 2 Hebel 3 Sicherungseinschub (nicht
	-
- bei allen Karten vorhanden)
- 4 Sicherungslasche 5 Anschluss für PCI-Express x16-Karte
- 9 Setzen Sie die Karte in den Steckplatz ein und drücken Sie sie fest nach unten. Stellen Sie sicher, dass die Karte im Steckplatz fest sitzt.
- **44 ANMERKUNG:** Wenn es sich um eine Karte von voller Baulänge handelt, setzen Sie das eine Ende der Karte in die Kartenführung ein und schieben Sie die Karte auf den Anschluss der Systemplatine. Setzen Sie die Karte mit sanftem Druck in den Kartenanschluss auf der Systemplatine ein.

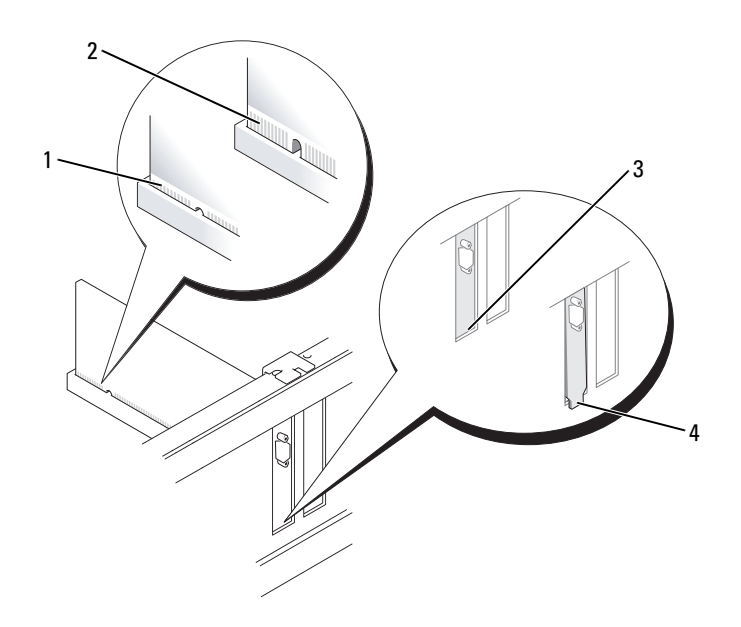

- 
- 1 vollständig eingesetzte Karte 2 nicht vollständig eingesetzte Karte
- 3 Halterung im Steckplatz **4 Halterung steckt außerhalb der** Steckplatzöffnung
- 10 Bevor Sie den Kartenrückhaltemechanismus absenken, stellen Sie sicher, dass:
	- die Oberseiten aller Karten und Abdeckbleche bündig mit der Ausrichtungsleiste sind,
	- die Kerbe auf der Oberseite der Karte oder des Abdeckblechs um die Ausrichtungsführung passt.
- 11 Sichern Sie die Karte(n), indem Sie den Kartenrückhalteriegel schließen und ihn einrasten lassen.
	- HINWEIS: Führen Sie keine Kabel der Karte über oder hinter die Karten. Wenn Sie Kabel über die Karten führen, schließt die Computerabdeckung möglicherweise nicht ordnungsgemäß und die Komponenten können beschädigt werden.
- 12 Schließen Sie die entsprechenden Kabel an die Karte an.

Informationen zu den Kabelverbindungen der Karte finden Sie in der Dokumentation zur Karte.

- 13 Bringen Sie die Computerabdeckung wieder an (siehe "Wieder Einsetzen der Computerabdeckung" [auf Seite 115](#page-114-0)), schließen Sie den Computer und die Geräte wieder an Steckdosen an und schalten Sie sie dann ein.
	- HINWEIS: Wenn Sie ein Netzwerkkabel anschließen, stecken Sie das Kabel erst an der Netzwerkwandsteckerbuchse und dann am Computer ein.
- 14 Wenn Sie eine Soundkarte installiert haben:
	- a Rufen Sie das System-Setup-Programm auf, wählen Sie Audio Controller (Audio-Controller) und ändern Sie die Einstellung auf Off (Aus) ab(siehe ["System-Setup" auf Seite 88](#page-87-1)).
	- b Schließen Sie externe Audiogeräte an die Anschlüsse auf der Sound-Karte an. Externe Audiogeräte dürfen nicht an die Mikrofon-, Lautsprecher-/Kopfhörer- oder Leitungseingangsanschlüsse an der Rückseite des Computers angeschlossen werden.
- 15 Wenn Sie eine Netzwerkadapterkarte installiert haben und den integrierten Netzwerkadapter deaktivieren möchten, gehen Sie wie folgt vor:
	- a Rufen Sie das System-Setup-Programm auf, wählen Sie Network Controller (Netzwerk-Controller) und ändern Sie die Einstellung auf Off (Aus) ab. (siehe ["System-Setup" auf Seite 88\)](#page-87-1).
	- b Schließen Sie das Netzwerkkabel an den Anschlüssen der Netzwerkadapterkarte an. Schließen Sie das Netzwerkkabel nicht an den integrierten Netzwerkanschluss an der Rückseite des Computers an.
- 16 Installieren Sie alle Treiber laut Dokumentation der Karte.

## Entfernen von Erweiterungskarten

- 1 Befolgen Sie die Anweisungen unter ["Vorbereitung" auf Seite 15](#page-14-0).
- 2 Schieben Sie vorsichtig von innen die Freigabelasche auf dem Kartenrückhalteriegel, um den Riegel in die geöffnete Position zu drehen. Der Riegel bleibt in der geöffneten Position.

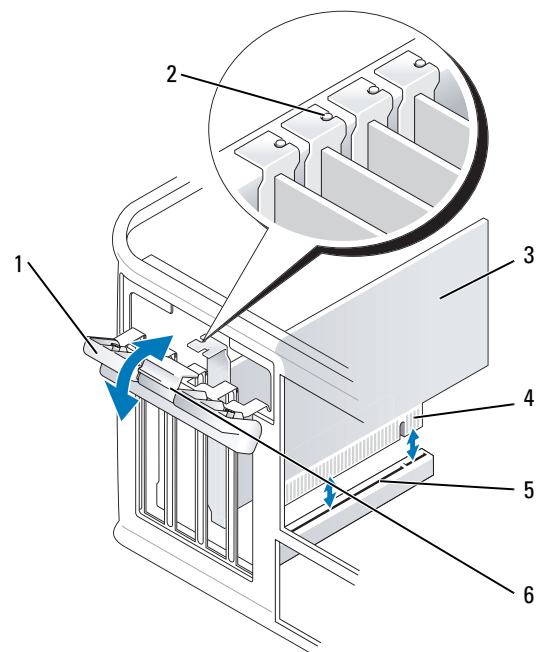

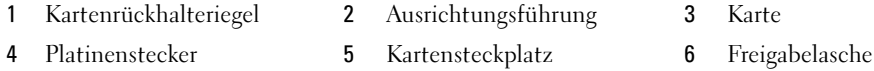

- Falls erforderlich, lösen Sie alle Kabelverbindungen zur Karte.
- Fassen Sie die Karte an den oberen Ecken an, und ziehen Sie sie aus dem Steckplatz.
- Wenn die Karte dauerhaft entfernt werden soll, setzen Sie ein Abdeckblech in die Öffnung der Steckplatzöffnung ein.

**ANMERKUNG:** Der Einbau von Abdeckblechen in leere Steckplatzöffnungen ist erforderlich, um die Einhaltung der Vorschriften der Funkentstörverordnung zu gewährleisten. Das Abdeckblech schützt den Computer vor Staub und Schmutz und erhält den Luftstrom zur Kühlung des Computers aufrecht.

- Stellen Sie vor dem Absenken des Kartenrückhaltemechanismus sicher, dass:
	- die Oberseiten aller Karten und Abdeckbleche bündig mit der Ausrichtungsleiste sind,
	- die Kerbe auf der Oberseite der Karte oder des Abdeckblechs um die Ausrichtungsführung passt.

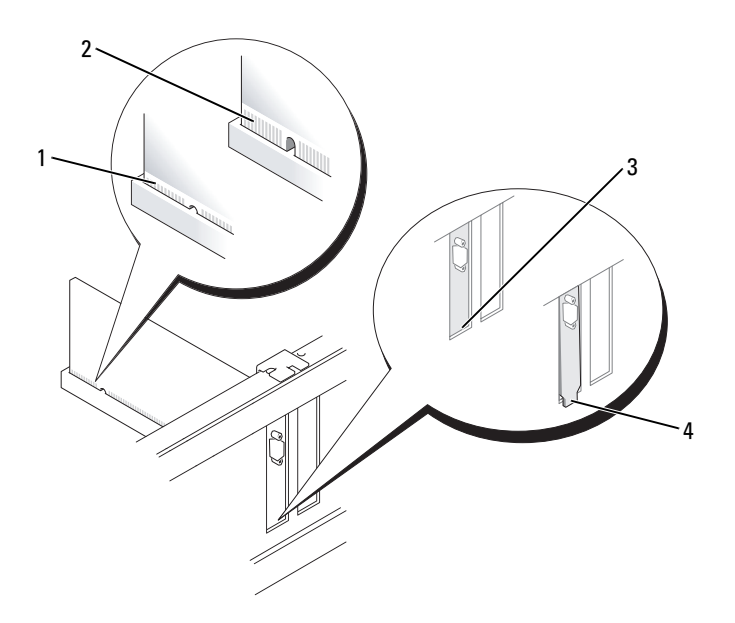

- 
- 
- 1 vollständig eingesetzte Karte 2 nicht vollständig eingesetzte Karte
- 3 Halterung im Steckplatz 4 Halterung steckt außerhalb der Steckplatzöffnung
- 7 Schließen Sie den Kartenrückhalteriegel, indem Sie ihn einrasten lassen.

HINWEIS: Wenn Sie ein Netzwerkkabel anschließen, stecken Sie das Kabel erst an der Netzwerkwandsteckerbuchse und dann am Computer ein.

- 8 Bringen Sie die Computerabdeckung wieder an (siehe "Wieder Einsetzen der Computerabdeckung" [auf Seite 115](#page-114-0)), schließen Sie den Computer und die Geräte wieder an Steckdosen an und schalten Sie sie dann ein.
- 9 Deinstallieren des Kartentreibers. Anleitungen dazu finden Sie in der Dokumentation der jeweiligen Karte.
- 10 Wenn Sie eine Soundkarte entfernt haben:
	- a Rufen Sie das System-Setup-Programm auf, wählen Sie Audio Controller (Audio-Controller) und ändern Sie die Einstellung auf On (Ein) ab (siehe ["System-Setup" auf Seite 88\)](#page-87-1).
	- b Schließen Sie externe Audiogeräte an die Audioanschlüsse auf der Rückseite des Computers an.
- 11 Wenn Sie einen Netzwerkadapter-Kartenanschluss entfernt haben:
	- a Rufen Sie das System-Setup-Programm auf, wählen Sie Network Controller (Netzwerk-Controller) und ändern Sie die Einstellung auf On (Ein) ab (siehe ["System-Setup" auf Seite 88.](#page-87-1)
	- b Schließen Sie Netzwerkkabel an den integrierten Netzwerkanschluss an der Rückseite des Computers an.

# 10

## Netzteil

## Ersetzen des Netzteils

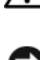

VORSICHT: Bevor Sie irgendwelche in diesem Abschnitt beschriebene Verfahren ausführen, lesen Sie erst die Sicherheitshinweise im Produktinformationshandbuch.

- HINWEIS: Um Beschädigungen von Komponenten durch elektrostatische Entladungen zu vermeiden, muss die statische Elektrizität aus dem Körper abgeleitet werden, bevor Sie elektronische Komponenten im Computer berühren. Berühren Sie dazu eine nicht lackierte Metallfläche am Computergehäuse.
	- 1 Befolgen Sie die Anweisungen unter ["Vorbereitung" auf Seite 15.](#page-14-0)
	- 2 Trennen Sie das Gleichstromkabel von der Systemplatine und den Laufwerken.

Merken Sie sich den Verlauf des Gleichstromkabels unter den Halterungen im Computergehäuse, während Sie es von der Systemplatine und den Laufwerken trennen. Sie müssen diese Kabel beim späteren wieder Einsetzen korrekt anbringen, damit sie nicht abgeklemmt oder gequetscht werden.

- 3 Entfernen Sie die vier Schrauben, mit denen das Netzteil an der Rückseite des Computergehäuses befestigt ist.
- 4 Drücken Sie die Freigabetaste am Boden des Computergehäuses.

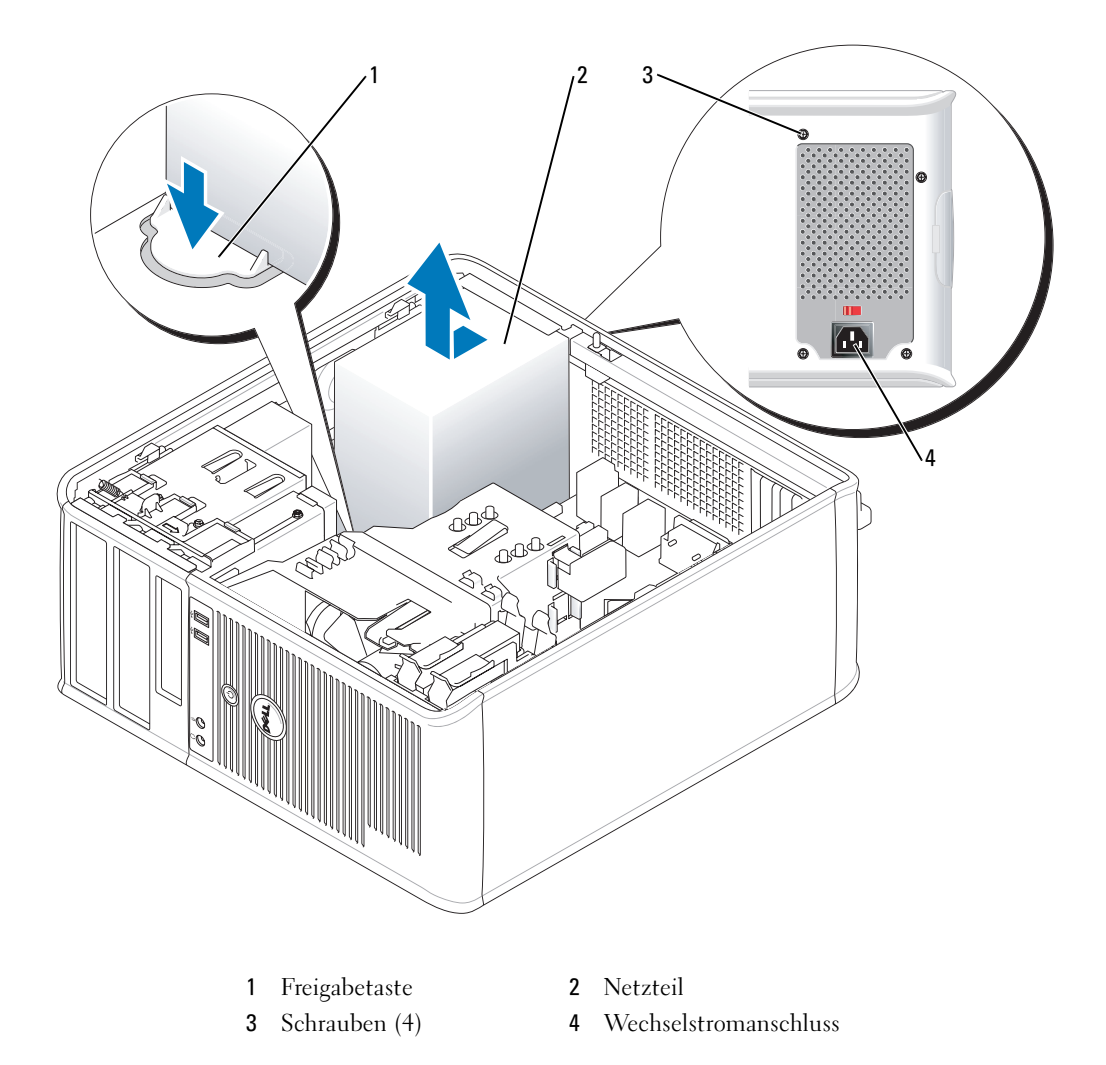

- Schieben Sie das Netzteil etwa 2,5 cm in Richtung Computervorderseite.
- Heben Sie das Netzteil an und dann aus dem Computer heraus.
- Schieben Sie das Ersatznetzteil in die vorgesehene Stelle.
- Bringen Sie die beiden Schrauben wieder an, die das Netzteil an der Rückseite des Computergehäuses befestigen.
- Schließen Sie die Gleichstromkabel wieder an die Stromversorgung an.
- Schließen Sie das Netzkabel an eine Wechselstromsteckdose an.
- 11 Bringen Sie die Computerabdeckung wieder an (siehe "Wieder Einsetzen der Computerabdeckung" [auf Seite 115](#page-114-0)).

## Gleichstromanschlüsse

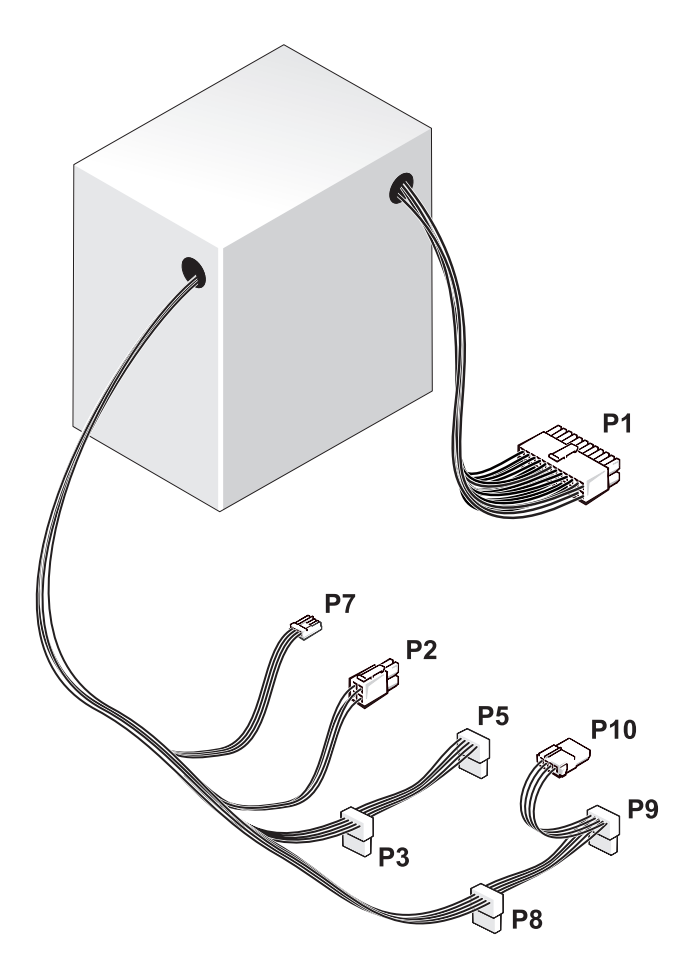

#### Gleichstromanschluss P1

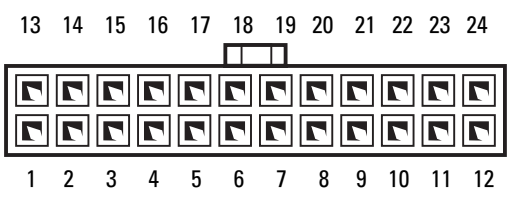

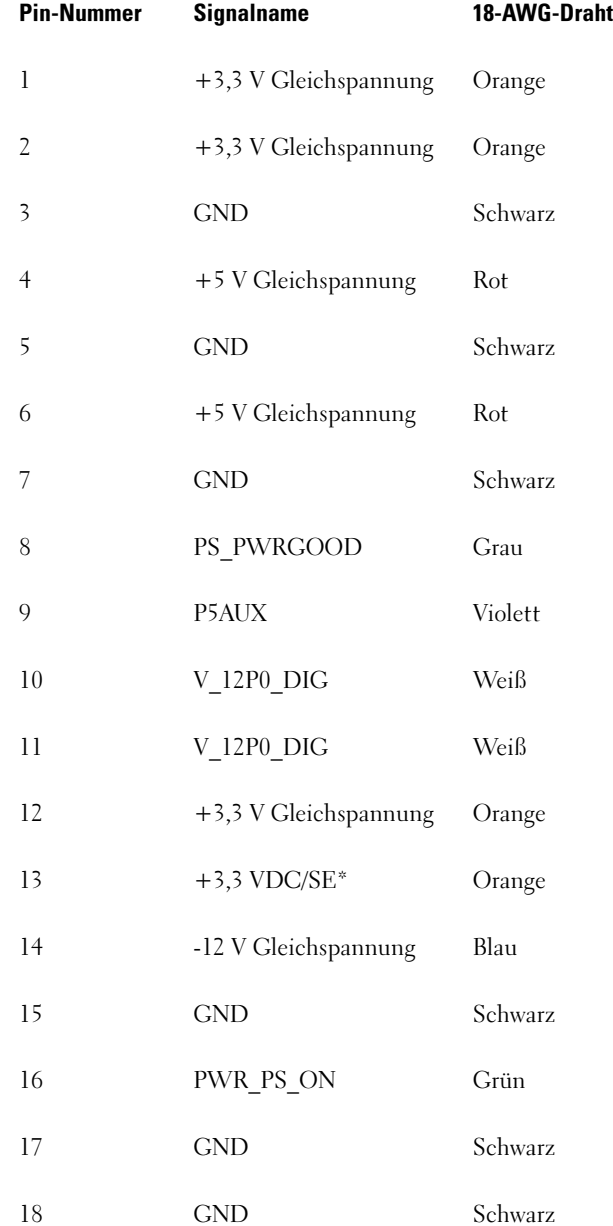

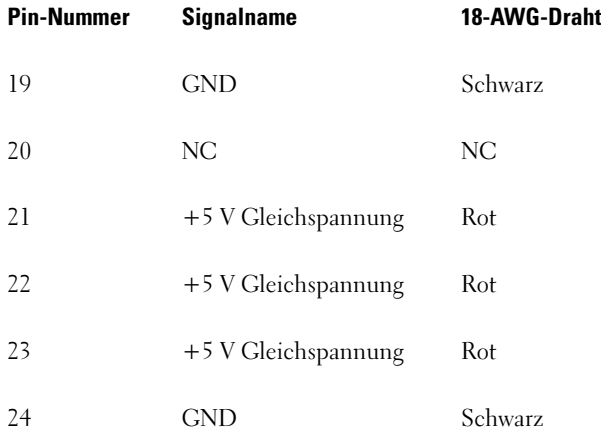

\*Optionaler Draht. 22-AWG-Draht statt 18-AWG-Draht verwenden.

## Gleichstromanschluss P2

3 1

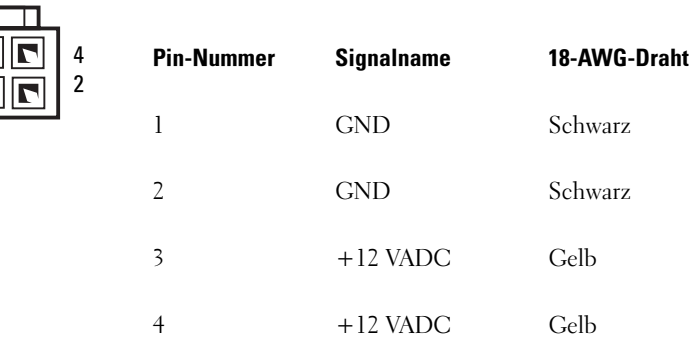

#### Gleichstrom-Anschlüsse P3, P5, P8 und P9

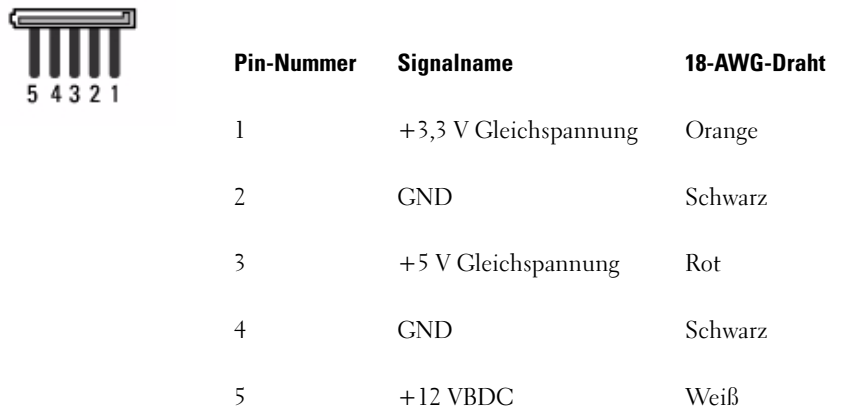

## Gleichstromanschluss P7

 $\overline{5}$ 

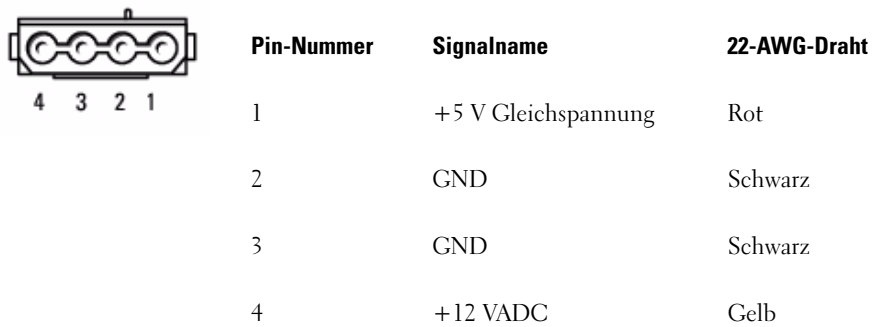

#### Gleichstromanschluss P10

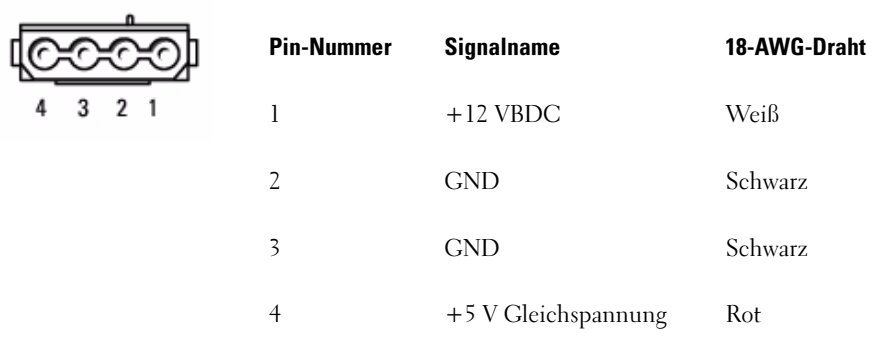

## Prozessor

 $\overline{\Delta}$  VORSICHT: Bevor Sie irgendwelche in diesem Abschnitt beschriebene Verfahren ausführen, lesen Sie erst die Sicherheitshinweise im Produktinformationshandbuch.

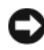

HINWEIS: Um Beschädigungen von Komponenten durch elektrostatische Entladungen zu vermeiden, muss die statische Elektrizität aus dem Körper abgeleitet werden, bevor Sie elektronische Komponenten im Computer berühren. Berühren Sie dazu eine nicht lackierte Metallfläche am Computergehäuse.

## Prozessor entfernen

- 1 Befolgen Sie die Anweisungen unter ["Vorbereitung" auf Seite 15.](#page-14-0)
- 2 Lösen Sie die unverlierbare Schraube auf jeder Seite der Kühlkörperbaugruppe.

 $\bigwedge$  VORSICHT: Trotz Kunststoffblende kann die Kühlkörperbaugruppe während des normalen Betriebs sehr heiß werden. Halten Sie vor dem Berühren eine ausreichende Abkühlzeit ein.

3 Drehen Sie die Kühlkörperbaugruppe nach oben und entfernen Sie sie vom Computer. Legen Sie den Kühlkörper auf seine Oberseite; achten Sie dabei darauf, dass die Wärmeleitpaste nach oben zeigt.

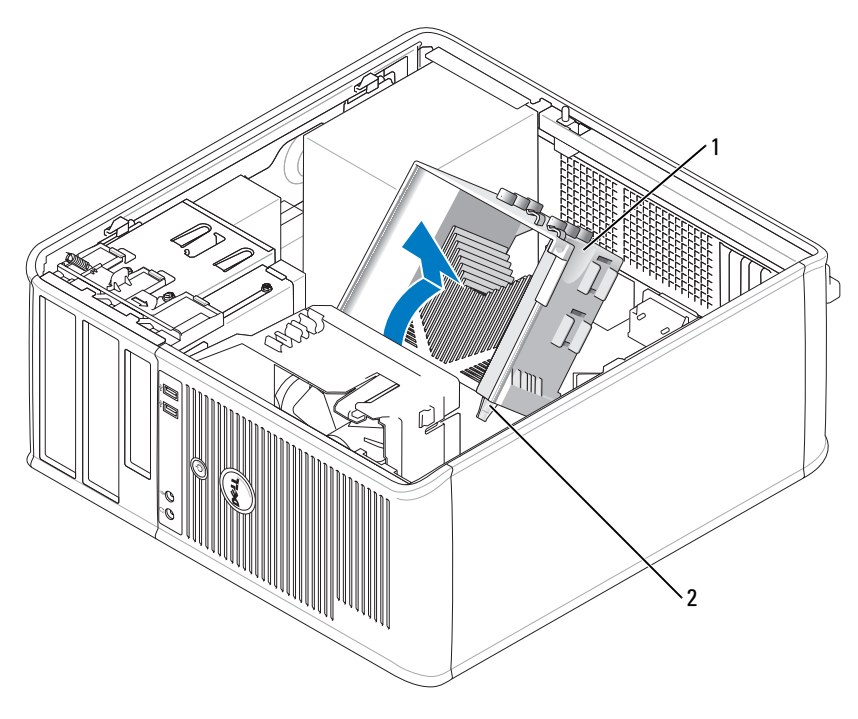

1 Kühlkörperbaugruppe 2 Gehäuse für unverlierbare Schraube (2)

HINWEIS: Wenn für den neuen Prozessor kein neuer Kühlkörper erforderlich ist, verwenden Sie bei der Installation des neuen Prozessors die Original-Kühlkörperbaugruppe.

4 Öffnen Sie die Prozessorabdeckung, indem Sie die Freigabevorrichtung unterhalb der mittleren Abdeckungsvorrichtung zum Sockel hin schieben. Ziehen Sie dann den Hebel zurück, um den Prozessor freizulegen.
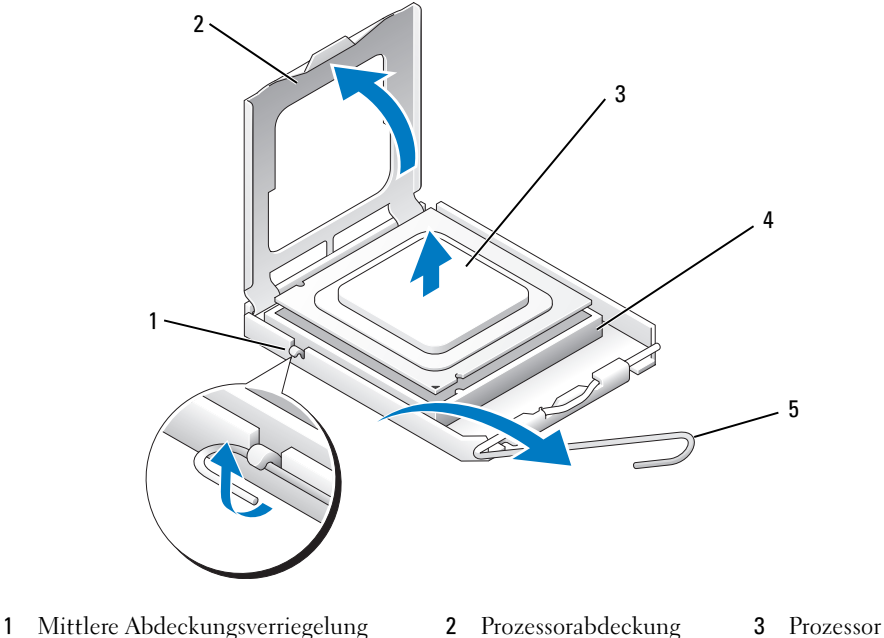

- 
- 4 Sockel 5 Freigabehebel

HINWEIS: Achten Sie auch darauf, dass Sie die Kontakte im Sockel nicht berühren und keine Gegenstände auf die Kontakte im Sockel fallen.

5 Entfernen Sie den Prozessor vorsichtig vom Sockel.

Belassen Sie die Freigabevorrichtung in der offenen Position, sodass der neue Prozessor ohne weitere Handgriffe in den Sockel eingesetzt werden kann.

### Installieren des Prozessors

HINWEIS: Erden Sie sich durch Berühren einer unbeschichteten Metallfläche an der Rückseite des Computers.

HINWEIS: Achten Sie auch darauf, dass Sie die Kontakte im Sockel nicht berühren und keine Gegenstände auf die Kontakte im Sockel fallen.

- 1 Befolgen Sie die Anweisungen unter ["Vorbereitung" auf Seite 15](#page-14-0).
- 2 Packen Sie den neuen Prozessor aus, und achten Sie dabei darauf, dass Sie die Unterseite des neuen Prozessors nicht berühren.

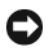

HINWEIS: Der Prozessor muss korrekt in den Sockel eingesetzt werden, um dauerhaften Schaden am Prozessor oder am Computer zu vermeiden, wenn der Computer eingeschaltet wird.

- 3 Ziehen Sie die Freigabevorrichtung auf dem Sockel gegebenenfalls ganz nach oben.
- 4 Richten Sie die Ausrichtungsmarkierungen vorne und hinten am Prozessor an den Ausrichtungsmarkierungen am Sockel aus.

5 Richten Sie die Ecke mit dem Stift-1 des Prozessors am Sockel aus.

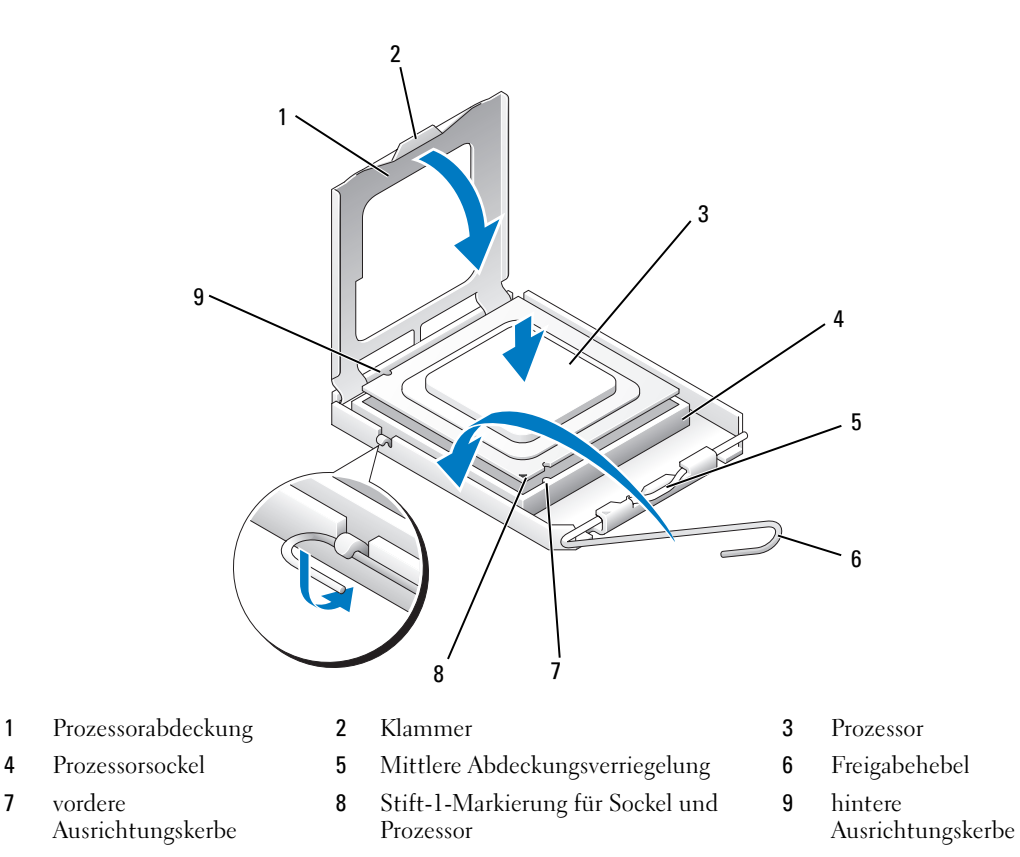

HINWEIS: Um Schäden zu vermeiden, stellen Sie sicher, dass der Prozessor korrekt am Sockel ausgerichtet ist und dass beim Einsetzen des Prozessors keine übermäßige Kraft aufgewendet wird.

- 6 Setzen Sie den Prozessor vorsichtig in den Sockel, und stellen Sie dabei sicher, dass der Prozessor korrekt ausgerichtet ist.
- 7 Wenn der Prozessor vollständig im Sockel sitzt, schließen Sie die Prozessorabdeckung. Stellen Sie sicher, dass sich die Halterung der Prozessorabdeckung unterhalb der mittleren Abdeckungsverriegelung auf dem Sockel befindet.
- 8 Drehen Sie die Freigabevorrichtung am Sockel zurück zum Sockel und lassen Sie sie einrasten, um den Prozessor zu stabilisieren.
- 9 Entfernen Sie die Wärmeleitpaste von der Unterseite des Kühlkörpers.
	- HINWEIS: Stellen Sie sicher, dass Sie neue Wärmeleitpaste auftragen. Das erneute Auftragen von Wärmeleitpaste stellt eine adäquate thermische Kontaktierung sicher, die eine Voraussetzung für den optimalen Prozessorbetrieb bildet.
- 10 Tragen Sie neue Wärmeleitpaste auf der Oberseite des Prozessors auf.
- 11 Installieren Sie die Kühlkörperbaugruppe wie folgt:
	- a Setzen Sie die Kühlkörperbaugruppe wieder in ihr Abdeckblech ein.
	- b Drehen Sie die Kühlkörperbaugruppe nach unten zum Computersockel, und ziehen Sie die beiden unverlierbaren Schrauben an.

HINWEIS: Vergewissern Sie sich, dass die Kühlkörperbaugruppe in der richtigen Position fest sitzt.

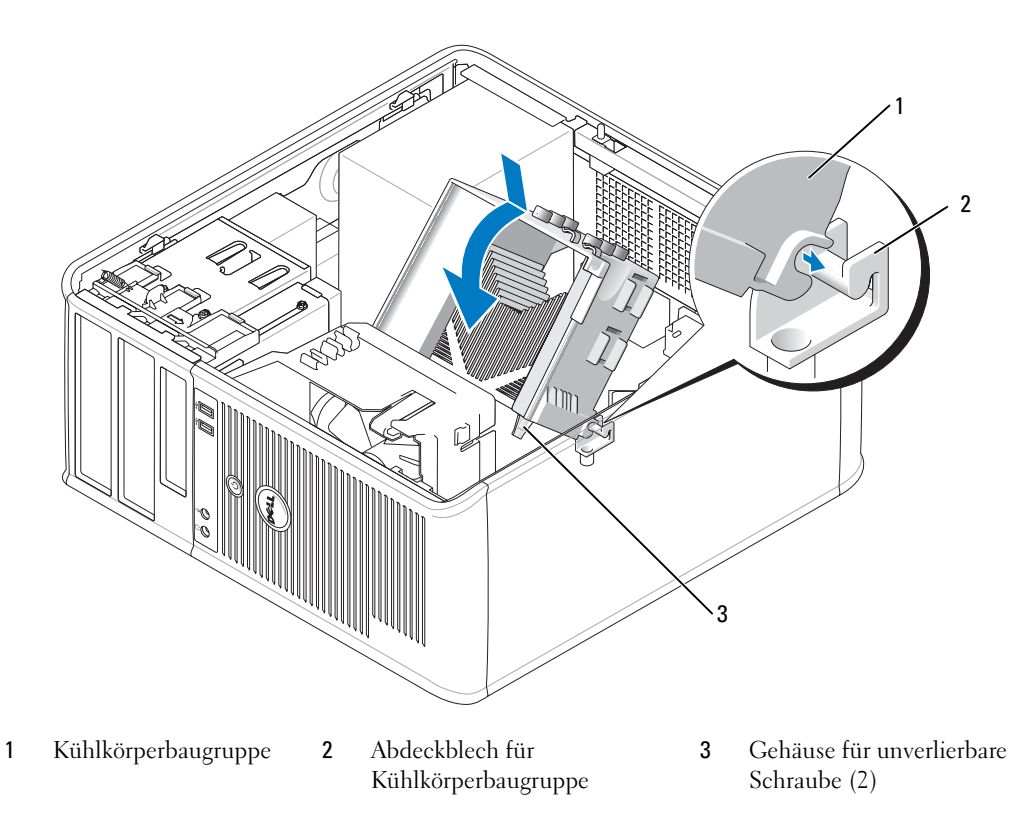

12 Bringen Sie die Computerabdeckung wieder an (siehe "Wieder Einsetzen der Computerabdeckung" [auf Seite 115](#page-114-0)).

# 12

# Erweiterte Funktionen

### LegacySelect-Technologiesteuerung

Die LegacySelect-Technologiesteuerung bietet Voll-Legacy-, verminderte Legacy- oder Legacy-freie Lösungen, basierend auf allgemeinen Plattformen, Festplatten-Images und Helpdesk-Verfahren. Der Administrator kann die Steuerung über das System-Setup-Programm, den Dell OpenManage™ IT-Assistant oder eine Dell-Custom Factory Integration vornehmen.

Mit LegacySelect können Administratoren Anschlüsse und Mediengeräte, die über serielle und USB-Anschlüsse, einen Parallelanschluss, ein Diskettenlaufwerk, PCI-Steckplätze und über eine PS/2-Maus verfügen, elektronisch aktivieren oder deaktivieren. Durch die Deaktivierung von Anschlüssen und Mediengeräten werden Ressourcen verfügbar gemacht. Damit die Änderungen wirksam werden, muss der Computer neu gestartet werden.

### Verwaltungsfähigkeit

### <span id="page-76-0"></span>Dell OpenManage™-Anwendungen

ANMERKUNG: Dell OpenManage™ Anwendungen oder Dell™ Client Manager (DCM) stehen zur Erfüllung Ihrer Systemverwaltungsanforderungen für Ihren Computer bereit. Weitere Informationen zu DCM finden Sie in ..Dell Client Manager (DCM)" auf Seite 78.

Sie können Ihr System über IT Assistant oder Dell OpenManage Client Instrumentation (OMCI) verwalten.

Mithilfe von IT Assistant können Computer und weitere Geräte in einem Unternehmensnetzwerk konfiguriert, verwaltet und überwacht werden. IT Assistant verwaltet Systeme, Konfigurationen, Ereignisse (Warnungen) sowie Sicherheitsfunktionen bei Computern, die mit einem industriestandardkonformen Verwaltungsprogramm ausgestattet sind. Dabei wird eine Instrumentation gemäß SNMP- und CIM-Industriestandard unterstützt.

Informationen über IT Assistant finden Sie im Dell OpenManage IT Assistant User's Guide (Dell OpenManage IT Assistant-Benutzerhandbuch) auf der Dell Support-Website unter support.dell.com.

Dell OpenManage Client Instrumentation ist eine Software, mit deren Hilfe CIM aware Remote-Verwaltungsprogramme wie IT Assistant folgende Aufgaben ausführen können:

- Zugreifen auf Informationen über den Computer, beispielsweise wie viele Prozessoren eingesetzt sind und welches Betriebssystem ausgeführt wird
- Überwachen des Computerstatus, beispielsweise auf Überhitzungswarnungen von Temperatursensoren oder Warnungen bei einem Festplattenfehler

Ein System, das mit Dell OpenManage Client Instrumentation in einem Netzwerk eingerichtet ist und das mit IT Assistant arbeitet, ist ein verwaltetes System. Informationen zu Dell OpenManage Client Instrumentation finden Sie im Dell OpenManage Client Instrumentation User's Guide (Dell OpenManage Client Instrumentation-Benutzerhandbuch) auf der Dell Support-Website unter support.dell.com.

### <span id="page-77-0"></span>Dell Client Manager (DCM)

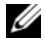

ANMERKUNG: Dell™ Client Manager (DCM) oder OpenManage™ Anwendungen stehen für Ihren Computer bereit, um Ihre Systemverwaltungsanforderungen zu erfüllen. Weitere Informationen zu Dell OpenManage-Produkten finden Sie unter ["Dell OpenManage™-Anwendungen" auf Seite 77](#page-76-0).

### Dell Client Manager (DCM)-Konsole

Die Dell Client Manager (DCM)-Konsole ermöglicht Ihnen die Konfiguration, Verwaltung und Überwachung von Dell-Computern in einem Firmennetzwerk über eine benutzerfreundliche grafische Benutzeroberfläche. Über die DCM-Konsole können Sie Anlagen, Konfigurationen, Ereignisse (Warnungen), Status und Sicherheit für Computer, die mit der industriestandardgemäßen Managementsoftware ausgerüstet sind, verwalten. Weitere Informationen zu Standards, die durch DCM unterstützt werden, finden Sie auf www.altiris.com.

Weitere Informationen über die DCM-Konsole finden Sie unter www.dell.com.

Die DCM-Konsole ermöglicht auch Folgendes:

- Zugreifen auf Informationen über den Computer, beispielsweise wie viele Prozessoren eingesetzt sind und welches Betriebssystem ausgeführt wird.
- Überwachen des Computerstatus, beispielsweise auf Überhitzungswarnungen von Temperatursensoren oder Warnungen bei einem Festplattenfehler.
- Ändern des Computerstatus, etwa durch Aktualisierung des BIOS, Konfigurieren von BIOS-Einstellungen oder Herunterfahren des Computers im Fernzugriff.

Wenn Dell Client Manager auf einer Konsole und die Client-Software auf Client-Computern installiert sind, liegt ein verwaltetes System vor. Weitere Informationen DCM finden Sie auf der Dell-Website unter www.altiris.com.

### Active Management Technology

Die Intel Active Management Technology (iAMT), Teil der Intel's vPro Technology, soll sicherere Kapazitäten im Systemmanagement liefern, um IT-Kosten zu reduzieren, um eine bessere Ermittlung, Wiederherstellung und Schutz von vernetzen Computeranlagen zu gewährleisten. Mithilfe von iAMT können PCs verwaltet werden, gleichgültig, ob der Computer ein- oder ausgeschaltet ist und ob das Betriebssystem stecken geblieben ist.

ANMERKUNG: iAMT kann mithilfe von Dell Client Manager™ (DCM) 2.1 konfiguriert werden. Vollständige Informationen über die Konfiguration von iAMT finden Sie in der Dokumentation über Dell Client Manager 2.1 auf der Website www.dell.com\openmanage. Weitere Informationen zur Implementierung von Dells iAMT finden Sie im AMT Administrator's Guide (AMT-Verwaltungshandbuch), das Ihnen auf der Support-Website von Dell unter support.dell.com zur Verfügung steht.

Die Hauptvorteile von iAMT sind:

- weniger Besuche der betroffenenen Arbeitsplätze
- Automatisierung von mehr Verwaltungsaufgaben durch die Aktivierung der Software der Systemverwaltungskonsole
- Verbesserte Sicherheit

### iAMT-Funktionen

### Hauptaufgaben

- Die Fähigkeit, Anlagen zu entdecken, aufzuspüren und zu inventarisieren in Gegenwart oder beim Fehlen eines Betriebssystems. Das Stromkabel des Computers muss angeschlossen und das System am Netzwerk angeschlossen sein.
- Die Fähigkeit, das System aus der Ferne zu versorgen, unabhängig vom Status des Betriebssystems.

### Erweiterte Funktionen

### ANMERKUNG: Zusätzliche Verwaltungssoftware ist für die folgenden Funktionen erforderlich.

- Die Fähigkeit, aus der Ferne Probleme zu beheben (1 zu 1) via einer textbasierten Konsolen-Umleitung (seriell über LAN) und einer IDE-Umleitung.
- Verstärkte Sicherheit durch Präsenz eines Agenten (ermöglicht die Entdeckung von entfernten Agenten) und durch Network Access Control (Schutzschalter) und Kontrolle der Softwareversion.

Ihr System unterstützt iAMT beim Beheben von Störungen, indem es die folgenden iAMT-bezogenen Fehlermeldungen bereitstellt:

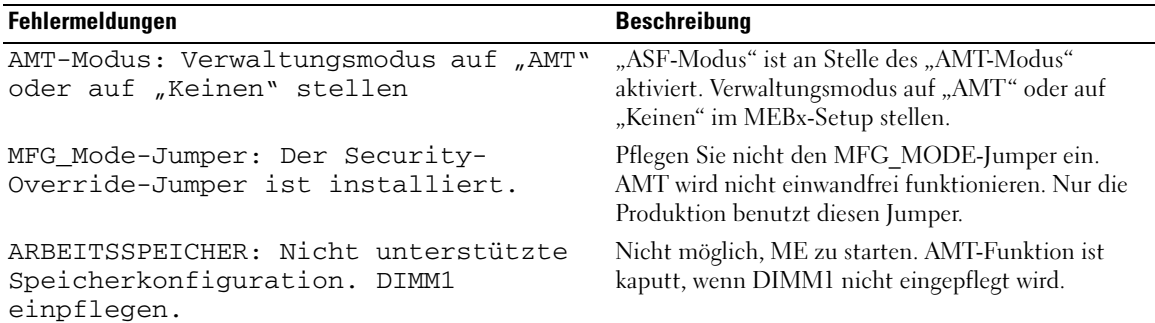

### Out of Band-Management

Der Begriff "Out of Band" bezieht sich auf die Fähigkeit, das System in Abwesenheit eines Betriebssystems oder mit einem Betriebssystem in einem unbrauchbaren Zustand oder bei ausgeschaltetem System zu verwalten. Die einzige Voraussetzung, um ein solches System zu verwalten, ist sowohl die AMT-Kapazität als auch die Stromzufuhr und ein angeschlossenes Netzwerkkabel.

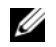

 $\mathscr{A}$  ANMERKUNG: Die Stromversorgung zu den DIMMs bleibt sogar bei ausgeschaltetem System erhalten.

### Zugang zum iAMT-Setup

Die Schnittstelle von Intels Management Engine BIOS Extension (MEBx) steuert die OptiPlex 745c iAMT-Funktionen und Setup-Optionen. MEBx wird benutzt, um:

- iAMT ein- und auszuschalten
- iAMT-Modi zu stellen
- iAMT-Konfigurationsmodi zu stellen

Um die MEBx-Setupanzeige zu sehen, drücken Sie<Ctrl-P> während des System-Einschalt-Selbsttests (POST) oder des Systemstarts. Ihr Standard-MEBx-Passwort ist admin.

 $\mathscr{D}$  ANMERKUNG: Um Konfigurationseinstellungen zu ändern, muss das Standard-MEBx-Passwort geändert werden.

### iAMT ausschalten

iAMT ist in der Firmware von Management Engine (ME) standardmäßig aktiviert. Sie können jedoch wählen, die iAMT-Funktion auszuschalten.

So wird das iAMT ausgeschaltet:

- 1 Drücken Sie <Ctrl-P>, um das MEBx-Setup zu starten und geben Sie Ihr Kennwort ein.
- 2 Wählen Sie Intel® ME Configuration (Intel ® ME-Konfiguration)→ Intel ME Features Control (Intel ME-Funktionssteuerung)→ Manageability Feature Selection (Verwaltungsfunktionsauswahl)
- 3 Wählen Sie None (Keine).
- 4 Klicken Sie zweimal auf Return to Previous Menu (Zurück zur vorherigen Menüauswahl). Änderungen werden angewendet und das System neu gestartet.

### USB-Bereitstellung

iAMT kann mithilfe eines USB-Schlüssels und dem Dell Client Manager bereitgestellt werden. Der USB-Schlüssel muss:

- mithilfe des FAT16-Dateisystems ohne Systemdateien formatiert werden
- nur die setup.bin-Datei enthalten

**ZANMERKUNG:** Der Schlüssel darf nicht startfähig sein.

Um AMT mithilfe eines USB-Schlüssels bereitzustellen, stecken Sie den USB-Schlüssel in einen USB-Port, bevor das System gestartet wird. Während POST zeigt das BIOS eine Meldung an, dass das System bereitgestellt wird.

### AMT-Funktionen, die nicht unterstützt werden

Ihr System unterstützt nicht alle Intel iAMT-Chipsatz-Funktionen.

Folgende Funktionen werden nicht unterstützt:

- Remote-Firmware-Update
- Warnstandardformat
- Reaktivierung von ME

 $\mathbb Z$  **ANMERKUNG:** Zeitlimit für Leerlauf muss immer auf 0x0 gesetzt werden.

**ZANMERKUNG:** Sie können zwischen der Option "Remote Firmware Update" (Firmware remote aktualisieren) und der Option "Enable ASF" (ASF aktivieren) wählen. Diese Optionen sind jedoch nicht funktionsfähig.

Sie können Ihre ME-Firmware mit Updates aktualisieren, die Ihnen auf der Website http://support.dell.com zur Verfügung stehen.

### Hardware-Sicherheit

### Gehäuseeingriffswarnung

 $\mathscr{U}$  ANMERKUNG: Wenn das Administrator-Kennwort aktiviert ist, muss es Ihnen bekannt sein, bevor Sie die Einstellung Chassis Intrusion (Gehäuseeingriff) zurücksetzen können.

Diese Funktion erkennt, dass das Gehäuse geöffnet wurde und warnt den Anwender. So ändern Sie die Einstellung Chassis Intrusion (Gehäuseeingriff):

- 1 Rufen Sie das System-Setup-Programm auf (siehe "Aufrufen des System-Setup-Programms" auf [Seite 88\)](#page-87-0).
- 2 Drücken Sie die Nach-unten-Taste, um zur Option System Security (Systemsicherheit) zu gelangen.
- 3 Drücken Sie auf die <Eingabetaste>, um das Popup-Menü "Optionen" unter System Security (Systemsicherheit) zu öffnen.
- 4 Drücken Sie die Nach-unten-Taste, um zur Einstellung Chassis Intrusion (Gehäuseeingriff) zu gelangen.
- 5 Drücken Sie die <Eingabetaste>, um eine Optionseinstellung auszuwählen.
- 6 Drücken Sie die <Eingabetaste> erneut, nachdem Sie die Optionseinstellung aktualisiert haben.
- 7 Beenden und speichern Sie die System-Setup-Einstellungen.

### Einstellungsoptionen

• On (Aktiviert) - Wenn das Gehäuse geöffnet wird, ändert sich diese Einstellung in Detected (Erkannt) und die folgende Warnmeldung wird beim nächsten Startvorgang des Computers angezeigt:

Alert! (ACHTUNG!) Cover was previously removed. (Abdeckung wurde vor Kurzem entfernt.)

Zum Rücksetzen der Einstellung Detected (Erkannt) rufen Sie das System-Setup-Programm auf (siehe ["Aufrufen des System-Setup-Programms" auf Seite 88\)](#page-87-0). Drücken Sie in der Option Chassis Intrusion (Gehäuseeingriff) die Nach-links-Taste oder die Nach-rechts-Taste, um Reset (Zurücksetzen) zu wählen. Wählen Sie anschließend On (Aktiviert), On-Silent (Stumm aktiviert) oder Off (Deaktiviert).

- On-Silent (Stumm aktiviert, Standardeinstellung) Wenn die Computerabdeckung geöffnet wird, wechselt die Einstellung zu Detected (Erkannt). Während der Startreihenfolge beim nächsten Computerstart wird keine Warnmeldung angezeigt.
- Off (AUS) Es erfolgt keine Eingriffsüberwachung, und es werden keine Meldungen angezeigt.

### Halbringförmiger Bügel für ein Vorhängeschloss und Sicherheitsskabeleinschub

Verwenden Sie eine der folgenden Methoden, um den Computer zu sichern:

• Verwenden Sie ein Vorhängeschloss alleine, oder ein Vorhängeschloss und ein zusätzliches Sicherheitskabel mit Verschlussring für ein Vorhängeschloss.

Nur die Sicherung mittels eines Vorhängeschlosses verhindert, dass Unbefugte den Computer öffnen.

Durch ein Sicherheitskabel, das um ein unbewegliches Objekt gebunden und mit einem Vorhängeschloss gesichert ist, wird der unbefugte Wegtransport des Computers verhindert.

• Befestigen Sie eine handelsübliche Diebstahlschutzvorrichtung am Sicherheitskabeleinschub an der Rückseite des Computers.

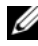

ANMERKUNG: Vor dem Kauf einer Diebstahlsicherung sollten Sie prüfen, ob diese mit dem Sicherheitskabeleinschub am Computer kompatibel ist.

Die Diebstahlschutzvorrichtungen bestehen in der Regel aus einem Metallkabel mit einem daran befestigten Schloss und einem Schlüssel. Die mit der Vorrichtung gelieferte Dokumentation enthält Anweisungen zur Installation.

### Trusted Platform Module (TPM)

ANMERKUNG: Die TPM-Funktion unterstützt Verschlüsselung nur dann, wenn das Betriebssystem TPM unterstützt. Weitere Informationen finden Sie in der TPM-Softwaredokumentation und den Hilfedateien der Software.

TPM ist eine Hardware-basierte Sicherheitsfunktion, die zur Erstellung und Verwaltung von computergenerierten Verschlüsselungscodes verwendet werden kann. In Verbindung mit Sicherheitssoftware erhöht sie die Netzwerk- und Computersicherheit, indem sie Funktionen wie Dateiund E-Mail-Schutz aktiviert. Die TPM-Funktion wird über eine System-Setup-Option aktiviert.

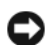

HINWEIS: Um Ihre TPM-Daten und Verschlüsselungscodes zu schützen, führen Sie die Sicherungsverfahren aus, die im Abschnitt Archive and Restore (Archivieren und Wiederherstellen) der Hilfedatei zum EMBASSY Sicherheitscenter dokumentiert sind. Sollten diese Sicherungskopien unvollständig, verloren oder beschädigt sein, kann Dell Ihnen nicht bei der Wiederherstellung von verschlüsselten Daten helfen.

### Aktivierung der TPM-Funktion

- 1 Aktivierung der TPM-Software:
	- a Starten Sie den Computer neu, und drücken Sie während des Einschalt-Selbstest auf <F2>, um das System-Setup-Programm aufzurufen.
	- b Wählen Sie Security (Sicherheit)→ TPM Security (TPM-Sicherheit) und drücken Sie die <Eingabetaste>.
	- c Wählen Sie unter TPM Security (TPM-Sicherheit) die Option On (Ein).
	- d Drücken Sie auf <Esc>, um das Setup-Programm zu beenden.
	- e Wenn die Aufforderung dazu erscheint, klicken Sie auf Save/Exit (Speichern/Beenden).
- 2 Aktivieren des TPM-Setup-Programms:
	- a Starten Sie den Computer neu, und drücken Sie während des Einschalt-Selbstest auf <F2>, um das System-Setup-Programm aufzurufen.
	- b Wählen Sie Security (Sicherheit)→ TPM Activation (TPM-Aktivierung), und drücken Sie auf die <Eingabetaste>.
	- c Wählen Sie unter TPM Activation (TPM-Aktivierung) die Option Activate (Aktivieren), und drücken Sie die <Eingabetaste>.

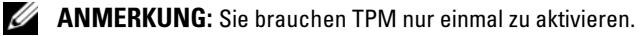

d Nach Abschluss des Vorgangs wird der Computer entweder automatisch neu gestartet oder Sie werden aufgefordert, ihn neu zu starten.

### Sicherheits-Management-Software

Die Sicherheits-Management-Software wurde auf Ausnutzung von vier verschiedenen Funktionen zur Sicherung des Computers ausgelegt:

- Anmeldungsverwaltung
- Preboot-Authentifizierung (Verwendung eines Fingerabdrucklesers, Smart Card oder Kennwortes)
- Verschlüsselung
- Private Informationsverwaltung

Weitere Informationen zur Verwendung der Software und den verschiedenen Sicherheitsfunktionen finden Sie im Handbuch zum Einstieg für die Software:

Klicken Sie auf Start→ All Programs (Alle Programme)→ Wave Systems Corp→ Getting Started Guide (Handbuch zum Einstieg).

### Computer-Tracking-Software

Computer-Tracking-Software kann Ihnen ermöglichen, Ihren Computer bei Verlust oder Diebstahl wieder zu finden. Die Software ist optional und kann bei Bestellung des Dell™ Computers erworben werden. Nehmen Sie Kontakt zu Ihrem Dell-Verkaufsvertreter auf, wenn Sie Informationen zu dieser Sicherheitsfunktion wünschen.

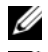

 $\mathscr{A}$  ANMERKUNG: Computer-Tracking-Software ist in manchen Ländern möglicherweise nicht erhältlich.

ANMERKUNG: Wenn Sie Computer-Tracking-Software haben, müssen Sie im Falle eines Verlusts oder Diebstahls den Anbieter kontaktieren, der den Tracking-Dienst bereitstellt, um den Computer als vermisst zu melden.

### Wissenswertes über Smart Cards und Fingerabdruckleser

**ANMERKUNG:** Die Smart-Card-Funktion oder der Fingerabdruckleser ist möglicherweise nicht auf Ihrem Computer verfügbar.

Smart Cards sind portable Geräte von Kreditkartenformat mit internen integrierten Schaltungen. Die obere Oberfläche der Smart Card enthält in der Regel einen integrierten Prozessor unter dem goldenen Kontaktfleck. Durch die Kombination ihrer kleinen Größe und integrierten Schaltungen sind Smart Cards nützliche Hilfsmittel zur Sicherung, Datenspeicherung und Bereitstellung von Spezialprogrammen. Die Verwendung von Smart Cards kann die Systemsicherheit verbessern, da sie ermöglichen, die Smart Card des Benutzers mit Informationen zu kombinieren, die nur dem Benutzer bekannt sein sollten (ein PIN-Code), um eine sicherere Benutzerauthentifizierung zu gewährleisten, als sie Kennwörter allein liefern könnten.

Der Fingerabdruckleser ist ein Gerät, mit dem Sie Ihren Dell™ Computer zusätzlich sichern können. Der Leser ist ein Streifensensor, der sich auf einem Peripheriegerät für Ihren Computer befindet. Beim Scannen eines Fingers mit dem Leser authentifiziert der Leser anhand Ihres eindeutigen Fingerabdrucks Ihre Benutzeridentität.

### Kennwortschutz

HINWEIS: Obwohl Kennwörter einen gewissen Schutz für die Daten auf dem Computer bieten, gewährleisten sie keine absolute Sicherheit. Wenn für die Daten eine höhere Sicherheit benötigt wird, sollten Sie zusätzliche Schutzfunktionen verwenden, z. B. ein Datenverschlüsselungsprogramm.

### System Password (Systemkennwort)

HINWEIS: Wenn der Computer unbeaufsichtigt und mit deaktivierter Systemkennwortfunktion läuft oder wenn der Computer nicht abgeschlossen ist, sodass sich das Kennwort durch Ändern der Steckbrückeneinstellung deaktivieren lässt, können Unbefugte Zugriff auf die Daten der Festplatte erlangen.

### Einstellungsoptionen

In folgenden beiden Fällen ist es nicht möglich, das Kennwort zu ändern oder ein Kennwort zuzuweisen:

- Set (Festgelegt) Ein Systemkennwort wurde zugewiesen.
- Disabled (Deaktiviert) Das Systemkennwort wurde durch eine Steckbrückeneinstellung auf der Systemplatine deaktiviert.

Nur wenn die folgende Option angezeigt wird, kann ein Systemkennwort vergeben werden:

• Not Set (Nicht festgelegt) - Es wurde kein Systemkennwort vergeben, und die Kennwortsteckbrücken auf der Systemplatine befinden sich in der Position "Aktiviert" (Standardeinstellung).

### <span id="page-83-0"></span>Vergeben eines Systemkennworts

Um das Feld ohne Vergabe eines Systemkennworts zu verlassen, drücken Sie auf oder auf die Tastenkombination <Shift>, um in ein anderes Feld zu wechseln, oder drücken Sie zu einem beliebigen Zeitpunkt vor dem Fertigstellen von Schritt 5 auf <Esc>.

- 1 Rufen Sie das System-Setup-Programm auf (siehe ["Aufrufen des System-Setup-Programms" auf](#page-87-0)  [Seite 88\)](#page-87-0) und überprüfen Sie, ob Password Status (Kennwortstatus) auf Unlocked (Nicht gesperrt) gesetzt ist.
- 2 Markieren Sie die Option System Password (Systemkennwort) und drücken Sie anschließend die Nach-rechts- oder Nach-links-Taste.

Die Überschrift wechselt zu Enter Password (Kennwort eingeben). Es wird ein leeres, 32-stelliges Feld in eckigen Klammern angezeigt.

3 Geben Sie das neue Systemkennwort ein.

Es kann max. 32 Zeichen umfassen. Um bei der Kennworteingabe ein Zeichen zu löschen, drücken Sie auf die <Backspace> oder die Nach-links-Taste. Beim Kennwort muss nicht auf Groß- und Kleinschreibung geachtet werden.

Einige Tastenkombinationen sind nicht zulässig. Werden diese verwendet, ertönt ein Signalton aus dem Lautsprecher.

Für jedes eingegebene Zeichen (auch für ein Leerzeichen) wird ein Platzhalter im Feld angezeigt.

4 Drücken Sie auf die <Eingabetaste>.

Ist das neue Systemkennwort kürzer als 32 Zeichen, wird dennoch das gesamte Feld mit Platzhaltern gefüllt. Die Überschrift wechselt zu Verify Password (Kennwort bestätigen). Es wird erneut ein leeres, 32-stelliges Feld in eckigen Klammern angezeigt.

5 Um Ihr Kennwort zu bestätigen, geben Sie es ein zweites Mal ein und drücken danach die <Eingabetaste>.

Die Kennworteinstellung wird auf Set (Festgelegt) geändert.

6 Beenden Sie das System-Setup-Programm.

Der Kennwortschutz wird wirksam, sobald Sie den Computer neu starten.

#### Eingabe des Systemkennworts

Wenn Sie den Computer starten bzw. neu starten, werden die folgenden Eingabeaufforderungen auf dem Bildschirm angezeigt.

Wenn der Password Status (Kennwortstatus) auf Locked (Gesperrt) gesetzt ist:

Type the password and press <Enter>. (Geben Sie das Kennwort ein, und drücken Sie die <Eingabetaste>).

Wenn Sie ein Administrator-Kennwort zugewiesen haben, akzeptiert der Computer das Administrator-Kennwort als alternatives Systemkennwort.

Wurde ein falsches oder unvollständiges Kennwort eingegeben, wird folgende Meldung angezeigt:

\*\* Incorrect password. \*\*

Bei wiederholter Eingabe eines falschen oder unvollständigen Kennworts wird die gleiche Meldung erneut angezeigt. Nach dreimaliger Eingabe eines falschen oder unvollständigen Systemkennworts wird die folgende Meldung angezeigt:

```
** Incorrect password. **
Number of unsuccessful password attempts: 3
System halted! Must power down.
```
Auch nach dem Neustart des Computers wird die vorherige Meldung jedes Mal angezeigt, wenn ein falsches oder unvollständiges Systemkennwort eingegeben wird.

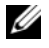

 $\mathscr{U}$  ANMERKUNG: Die Option Password Status (Kennwortstatus) kann gemeinsam mit den Optionen System Password (Systemkennwort) und Admin Password (Administrator-Kennwort) verwendet werden, um das System zusätzlich vor unerlaubtem Zugriff zu schützen.

#### Systemkennwort löschen oder ändern

- 1 Rufen Sie das System-Setup-Programm auf (siehe "Aufrufen des System-Setup-Programms" auf [Seite 88\)](#page-87-0).
- 2 Markieren Sie das System Password (Systemkennwort), und drücken Sie auf die <Eingabetaste>.
- 3 Geben Sie das Systemkennwort ein, wenn Sie dazu aufgefordert werden.
- 4 Drücken Sie zweimal auf die <Eingabetaste>, um das bestehende Systemkennwort zu löschen. Die Einstellung wechselt zu Not Set (Nicht festgelegt).

Wenn Not Set (Nicht festgelegt) angezeigt wird, wurde das Systemkennwort gelöscht. Wenn Not Set (Nicht festgelegt) angezeigt wird, drücken Sie auf <Alt><br/>>b>, um den Computer neu zu starten, und wiederholen Sie dann Schritte 3 und 4.

- 5 Um ein neues Kennwort zu vergeben, folgen Sie den Anweisungen unter "Vergeben eines [Systemkennworts" auf Seite 84](#page-83-0).
- 6 Beenden Sie das System-Setup-Programm.

### Administrator-Kennwort

#### Einstellungsoptionen

In den folgenden beiden Fällen ist es nicht möglich, das Administrator-Kennwort zu ändern oder ein Administrator-Kennwort zuzuweisen:

- Set (Festgelegt) Ein Administrator-Kennwort wurde zugewiesen.
- Disabled (Deaktiviert) Das Administrator-Kennwort wurde durch eine Jumper-Einstellung auf der Systemplatine deaktiviert.

Nur wenn die folgende Option angezeigt wird, können Sie ein Administrator-Kennwort zuweisen:

• Not Set (Nicht festgelegt) – Es wurde kein Administrator-Kennwort vergeben, und die Kennwort-Jumperbrücken auf der Systemplatine befinden sich in der Position "Aktiviert" (Standardeinstellung).

### <span id="page-85-0"></span>Vergeben eines Administrator-Kennworts

Das Administrator-Kennwort und das Systemkennwort können identisch sein.

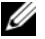

 $\mathscr{D}$  ANMERKUNG: Unterscheiden sich die beiden Kennwörter, kann das Administrator-Kennwort alternativ als Systemkennwort verwendet werden. Das Systemkennwort kann jedoch nicht anstelle des Administrator-Kennworts verwendet werden.

- 1 Rufen Sie das System-Setup-Programm auf (siehe ["Aufrufen des System-Setup-Programms" auf](#page-87-0)  [Seite 88\)](#page-87-0), und überprüfen Sie, ob Admin Password (Administratorkennwort) auf Not Set (nicht festgelegt) gesetzt wurde.
- 2 Markieren Sie die Option Admin Password (Administrator-Kennwort), und drücken Sie anschließend die Nach-links- oder die Nach-rechts-Taste.

Sie werden aufgefordert, das Kennwort einzugeben und zu bestätigen. Wenn ein unzulässiges Zeichen eingegeben wird, gibt der Computer einen Signalton aus.

3 Geben Sie das Kennwort ein, und bestätigen Sie es nochmals.

Nachdem Sie das Kennwort bestätigt haben, wird die Option Admin Password (Administrator-Kennwort) auf Set (Festgelegt) gesetzt. Wenn Sie das nächste Mal das System-Setup-Programm aufrufen, werden Sie zur Eingabe des Administrator-Kennworts aufgefordert.

4 Beenden Sie das System-Setup-Programm.

Änderungen der Option Admin Password werden sofort wirksam. (Es ist nicht notwendig, den Computer neu zu starten.)

### Betrieb des Computers mit aktiviertem Administrator-Kennwort

Nach Aufruf des System-Setup-Programms wird die Option Admin Password markiert, und Sie werden zur Eingabe des Kennworts aufgefordert.

Wird ein ungültiges Kennwort eingegeben, können die Optionen im System-Setup-Programm zwar angezeigt, aber nicht geändert werden.

ANMERKUNG: Die Option Password Status (Kennwort-Zustand) kann gemeinsam mit der Option Admin Password (Administrator-Kennwort) verwendet werden, um das System vor unerlaubten Änderungen zu schützen.

### Löschen oder Ändern eines vorhandenen Administrator-Kennworts

Um das vorhandene Administrator-Kennwort zu ändern, muss es bekannt sein.

- 1 Rufen Sie das System-Setup-Programm auf (siehe "Aufrufen des System-Setup-Programms" auf [Seite 88\)](#page-87-0).
- 2 Geben Sie in der Eingabeaufforderung das Administrator-Kennwort ein.
- 3 Markieren Sie die Option Admin Password (Administrator-Kennwort), und drücken Sie die Nachlinks- oder die Nach-rechts-Taste, um das aktuelle Administrator-Kennwort zu löschen.

Die Einstellung wechselt zu Not Set (Nicht festgelegt).

Um ein neues Administrator-Kennwort zu vergeben, folgen Sie den Anweisungen unter ["Vergeben](#page-85-0)  [eines Administrator-Kennworts" auf Seite 86.](#page-85-0)

4 Beenden Sie das System-Setup-Programm.

### Vergessenes Kennwort deaktivieren und neues Kennwort vergeben

Um ein System- und/oder Administrator-Kennwort zurückzusetzen, siehe "Löschen von vergessenen [Kennwörtern" auf Seite 99](#page-98-0).

### <span id="page-87-1"></span>System-Setup

### Übersicht

Das System-Setup-Programm dient folgenden Zwecken:

- Ändern der Systemkonfigurationsdaten, nachdem Sie Hardware-Komponenten zu Ihrem Computer hinzugefügt, ersetzt oder aus dem Computer entfernt haben
- Einstellen und Ändern benutzerdefinierter Optionen wie Benutzerkennwort
- Abfragen der aktuellen Speichergröße oder des installierten Festplattenlaufwerktyps

Es ist empfehlenswert, diese Informationen zu notieren, bevor Sie Änderungen im System-Setup-Programm vornehmen, um sie bei Bedarf zur Hand zu haben.

### <span id="page-87-2"></span><span id="page-87-0"></span>Aufrufen des System-Setup-Programms

- 1 Schalten Sie den Computer ein (oder führen Sie einen Neustart durch).
- 2 Wenn das blaue DELL™-Logo auf dem Bildschirm erscheint, drücken Sie sofort <F2>.

Falls so lange gewartet wurde, bis das Betriebssystem-Logo erscheint, warten Sie, bis der Microsoft® Windows®-Desktop angezeigt wird. Fahren Sie dann den Computer herunter (siehe ["Ausschalten](#page-14-1)  [Ihres Computers" auf Seite 15\)](#page-14-1) und versuchen Sie es erneut.

### System-Setup-Bildschirme

Die System-Setup-Menüs zeigen die aktuellen Konfigurationsdaten für Ihren Computer an. Der Bildschirm gliedert sich in drei Bereiche: Die Optionsliste, das Feld der aktiven Option und Erklärungen der Tastenfunktionen.

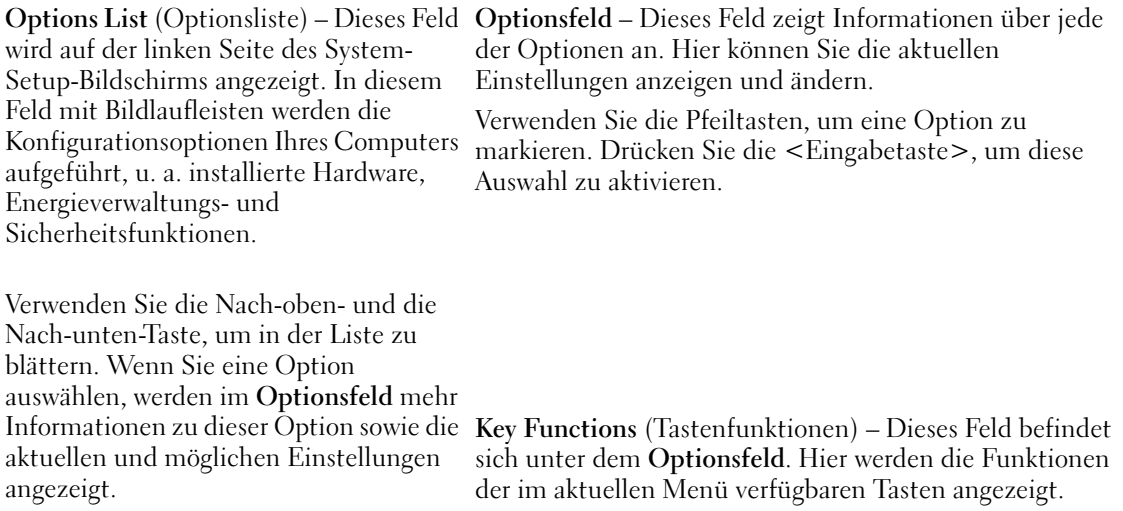

### Optionen des System-Setup-Programms

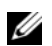

ANMERKUNG: In Abhängigkeit vom verwendeten Computer und den installierten Geräten werden manche der in diesem Abschnitt beschriebenen Elemente möglicherweise nicht angezeigt.

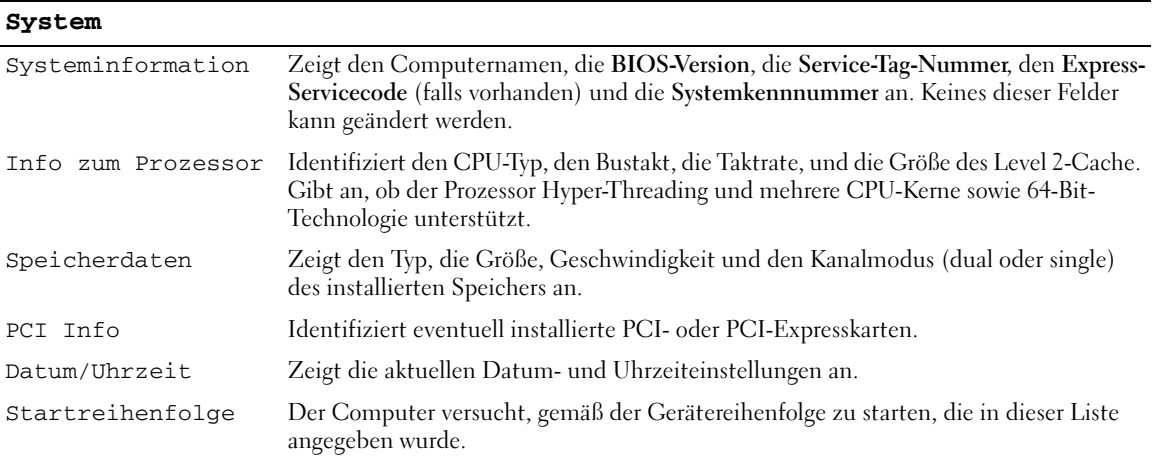

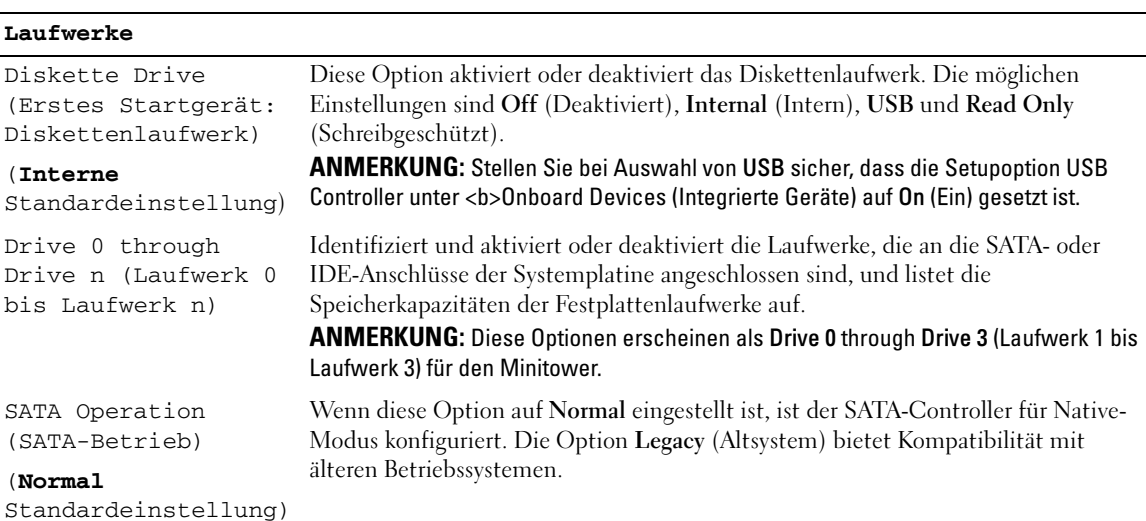

SMART Reporting (SMART-Berichtsfunktion)

#### (**Aus** Standardeinstellung)

#### **Integrierte Geräte**

Integrated NIC (Integrierter Netzwerk-Controller) (**Aktiviert** Standardeinstellung) Aktiviert oder deaktiviert den internen NIC-Controller. Einstellungen sind EIN (Ein), Ein mit RPL, oder EIN mit PXE. Wenn die Einstellung On w/ PXE (Ein mit PXE) oder On w/RPL (Ein mit RPL) aktiv ist, und keine Startroutine vom Netzwerk-Server verfügbar ist, versucht der Computer vom nächsten Gerät in der Liste der Startreihenfolge zu starten. Integrated Audio (Integriertes Soundmodul) (**Aktiviert** Standardeinstellung) Aktiviert oder deaktiviert den integrierten Audio-Controller. USB-Controller (**Aktiviert** Standardeinstellung) Aktiviert oder deaktiviert den internen USB-Controller. Die Option No Boot (Kein Starten) aktiviert zwar den Controller, aber deaktiviert die Möglichkeit, von einem USB-Geräte aus zu starten. ANMERKUNG: Betriebssysteme mit USB-Unterstützung erkennen USB-Diskettenlaufwerke unabhängig von der Einstellung der Option No Boot (Kein Starten). Vorderseitiger USB-Port (**Aktiviert** Standardeinstellung) Aktiviert oder deaktiviert die vorderen USB-Ports. Rear Quad/Triad USB (rückseitige Quad/Triad-USB-Ports) (**Aktiviert** Standardeinstellung) Aktiviert oder deaktiviert die oberen USB-Ports auf der Rückseite des Computers. Rear Dual USB (rückseitige Dual-USB-Computers.Ports) (**Aktiviert** Standardeinstellung) Aktiviert oder deaktiviert die unteren USB-Ports auf der Rückseite des

Systemstarts Fehlermeldungen angezeigt werden.

Diese Einstellung legt fest, ob bei Fehlern des integrierten Laufwerks während des

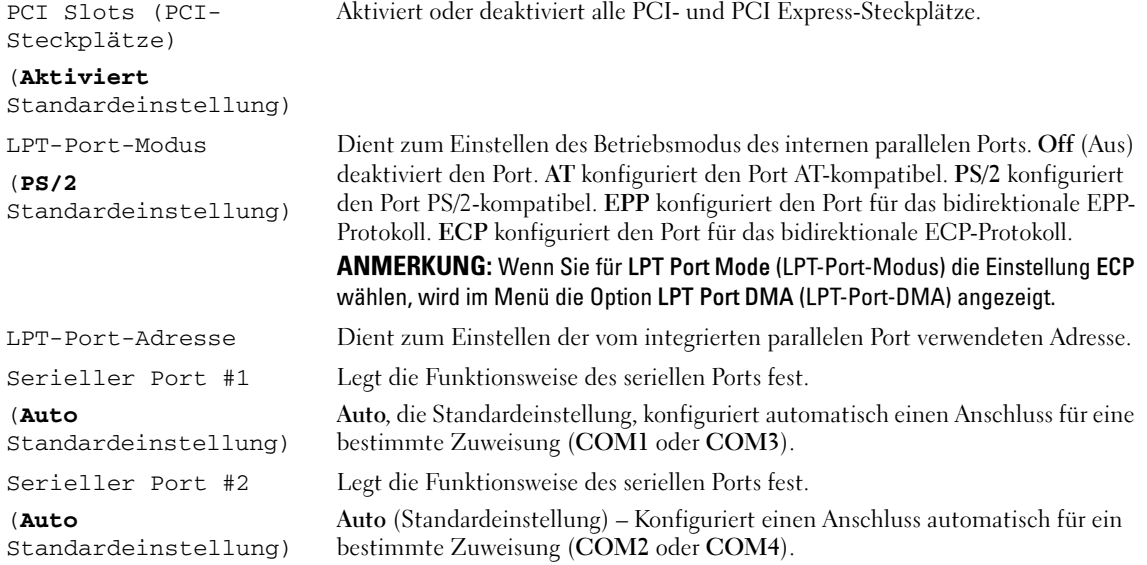

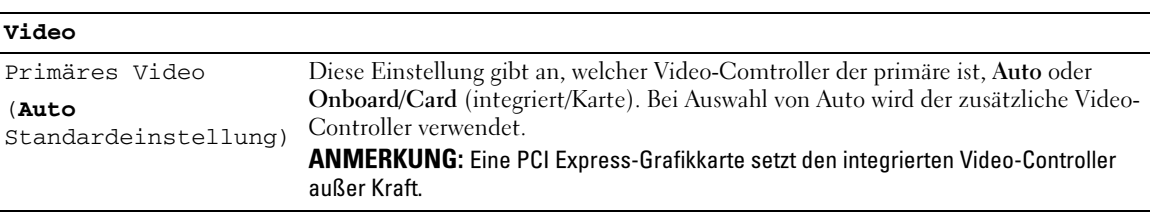

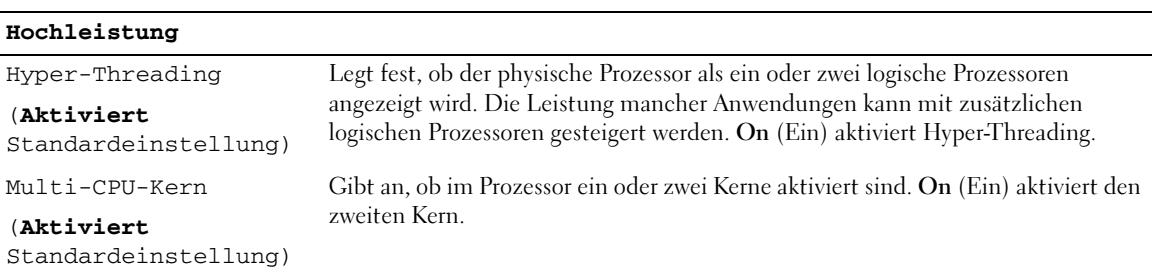

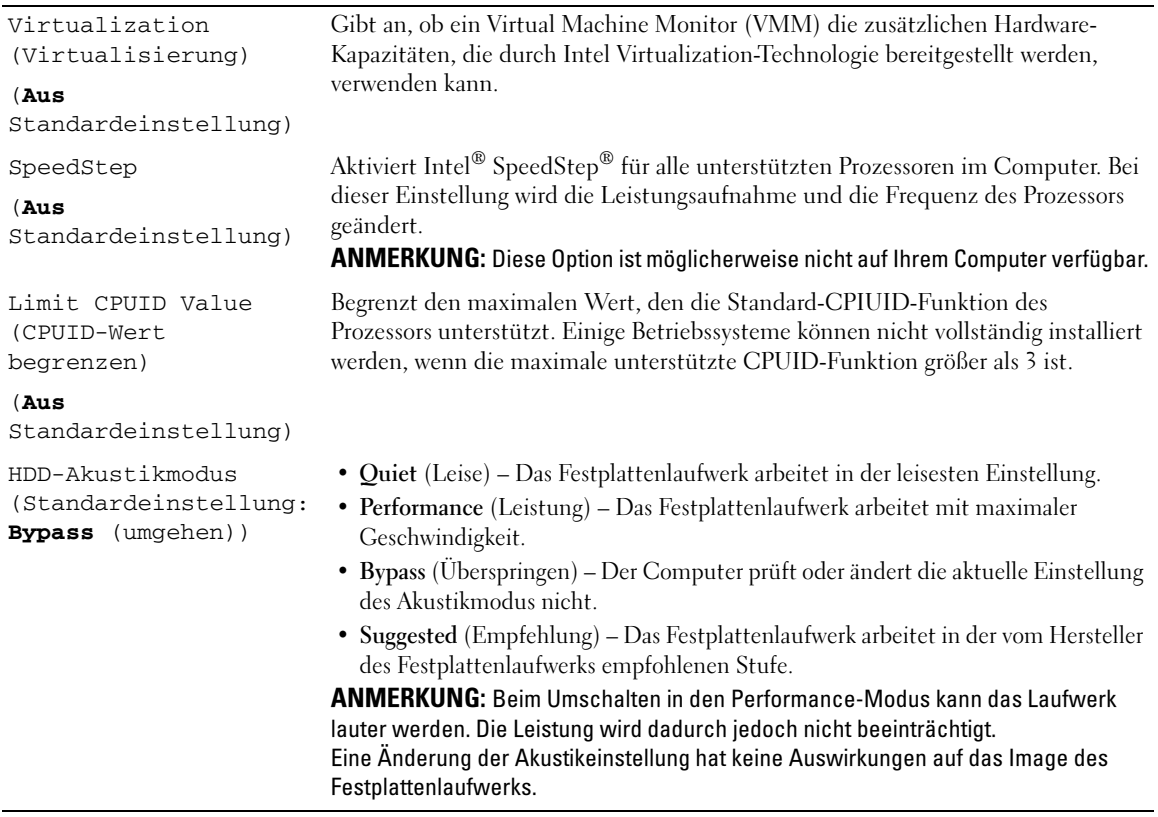

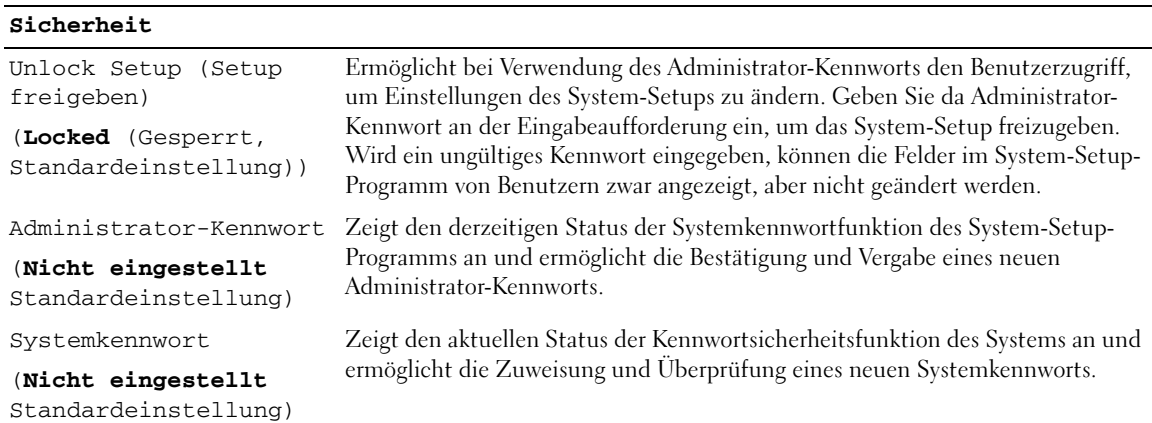

Drive 0-n Password (Kennwort für Laufwerk ermöglicht die Vergabe und Überprüfung eines neuen Festplattenkennworts. 0-n) Zeigt den aktuellen Status der Festplatten-Kennwortsicherheitsfunktion an und

#### (**Nicht eingestellt**

Standardeinstellung)

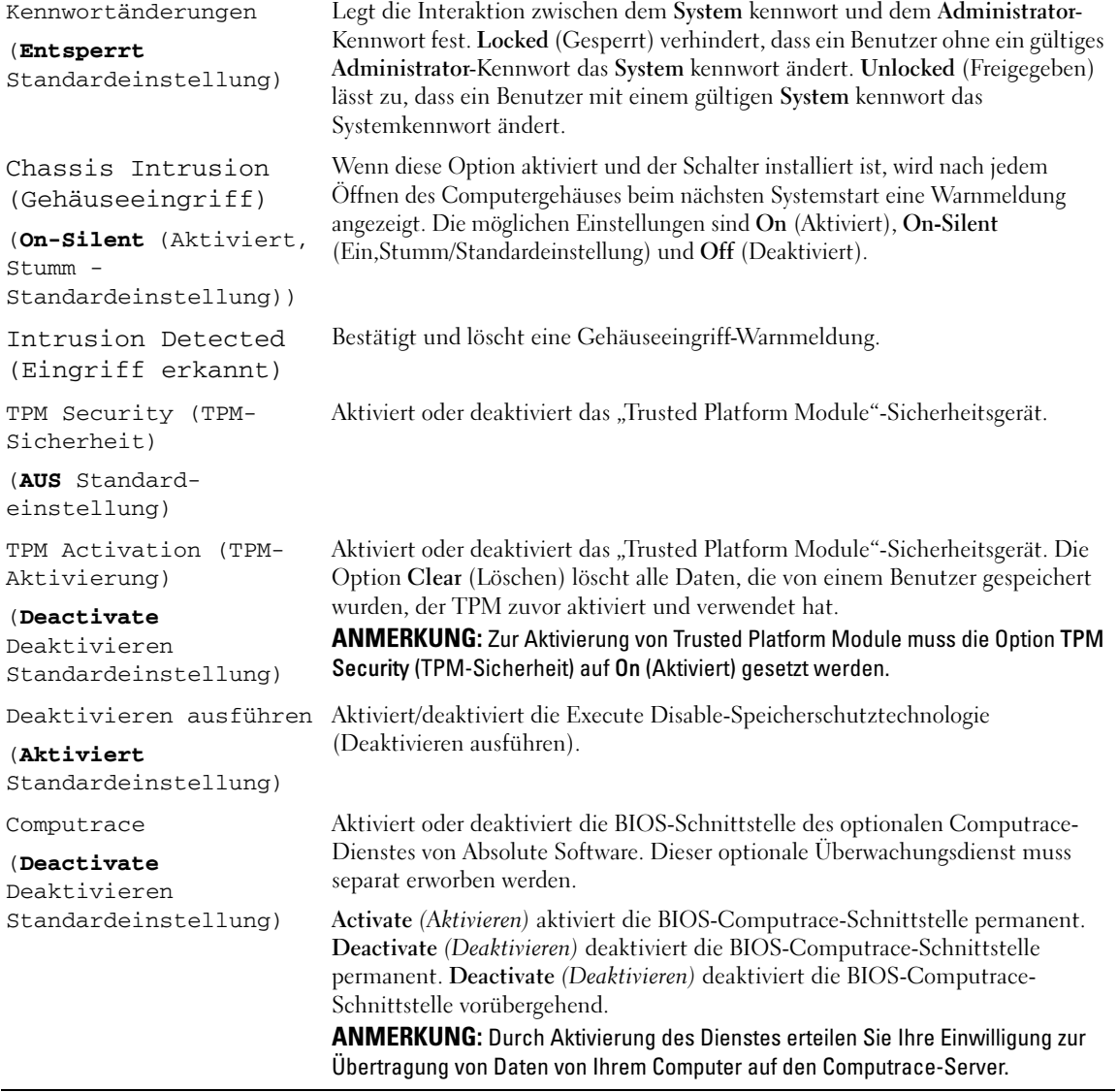

#### **Energieverwaltung**

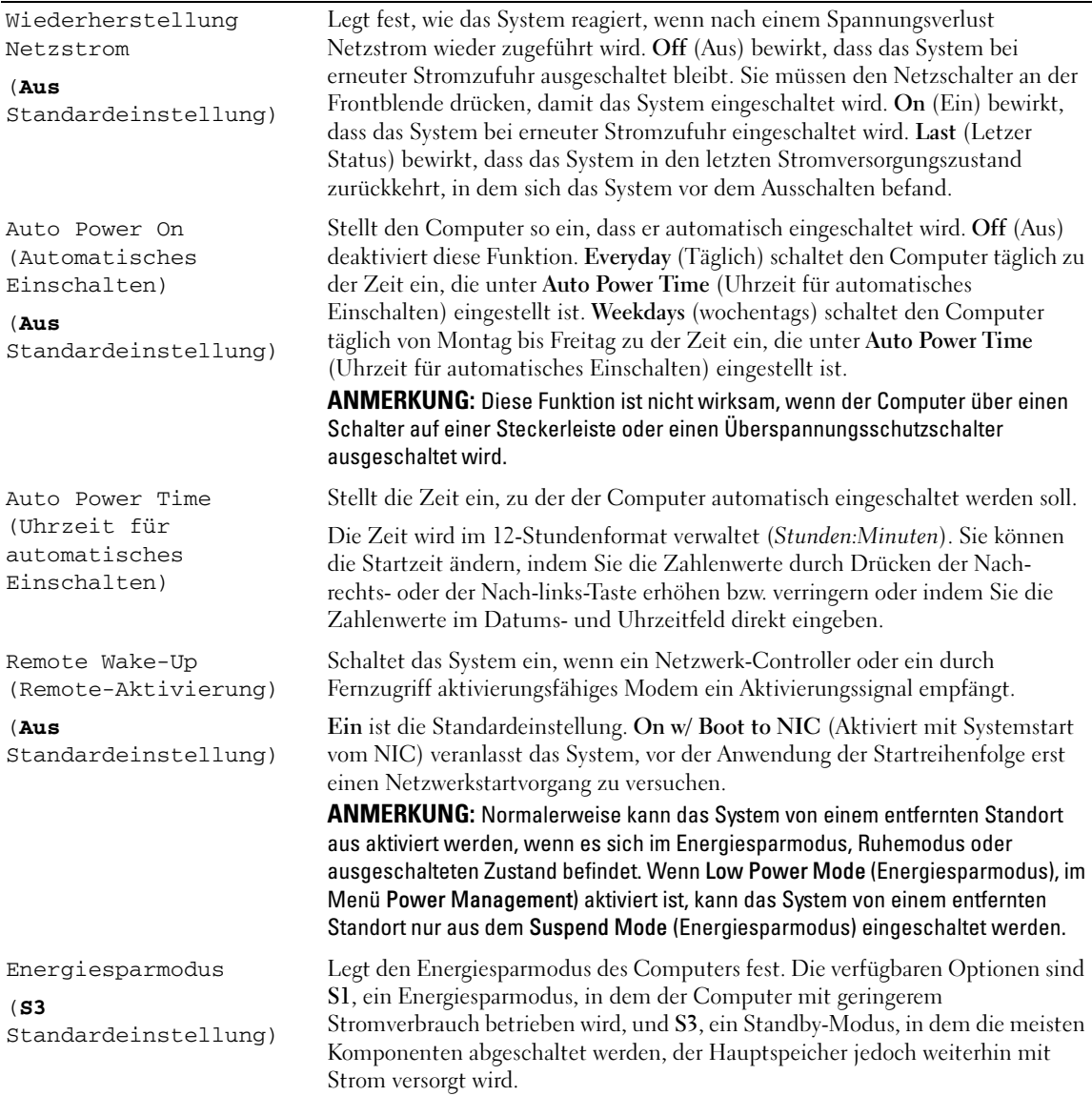

#### **Wartung**

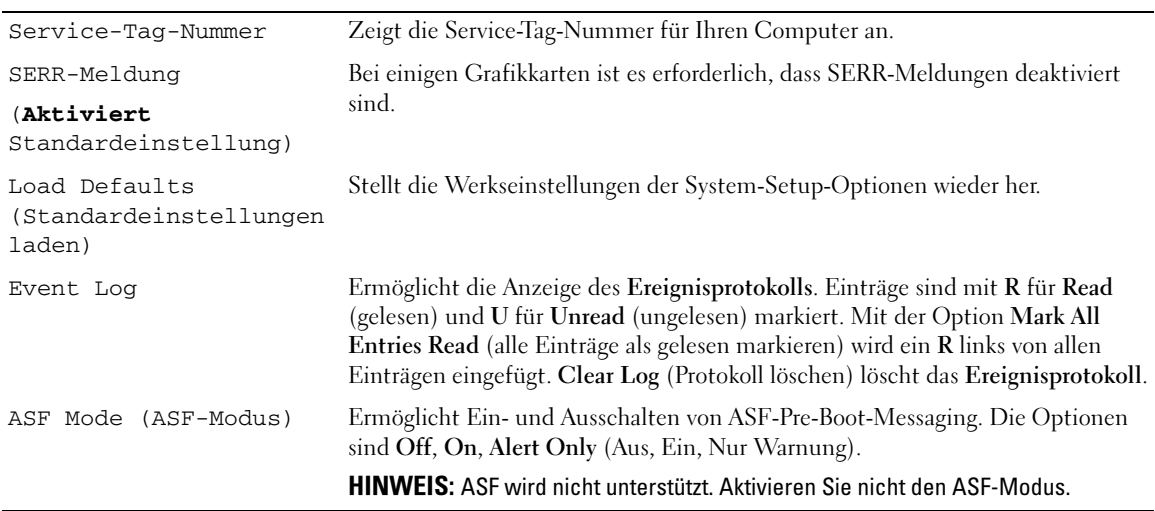

#### **POST Behavior (POST-Verhalten)**

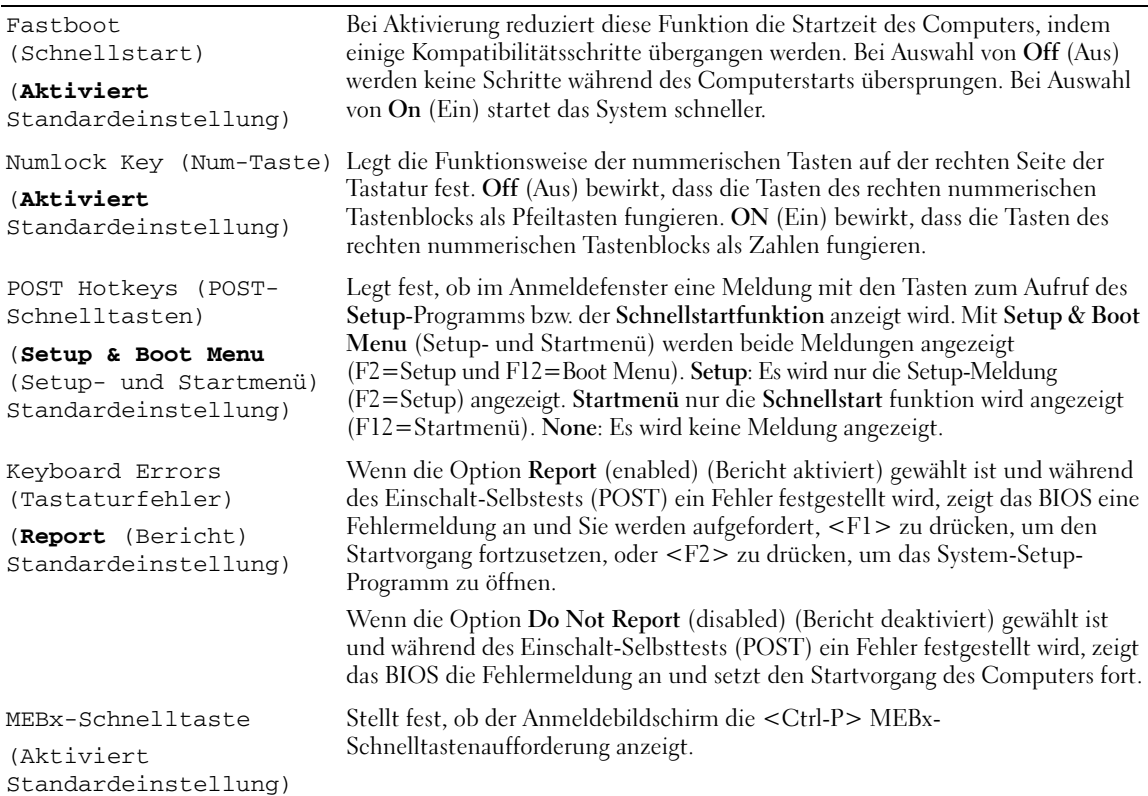

### Startsequenz

Hier können Sie die Reihenfolge festlegen, in der der Computer von den startfähigen Geräten zu starten versucht.

### Option Einstellungen

- USB Device (USB-Gerät) Der Computer versucht, vom USB-Gerät zu starten. Wenn kein Betriebssystem vorhanden ist, wird eine Fehlermeldung ausgegeben.
- Onboard or USB Floppy Drive (Eingebautes oder USB-Diskettenlaufwerk) Der Computer versucht, vom Diskettenlaufwerk aus zu starten. Wenn die Diskette im Laufwerk nicht startfähig ist oder keine Diskette im Laufwerk eingelegt ist, wird eine Fehlermeldung ausgegeben.
- Onboard SATA Hard Drive (Eingebautes SATA-Festplattenlaufwerk) Der Computer versucht, vom ersten seriellen ATA-Festplattenlaufwerk aus zu starten. Wenn sich auf dem Laufwerk kein Betriebssystem befindet, wird eine Fehlermeldung ausgegeben.
- Onboard or USB CD-ROM Drive (Eingebautes oder USB-CD-ROM-Laufwerk) Der Computer versucht, vom CD-ROM-Laufwerk aus zu starten. Wenn sich keine CD im Laufwerk befindet oder die CD nicht startfähig ist, wird eine Fehlermeldung ausgegeben.
- Onboard Network Controller (Eingebauter Netzwerkcontroller) Der Computer versucht, vom Netzwerkcontroller zu starten. Wenn kein Betriebssystem vorhanden ist, wird eine Fehlermeldung ausgegeben.

#### Ändern der Startsequenz für den aktuellen Startvorgang

Mit dieser Funktion können Sie z. B. den Computer anweisen, vom CD-Laufwerk aus zu starten, um Dell Diagnostics auf der auszuführen Drivers and Utilities CD auszuführenund dann den Computer von der Festplatte zu starten, wenn die Diagnosetests abgeschlossen sind. Sie können mit dieser Funktion auch festlegen, dass der Computer von einem USB-Gerät wie z. B. einem Diskettenlaufwerk, Speicherschlüssel oder CD-RW-Laufwerk neu startet.

 $\mathscr{U}$  ANMERKUNG: Wenn Sie von einem USB-Diskettenlaufwerk starten, müssen Sie zunächst das Diskettenlaufwerk im System-Setup-Programm auf USB einstellen (siehe ["System-Setup" auf Seite 88](#page-87-1)).

- 1 Verbinden Sie das Gerät mit einem USB-Anschluss, wenn Sie den Computer von einem USB-Gerät aus starten möchten.
- 2 Schalten Sie den Computer ein (oder führen Sie einen Neustart durch).
- 3 Wenn in der rechten oberen Ecke des Bildschirms F2 = Setup, F12 = Boot Menu angezeigt wird, drücken Sie auf <F12>.

Wenn Sie zu lange warten und das Betriebssystem-Logo eingeblendet wird, warten Sie noch, bis der Windows-Desktop angezeigt wird. Fahren Sie dann den Computer herunter (siehe ["Ausschalten Ihres](#page-14-1)  [Computers" auf Seite 15](#page-14-1)) und versuchen Sie es erneut.

Das Menü Boot Device (Startgerät) wird angezeigt; alle verfügbaren Startgeräte werden aufgeführt. Neben jedem Gerät steht eine Nummer.

4 Geben Sie unten im Menü die Nummer des Geräts ein, das für den aktuellen Startvorgang verwendet werden soll.

Wenn Sie beispielsweise von einem USB-Memory Key starten, markieren Sie USB Device (USB-Gerät), und drücken Sie die <Eingabetaste>.

 $\mathscr{U}_A$  ANMERKUNG: Ein Systemstart kann nur von einem startfähigen USB-Gerät aus durchgeführt werden. Um sicherzustellen, dass das Gerät startfähig ist, lesen Sie die Informationen in der Dokumentation des Gerätes.

#### Ändern der Startsequenz für zukünftige Startvorgänge

- 1 Rufen Sie das System-Setup-Programm auf (siehe "Aufrufen des System-Setup-Programms" auf [Seite 88\)](#page-87-0).
- 2 Verwenden Sie die Pfeiltasten, um die Menüoption Boot Sequence (Startreihenfolge) zu markieren, und drücken Sie die <Eingabetaste>, um das Popup-Menü zu öffnen.

 $\mathscr{U}$  ANMERKUNG: Notieren Sie die aktuelle Startreihenfolge, falls Sie diese später wiederherstellen möchten.

- 3 Blättern Sie mit der Nach-oben- und mit der Nach-unten-Taste durch die Geräteliste.
- 4 Drücken Sie die Leertaste, um ein Gerät zu aktivieren oder zu deaktivieren. (Aktivierte Geräte weisen ein Kontrollhäkchen auf.)
- 5 Drücken Sie <Shift><Up Arrow> oder <Shift><Down Arrow>, um ein ausgewähltes Gerät in der Liste nach oben oder unten zu verschieben.

### Starten eines USB-Gerätes

 $\mathscr{U}$  ANMERKUNG: Ein Systemstart kann nur von einem startfähigen USB-Gerät aus durchgeführt werden. Um sicherzustellen, dass das Gerät startfähig ist, lesen Sie die Informationen in der Dokumentation des Gerätes.

### Speicherschlüssel

- 1 Verbinden Sie den Speicherschlüssel mit einem USB-Port, und starten Sie den Computer neu.
- 2 Wenn in der rechten oberen Ecke des Bildschirms F12 = Boot Menu (Startmenü) angezeigt wird, drücken Sie auf <F12>.

Das BIOS-Programm erkennt das Gerät und fügt die Option "USB-Gerät" zum Systemstartmenü hinzu.

3 Wählen Sie im Startmenü die Zahl aus, die neben dem gewünschten USB-Gerät steht.

Der Computer führt vom USB-Gerät aus einen Startvorgang durch.

### Diskettenlaufwerk

- 1 Setzen Sie im System-Setup-Programm die Option Diskette Drive (Diskettenlaufwerk) auf USB.
- 2 Speichern und beenden Sie das System-Setup-Programm.
- 3 Schließen Sie das USB-Diskettenlaufwerk an, legen Sie eine startfähige Diskette ein und starten Sie das System neu.

### <span id="page-98-1"></span>Jumper-Einstellungen

#### Mini-Tower

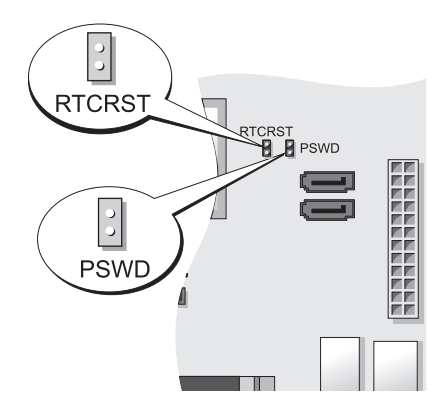

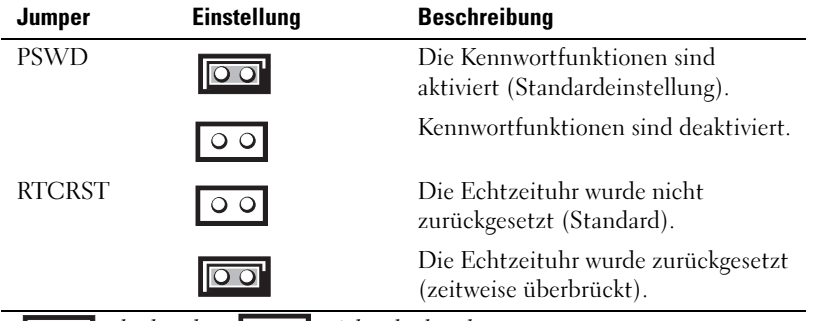

 $\boxed{00}$  überbrückt  $\boxed{00}$  nicht überbrückt

### <span id="page-98-0"></span>Löschen von vergessenen Kennwörtern

 $\hat{\triangle}$  VORSICHT: Bevor Sie die in diesem Abschnitt beschriebenen Arbeiten ausführen, befolgen Sie zunächst die Sicherheitshinweise im Produktinformationshandbuch.

HINWEIS: Bei dieser Vorgehensweise werden sowohl das System- als auch das Administrator-Kennwort gelöscht.

 $\mathscr{U}_A$  ANMERKUNG: Das MEBx-Kennwort wird mithilfe des RTCRST-Jumper zurückgesetzt, um CMOS zu löschen und die Bereitstellung von AMT aufzuheben.

- 1 Befolgen Sie die Anweisungen unter ["Vorbereitung" auf Seite 15](#page-14-0).
- 2 Suchen Sie die 2-polige Kennwortsteckbrücke (PSWD) auf der Systemplatine, und entfernen Sie die Steckbrücke, um das Kennwort zu löschen. Siehe ["Jumper-Einstellungen" auf Seite 99.](#page-98-1)
- 3 Bringen Sie die Computerabdeckung wieder an (siehe "Wieder Einsetzen der Computerabdeckung" [auf Seite 115](#page-114-0)).
- 4 Schließen Sie Computer und Monitor an die Stromversorgung an und schalten Sie beide Geräte ein.
- 5 Wenn der Microsoft® Windows®-Desktop auf Ihrem Computer angezeigt wird, fahren Sie den Computer herunter (siehe ["Ausschalten Ihres Computers" auf Seite 15](#page-14-1)).
- 6 Schalten Sie den Monitor aus und trennen Sie ihn von der Stromversorgung.
- 7 Ziehen Sie das Netzkabel des Computers aus der Steckdose und drücken Sie den Netzschalter, um die Systemplatine zu erden.
- 8 Offnen Sie die Computerabdeckung.
- 9 Suchen Sie die 2-polige Kennwortsteckbrücke (PSWD) auf der Systemplatine, und setzen Sie die Steckbrücke ein, um die Kennwortoption wiederherzustellen.
- 10 Bringen Sie die Computerabdeckung wieder an (siehe "Wieder Einsetzen der Computerabdeckung" [auf Seite 115](#page-114-0)).
- HINWEIS: Wenn Sie ein Netzwerkkabel anschließen, stecken Sie das Kabel erst an der Netzwerkwandsteckerbuchse und dann am Computer ein.
- 11 Schließen Sie den Computer und die zugehörigen Geräte an die Stromversorgung an und schalten Sie die Geräte ein.
- $\mathscr{U}_A$  ANMERKUNG: Durch diesen Vorgang wird die Kennwortfunktion aktiviert. Wenn Sie das System-Setup-Programm aufrufen (siehe, Aufrufen des System-Setup-Programms" auf Seite 88), sind die System- und Administrator-Optionen auf Not Set (nicht festgelegt) – Dies bedeutet, dass die Kennwortfunktion zwar aktiviert ist, jedoch kein Kennwort vergeben wurde.
- 12 Weisen Sie ein neues System- und/oder Administrator-Kennwort zu.

### Löschen von CMOS-Einstellungen

 $\bigwedge$  VORSICHT: Bevor Sie die in diesem Abschnitt beschriebenen Arbeiten ausführen, befolgen Sie zunächst die Sicherheitshinweise im Produktinformationshandbuch.

**ZANMERKUNG:** Das Löschen von CMOS löscht die AMT-Einstellungen, welche zurückgesetzt werden müssen.

- 1 Folgen Sie den Anweisungen im Abschnitt ["Vorbereitung" auf Seite 15.](#page-14-0)
- 2 Setzen Sie die CMOS-Einstellungen zurück:
	- a Machen Sie die Kennwort (PSWD)- und CMOS (RTC\_RST)-Jumper auf der Systemplatine ausfindig (siehe ["Jumper-Einstellungen" auf Seite 99](#page-98-1)).
	- b Ziehen Sie die Steckbrücke ab.
	- c Platzieren Sie den Kennwort-Jumper-Stecker auf die RTC\_RST -Stifte und warten Sie ca. 5 Sekunden.
	- d Entfernen Sie den Jumper-Stecker von den RTC\_RST -Stiften und stecken Sie sie wieder auf die Kennwortstifte.

3 Bringen Sie die Computerabdeckung wieder an (siehe "Wieder Einsetzen der Computerabdeckung" [auf Seite 115](#page-114-0)).

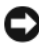

HINWEIS: Wenn Sie ein Netzwerkkabel anschließen, stecken Sie das Kabel erst an der Netzwerkwandsteckerbuchse und dann am Computer ein.

4 Schließen Sie den Computer und die zugehörigen Geräte an die Stromversorgung an und schalten Sie die Geräte ein.

### Hyper-Threading- und Dual-Core-Technologie

Hyper-Threading ist eine Technologie von Intel®, mit der die Gesamtleistung des Computers erweitert werden kann, indem ermöglicht wird, dass ein physikalischer Mikroprozessor wie zwei logische Mikroprozessoren funktioniert und bestimmte Tasks gleichzeitig ausführen kann. Dual-Core (Dual-Kern) ist eine Technologie von Intel, in der zwei physikalische Rechnungseinheiten in einem CPU-Paket existieren, wodurch Rechnungseffizienz und Multitasking-Fähigkeit erhöht werden. Es wird empfohlen, das Betriebssystem Microsoft® Windows® XP Service Pack 1 (SP1) oder höher zu verwenden, da Windows XP für die Hyper-Threading-Technologie optimiert wurde.

Viele Programme können Hyper-Threading- und Dual-Core-Technologie umsetzen. Einige Programme wurden jedoch noch nicht für diese Technologien optimiert und müssen zuerst mit einer vom Software-Hersteller erhältlichen Aktualisierung aktualisiert werden. Nehmen Sie mit dem Software-Hersteller Kontakt auf, um Aktualisierungen und Informationen zur Hyper-Threading- oder Dual-Core-Technologie zur Verwendung mit Ihrer Software zu erhalten. Um festzustellen, ob Ihr Computer Hyper-Threading-Technologie verwendet, überprüfen Sie die System-Setup-Option für Hyper-Threading unter der Registerkarte "Performance" (Leistung) (siehe ["System-Setup" auf Seite 88](#page-87-1)).

### Energieverwaltung

Der Computer kann so eingestellt werden, dass er weniger Strom verbraucht, wenn an ihm nicht aktiv gearbeitet wird. Sie können den Energieverbrauch über das Betriebssystem des Computers und über bestimmte Optionseinstellungen im System-Setup-Programm einstellen (siehe "System-Setup" auf [Seite 88](#page-87-1)). Die Zeiträume, in denen sich der Computer im Energiesparmodus befindet, werden auch als "Ruhemodi" bezeichnet:

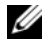

ANMERKUNG: Wenn sich im System eine Karte im PCI Express x16-Steckplatz befindet und Sie ein Peripheriegerät hinzufügen, das suspend (S3) nicht unterstützt, kann Ihr System nicht in den Standby-Betriebszustand gehen.

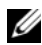

 $\mathscr{U}_A$  ANMERKUNG: Alle auf dem Computer installierten Komponenten müssen den Ruhemodus und/oder den Standby-Modus unterstützen und über die entsprechenden Treiber verfügen, um einen dieser Ruhemodi zu starten. Weitere Informationen finden Sie in der Dokumentation des Herstellers zu den einzelnen Komponenten.

• Standby. In diesem Ruhemodus wird die Stromversorgung der meisten Komponenten, einschließlich der Lüfter, gedrosselt oder völlig abgeschaltet. Der Systemspeicher bleibt jedoch aktiviert.

- Hibernate (Ruhemodus). Dieser Ruhemodus senkt den Stromverbrauch auf ein Minimum, indem alle Daten im Systemspeicher auf die Festplatte geschrieben werden. Anschließend wird die Stromversorgung des Systems abgeschaltet. Wenn der Computer aus diesem Modus in den normalen Betriebsmodus übergeht, wird er neu gestartet, und der Speicherinhalt wird wiederhergestellt. Der Normalbetrieb wird an der Stelle wieder aufgenommen, an der der Computer in den Ruhemodus übergegangen ist.
- Shutdown (Herunterfahren). In diesem Ruhemodus wird fast die gesamte Stromversorgung des Computers ausgeschaltet. Solange der Computer an eine Stromversorgung angeschlossen bleibt, kann er automatisch oder aus der Ferne gestartet werden. Zum Beispiel ermöglicht die Option Auto Power On (Automatisches Einschalten) im System-Setup-Programm (siehe ["System-Setup" auf Seite 88](#page-87-1)) dem Computer, an einem bestimmten Zeitpunkt automatisch zu starten. Der Netzwerkadministrator kann den Computer außerdem mithilfe eines Energiewaltungsereignisses wie Remote-Aktivierung aus der Ferne starten.

In der folgenden Tabelle finden Sie eine Übersicht der Ruhemodi und der Methoden, mit denen sich der Computer aus den einzelnen Modi aktivieren lässt.

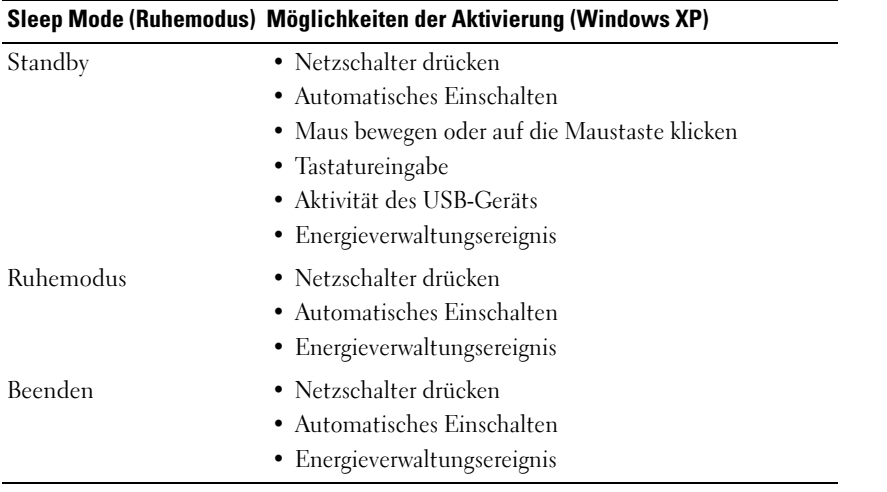

 $\mathscr{O}_A$  ANMERKUNG: Weitere Informationen zur Energieverwaltung finden Sie in der Dokumentation zum Betriebssystem.

## **Batterie**

### Austauschen der Batterie

 $\overline{\Delta}$  VORSICHT: Bevor Sie Arbeiten an den in diesem Abschnitt beschriebenen Komponenten ausführen, lesen Sie erst die Sicherheitshinweise im Produktinformationshandbuch.

HINWEIS: Um Beschädigungen von Komponenten durch elektrostatische Entladungen zu vermeiden, muss die statische Elektrizität aus dem Körper abgeleitet werden, bevor Sie elektronische Komponenten im Computer berühren. Berühren Sie dazu eine nicht lackierte Metallfläche am Computergehäuse.

Eine Knopfzellenbatterie speist den Speicher für die Computerkonfiguration sowie die Datumsund Uhrzeitfunktion. Die Lebensdauer der Batterie beträgt mehrere Jahre.

Die Batterie muss eventuell ausgetauscht werden, wenn bei der Startroutine ein falsches Datum oder eine inkorrekte Uhrzeit zusammen mit einer der folgenden Meldungen angezeigt wird:

```
Time-of-day not set - please run SETUP program (Tageszeit nicht 
eingestellt - bitte das SETUP-Programm ausführen)
oder
Invalid configuration information - 
please run SETUP program (Ungültige Konfigurationsinformationen - 
bitte das SETUP-Programm ausführen)
oder
Strike the F1 key to continue,
F2 to run the setup utility (Drücken Sie F1, um fortzufahren, F2, um
```
das Setup-Dienstprogramm auszuführen)

Um festzustellen, ob Sie die Batterie auswechseln müssen, geben Sie im System-Setup-Programm erneut Datum und Uhrzeit ein, und beenden Sie dann das Programm, um die Daten zu speichern. Schalten Sie den Computer aus und ziehen Sie für einige Stunden den Netzstecker ab; schließen Sie dann den Computer wieder an, schalten Sie ihn ein und rufen Sie das System-Setup-Programm auf (siehe ["Aufrufen des System-Setup-Programms](#page-87-2)" auf Seite 88). Wenn das Datum und die Uhrzeit im System-Setup-Programm nicht richtig angezeigt werden, ersetzen Sie die Batterie.

Sie können den Computer auch ohne Batterie in Betrieb nehmen. Allerdings werden die Konfigurationsdaten gelöscht, wenn der Computer ausgeschaltet oder vom Stromnetz getrennt wird. In diesem Fall müssen Sierufen Sie das System-Setup-Programm auf (siehe "Aufrufen des [System-Setup-Programms](#page-87-2)" auf Seite 88). und die Konfigurationsoptionen zurücksetzen.

#### VORSICHT: Eine falsch eingesetzte neue Batterie kann explodieren. Tauschen Sie die Batterie nur gegen eine Batterie des selben oder eines gleichwertigen, vom Hersteller empfohlenen Typs aus. Entsorgen Sie die verbrauchte Batterie entsprechend den Anleitungen des Herstellers.

So entfernen Sie die Batterie:

- <span id="page-103-0"></span>1 Erstellen Sie eine Kopie Ihrer Konfigurationsdaten im System-Setup-Programm, falls dies bisher noch nicht geschehen ist.
- 2 Befolgen Sie die Anweisungen unter ["Vorbereitung" auf Seite 15](#page-14-0).
- 3 Suchen Sie den Batteriesockel.

HINWEIS: Achten Sie beim Heraushebeln der Batterie aus der Halterung mit einem stumpfen Gegenstand darauf, dass die Systemplatine nicht berührt wird. Achten Sie darauf, dass der Gegenstand genau zwischen Batterie und Sockel angesetzt wird, bevor Sie versuchen, die Batterie herauszuheben. Andernfalls könnte die Systemplatine durch Abheben des Sockels oder Unterbrechen der Leiterbahnen beschädigt werden.

HINWEIS: Um Beschädigungen des Batterieanschlusses zu vermeiden, müssen Sie den Anschluss beim Entfernen der Batterie gut festhalten.

- 4 Entfernen Sie die Systembatterie.
	- a Unterstützen Sie den Batterieanschluss, indem Sie fest auf die positive Seite des Anschlusses drücken.
	- b Während Sie den Batterieanschluss unterstützen, drücken Sie die Batterieklammer von der positiven Seite des Anschlusses weg und ziehen die Batterie aus der Sicherheitshalterung auf der negativen Seite des Anschlusses heraus.

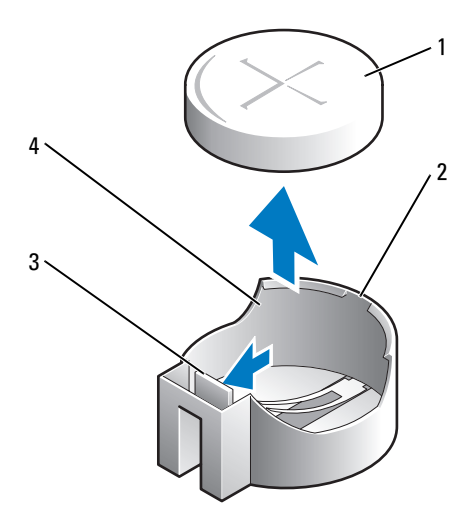

- 
- 1 Systembatterie 2 Positive Seite des Batterieanschlusses
- 3 Lasche des Batteriesockels **4** Batteriesockel
- 

HINWEIS: Um Beschädigungen des Batterieanschlusses zu vermeiden, müssen Sie den Anschluss beim Auswechseln der Batterie gut festhalten.

- 5 Installieren Sie die neue Systembatterie.
	- a Unterstützen Sie den Batterieanschluss, indem Sie fest auf die positive Seite des Anschlusses drücken.
	- b Halten Sie die Batterie mit dem positiven Pol (+) nach oben, und schieben Sie sie unter die Sicherungshalter auf der positiven Seite des Anschlusses.
	- c Drücken Sie die Batterie direkt nach unten in den Anschluss, bis sie einschnappt.
- 6 Bringen Sie die Computerabdeckung wieder an (siehe "Wieder Einsetzen der Computerabdeckung" [auf Seite 115](#page-114-0))
- 7 Rufen Sie System-Setup auf (siehe ["Aufrufen des System-Setup-Programms" auf Seite 88\)](#page-87-2) und stellen Sie die Einstellungen wieder her, die Sie in [Schritt 1](#page-103-0) aufgezeichnet haben.
- 8 Entsorgen Sie die alte Batterie sachgerecht. Nähere Hinweise hierzu finden Sie im Produktinformationshandbuch.

## Austauschen der Systemplatine

### Entfernen der Systemplatine

- 1 Befolgen Sie die Anweisungen unter ["Vorbereitung" auf Seite 15.](#page-14-0)
- HINWEIS: Vor dem Berühren einer Komponente im Innern des Computers müssen Sie erst eine nicht lackierte Metallfläche, wie z. B. das Metall auf der Rückseite des Computers berühren, um sich zu erden. Wiederholen Sie diese Erdung während der Arbeit regelmäßig, um statische Elektrizität abzuleiten, die interne Bauteile beschädigen könnte.
	- 2 Entfernen Sie alle Komponenten, die den Zugang zur Systemplatine (optische(s) Laufwerk(e)), Diskettenlaufwerk, Festplattenlaufwerk, E/A-Leiste (je nach Gegebenheit) behindern.
	- 3 Entfernen Sie den Prozessor und die Kühlkörperbaugruppe. Siehe ["Prozessor" auf Seite 71.](#page-70-0)
	- 4 Entfernen Sie alle Kabel von der Systemplatine.
	- 5 Lösen Sie die Schrauben von der Systemplatine. Siehe ["Platinenschrauben für Mini-Tower-](#page-107-0)[Systeme" auf Seite 108](#page-107-0).
	- 6 Schieben Sie die Systemplatineneinheit zur Vorderseite des Computers, heben Sie dann die Platine an und entfernen Sie sie.

#### <span id="page-107-0"></span>Platinenschrauben für Mini-Tower-Systeme

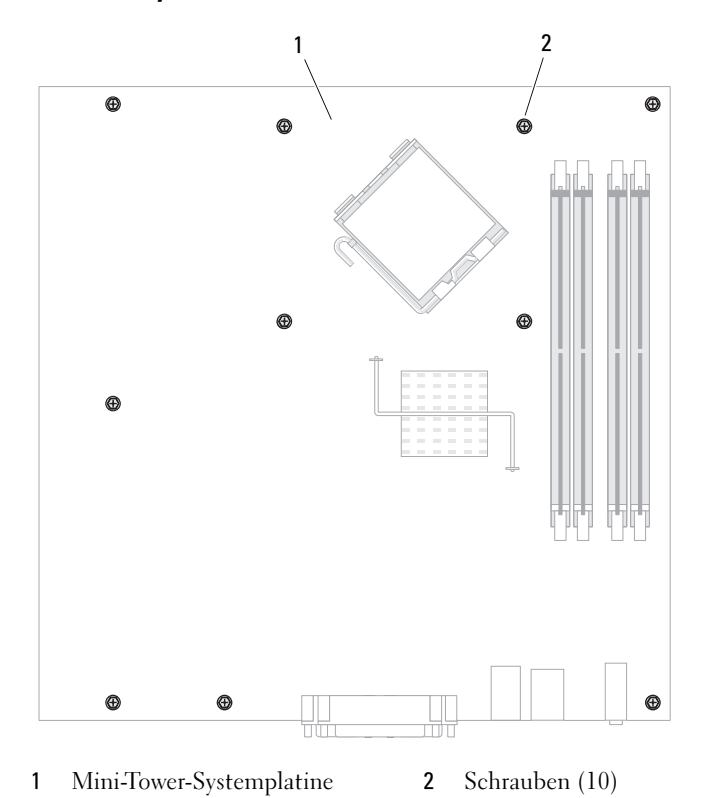

Legen Sie die Systemplatineneinheit, die Sie soeben entfernt haben, neben die Ersatz-Systemplatine um

### Austauschen der Systemplatine

sicherzugehen, dass beide identisch sind.

- 1 Richten Sie die Platine vorsichtig am Gehäuse aus, und schieben Sie sie zur Rückseite des Computers.
- 2 Bringen Sie die Schrauben wieder an der Systemplatine an.
- 3 Bringen Sie alle Komponenten und Kabel wieder an, die Sie von der Systemplatine entfernt haben.
- 4 Verbinden Sie alle Kabel wieder mit den vorgesehenen Anschlüssen auf der Rückseite des Computers.
- 5 Bringen Sie die Computerabdeckung wieder an (siehe "Wieder Einsetzen der Computerabdeckung" [auf Seite 115](#page-114-0)).
# <span id="page-108-0"></span>Speicher

Ihr Computer unterstützt nur Nicht-ECC-DDR2-Speicher. Weitere Informationen über die von Ihrem Computer unterstützte Speicherart, erhalten Sie im Abschnitt "Speicher" für die technischen Daten Ihres Computers:

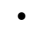

"Mini-Tower - Technische Daten" auf Seite 29.

HINWEIS: Bevor Sie neue Speichermodule installieren, müssen Sie das neuste BIOS für Ihren Computer von der Dell Support-Website auf support.dell.com herunterladen.

ANMERKUNG: Ein von Dell erworbener Speicher ist in die Garantie eingeschlossen.

### DDR2-Speicherübersicht

Dual-Channel-DDR2-Speichermodule sollten paarweise mit identischer Speichergröße installiert werden. Wenn die DDR2-Speichermodul nicht mit der gleichen Anzahl an Speicher in jedem Kanal installiert werden, ist der Computer zwar weiterhin betriebsfähig, jedoch bei reduzierter Leistungsfähigkeit. Siehe das Etikett in der oberen rechten Ecke des Moduls zur Ermittlung der Kapazität des Moduls.

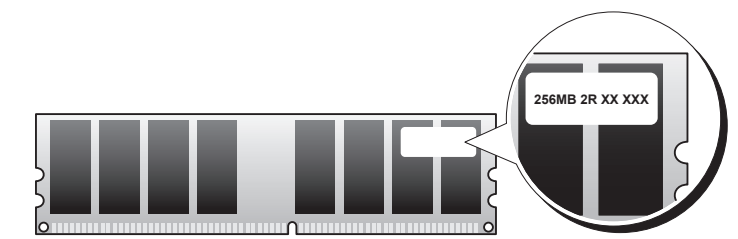

HINWEIS: Installieren Sie keine ECC-Speichermodule. Das könnte dazu führen, dass das System nicht gestartet werden kann oder anderweitig in seiner Leistung beeinträchtigt ist.

 $\mathscr{Q}_A$  ANMERKUNG: Installieren Sie DDR2-Speichermodule immer in der Reihenfolge, die auf der Systemplatine angezeigt ist.

Empfohlene Speicherkonfigurationen:

- Ein in den Anschlüssen DIMM1 und DIMM2 installiertes Matched-Speichermodulpaar oder
- Ein im DIMM1-Anschluss installiertes Speichermodul oder
- Nur für Mini-Tower- Computer: ein Paar Matched-Speichermodule, die in den Anschlüssen DIMM1 und DIMM2 installiert sind, und ein weiteres Matched-Paar, das in den Anschlüssen DIMM3 und DIMM4 installiert ist

Vergewissern Sie sich, dass Sie zuerst ein einzelnes Speichermodul im DIMM1-Anschluss installieren. Das ist der Anschluss, der sich am nächsten beim Prozessor befindet. Anschließend können Sie Module in den anderen Anschlüssen installieren.

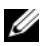

 $\mathscr{D}$  **ANMERKUNG:** Der Mini-Tower Computer hat vier Steckplätze.

#### Mini Tower-Form Factor Matched-Paare

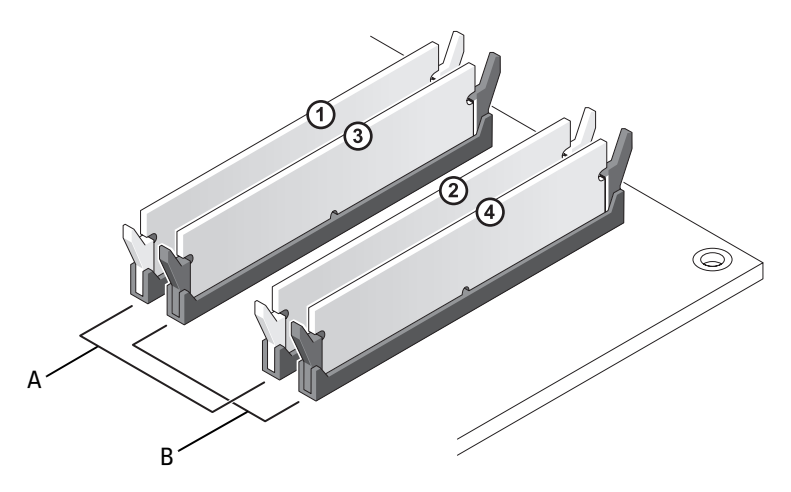

- A Matched-Speichermodulpaar in den Anschlüssen DIMM1 und DIMM2 (weiße Sicherungsklammern).
- B Matched-Speichermodulpaar in den Anschlüssen DIMM3 und DIMM4 (schwarze Sicherungsklammern).

### Adressieren von Speicher mit Konfigurationen mit 4 GB oder höher (nur 32-Bit-Betriebssysteme)

Dieser Computer unterstützt max. 8 GB Speicherkapazität. Aktuelle 32-Bit-Betriebssysteme, wie z. B. Microsoft® Windows® XP, können einen Adressbereich von maximal 4 GB verwenden; jedoch liegt die dem Betriebssystem zur Verfügung stehende Speicherkapazität unter der installierten Speicherkapazität. Bestimmte Komponenten im Computer erfordern einen Adressbereich um die 4 GB. Der für diese Komponenten reservierte Adressbereich kann nicht als allgemeiner Speicherplatz genutzt werden.

Die folgenden Komponenten belegen einen Adressbereich im Speicher:

- System-ROM
- $APIC(s)$
- Integrierte PCI-Geräte (z. B. NICs) und SCSI-Controller
- PCI-Karten
- Grafikkarte(n)
- PCI-Express-Karten (falls vorhanden)

Das BIOS identifiziert beim Systemstart die Komponenten, die einen Adressbereich benötigen. Das bedeutet, das BIOS berechnet dynamisch die Größe des erforderlichen reservierten Adressbereichs. Danach subtrahiert es den reservierten Adressbereich von den 4GB, um die Größe des verwendbaren Adressbereichs zu bestimmen.

- Wenn die gesamte installierte Computerspeicherkapazität unter dem nutzbaren Adressbereich liegt, ist die installierte Computerspeicherkapazität nur für das Betriebssystem verfügbar.
- Wenn der insgesamt installierte Computerspeicher gleich oder größer ist als der nutzbare Adressbereich, steht ein bestimmter Anteil des installierten Speichers dem Betriebssystem nicht zur Verfügung.

### Entfernen von Speicher

 $\overline{\Delta}$  VORSICHT: Bevor Sie Anweisungen an den in diesem Abschnitt beschriebenen Komponenten ausführen, lesen Sie erst die Sicherheitshinweise im Produktinformationshandbuch.

HINWEIS: Wenn Sie während einer Speicheraktualisierung Original-Speichermodule aus dem Computer entfernen, bewahren Sie diese getrennt von eventuellen neuen Modulen auf, selbst wenn Sie diese von Dell bezogen haben. Sie sollten möglichst *kein* Original-Speichermodul mit einem neuen Speichermodul kombinieren. Andernfalls könnte es Probleme beim Starten des Computers geben. Die Original-Speichermodule müssen paarweise entweder in den Anschlüssen DIMM1 und DIMM 2 oder DIMM 3 und DIMM4 installiert werden.

- 1 Folgen Sie den Anweisungen im Abschnitt ["Vorbereitung" auf Seite 15.](#page-14-0)
- 2 Drücken Sie die Sicherungsklammern an beiden Enden des Speichermodulanschlusses vorsichtig nach außen.

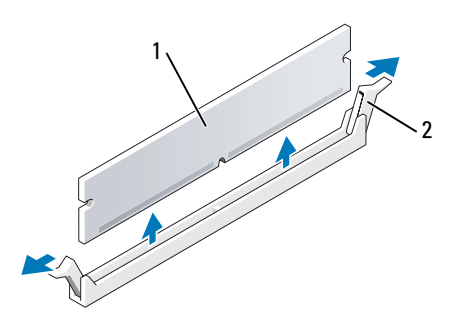

1 Speichermodul 2 Sicherungsklammer (2)

- 3 Das Speichermodul entfernen. Wenn Sie ein Speichermodul austauschen, siehe "Installieren von [Speicher" auf Seite 112.](#page-111-0)
- 4 Bringen Sie die Computerabdeckung wieder an (siehe "Wieder Einsetzen der Computerabdeckung" [auf Seite 115](#page-114-0)).

### <span id="page-111-1"></span><span id="page-111-0"></span>Installieren von Speicher

 $\bigwedge$  VORSICHT: Bevor Sie Anweisungen an den in diesem Abschnitt beschriebenen Komponenten ausführen, lesen Sie erst die Sicherheitshinweise im Produktinformationshandbuch.

HINWEIS: Um Beschädigungen von Komponenten durch elektrostatische Entladungen zu vermeiden, muss die statische Elektrizität aus dem Körper abgeleitet werden, bevor Sie elektronische Komponenten im Computer berühren. Berühren Sie dazu eine nicht lackierte Metallfläche am Computergehäuse.

**ZANMERKUNG:** Ein von Dell erworbener Speicher ist in die Garantie eingeschlossen.

- 1 Befolgen Sie die Anweisungen unter ["Vorbereitung" auf Seite 15](#page-14-0).
- 2 Drücken Sie die Sicherungsklammern an beiden Enden des Speichermodulanschlusses vorsichtig nach außen.

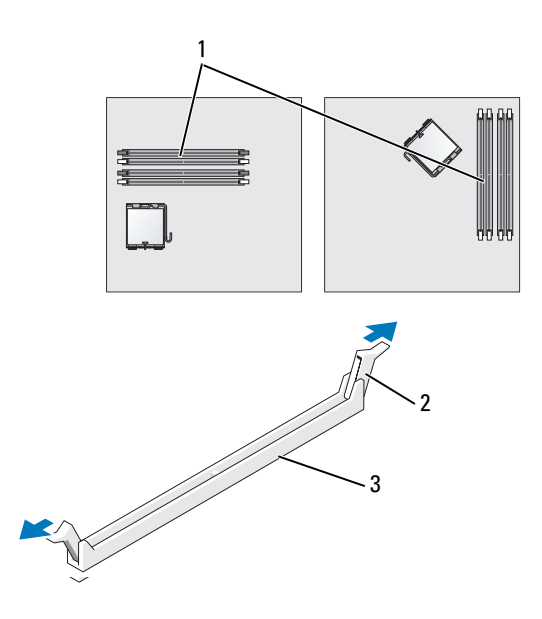

- 1 Nächstgelegener Speichersteckplatz zum Prozessor 2 Sicherungsklammern (2) 3 Steckplatz
- 3 Richten Sie die Aussparung an der Modulunterseite am Vorsprung im Anschluss aus.

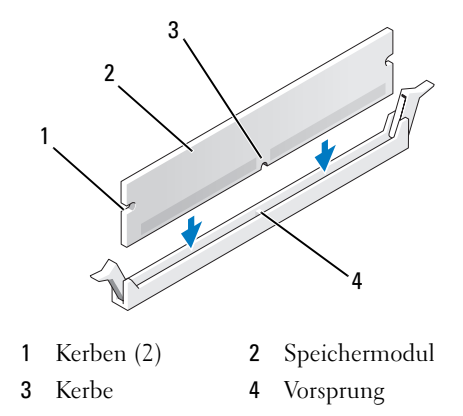

HINWEIS: Um Schäden am Speichermodul zu vermeiden, setzen Sie das Modul gerade ein und drücken es gleichmäßig an beiden Seiten in den Anschluss.

4 Schieben Sie das Modul in den Anschluss ein, bis es einrastet.

Wenn das Modul richtig eingesetzt wurde, rasten die Sicherungsklammern in den Kerben an beiden Enden des Moduls ein.

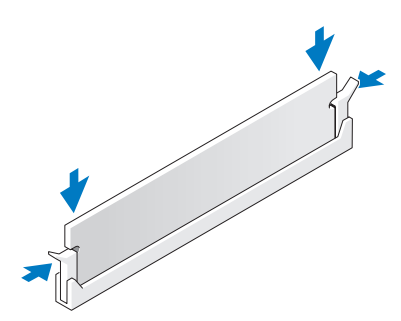

- <span id="page-112-0"></span>5 Bringen Sie die Computerabdeckung wieder an (siehe "Wieder Einsetzen der Computerabdeckung" [auf Seite 115](#page-114-0)).
- <span id="page-112-1"></span>6 Vom Computer wird erkannt, dass die neue Speichergröße nicht mit den Konfigurationsdaten übereinstimmt, und folgende Meldung wird ausgegeben:

The amount of system memory has changed. (Die Systemspeichermenge hat sich geändert.) Strike the F1 key to continue, F2 to run the setup utility. (Drücken

Sie F1, um fortzufahren, F2, um das Setup-Dienstprogramm auszuführen.)

<span id="page-112-2"></span>7 Drücken Sie <F2>, um das System-Setup-Programm aufzurufen, und prüfen Sie den Wert für System Memory (Systemspeicher).

Der Computer sollte den Wert für System Memory (Systemspeicher) bereits aktualisiert haben. Überprüfen Sie den neuen Gesamtwert. Wenn er richtig ist, fahren Sie mit [Schritt 9](#page-113-0) fort.

- 8 Ist die angegebene Speichergröße nicht korrekt, schalten Sie den Computer und die Geräte aus, und trennen Sie sie vom Stromnetz. Öffnen Sie die Computerabdeckung, und prüfen Sie die installierten Speichermodule, um sicherzustellen, dass sie richtig in den Sockeln sitzen. Wiederholen Sie dann Schritte [5,](#page-112-0) [6](#page-112-1) und [7](#page-112-2).
- <span id="page-113-0"></span>9 Wenn der Gesamtwert für System Memory (Systemspeicher) korrekt ist, drücken Sie <Esc>, um das System-Setup-Programm zu beenden.
- 10 Führen Sie Dell Diagnostics aus (siehe ["Dell Diagnostics" auf Seite 153\)](#page-152-0) um zu überprüfen, dass die Speichermodule ordnungsgemäß funktionieren.

### <span id="page-114-0"></span>Wieder Einsetzen der Computerabdeckung

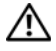

### VORSICHT: Bevor Sie Arbeiten an den in diesem Abschnitt beschriebenen Komponenten ausführen, lesen Sie erst die Sicherheitshinweise im Produktinformationshandbuch.

1 Stellen Sie sicher, dass alle Kabel angeschlossen sind und diese nicht das Schließen der Abdeckung behindern.

Ziehen Sie die Netzkabel etwas zu sich hin, sodass sie sich nicht unterhalb der Laufwerke verfangen.

- 2 Achten Sie darauf, dass keine Werkzeuge oder andere Teile im Computer zurückbleiben.
- 3 So bringen Sie die Computerabdeckung wieder an:
	- a Richten Sie die Unterseite der Abdeckung an den Scharnierhalterungen aus, die sich an der Kantenunterseite des Computers befinden.
	- b Drehen Sie die Abdeckung nach unten, indem Sie die Scharnierhalterungen als Hebel verwenden, und schließen Sie sie.
	- c Rasten Sie die Abdeckung ein, indem Sie die Freigabevorrichtung der Abdeckung nach hinten ziehen und sie wieder loslassen, sobald die Abdeckung ordnungsgemäß angebracht ist.
	- d Stellen Sie sicher, dass die Abdeckung ordnungsgemäß angebracht ist, bevor Sie den Computer bewegen.

HINWEIS: Wenn Sie ein Netzwerkkabel anschließen, stecken Sie das Kabel erst an der Netzwerkwandsteckerbuchse und dann am Computer ein.

- 4 Bringen Sie gegebenenfalls den Standrahmen an. Anleitungen dazu finden Sie in der mit dem Standrahmen gelieferten Dokumentation.
- 5 Stecken Sie die Netzstecker des Computers und der zugehörigen Geräte wieder in die Steckdosen, und schalten Sie den Computer und die Peripheriegeräte ein.

Nachdem Sie die Abdeckung entfernt und wieder angebracht haben, veranlasst die Gehäuseeingriffswarnung, dass die folgende Nachricht auf dem Bildschirm beim nächsten Computer-Start angezeigt wird:

ALERT! (ACHTUNG!) Cover was previously removed. (Abdeckung wurde vor Kurzem entfernt.)

6 Setzen Sie die Gehäuseeingriffswarnung in [System-Setup](#page-87-0) zurück, indem Sie Chassis Intrusion (Gehäuseeingriff) auf On (Ein) oder On-Silent (Ein-stumm) abändern.

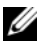

ANMERKUNG: Wenn ein Administrator- Kennwort von einer anderen Person zugewiesen wurde, kontaktieren Sie Ihren Netzwerkadministrator für Informationen zur Rücksetzung der Gehäuseeingriffswarnung.

# $\blacksquare$

# <span id="page-116-0"></span>Reinigen des Computers

VORSICHT: Bevor Sie Arbeiten an den in diesem Abschnitt beschriebenen Komponenten ausführen, lesen Sie erst die Sicherheitshinweise im Produktinformationshandbuch.

### Computer, Tastatur und Monitor

- VORSICHT: Trennen Sie den Computer vor der Reinigung vom Stromnetz. Reinigen Sie den Computer mit einem weichen Tuch, das mit Wasser befeuchtet wurde. Verwenden Sie keine flüssigen Reinigungsmittel oder Sprühreiniger, die eventuell entflammbare Stoffe enthalten.
- Benutzen Sie eine Dose Druckluftspray, um Staub zwischen den Tasten auf der Tastatur zu beseitigen.
- HINWEIS: Damit die Entspiegelungsbeschichtung nicht beschädigt wird, dürfen Sie den Bildschirm nicht mit Seife oder einer alkoholischen Lösung abwischen.
- Um den Bildschirm zu reinigen, befeuchten Sie ein weiches, sauberes Tuch mit Wasser. Sie können auch ein spezielles Bildschirmreinigungstuch oder eine Lösung verwenden, die für die antistatische Beschichtung des Monitors geeignet ist.
- Wischen Sie die Tastatur, den Computer und die Kunststoffteile des Bildschirms mit einem weichen Reinigungstuch ab, das mit einer Lösung aus drei Teilen Wasser und einem Teil Spülmittel angefeuchtet wurde.

Das Tuch darf lediglich angefeuchtet werden. Unter keinen Umständen darf Wasser in den Computer oder in die Tastatur eindringen.

### Maus

HINWEIS: Trennen Sie die Maus vom Computer, bevor Sie die Maus reinigen.

Wenn sich der Mauszeiger auf dem Bildschirm ruckartig oder ungewöhnlich bewegt, müssen Sie die Maus reinigen.

### Reinigen einer kabelgebundenen Maus

- 1 Reinigen Sie das Außengehäuse der Maus mit einem Tuch, das mit einer milden Reinigungslösung angefeuchtet wurde.
- 2 Drehen Sie den Haltering auf der Unterseite der Maus entgegen dem Uhrzeigersinn, und nehmen Sie die Mauskugel heraus.
- 3 Wischen Sie die Kugel mit einem sauberen, fusselfreien Tuch ab.
- 4 Blasen Sie vorsichtig in das Kugelgehäuse, oder entfernen Sie Staub und Fusseln mit einer Druckluft-Dose.
- 5 Wenn sich an den Rollen im Kugelgehäuse Schmutz angesammelt hat, reinigen Sie die Rollen mithilfe eines Wattestäbchens, das leicht mit Reinigungsalkohol angefeuchtet wurde.
- 6 Richten Sie die Rollen wieder ordnungsgemäß aus, wenn die Justierung verändert wurde. Stellen Sie sicher, dass keine Fasern von Wattestäbchen zurückgeblieben sind.
- 7 Setzen Sie die Kugel und den Haltering wieder ein, und drehen Sie den Haltering im Uhrzeigersinn, bis er hörbar einrastet.

### Reinigen einer optischen Maus

Reinigen Sie das Außengehäuse der Maus mit einem Tuch, das mit einer milden Reinigungslösung angefeuchtet wurde.

### Diskettenlaufwerk

HINWEIS: Versuchen Sie nicht, die Leseköpfe des Laufwerks mit einem Wattestäbchen zu reinigen. Das verändert die Justierung der Köpfe, und das Laufwerk ist damit nicht mehr verwendbar.

Reinigen Sie das Diskettenlaufwerk mit einem handelsüblichen Reinigungskit. Diese Kits enthalten vorbehandelte Disketten, mit denen Schmutz entfernt wird, der sich während des Betriebs angesammelt hat.

### CDs und DVDs

HINWEIS: Reinigen Sie die Linse im optischen Laufwerk nur mit Druckluft und befolgen Sie die Anweisungen des Druckluftprodukts. Berühren Sie auf keinen Fall die Linse im Laufwerk.

Wenn Probleme auftreten, z. B. Unregelmäßigkeiten bei der Wiedergabequalität der CDs oder DVDs, können die Discs auf folgende Weise gereinigt werden:

1 Fassen Sie die Disc immer nur am Rand an. Sie können auch den inneren Rand in der Mitte anfassen.

HINWEIS: Reinigen Sie den Datenträger keinesfalls in kreisförmigen Bewegungen, damit die Oberfläche nicht beschädigt wird.

2 Reinigen Sie die Unterseite der Disc (die unbeschriftete Seite) vorsichtig mit einem weichen und fusselfreien Tuch in gerader Linie von der Mitte zum Rand hin.

Bei hartnäckigem Schmutz können Sie Wasser oder eine schwache Lösung aus Wasser und milder Seife verwenden. Sie können auch handelsübliche Produkte zum Reinigen von Discs erwerben, die Schutz gegen Staub, Fingerabdrücke und Kratzer bieten. Reinigungsprodukte für CDs eignen sich in der Regel auch für DVDs.

# Neu Installieren von Betriebssystem und Treibern

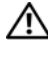

VORSICHT: Bevor Sie Arbeiten an den in diesem Abschnitt beschriebenen Komponenten ausführen, lesen Sie erst die Sicherheitshinweise im Produktinformationshandbuch.

■ HINWEIS: Zur erneuten Installation von Windows® XP muss das Betriebssystem Microsoft® Windows® XP Service Pack 1 oder höher verwendet werden.

 $\mathscr{U}$  ANMERKUNG: Wenn Sie ein Festplattenabbild installiert haben oder das Betriebssystem neu installieren mussten, führen Sie das DSS Hilfsprogramm aus. Das DSS-Programm befindet sich auf Ihrer optionalen ["Drivers and Utilities CD \(auch bekannt als ResourceCD\)" auf Seite 11](#page-10-0) und ist auch auf support.dell.com abrufbar.

### Treiber

### Was ist ein Treiber?

Treiber sind Programme, die Geräte wie Drucker, Maus oder Tastatur steuern. Alle Geräte benötigen ihr eigenes Treiberprogramm.

Ein Treiber fungiert als "Übersetzer" zwischen dem Gerät und allen anderen Programmen, die das Gerät nutzen. Jedes Gerät verfügt über einen speziellen Befehlssatz, den nur der passende Treiber kennt.

Dell liefert Ihnen Ihren Computer mit allen erforderlichen Treibern und installiert diese bereits. Weitere Installationen oder Konfigurationen sind nicht erforderlich.

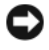

**ED** HINWEIS: Die optionale *Drivers and Utilities* CD enthält unter Umständen Treiber für Betriebssysteme, die nicht auf Ihrem Computer installiert sind. Stellen Sie sicher, dass Sie nur für Ihr Betriebssystem geeignete Software installieren.

Viele Treiber, z. B. der Tastaturtreiber, sind bereits im Betriebssystem Microsoft® Windows® enthalten. In folgenden Fällen müssen Sie Treiber eventuell installieren:

- Bei einer Aktualisierung des Betriebssystems.
- Bei einer Neuinstallation des Betriebssystems.
- Beim Anschließen oder Installieren eines neuen Geräts.

### Treiber identifizieren

Wenn mit einem Gerät Probleme auftreten, finden Sie heraus, ob der Treiber die Ursache ist und aktualisieren Sie ihn gegebenenfalls.

- 1 Klicken Sie auf die Schaltfläche Start und anschließend auf Systemsteuerung.
- 2 Klicken Sie bei Eine Kategorie wählen auf Leistung und Wartung.
- 3 Klicken Sie auf System.
- 4 Klicken Sie im Bildschirm Systemeigenschaften auf die Registerkarte Hardware.
- 5 Klicken Sie auf Geräte-Manager.
- 6 Durchsuchen Sie die Liste, um zu sehen, ob ein Gerät mit einem Ausrufezeichen (ein gelber Kreis mit einem [!]) auf dem Gerätesymbol markiert ist.

Wenn sich ein Ausrufezeichen neben dem Gerätenamen befindet, müssen Sie möglicherweise den Treiber neu installieren oder einen neuen Treiber installieren (siehe ["Neu Installieren von Treibern und](#page-119-0)  [Dienstprogrammen" auf Seite 120\)](#page-119-0).

### <span id="page-119-2"></span><span id="page-119-0"></span>Neu Installieren von Treibern und Dienstprogrammen

**CO** HINWEIS: Die Dell Support-Website support.dell.com und die *Drivers and Utilities* CD enthalten zugelassene Treiber für Dell™-Computer. Wenn Treiber installiert werden, die von anderen Herstellern stammen, arbeitet der Computer möglicherweise nicht ordnungsgemäß.

**ZANMERKUNG:** Die *Drivers and Utilities* CD (ResourceCD) ist optional und deshalb möglicherweise nicht bei allen Computern im Lieferumfang enthalten.

### <span id="page-119-1"></span>Verwenden der Rücksetzfunktion für Gerätetreiber von Windows XP

Wenn nach dem Installieren oder Aktualisieren eines Treibers Probleme auftreten, verwenden Sie die Rücksetzfunktion für Gerätetreiber von Windows XP, um den Treiber wieder durch die vorige Version zu ersetzen.

- 1 Klicken Sie auf die Schaltfläche Start und anschließend auf Systemsteuerung.
- 2 Klicken Sie bei Eine Kategorie wählen auf Leistung und Wartung.
- 3 Klicken Sie auf System.
- 4 Klicken Sie im Bildschirm Systemeigenschaften auf die Registerkarte Hardware.
- 5 Klicken Sie auf Geräte-Manager.
- 6 Klicken Sie mit der rechten Maustaste auf die Geräte, für die ein neuer Treiber installiert wurde, und anschließend auf Eigenschaften.
- 7 Klicken Sie auf die Registerkarte Treiber.
- 8 Klicken Sie auf Rücksetzfunktion.

Verwenden Sie die Systemwiederherstellung (siehe "Aktivieren der Systemwiederherstellung" auf [Seite 123](#page-122-0)), wenn das Problem nicht mit der Rücksetzfunktion für Gerätetreiber gelöst werden kann, um den Computer wieder in den Zustand vor der Installation des neuen Treibers zurückzuversetzen.

### <span id="page-120-1"></span>Verwendung der optionalen Drivers and Utilities CD

Wenn das Problem nicht mit der Rücksetzfunktion für Gerätetreiber bzw. der Systemwiederherstellung (siehe ["Verwenden der Systemwiederherstellung von Microsoft® Windows® XP" auf Seite 121](#page-120-0)) behoben werden konnte, installieren Sie den Treiber neu von der Drivers and Utilities CD (auch als ResourceCD bekannt).

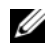

**ZANMERKUNG:** Die CD *Drivers and Utilities* (ResourceCD) ist optional und deshalb möglicherweise nicht bei allen Computern im Lieferumfang enthalten.

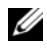

 $\mathscr{A}$  ANMERKUNG: Um auf die Gerätetreiber und Benutzerdokumentationen zugreifen zu können, müssen Sie die Drivers and Utilities CD in einen Computer einlegen, auf dem Windows ausgeführt wird.

1 Legen Sie die Drivers and Utilities CD ein.

Wenn Sie die Drivers and Utilities-CD zum ersten Mal verwenden, wird das Fenster Installation geöffnet, um zu melden, dass jetzt die Installation gestartet wird. Klicken Sie auf OK, und nehmen Sie die vom Installationsprogramm geforderten Eingaben vor, um die Installation abzuschließen.

- 2 Klicken Sie im Bildschirm Welcome Dell System Owner (Herzlichen Glückwunsch zum Kauf Ihres Dell Systems) auf Next (Weiter).
- 3 Wählen Sie die entsprechenden Optionen für System Model (Systemmodell), Operating System (Betriebssystem), Device Type (Gerätetyp) und Topic (Thema).
- 4 Klicken Sie auf Meine Treiber im Drop-Down-Menü Thema.

Die Drivers and Utilities-CD sucht die Hardware und das Betriebssystem Ihres Computers ab und zeigt eine Liste der Gerätetreiber für Ihre Systemkonfiguration an.

5 Wählen Sie den geeigneten Treiber aus, und folgen Sie den Anweisungen zum Herunterladen.

Um eine Liste aller für den Computer zur Verfügung stehenden Treiber anzuzeigen, klicken Sie im Drop-Down-Menü Topic (Thema) auf die Option Drivers (Treiber).

Wenn Sie auf die Hilfe-Dateien auf der Drivers and Utilities CD zugreifen möchten, klicken Sie auf die Schaltfläche mit dem Fragezeichen oder auf den Link Help (Hilfe) im oberen Bildschirmbereich.

### <span id="page-120-0"></span>Verwenden der Systemwiederherstellung von Microsoft® Windows<sup>®</sup> XP

Das Betriebssystem Microsoft Windows XP bietet die Möglichkeit der Systemwiederherstellung, damit Sie Ihren Computer nach Änderungen an der Hardware und Software oder sonstiger Systemeinstellungen wieder in einen früheren Betriebszustand zurückversetzen können (ohne dabei die Arbeitsdateien zu beeinträchtigen), wenn die vorgenommenen Änderungen nicht den gewünschten Erfolg zeigten oder zu Fehlfunktionen führten. Informationen über die Verwendung der Systemwiederherstellung finden Sie im Hilfe- und Supportcenter von Windows. Für Informationen zum Zugriff auf das Windows Hilfe- und Supportcenter, siehe ["Informationsquellen" auf Seite 11.](#page-10-1)

HINWEIS: Erstellen Sie von allen Arbeitsdateien regelmäßig Sicherungskopien. Ihre Arbeitsdateien können durch die Systemwiederherstellung nicht überwacht oder wiederhergestellt werden.

### Erstellen einer Wiederherstellungsreferenz

- 1 Klicken Sie auf die Schaltfläche Start und anschließend auf Hilfe und Support.
- 2 Klicken Sie auf Systemwiederherstellung.
- 3 Folgen Sie den Anweisungen auf dem Bildschirm.

### Zurückversetzen des Computers in einen früheren Betriebszustand

- HINWEIS: Speichern und schließen Sie alle geöffneten Dateien und beenden Sie alle geöffneten Programme, bevor Sie den Computer in einen früheren Betriebszustand zurückversetzen. Ändern, öffnen oder löschen Sie keine Dateien oder Programme, bis die Systemwiederherstellung vollständig abgeschlossen ist.
- 1 Klicken Sie auf die Schaltfläche Start, zeigen Sie auf Alle Programme→ Zubehör→ Systemprogramme, und klicken Sie dann auf Systemwiederherstellung.
- 2 Stellen Sie sicher, dass Restore my computer to an earlier time (Den Computer zu einem früheren Zeitpunkt wiederherstellen) ausgewählt ist und klicken Sie auf Weiter.
- 3 Klicken Sie auf das Kalenderdatum des Betriebssystemzustands, zu dem der Computer wiederhergestellt werden soll.

Im Dialogfeld Eine Wiederherstellungsreferenz wählen können Sie den Kalender verwenden, um Wiederherstellungsreferenzen anzuzeigen und auszuwählen. Alle Kalenderdaten, für den Wiederherstellungsreferenzen vorhanden sind, werden fett formatiert dargestellt.

4 Wählen Sie eine Wiederherstellungsreferenz aus und klicken Sie auf Weiter.

Wenn für dieses Kalenderdatum nur eine einzige Wiederherstellungsreferenz vorhanden ist, wird diese automatisch ausgewählt. Falls zwei oder mehrere Wiederherstellungsreferenzen vorhanden sind, klicken Sie auf die gewünschte Wiederherstellungsreferenz.

5 Klicken Sie auf Weiter.

Der Bildschirm Wiederherstellung abgeschlossen wird angezeigt, nachdem die Systemwiederherstellung das Sammeln von Daten abgeschlossen hat. Anschließend startet der Computer neu.

6 Klicken Sie nach dem Neustart auf OK.

Um die Wiederherstellungsreferenz zu ändern, können Sie entweder die Schritte mit einer anderen Wiederherstellungsreferenz wiederholen oder die Wiederherstellung rückgängig machen.

### Zurücksetzen der letzten Systemwiederherstellung

- HINWEIS: Speichern und schließen Sie alle geöffneten Dateien, und beenden Sie alle geöffneten Programme, bevor Sie die letzte Systemwiederherstellung rückgängig machen. Ändern, öffnen oder löschen Sie keine Dateien oder Programme, bis die Systemwiederherstellung vollständig abgeschlossen ist.
	- 1 Klicken Sie auf die Schaltfläche Start, zeigen Sie auf Alle Programme→ Zubehör→ Systemprogramme, und klicken Sie auf Systemwiederherstellung.
	- 2 Klicken Sie auf Letzte Wiederherstellung rückgängig machen und auf Weiter.

3 Klicken Sie auf Weiter.

Das Fenster Systemwiederherstellung wird angezeigt. Anschließend startet der Computer neu.

4 Klicken Sie nach dem Neustart auf OK.

### <span id="page-122-0"></span>Aktivieren der Systemwiederherstellung

Falls nach einer erneuten Installation von Windows XP weniger als 200 MB freier Speicherplatz auf der Festplatte verbleiben, wird die Systemwiederherstellungsfunktion automatisch deaktiviert. So stellen Sie fest, ob die Systemwiederherstellung aktiviert ist:

- 1 Klicken Sie auf die Schaltfläche Start und anschließend auf Systemsteuerung.
- 2 Klicken Sie auf Leistung und Wartung.
- 3 Klicken Sie auf System.
- 4 Klicken Sie auf die Registerkarte Systemwiederherstellung.
- 5 Stellen Sie sicher, dass die Option Systemwiederherstellung deaktivieren nicht markiert ist.

### Neu Installieren von Microsoft Windows XP

HINWEIS: Zur erneuten Installation müssen Sie das Windows XP Service Pack 1 oder höher verwenden.

### Vorbereitung

Wenn Sie das Betriebssystem Windows XP neu installieren möchten, um ein Problem mit einem neu installierten Treiber zu beheben, probieren Sie zunächst die Rücksetzfunktion für Gerätetreiber von Windows XP aus (siehe "Verwenden der Rücksetzfunktion für Gerätetreiber von Windows XP" auf [Seite 120](#page-119-1)). Verwenden Sie die Systemwiederherstellung, wenn die Rücksetzfunktion für Gerätetreiber das Problem nicht löst (siehe ["Verwenden der Systemwiederherstellung von Microsoft® Windows® XP"](#page-120-0)  [auf Seite 121](#page-120-0)), um das Betriebssystem wieder in den Zustand vor der Installation des neuen Treibers zurückzuversetzen.

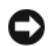

HINWEIS: Vor der Installation erstellen Sie erst eine Sicherungskopie der Daten auf dem ersten Festplattenlaufwerk. In herkömmlichen Festplattenkonfigurationen handelt es sich bei dem primären Festplattenlaufwerk um das zuerst vom Computer erkannte Laufwerk.

Zum neu Installieren von Windows XP benötigen Sie Folgendes:

- Dell™-Betriebssystem-CD
- Dell Drivers and Utilities CD

**4 ANMERKUNG:** Die *Drivers and Utilities* CD enthält die Treiber, die während der Montage des Computers installiert wurden. Verwenden Sie die *Drivers and Utilities* CD zum Laden von allen erforderlichen Treibern.

### Neu Installieren von Windows XP

Führen Sie zum neu Installieren von Windows XP die Anweisungen in den folgenden Abschnitten in der angegebenen Reihenfolge aus.

Der Neuinstallationsvorgang kann 1 bis 2 Stunden in Anspruch nehmen. Nach der Neuinstallation des Betriebssystems müssen Sie auch die Gerätetreiber, das Virenschutzprogramm und andere Software neu installieren.

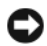

**COMINIS:** Die *Betriebssystem*-CD-ROM bietet Optionen zur Neuinstallation von Windows XP. Mit diesen Optionen können Dateien überschrieben und Programme beeinträchtigt werden, die auf der Festplatte installiert sind. Installieren Sie deshalb Windows XP nur dann neu, wenn Sie von einem Mitarbeiter des technischen Supports von Dell dazu angewiesen wurden.

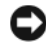

**C** HINWEIS: Um Konflikte zu vermeiden, muss vor der Neuinstallation von Windows XP auf dem System vorhandene Virenschutz-Software deaktiviert werden. Anleitungen dazu finden Sie in der Dokumentation der jeweiligen Software.

### Starten von der Betriebssystem-CD

- 1 Speichern und schließen Sie alle geöffneten Dateien und beenden Sie alle geöffneten Programme.
- 2 Legen Sie die Betriebssystem-CD ein. Klicken Sie auf Schließen wenn die Meldung Windows XP installieren angezeigt wird.
- 3 Starten Sie den Computer neu.
- 4 Drücken Sie <F12> sofort nachdem das Logo von DELL™ erscheint.

Falls bereits das Logo des Betriebssystems angezeigt wird, warten Sie, bis der Windows-Desktop erscheint, fahren Sie den Computer herunter, und versuchen Sie es noch einmal.

- 5 Wählen Sie mit den Pfeiltasten CD-ROM aus und drücken Sie dann die <Eingabetaste>.
- 6 Drücken Sie eine beliebige Taste, wenn die Meldung Press any key to boot from CD (Drücken Sie eine beliebige Taste, um von der CD zu starten) angezeigt wird.

### Windows XP Setup

- 1 Wenn der Bildschirm Windows XP Setup angezeigt wird, drücken Sie <Eingabe>, um Windows jetzt einrichten auszuwählen.
- 2 Lesen Sie die Informationen auf der Anzeige Microsoft Windows-Lizenzvereinbarung und drücken Sie <F8>, um die Lizenzvereinbarung anzunehmen.
- 3 Wenn auf Ihrem Computer bereits Windows XP installiert ist und Ihre aktuellen Windows XP-Daten wiederhergestellt werden sollen, geben Sie r ein, um die Reparaturoption auszuwählen, und entnehmen Sie dann die CD dem Laufwerk.
- 4 Wenn Sie eine neue Kopie von Windows XP installieren möchten, drücken Sie <Esc>, um diese Option zu wählen.

5 Drücken Sie die <Eingabetaste>, um die markierte Partition auszuwählen (empfohlen) und befolgen Sie die Anweisungen auf dem Bildschirm.

Der Bildschirm Windows XP Setup wird angezeigt und das Betriebssystem beginnt damit, Dateien zu kopieren und die Geräte zu installieren. Im Verlauf dieses Vorgangs wird der Computer automatisch mehrmals neu gestartet.

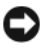

**CO** HINWEIS: Drücken Sie keine Taste, während die folgende Meldung angezeigt wird: Drücken Sie eine beliebige Taste zum Starten von der CD.

 $\mathscr{D}$  ANMERKUNG: Die zur Installation benötigte Zeit hängt von der Größe der Festplatte und der Geschwindigkeit des Computers ab.

- 6 Wenn der Dialog Regions- und Sprachoptionen angezeigt wird, wählen Sie die Einstellungen für Ihren Standort aus und klicken Sie anschließend auf Weiter.
- 7 Geben Sie im Fenster Benutzerinformationen Ihren Namen und Ihre Firma (optional) an und klicken Sie anschließend auf Weiter.
- 8 Weisen Sie im Fenster Computer Name and Administrator Password (Computername und Administrator-Kennwort) einen Computernamen zu (oder akzeptieren Sie den bereits vorgegebenen), geben Sie ein Kennwort ein und klicken Sie auf Weiter.
- 9 Wenn der Bildschirm Modemwählinformationen angezeigt wird, geben Sie die erforderlichen Informationen ein und klicken Sie auf Weiter.
- 10 Geben Sie Im Fenster Datum- und Uhrzeiteinstellungen Datum, Uhrzeit und Zeitzone ein und klicken Sie anschließend auf Weiter.
- 11 Wenn der Bildschirm Netzwerkeinstellungen angezeigt wird, klicken Sie auf Typisch und dann auf Weiter.
- 12 Wenn Sie Windows XP Professional neu installieren und zur Eingabe weiterer Informationen zur Netzwerkkonfiguration aufgefordert werden, geben Sie die entsprechenden Daten ein. Wenn Sie Ihre Einstellungen nicht genau kennen, bestätigen Sie die vorgegebenen Werte.

Windows XP installiert die Komponenten des Betriebssystems und konfiguriert den Computer. Der Computer wird automatisch neu gestartet.

**CO** HINWEIS: Drücken Sie keine Taste, während die folgende Meldung angezeigt wird: Drücken Sie zum Starten der CD eine beliebige Taste.

- 13 Klicken Sie im Microsoft-Willkommensbildschirm auf Weiter.
- 14 Wenn die Meldung Wie wird auf diesem Computer die Verbindung mit dem Internet hergestellt? angezeigt wird, klicken Sie auf Überspringen.
- 15 Wenn der Bildschirm Ready to register with Microsoft? angezeigt wird, wählen Sie Nein, jetzt nicht und klicken auf Weiter.
- 16 Wenn der Bildschirm Who will use this computer? (Wer wird diesen Computer verwenden?) angezeigt wird, können Sie bis zu fünf Benutzer eingeben.

17 Klicken Sie auf Weiter.

- 18 Klicken Sie auf Fertig stellen, um das Setup abzuschließen, und entnehmen Sie die CD aus dem Laufwerk.
- 19 Installieren Sie die entsprechenden Treiber erneut mit der Drivers and Utilities CD (siehe ["Verwendung der optionalen Drivers and Utilities CD" auf Seite 121](#page-120-1)).
- 20 Installieren Sie gegebenenfalls Ihre Virenschutz-Software erneut.
- 21 Installieren Sie Ihre Programme erneut.
- **ZANMERKUNG:** Zur Neuinstallation und Aktivierung von Programmen der Microsoft Office oder Microsoft Works Suite müssen Sie die Product Key-Nummer, die sich auf der Rückseite der Microsoft Office oder Microsoft Works Suite CD-Hülle befindet, eingeben.

## Beheben von Störungen

### Tipps für die Behebung von Störungen

Folgen Sie diesen Hinweisen, um Probleme mit dem Computer zu beheben:

- Wenn das Problem erst seit dem Installieren oder Entfernen einer Komponente auftritt, prüfen Sie das Installationsverfahren, und stellen Sie sicher, dass die Komponente ordnungsgemäß installiert ist.
- Funktioniert ein Peripheriegerät nicht, stellen Sie sicher, dass es ordnungsgemäß angeschlossen ist.
- Wenn im Bildschirm eine Fehlermeldung erscheint, notieren Sie diese genau. Diese Meldung kann den Mitarbeitern des technischen Supports hilfreiche Informationen geben, um das Problem zu identifizieren und zu beheben.
- Falls eine Fehlermeldung während der Ausführung eines Programms angezeigt wird, lesen Sie in der Programmdokumentation nach.

### Probleme mit der Batterie

Füllen Sie die ["Diagnose-Checkliste" auf Seite 173](#page-172-1) beim Ausführen dieser Tests aus.

VORSICHT: Bei unsachgemäßem Einbau einer neuen Batterie besteht Explosionsgefahr. Tauschen Sie die Batterie nur gegen denselben oder einen gleichwertigen, vom Hersteller empfohlenen Typ aus. Leere Batterien sind den Herstelleranweisungen entsprechend zu entsorgen.

 $\bigwedge$  VORSICHT: Bevor Sie Arbeiten an den in diesem Abschnitt beschriebenen Komponenten ausführen, lesen Sie erst die Sicherheitshinweise im Produktinformationshandbuch.

BATTERIE AUSTAUSCHEN – Wenn Sie nach dem Einschalten des Computers die Uhrzeit- und Datumseinstellungen wiederholt zurücksetzen müssen oder wenn eine falsche Zeit oder ein falsches Datum beim Hochfahren angezeigt wird, wechseln Sie die Batterie aus (siehe ["Batterie" auf Seite 103\)](#page-102-0). Setzen Sie sich mit Dell in Verbindung, wenn die Batterie immer noch nicht richtig funktioniert (siehe ["Kontaktaufnahme mit Dell" auf Seite 173\)](#page-172-0).

### Probleme mit Karten

Füllen Sie die ["Diagnose-Checkliste" auf Seite 173](#page-172-1) beim Ausführen dieser Tests aus.

VORSICHT: Bevor Sie mit den in diesem Abschnitt beschriebenen Arbeiten beginnen, lesen und befolgen Sie bitte die Sicherheitshinweise im Produktinformationshandbuch.

 $\overline{\Delta}$  VORSICHT: Um elektrische Schläge zu vermeiden, trennen Sie vor dem Entfernen der Abdeckung den Computer immer von der Steckdose.

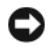

HINWEIS: Um Beschädigungen von Komponenten durch elektrostatische Entladungen zu vermeiden, muss die statische Elektrizität aus dem Körper abgeleitet werden, bevor Sie elektronische Komponenten im Computer berühren. Berühren Sie dazu eine nicht lackierte Metallfläche am Computergehäuse.

#### DEN SITZ DER KARTE UND DES KABELS ÜBERPRÜFEN –

- 1 Schalten Sie den Computer und die Geräte aus, ziehen Sie ihre Netzkabel von der Steckdose ab, warten Sie 10 bis 20 Sekunden und nehmen Sie dann die Computerabdeckung ab (siehe den entsprechenden Abschnitt "Entfernen der Computerabdeckung").
- 2 Stellen Sie sicher, dass alle Karten richtig in die Steckplätze eingesetzt sind. Setzen Sie alle losen Karten neu ein.
- 3 Stellen Sie sicher, dass alle Kabel fest mit den entsprechenden Anschlüssen der Karten verbunden sind. Wenn Kabel lose erscheinen, schließen Sie die Kabel neu an.

Anweisungen dazu, welche Kabel an den jeweiligen Anschlüssen an einer Karte angeschlossen werden müssen, können der Dokumentation der Karte entnommen werden.

4 Schließen Sie die Computerabdeckung, schließen Sie den Computer und die Geräte wieder an Steckdosen an und schalten Sie sie dann ein (siehe ["Wieder Einsetzen der Computerabdeckung" auf Seite 115\)](#page-114-0).

#### GRAFIKKARTE TESTEN –

- 1 Schalten Sie den Computer und die Geräte aus, ziehen Sie ihre Netzkabel von der Steckdose ab, warten Sie 10 bis 20 Sekunden und nehmen Sie dann die Computerabdeckung ab (siehe den entsprechenden Abschnitt "Entfernen der Computerabdeckung").
- 2 Entfernen Sie alle Karten mit Ausnahme der Grafikkarte. Siehe den entsprechenden Abschnitt "Karten" für Ihren Computer.

Wenn das primäre Festplattenlaufwerk statt an einen der IDE-Anschlüsse auf der Systemplatine an eine Laufwerk-Controller-Karte angeschlossen ist, lassen Sie die Laufwerk-Controller-Karte im Computer installiert.

- **3** Schließen Sie die Computerabdeckung (siehe ["Wieder Einsetzen der Computerabdeckung" auf Seite 115](#page-114-0)), schließen Sie den Computer und die Geräte wieder an Steckdosen an, und schalten Sie sie dann ein.
- 4 Führen Sie Dell Diagnostics aus. Siehe ["Dell Diagnostics" auf Seite 153](#page-152-0).

#### DIE KARTEN TESTEN -

- 1 Schalten Sie den Computer und die Geräte aus, ziehen Sie ihre Netzkabel von der Steckdose ab, warten Sie 10 bis 20 Sekunden und nehmen Sie dann die Computerabdeckung ab (siehe den entsprechenden Abschnitt "Entfernen der Computerabdeckung" für Ihren Computer).
- 2 Installieren Sie eine der zuvor entfernten Karten erneut. Siehe den entsprechenden Abschnitt "Karten" für Ihren Computer.
- 3 Schließen Sie die Computerabdeckung, schließen Sie den Computer und die Geräte wieder an Steckdosen an, und schalten Sie sie dann ein (siehe "Wieder Einsetzen der Computerabdeckung" auf [Seite 115](#page-114-0)).
- 4 Führen Sie Dell Diagnostics aus. Siehe ["Dell Diagnostics" auf Seite 153](#page-152-0).

Wenn einer der Diagnosetests nicht erfolgreich ausgeführt werden konnte, ist die gerade wieder installierte Karte fehlerhaft und muss ausgetauscht werden.

5 Wiederholen Sie diesen Vorgang, bis alle Karten wieder installiert sind.

### Probleme mit dem Laufwerk

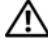

VORSICHT: Bevor Sie Arbeiten an den in diesem Abschnitt beschriebenen Komponenten ausführen, lesen Sie erst die Sicherheitshinweise im Produktinformationshandbuch.

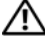

 $\overline{\Delta}$  VORSICHT: Um elektrische Schläge zu vermeiden, trennen Sie vor dem Entfernen der Abdeckung den Computer immer von der Steckdose.

HINWEIS: Um Beschädigungen von Komponenten durch elektrostatische Entladungen zu vermeiden, muss die statische Elektrizität aus dem Körper abgeleitet werden, bevor Sie elektronische Komponenten im Computer berühren. Berühren Sie dazu eine nicht lackierte Metallfläche am Computergehäuse.

Füllen Sie die ["Diagnose-Checkliste" auf Seite 173](#page-172-1) beim Ausführen dieser Tests aus.

### DAS LAUFWERK TESTEN -

- Legen Sie eine andere Diskette, CD oder DVD ein, um auszuschließen, dass das Original möglicherweise defekt ist.
- Legen Sie einen startfähigen Datenträger ein, und starten Sie den Computer neu.

DAS LAUFWERK ODER DEN DATENTRÄGER REINIGEN - Siehe["Reinigen des Computers](#page-116-0)" auf Seite 117

ÜBERPRÜFEN SIE DIE KABELVERBINDUNGEN.

ÜBERPRÜFEN, OB SOFTWARE- UND HARDWARE-KONFLIKTE VORLIEGEN - Siehe Beheben von Software[und Hardware-Inkompatibilitäten](#page-166-0)" auf Seite 167.

FÜHREN SIE AUSFÜHREN – Siehe ["Dell Diagnostics](#page-152-0)" auf Seite 153.

### Probleme mit optischen Laufwerken

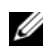

**ZANMERKUNG:** Eine Schwingung des Hochgeschwindigkeits-CD- oder DVD-Laufwerks ist normal und kann Geräusche verursachen, was aber keinen Defekt im Laufwerk oder der CD bzw. DVD anzeigt.

 $\mathscr{U}$  ANMERKUNG: Aufgrund der verschiedenen Zonen weltweit und der unterschiedlichen DVD-Formate funktionieren nicht alle DVDs in allen DVD-Laufwerken.

### LAUTSTÄRKEREGLER UNTER WINDOWS EINSTELLEN –

- Klicken Sie auf das Lautsprechersymbol rechts unten auf dem Bildschirm.
- Stellen Sie sicher, dass die Lautstärke entsprechend eingestellt ist, indem Sie auf die Regelleiste klicken und den Regler nach oben ziehen.
- Stellen Sie sicher, dass der Ton nicht ausgeschaltet ist, indem Sie alle Kontrollkästchen anklicken, die markiert sind.

LAUTSPRECHER UND SUBWOOFER PRÜFEN – Siehe ["Probleme mit Ton und Lautsprecher" auf Seite 139.](#page-138-0)

#### Probleme beim Schreiben auf ein CD-/DVD-RW-Laufwerk

ANDERE PROGRAMME SCHLIESSEN – Das CD/DVD-RW-Laufwerk muss beim Schreiben einen kontinuierlichen Datenfluss empfangen. Sobald der Datenfluss unterbrochen wird, tritt ein Fehler auf. Versuchen Sie, vor dem Beschreiben der CD/DVD-RW zuerst alle Programme zu beenden.

UNTER WINDOWS ZUNÄCHST DEN STANDBY-MODUS DEAKTIVIEREN, BEVOR AUF EINE CD-/DVD-RW GESCHRIEBEN WERDEN KANN – Siehe die Dokumentation Ihres Computers für Informationen zu den Energieverwaltungsmodi. Siehe ["Erweiterte Funktionen" auf Seite 77](#page-76-0).

### Probleme mit der Festplatte

#### CHECK DISK AUSFÜHREN –

- 1 Klicken Sie auf die Schaltfläche Start und anschließend auf Arbeitsplatz.
- 2 Klicken Sie mit der rechten Maustaste auf das lokale Laufwerk C:.
- 3 Klicken Sie auf Eigenschaften.
- 4 Klicken Sie auf die Registerkarte Extras.
- 5 Klicken Sie unter Fehlerüberprüfung auf Jetzt prüfen.
- 6 Klicken Sie auf Scan for and attempt recovery of bad sectors (Nach fehlerhaften Sektoren suchen und Wiederherstellung versuchen).
- 7 Klicken Sie auf Start.

### Probleme mit E-Mail, Modem und Internet

VORSICHT: Bevor Sie mit den in diesem Abschnitt beschriebenen Arbeiten beginnen, lesen und befolgen Sie bitte die Sicherheitshinweise im Produktinformationshandbuch.

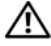

VORSICHT: Um elektrische Schläge zu vermeiden, trennen Sie vor dem Entfernen der Abdeckung den Computer immer von der Steckdose.

HINWEIS: Um Beschädigungen von Komponenten durch elektrostatische Entladungen zu vermeiden, muss die statische Elektrizität aus dem Körper abgeleitet werden, bevor Sie elektronische Komponenten im Computer berühren. Berühren Sie dazu eine nicht lackierte Metallfläche am Computergehäuse.

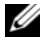

 $\mathscr{Q}_A$  ANMERKUNG: Schließen Sie das Modem nur an eine analoge Telefonbuchse an. Das Modem funktioniert nicht, wenn es an ein digitales Telefonnetz angeschlossen ist.

DIAGNOSEHILFSPROGRAMM "MODEM HELPER" AUSFÜHREN - Klicken Sie auf die Schaltfläche Start, wählen Sie Alle Programme, und klicken Sie dann auf Modem Helper. Folgen Sie nun den Anleitungen auf dem Bildschirm, um die Probleme mit dem Modem zu identifizieren und zu lösen. (Modem Helper ist nicht auf allen Computern vorhanden.)

#### ÜBERPRÜFEN, OB DAS MODEM DATEN MIT WINDOWS AUSTAUSCHT -

1 Klicken Sie auf die Schaltfläche Start und anschließend auf Systemsteuerung.

- 2 Klicken Sie auf Drucker und andere Hardware.
- 3 Klicken Sie auf Telefon- und Modemoptionen.
- 4 Klicken Sie auf die Registerkarte Modems.
- 5 Klicken Sie auf den COM-Port Ihres Modems.
- 6 Klicken Sie auf Eigenschaften, klicken Sie auf die Registerkarte Diagnose und anschließend auf Modem abfragen, um sicherzustellen, dass eine Verbindung zwischen dem Modem und Windows besteht.

Wenn auf alle Befehle reagiert wird, funktioniert das Modem ordnungsgemäß.

SICHERSTELLEN, DASS EINE INTERNETVERBINDUNG HERGESTELLT WURDE – Stellen Sie sicher, dass die Dienste eines Internetdienstanbieters (ISP) zur Verfügung stehen. Klicken Sie im E-Mail-Programm Outlook Express auf Datei. Wenn neben Offline-Betrieb ein Häkchen zu sehen ist, klicken Sie darauf, um das Häkchen zu löschen und eine Verbindung zum Internet herzustellen. Wenn Sie Hilfe benötigen, kontaktieren Sie Ihren Internetdienstanbieter.

### Probleme mit der Tastatur

 $\hat{\mathcal{P}}$  VORSICHT: Bevor Sie irgendwelche in diesem Abschnitt beschriebene Verfahren ausführen, lesen Sie erst die Sicherheitshinweise im Produktinformationshandbuch.

#### TASTATURKABEL PRÜFEN –

- Stellen Sie sicher, dass das Tastaturkabel fest am Computer angeschlossen ist.
- Fahren Sie den Computer herunter, und schließen Sie das Tastaturkabel wieder an, wie gezeigt im Schnellreferenzhandbuch, und starten Sie den Computer neu.
- Prüfen Sie den Kabelstecker auf verbogene oder abgebrochene Stifte und auf beschädigte oder verschlissene Kabel. Biegen Sie verbogene Stifte wieder gerade.
- Entfernen Sie Tastaturverlängerungskabel und schließen Sie die Tastatur direkt an den Computer an.

TASTATUR ÜBERPRÜFEN – Schließen Sie eine funktionsfähige Tastatur an den Computer an und verwenden Sie die Tastatur. Wenn die neue Tastatur funktioniert, ist die ursprüngliche Tastatur defekt.

"DELL DIAGNOSTICS" AUSFÜHREN - Siehe ["Dell Diagnostics" auf Seite 153.](#page-152-0)

ÜBERPRÜFEN, OB SOFTWARE- UND HARDWARE-KONFLIKTE VORLIEGEN - Siehe "Beheben von [Software- und Hardware-Inkompatibilitäten" auf Seite 167](#page-166-0).

### Probleme mit dem Lüfter

VORSICHT: Bevor Sie Arbeiten an den in diesem Abschnitt beschriebenen Komponenten ausführen, lesen Sie erst die Sicherheitshinweise im Produktinformationshandbuch.

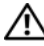

VORSICHT: Um elektrische Schläge zu vermeiden, trennen Sie vor dem Entfernen der Abdeckung den Computer immer von der Steckdose.

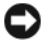

HINWEIS: Um Beschädigungen von Komponenten durch elektrostatische Entladungen zu vermeiden, muss die statische Elektrizität aus dem Körper abgeleitet werden, bevor Sie elektronische Komponenten im Computer berühren. Berühren Sie dazu eine nicht lackierte Metallfläche am Computergehäuse.

KABELVERBINDUNGEN PRÜFEN – Stellen Sie sicher, dass das Kartenlüfterkabel fest am Kartenlüfteranschluss auf der Systemplatine angeschlossen ist (siehe den entsprechenden Abschnitt "Komponenten der Systemplatine" für Ihren Computer).

### Probleme mit Absturz und Software

VORSICHT: Bevor Sie Arbeiten an den in diesem Abschnitt beschriebenen Komponenten ausführen, lesen Sie erst die Sicherheitshinweise im Produktinformationshandbuch.

### Der Computer startet nicht

DIE DIAGNOSEANZEIGEN PRÜFEN - Siehe ["Diagnoseanzeigen" auf Seite 157.](#page-156-0)

STELLEN SIE SICHER, DASS DAS NETZKABEL ORDNUNGSGEMÄß AM COMPUTER UND AN DIE STECKDOSE ANGESCHLOSSEN IST.

### Der Computer reagiert nicht mehr

HINWEIS: Wenn Sie das Betriebssystem nicht ordnungsgemäß herunterfahren, können Daten verloren gehen.

DEN COMPUTER AUSSCHALTEN – Wenn der Computer nicht mehr durch Drücken einer Taste auf der Tastatur bzw. Bewegen der Maus aktiviert werden kann, halten Sie den Netzschalter mindestens acht bis zehn Sekunden lang gedrückt, bis der Computer ausgeschaltet wird. Starten Sie anschließend den Computer neu.

### Ein Programm reagiert nicht

#### PROGRAMM BEENDEN –

- 1 Drücken Sie die Tastenkombination <Strg><Umsch><Esc>.
- 2 Klicken Sie auf Anwendungen.
- 3 Klicken Sie auf das Programm, das nicht mehr reagiert.
- 4 Klicken Sie auf Task beenden.

### Ein Programm stürzt wiederholt ab

 $\mathscr Q$  **ANMERKUNG:** Anweisungen für die Installation von Software finden Sie im Allgemeinen in der jeweiligen Dokumentation oder auf einer mitgelieferten Diskette oder CD.

SOFTWARE-DOKUMENTATION LESEN – Deinstallieren Sie gegebenenfalls das Programm, und installieren Sie es neu.

### Ein blauer Bildschirm wird angezeigt

DEN COMPUTER AUSSCHALTEN – Wenn der Computer nicht mehr durch Drücken einer Taste auf der Tastatur bzw. Bewegen der Maus aktiviert werden kann, halten Sie den Netzschalter mindestens acht bis zehn Sekunden lang gedrückt, bis der Computer ausgeschaltet wird. Starten Sie anschließend den Computer neu.

### Andere Probleme mit der Software

#### SOFTWARE-DOKUMENTATION LESEN ODER VOM SOFTWARE-HERSTELLER INFORMATIONEN ZUR FEHLERBEHEBUNG ANFORDERN –

- Stellen Sie sicher, dass das Programm mit dem auf Ihrem Computer installierten Betriebssystem kompatibel ist.
- Stellen Sie sicher, dass Ihr Computer die Mindest-Hardware-Anforderungen erfüllt, die für die Software erforderlich sind. Informationen dazu finden Sie in der Software-Dokumentation.
- Stellen Sie sicher, dass das Programm ordnungsgemäß installiert und konfiguriert wurde.
- Stellen Sie sicher, dass die Gerätetreiber nicht mit dem Programm in Konflikt stehen.
- Deinstallieren Sie gegebenenfalls das Programm und installieren Sie es anschließend erneut.

#### SICHERN SIE SOFORT DIE DATEIEN

VERWENDEN SIE EIN VIRUSABTASTPROGRAMM, UM DIE FESTPLATTE, DISKETTEN- UND CD-LAUFWERKE AUF VIREN ZU ÜBERPRÜFEN

SPEICHERN UND SCHLIESSEN SIE ALLE GEÖFFNETEN DATEIEN ODER PROGRAMME, UND FAHREN SIE IHREN COMPUTER ÜBER DAS Start MENÜ HERUNTER

DELL DIAGNOSTICS AUSFÜHREN – Wenn alle Tests erfolgreich ausgeführt wurden, liegt der Fehler in der Software begründet. Siehe ["Dell Diagnostics" auf Seite 153](#page-152-0).

### Probleme mit dem Speicher

**ANMERKUNG:** Während des Startvorgangs gibt der Computer möglicherweise eine Reihe von Signaltönen ab, wenn auf dem Bildschirm keine Fehlermeldungen oder Probleme angezeigt werden können. Anhand dieser Reihe von Signaltönen lässt sich ein Problem identifizieren. Weitere Informationen finden Sie unter "Signaltoncodes" auf [Seite 160.](#page-159-0)

Füllen Sie die ["Diagnose-Checkliste" auf Seite 173](#page-172-1) beim Ausführen dieser Tests aus.

VORSICHT: Bevor Sie irgendwelche in diesem Abschnitt beschriebene Verfahren ausführen, lesen Sie erst die Sicherheitshinweise im Produktinformationshandbuch.

#### WENN SIE EINE MELDUNG ÜBER UNZUREICHENDEN ARBEITSSPEICHER ERHALTEN -

- Speichern und schließen Sie alle geöffneten Dateien und beenden Sie alle geöffneten Programme, die Sie nicht verwenden, um zu sehen, ob das Problem dadurch gelöst wird.
- Entnehmen Sie die Informationen zum Mindestspeicherbedarf der Programmdokumentation. Installieren Sie gegebenenfalls zusätzlichen Speicher (siehe ["Installieren von Speicher" auf Seite 112](#page-111-1)).
- Setzen Sie die Speichermodule wieder ein, um sicherzustellen, dass Ihr Computer erfolgreich mit dem Speicher kommuniziert (siehe ["Speicher" auf Seite 109](#page-108-0)).
- Führen Sie Dell Diagnostics aus (siehe ["Dell Diagnostics" auf Seite 153](#page-152-0)).

#### WENN ANDERE PROBLEME MIT DEM SPEICHER AUFTRETEN –

- Setzen Sie die Speichermodule wieder ein, um sicherzustellen, dass Ihr Computer erfolgreich mit dem Speicher kommuniziert (siehe ["Installieren von Speicher" auf Seite 112](#page-111-1)).
- Stellen Sie sicher, dass Sie die Anweisungen für die Installation des Speichers befolgen (siehe "Speicher" [auf Seite 109](#page-108-0)).
- Führen Sie Dell Diagnostics aus (siehe ["Dell Diagnostics" auf Seite 153](#page-152-0)).

### Probleme mit der Maus

VORSICHT: Bevor Sie irgendwelche in diesem Abschnitt beschriebene Verfahren ausführen, lesen Sie erst die Sicherheitshinweise im Produktinformationshandbuch.

#### MAUSKABEL ÜBERPRÜFEN –

- 1 Prüfen Sie den Kabelstecker auf verbogene oder abgebrochene Stifte und auf beschädigte oder verschlissene Kabel. Biegen Sie verbogene Stifte wieder gerade.
- 2 Entfernen Sie das Mausverlängerungskabel, falls eines verwendet wird, und schließen Sie die Maus direkt an den Computer an.
- 3 Fahren Sie den Computer herunter und schließen Sie das Mauskabel wieder an, wie gezeigt im Schnellreferenzhandbuch für Ihren Computer, und starten Sie den Computer neu.

#### COMPUTER NEU STARTEN –

- 1 Drücken Sie gleichzeitig die <Strg>- und <Esc>-Taste, um das Startmenü anzuzeigen.
- 2 Geben Sie u ein, markieren Sie mit den Pfeiltasten der Tastatur die Option Herunterfahren oder Ausschalten, und drücken Sie anschließend die <Eingabetaste>.
- 3 Nachdem der Computer ausgeschaltet wurde, schließen Sie das Mauskabel wieder an, wie im Schnellreferenzhandbuch für Ihren Desktop-Computer gezeigt.
- 4 Starten Sie den Computer.

MAUS TESTEN – Schließen Sie eine funktionsfähige Maus an den Computer an und verwenden Sie die Maus. Wenn die neue Maus funktioniert, ist die ursprüngliche Maus defekt.

#### MAUSEINSTELLUNGEN PRÜFEN –

- 1 Klicken Sie auf die Schaltfläche Start, dann auf Systemsteuerung und anschließend auf Drucker und andere Hardware.
- 2 Klicken Sie auf Maus.
- 3 Passen Sie die Einstellungen an.

Wenn Sie eine PS/2-Maus verwenden:

- 1 Rufen Sie das System-Setup-Programm auf (siehe "Aufrufen des System-Setup-Programms" auf [Seite 88\)](#page-87-1) und stellen Sie sicher, dass die Option Mouse Port (Mausport) auf On (Ein) gestellt ist.
- 2 Beenden Sie das System-Setup-Programm, und starten Sie den Computer neu.

MAUSTREIBER NEU INSTALLIEREN – Siehe "Neu Installieren von Treibern und Dienstprogrammen" [auf Seite 120.](#page-119-2)

DELL DIAGNOSTICS AUSFÜHREN - Siehe ["Dell Diagnostics](#page-152-0)" auf Seite 153.

ÜBERPRÜFEN, OB SOFTWARE- UND HARDWARE-KONFLIKTE VORLIEGEN - Siehe"Beheben von [Software- und Hardware-Inkompatibilitäten](#page-166-0)" auf Seite 167

### Probleme mit dem Netzwerk

Füllen Sie die ["Diagnose-Checkliste" auf Seite 173](#page-172-1) beim Ausführen dieser Tests aus.

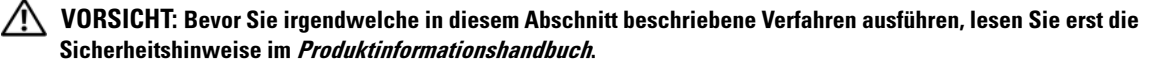

NETZWERKKABELSTECKER ÜBERPRÜFEN – Überprüfen Sie, dass das Netzwerkkabel fest in den Netzwerkanschluss auf der Rückseite des Computers und die Netzwerkbuchse eingesteckt ist.

DIE NETZWERK-ANZEIGELEUCHTEN VORN ODER HINTEN AM COMPUTER ÜBERPRÜFEN (JE NACH SYSTEMGEHÄUSETYP) – Keine Verbindungsgeschwindigkeitsanzeige zeigt an, dass keine Netzwerkkommunikation vorliegt. Tauschen Sie das Netzwerkkabel aus.

#### STARTEN SIE DEN COMPUTER NEU, UND MELDEN SIE SICH ERNEUT AM NETZWERK AN

DIE NETZWERKEINSTELLUNGEN ÜBERPRÜFEN – Setzen Sie sich mit dem Netzwerkadministrator oder der Person in Verbindung, die das Netzwerk eingerichtet hat, um zu überprüfen, ob die Netzwerkeinstellungen richtig sind und das Netzwerk funktioniert.

ÜBERPRÜFEN, OB SOFTWARE- UND HARDWARE-KONFLIKTE VORLIEGEN - Siehe "Beheben von [Software- und Hardware-Inkompatibilitäten" auf Seite 167](#page-166-0).

### Probleme mit der Stromversorgung

Füllen Sie die ["Diagnose-Checkliste" auf Seite 173](#page-172-1) aus, während Sie die Tests durchführen.

VORSICHT: Bevor Sie irgendwelche in diesem Abschnitt beschriebene Verfahren ausführen, lesen Sie erst die Sicherheitshinweise im Produktinformationshandbuch.

WENN DAS STROMVERSORGUNGSLICHT GRÜN LEUCHTET UND DER COMPUTER NICHT REAGIERT -

Siehe ["Diagnoseanzeigen" auf Seite 157](#page-156-0).

WENN DAS STROMVERSORGUNGSLICHT GRÜN BLINKT - befindet sich der Computer im Standby-Modus. Drücken Sie eine beliebige Taste auf der Tastatur oder bewegen Sie die Maus, um wieder in den Normalbetrieb zurückzukehren.

WENN DAS STROMVERSORGUNGSLICHT AUS IST – ist der Computer ausgeschaltet oder erhält keinen Strom.

- Verbinden Sie das Netzkabel erneut mit dem Netzanschluss auf der Rückseite des Computers und mit der Steckdose.
- Wenn der Computer an eine Steckerleiste angeschlossen ist, stellen Sie sicher, dass das Steckerleistenkabel in einer Netzsteckdose steckt und die Steckerleiste eingeschaltet ist. Verzichten Sie außerdem auf Überspannungsschutz-Zwischenstecker, Steckerleisten und Verlängerungskabel, um festzustellen, ob sich der Computer ordnungsgemäß einschalten lässt.
- Stellen Sie sicher, dass die Steckdose Strom liefert, indem Sie probeweise ein anderes Gerät, beispielsweise eine Lampe, anschließen.
- Vergewissern Sie sich, dass das Hauptnetzkabel und das Kabel der Frontblende fest mit der Systemplatine verbunden sind.

#### WENN DAS STROMVERSORGUNGSLICHT GELB ODER GRÜN ODER STETIG GELB LEUCHTET - ist

möglicherweise eine Komponente defekt oder falsch installiert.

- Entfernen Sie die Speichermodule, und installieren Sie sie neu.
- Entfernen Sie die Karten, und installieren Sie sie neu.
- Entfernen Sie gegebenenfalls die Grafikkarte, und installieren Sie sie neu.

WENN DAS STROMVERSORGUNGSLICHT GELB BLINKT - wird der Computer mit Strom versorgt, möglicherweise besteht jedoch ein internes Stromversorgungsproblem.

- Stellen Sie sicher, dass der Spannungswahlschalter auf den ortsüblichen Spannungswert eingestellt ist (falls zutreffend).
- Vergewissern Sie sich, dass das Stromkabel des Prozessors richtig an der Systemplatine angeschlossen ist.

STÖRUNGSQUELLEN BESEITIGEN – Zu möglichen Ursachen für Störungen gehören:

- Stromversorgungs-, Tastatur- und Mausverlängerungskabel
- Zu viele Geräte an einer Steckerleiste
- Mehrere Steckerleisten an derselben Netzsteckdose

### <span id="page-136-0"></span>Probleme mit dem Drucker

Füllen Sie die ["Diagnose-Checkliste" auf Seite 173](#page-172-1) aus, während Sie die Tests durchführen.

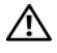

VORSICHT: Bevor Sie irgendwelche in diesem Abschnitt beschriebene Verfahren ausführen, lesen Sie erst die Sicherheitshinweise im Produktinformationshandbuch.

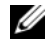

 $\mathscr{Q}_\blacktriangle$  ANMERKUNG: Wenden Sie sich an den Hersteller des Druckers, wenn Sie Unterstützung zu Ihrem Drucker benötigen.

HANDBUCH ZU IHREM DRUCKER KONSULTIEREN - Informationen zur Einrichtung und zur Fehlerbehebung finden Sie in der Dokumentation zu Ihrem Drucker.

#### STELLEN SIE SICHER, DASS DER DRUCKER EINGESCHALTET IST

#### DIE VERBINDUNGEN DES DRUCKERKABELS PRÜFEN -

- Informationen zum Kabelanschluss finden Sie in der Dokumentation zu Ihrem Drucker.
- Stellen Sie sicher, dass die Druckerkabel fest an den Drucker und den Computer angeschlossen sind.

STECKDOSE PRÜFEN – Stellen Sie sicher, dass die Steckdose Strom liefert, indem Sie probeweise ein anderes Gerät, beispielsweise eine Lampe, anschließen.

#### PRÜFEN, OB DER DRUCKER VON WINDOWS ERKANNT WIRD -

- 1 Klicken Sie auf die Schaltfläche Start, dann auf Systemsteuerung und anschließend auf Drucker und andere Hardware.
- 2 Klicken Sie auf Installierte Drucker und andere Hardware anzeigen.

Wenn der Drucker aufgeführt ist, klicken Sie mit der rechten Maustaste auf das Druckersymbol.

3 Klicken Sie auf Eigenschaften und anschließend auf die Registerkarte Anschlüsse. Stellen Sie bei einem Parallel-Drucker sicher, dass unter Auf folgenden Anschlüssen drucken:LPT1 (Drucker-Port) ausgewählt ist. Stellen Sie bei einem USB-Drucker sicher, dass die Einstellung Auf folgenden Anschlüssen drucken: USB ausgewählt ist.

DRUCKERTREIBER NEU INSTALLIEREN – Anweisungen finden Sie in der Druckerdokumentation

### Standardeinstellungen wiederherstellen

#### ZUR WIEDERHERSTELLUNG DER STANDARDWERTE DER SYSTEMEINSTELLUNGEN DES COMPUTERS: -

1 Schalten Sie den Computer ein, oder führen Sie einen Neustart durch.

2 Wenn die Meldung Press <F2> to Enter Setup (Zum Starten des Setups hier drücken) in der oberen rechten Ecke des Bildschirms angezeigt wird, drücken Sie sofort <F2>.

Falls Sie zu lange gewartet haben und das Microsoft® Windows®-Logo angezeigt wird, warten Sie noch, bis der Windows-Desktop angezeigt wird. Fahren Sie dann den Computer über das Start menü herunter und versuchen Sie es noch einmal.

3 Wählen Sie unter Systemverwaltung die Option Service und befolgen Sie die Anweisungen auf dem Bildschirm (siehe ["Optionen des System-Setup-Programms" auf Seite 89](#page-88-0)).

### Probleme mit seriellen oder parallelen Geräten

Füllen Sie die ["Diagnose-Checkliste" auf Seite 173](#page-172-1) aus, während Sie die Tests durchführen.

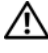

VORSICHT: Bevor Sie irgendwelche in diesem Abschnitt beschriebene Verfahren ausführen, lesen Sie erst die Sicherheitshinweise im Produktinformationshandbuch.

 $\mathscr O$  **ANMERKUNG:** Bei Problemen mit einem Drucker, siehe ["Probleme mit dem Drucker" auf Seite 137](#page-136-0).

DIE OPTIONSEINSTELLUNG ÜBERPRÜFEN - Siehe die Dokumentation des Geräts für die empfohlenen Einstellungen. Rufen Sie dann das System-Setup-Programm auf (siehe ["Aufrufen des System-Setup-](#page-87-1)[Programms" auf Seite 88](#page-87-1)) und stellen Sie sicher, dass die Einstellung für Serial Port #1 (Serieller Port 1) (oder die Einstellungen für Serieller Port 2 (Serieller Port 2), wenn Sie einen optionalen seriellen Portadapter installiert haben) oder die Einstellung für LPT Port Mode (LPT-Portmodus) den empfohlenen Einstellungen entspricht.

DELL DIAGNOSTICS AUSFÜHREN – Siehe ["Dell Diagnostics" auf Seite 153.](#page-152-0)

### <span id="page-138-0"></span>Probleme mit Ton und Lautsprecher

Füllen Sie die ["Diagnose-Checkliste" auf Seite 173](#page-172-1) aus, während Sie die Tests durchführen.

VORSICHT: Bevor Sie irgendwelche in diesem Abschnitt beschriebene Verfahren ausführen, lesen Sie erst die Sicherheitshinweise im Produktinformationshandbuch.

### Kein Ton von Lautsprechern

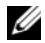

 $\mathscr{U}_A$  ANMERKUNG: Der Lautstärkeregler bei bestimmten MP3-Wiedergabeprogrammen setzt die unter Windows eingestellte Lautstärke außer Kraft. Stellen Sie beim Anhören von MP3-Titeln sicher, dass die Lautstärke im Abspielprogramm nicht verringert oder ganz ausgeschaltet wurde.

VERBINDUNGEN DER LAUTSPRECHERKABEL PRÜFEN – Stellen Sie sicher, dass die Lautsprecher wie in der Setup-Übersicht dargestellt angeschlossen sind. Wenn Sie eine Audio- Soundkarte gekauft haben, stellen Sie sicher, dass die Lautsprecher an die Karte angeschlossen sind.

### SICHERSTELLEN, DASS DER SUBWOOFER UND DIE LAUTSPRECHER EINGESCHALTET SIND –

Beachten Sie die Setup-Übersicht, die im Lieferumfang der Lautsprecher enthalten ist. Wenn Ihre Lautsprecher Regler besitzen: Stellen Sie die Lautstärke-, Bass- oder Höhenregler so ein, dass Verzerrungen beseitigen werden.

WINDOWS-LAUTSTÄRKEREGLER EINSTELLEN – Klicken Sie oder doppelklicken Sie auf das Lautsprechersymbol rechts unten auf dem Bildschirm. Stellen Sie sicher, dass eine passende Lautstärke eingestellt ist und die Klangwiedergabe nicht deaktiviert wurde.

KOPFHÖRER AUS DEM KOPFHÖRERANSCHLUSS ZIEHEN – Die Klangwiedergabe der Lautsprecher wird automatisch deaktiviert, wenn Kopfhörer an die Kopfhörerbuchse an der Frontblende des Computers angeschlossen werden.

STECKDOSE PRÜFEN – Stellen Sie sicher, dass die Steckdose Strom liefert, indem Sie probeweise ein anderes Gerät, beispielsweise eine Lampe, anschließen.

AKTIVIEREN DES DIGITALMODUS – Die Lautsprecher funktionieren nicht, wenn sich das CD-Laufwerk im Analogmodus befindet.

- 1 Klicken Sie auf die SchaltflächeStart, Systemsteuerung, und wählen Sie Sounds, Sprachein-/ausgabe und Audiogeräte.
- 2 Klicken Sie auf Sounds und Audiogeräte.
- 3 Klicken Sie auf die Registerkarte Hardware.
- 4 Doppelklicken Sie auf das CD-Laufwerk Ihres Computers.
- 5 Klicken Sie auf die Registerkarte Eigenschaften.
- 6 Aktivieren Sie das Kontrollkästchen Digitale CD-Wiedergabe für diesen CD-Player aktivieren.

MÖGLICHE STÖRUNGEN BESEITIGEN – Schalten Sie Lüfter, Leuchtstoff- oder Halogenlampen in der näheren Umgebung aus, um festzustellen, ob diese Störungen verursachen.

FÜHREN SIE DIE LAUTSPRECHERDIAGNOSE AUS

ERNEUT DEN AUDIO -TREIBER INSTALLIEREN – Siehe "Neu Installieren von Treibern und [Dienstprogrammen" auf Seite 120](#page-119-2).

DIE GERÄTEOPTIONSEINSTELLUNG ÜBERPRÜFEN - Rufen Sie das System-Setup-Programm auf (siehe ["Aufrufen des System-Setup-Programms" auf Seite 88](#page-87-1)) und stellen Sie sicher, dass die Option für Audio Controller (Audio-Controller) auf On (Ein) gestellt ist. Beenden Sie das System-Setup-Programm, und starten Sie Ihren Computer neu.

Wenn Sie eine Audio-Karte installiert haben:

Rufen Sie das System-Setup-Programm auf, und stellen Sie sicher, dass Integrated Audio (Integriertes Audio) auf Off (Aus) gestellt ist.

Stellen Sie sicher, dass Ihr Lautsprecher mit den Audiokarteneingaben verbunden ist.

DELL DIAGNOSTICS AUSFÜHREN - Siehe ["Dell Diagnostics" auf Seite 153.](#page-152-0)

#### FÜHREN SIE GGF. AUDIO CARD DRIVER DIAGNOSTICS (AUDIOKARTENTREIBER-DIAGNOSE) AUS -

Wenn Sie eine Audiokarte installiert haben, überprüfen Sie die Dokumentation Ihrer Audiokarte für nähere Einzelheiten.

ÜBERPRÜFEN, OB SOFTWARE- UND HARDWARE-KONFLIKTE VORLIEGEN- Siehe "Neu Installieren von [Treibern und Dienstprogrammen" auf Seite 120](#page-119-2).

### Kein Ton über die Kopfhörer

ANSCHLUSS DES KOPFHÖRERKABELS ÜBERPRÜFEN – Kontrollieren Sie den sicheren Sitz des Kopfhörerkabels im Kopfhöreranschluss am Computer.

DIGITALMODUS ÜBERPRÜFEN – Ihre Kopfhörer funktionieren nicht, wenn das CD-Laufwerk im Digitalmodus arbeitet.

- 1 Klicken Sie auf die Schaltfläche Start, Systemsteuerung, und wählen Sie Sounds, Sprachein-/ausgabe und Audiogeräte.
- 2 Klicken Sie auf Sounds und Audiogeräte.
- 3 Klicken Sie auf die Registerkarte Hardware.
- 4 Doppelklicken Sie auf das CD-Laufwerk Ihres Computers.
- 5 Klicken Sie auf die Registerkarte Einstellungen.
- 6 Deaktivieren Sie das Kontrollkästchen Digitale CD-Wiedergabe für den CD-Player aktivieren.

LAUTSTÄRKEREGLER UNTER WINDOWS EINSTELLEN – Klicken Sie oder doppelklicken Sie auf das Lautsprechersymbol rechts unten auf dem Bildschirm. Stellen Sie sicher, dass eine passende Lautstärke eingestellt ist und die Klangwiedergabe nicht deaktiviert wurde.

### Probleme mit Video und Bildschirm

Füllen Sie die ["Diagnose-Checkliste" auf Seite 173](#page-172-1) aus, während Sie die Tests durchführen.

VORSICHT: Bevor Sie irgendwelche in diesem Abschnitt beschriebene Verfahren ausführen, lesen Sie erst die Sicherheitshinweise im Produktinformationshandbuch.

### Wenn auf dem Bildschirm keine Anzeige erscheint

**ZANMERKUNG:** Verfahren zur Fehlerbehebung sind in der Dokumentation zu Ihrem Monitor beschrieben.

#### ANSCHLUSS DES MAUSKABELS ÜBERPRÜFEN –

- Wenn Sie eine Grafikkarte gekauft haben, vergewissern Sie sich, dass der Bildschirm an die Karte angeschlossen ist.
- Stellen Sie sicher, dass der Bildschirm richtig angeschlossen ist (Weitere Information finden Sie im beiliegenden Schnellreferenzhandbuch).
- Wenn Sie ein Monitorverlängerungskabel verwenden und das Problem sich durch Entfernen des Kabels beheben lässt, ist das Kabel defekt.
- Vertauschen Sie die Netzkabel des Computers und des Monitors, um festzustellen, ob das Netzkabel defekt ist.
- Prüfen Sie den Stecker auf verbogene oder abgebrochene Stifte. (Bei Monitorkabelanschlüssen sind fehlende Stifte normal.)

STROMVERSORGUNGSLICHT DES MONITORS ÜBERPRÜFEN – Wenn das Stromversorgungslicht aus ist, drücken Sie fest auf die Taste, um sicherzustellen, dass der Monitor eingeschaltet ist. Wenn das Stromversorgungslicht leuchtet oder blinkt, wird der Monitor mit Strom versorgt. Wenn das Stromversorgungslicht blinkt, drücken Sie eine Taste auf der Tastatur oder bewegen Sie die Maus.

STECKDOSE PRÜFEN – Stellen Sie sicher, dass die Steckdose Strom liefert, indem Sie probeweise ein anderes Gerät, beispielsweise eine Lampe, anschließen.

BILDSCHIRM TESTEN – Schließen Sie einen ordnungsgemäß funktionierenden Bildschirm an den Computer an und testen Sie ihn. Wenn der neue Bildschirm funktioniert, ist der ursprüngliche Bildschirm defekt.

DIAGNOSEANZEIGEN ÜBERPRÜFEN - Siehe ["Diagnoseanzeigen" auf Seite 157](#page-156-0).

KARTENEINSTELLUNG ÜBERPRÜFEN – Rufen Sie das System-Setup-Programm auf (siehe "Aufrufen [des System-Setup-Programms" auf Seite 88\)](#page-87-1) und stellen Sie sicher, dass die Option Primary Video (Primärvideo) richtig eingestellt ist. Beenden Sie das System-Setup-Programm, und starten Sie Ihren Computer neu.

MONITORSELBSTTEST AUSFÜHREN – Nähere Informationen finden Sie in der Monitordokumentation.

### Wenn die Anzeige schlecht lesbar ist

MONITOREINSTELLUNGEN ÜBERPRÜFEN – Anleitungen zur Einstellung von Kontrast und Helligkeit des Monitors, zum Entmagnetisieren (Degaussierung) des Monitors und zur Durchführung des Monitorselbsttests finden Sie in der Monitordokumentation.

SUBWOOFER VOM MONITOR ABRÜCKEN – Falls Ihr Lautsprechersystem mit einem Subwoofer ausgestattet ist, stellen Sie sicher, dass dieser mindestens 60 Zentimeter vom Monitor entfernt aufgestellt wird.

DEN ABSTAND ZWISCHEN MONITOR UND EXTERNEN STROMQUELLEN VERGRÖSSERN – Ventilatoren, Leuchtstofflampen, Halogenlampen und andere elektrische Geräte können ein "Flackern" auf dem Bildschirm verursachen. Schalten Sie die Geräte in der unmittelbaren Umgebung aus, um festzustellen, ob es sich um eine solche Störung handelt.

#### EINSTELLUNGEN FÜR DIE WINDOWS ANZEIGEEINSTELLUNGEN ANPASSEN –

- 1 Klicken Sie auf die Schaltfläche Start, dann auf Systemsteuerung und anschließend auf Darstellung und Designs.
- 2 Klicken Sie aufAnzeige und auf die RegisterkarteEinstellungen.
- 3 Probieren Sie unterschiedliche Einstellungen für Bildschirmauflösung und Farbqualität aus.
# Funktionen bei Microsoft® Windows® XP und Windows® Vista™

# Übertragen von Daten auf einen neuen Computer

Microsoft® Windows® XP verfügt über einen Assistenten zum Übertragen von Dateien und Einstellungen, um Ihre Daten vom Ausgangscomputer auf den Zielcomputer zu übertragen. Es können folgende Daten übertragen werden:

- E-Mails
- Einstellungen für Symbolleisten
- Fenstergrößen
- Internet-Lesezeichen

Sie können die Daten über ein Netzwerk oder einen seriellen Anschluss auf den neuen Computer übertragen oder Sie können sie auf Wechselmedien, wie z. B. CD-R (CD-Recordable), zur Übertragung auf den neuen Computer speichern.

 $\mathscr O$  **ANMERKUNG**: Sie können Daten des Quellcomputers auf den neuen Computer übertragen, indem Sie an beiden Computern ein serielles Kabel direkt an den jeweiligen E/A-Anschluss (Eingabe/Ausgabe) anschließen. Um Daten über eine serielle Verbindung zu übertragen, müssen Sie das Dienstprogramm Netzwerkanschlüsse in der Systemsteuerung öffnen und zusätzliche Konfigurationsschritte ausführen, wie z. B. Einrichten einer erweiterten Verbindung und Zuweisen von Host- und Gast-Computer.

Anweisungen zum Einrichten einer direkten Kabelverbindung zwischen zwei Computern finden Sie im Microsoft Knowledge Base-Artikel #305621 "How to Set Up a Direct Cable Connection Between Two Computers in Windows XP" (in englischer Sprache). Diese Software ist möglicherweise in einigen Ländern nicht verfügbar.

Um Daten auf einen neuen Computer zu übertragen, müssen Sie den Assistenten zum Übertragen von Dateien und Einstellungen ausführen. Für diesen Vorgang können Sie die optionale Betriebssystem-CD verwenden oder eine Assistent-Diskette mit dem Assistent zum Übertragen von Dateien und Einstellungen erstellen.

## Ausführen des Assistenten zum Übertragen von Dateien und Einstellungen mithilfe der Betriebssystem-CD

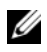

**4 ANMERKUNG:** Für diesen Vorgang benötigen Sie die *Betriebssystem*-CD. Diese CD ist optional und deshalb möglicherweise nicht bei allen Computern im Lieferumfang enthalten.

So bereiten Sie den Zielcomputer auf die Dateiübertragung vor:

- 1 Starten Sie das Dienstprogramm Assistent zum Übertragen von Dateien und Einstellungen.
- 2 Wenn der Begrüßungsbildschirm Assistent zum Übertragen von Dateien und Einstellungen erscheint, klicken Sie auf Weiter.
- 3 In der Anzeige Um welchen Computer handelt es sich? wählen Sie Neuer Computer aus und klicken Sie auf Weiter.
- 4 In der Anzeige Verfügen Sie über eine Windows XP-CD? klicken Sie auf Assistent der Windows XP-CD verwenden und anschließend auf Weiter.
- 5 Wenn der Bildschirm Wechseln Sie jetzt zum Quellcomputer angezeigt wird, wechseln Sie zu Ihrem alten oder Quellcomputer. Klicken Sie zu diesem Zeitpunkt nicht auf Weiter.

So kopieren Sie Daten vom Quellcomputer:

- 1 Legen Sie die Windows XP-Betriebssystem-CD in das CD-ROM-Laufwerk des alten Quellcomputers ein.
- 2 Klicken Sie bei der Anzeige von Willkommen auf Zusätzliche Aufgaben durchführen.
- 3 Bei Wie möchten Sie vorgehen?, klicken Sie auf Dateien und Einstellungen übertragen.
- 4 Klicken Sie im Begrüßungsbildschirm Assistent zum Übertragen von Dateien und Einstellungen auf Weiter.
- 5 In der Anzeige Um welchen Computer handelt es sich? wählen Sie Alter Quellcomputer aus und klicken Sie auf Weiter.
- 6 Klicken Sie in der Anzeige Übertragungsmethode auswählen auf die von Ihnen bevorzugte Übertragungsmethode.
- 7 In der Anzeige Was soll übertragen werden? wählen Sie die Elemente aus, die Sie übertragen möchten, und klicken Sie auf Weiter.

Nachdem die Informationen kopiert worden sind, erscheint die Anzeige Abschließen der Sammlung.

8 Klicken Sie auf Fertig stellen.

So übertragen Sie die Daten auf den Zielcomputer:

- 1 Klicken Sie in der Anzeige auf dem neuen Computer Wechseln Sie jetzt zum Quellcomputer auf Weiter.
- 2 Wählen Sie in der Anzeige Wo befinden sich die Dateien und Einstellungen? die von Ihnen für die Übertragung Ihrer Einstellungen und Dateien bevorzugte Methode aus und klicken Sie auf Weiter.

Der Assistent liest die gesammelten Dateien und Einstellungen und überträgt sie auf den Zielcomputer.

Wenn alle Einstellungen und Dateien übernommen worden sind, erscheint die Anzeige Abgeschlossen.

3 Klicken Sie auf Fertig stellen und starten Sie den neuen Computer neu.

## Ausführen des Assistenten zum Übertragen von Dateien und Einstellungen ohne die Betriebssystem-CD

Um den Assistenten zum Übertragen von Dateien und Einstellungen ohne die Betriebssystem-CD auszuführen, müssen Sie eine Assistent-Diskette erstellen, mit der Sie eine Speicher-Abbilddatei auf einem Wechselmedium erstellen können.

Um eine Assistent-Diskette zu erstellen, verwenden Sie Ihren neuen Computer, auf dem Windows XP läuft, und führen Sie die folgenden Schritte aus:

- 1 Klicken Sie auf die Schaltfläche Start.
- 2 Klicken Sie auf Assistent zum Übertragen von Dateien und Einstellungen.
- 3 Wenn der Begrüßungsbildschirm Assistent zum Übertragen von Dateien und Einstellungen erscheint, klicken Sie auf Weiter.
- 4 In der Anzeige Um welchen Computer handelt es sich? wählen Sie Neuer Computer aus und klicken Sie auf Weiter.
- 5 In der Anzeige Verfügen Sie über eine Windows XP-CD? Überprüfen Sie das Vorhandensein der CD und klicken Sie auf Assistent-Diskette auf folgendem Laufwerk erstellen: und klicken Sie anschließend auf Weiter.
- 6 Legen Sie ein Wechselmedium ein, z. B. eine beschreibbare CD, und klicken Sie auf OK.
- 7 Wenn der Erstellungsvorgang abgeschlossen ist und die Meldung Wechseln Sie jetzt zum Quellcomputer angezeigt wird, klicken Sie nicht auf Weiter.
- 8 Wechseln Sie zum alten Quellcomputer.

So kopieren Sie Daten vom Quellcomputer:

- 1 Legen Sie die Assistent-Diskette in den alten Quellcomputer ein.
- 2 Auf die Schaltfläche Start und anschließend auf Run (Ausführen) klicken.
- 3 Gehen Sie im Fenster Ausführen im Feld Öffnen zum Speicherort von fastwiz (auf dem entsprechenden Wechselmedium) und klicken Sie auf OK.
- 4 Klicken Sie im Begrüßungsbildschirm Assistent zum Übertragen von Dateien und Einstellungen auf Weiter.
- 5 In der Anzeige Um welchen Computer handelt es sich? wählen Sie Alter Quellcomputer aus und klicken Sie auf Weiter.
- 6 Klicken Sie in der Anzeige Übertragungsmethode auswählen auf die von Ihnen bevorzugte Übertragungsmethode.
- 7 In der Anzeige Was soll übertragen werden? wählen Sie die Elemente aus, die Sie übertragen möchten, und klicken Sie auf Weiter.

Nachdem die Informationen kopiert worden sind, erscheint die Anzeige Abschließen der Sammlung.

8 Klicken Sie auf Fertig stellen.

So übertragen Sie die Daten auf den Zielcomputer:

- 1 Klicken Sie in der Anzeige auf dem neuen Computer Wechseln Sie jetzt zum Quellcomputer auf Weiter.
- 2 Wählen Sie in der Anzeige Wo befinden sich die Dateien und Einstellungen? die von Ihnen für die Übertragung Ihrer Einstellungen und Dateien bevorzugte Methode aus und klicken Sie auf Weiter. Folgen Sie den Anweisungen auf dem Bildschirm.

Der Assistent liest die gesammelten Dateien und Einstellungen und überträgt sie auf den Zielcomputer.

Wenn alle Einstellungen und Dateien übernommen worden sind, erscheint die Anzeige Abgeschlossen.

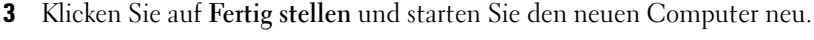

 $\mathscr{U}$  ANMERKUNG: Weitere Informationen zu diesem Verfahren können Sie über eine Suche auf support.dell.com nach Dokument #PA1089586 abrufen (*Übertragen von Dateien vom alten Computer auf den neuen Computer von* Dell mit dem Microsoft® Windows® XP-Betriebssystem).

ANMERKUNG: Möglicherweise können Sie in einigen Ländern nicht auf das Dell™ Wissensdatenbankdokument zugreifen.

### Windows Vista™

- 1 Klicken Sie auf die Windows Vista Start-Taste und dann auf Transfer files and settings (Übertragen von Dateien und Einstellungen)→ Start Windows Easy Transfer (Windows einfache Übertragung starten).
- 2 Im Dialogfenster zum Benutzerkontenschutz, klicken Sie auf Continue (Weiter).
- 3 Klicken Sie auf Start a new transfer (Eine neue Übertragung starten) oder Continue a transfer in progress (Laufende Übertragung weiterführen).

Folgen Sie den Anweisungen, die Sie auf der Anzeige des Windows Easy Transfer wizard (Assistent für die einfache Windows-Übertragung).

## Microsoft® Windows Vista™

Benutzer, die mit früheren Version von Microsoft® Windows® vertraut sind, werden einige Unterschiede in den Funktionen und in der Benutzeroberfläche von Microsoft Windows Vista feststellen.

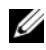

 $\mathscr U$  ANMERKUNG: Für eine komplette Dokumenation von Windows Vista wird auf die Microsoft Dokumentation für Windows Vista verwiesen. Die Windows Vista-Hilfe und Support bietet eine Online-Dokumentation an. Klicken Sie auf "Start" und wählen Sie Help and Support (Hilfe und Support), um an weitere Informationen zu kommen. Benutzen Sie das "Suchen"-Textfeld, um ein Thema zu suchen.

 $\mathscr{D}$  ANMERKUNG: Verschiedene Versionen des Microsoft Windows Vista-Betriebssystems unterscheiden sich voneinander in ihren Funktionen und Systemvoraussetzungen. Ihre Hardware-Konfiguration bestimmt auch, welche Funktionen bei Windows Vista Ihnen zur Verfügung stehen. Weitere Informationen, vor allem Einzelheiten und Systemvoraussetzungen, finden Sie in der Microsoft Windows Vista documentation.

**ANMERKUNG:** Eine Vielzahl an Dokumentationen wurden mit ihrem Computersystem geliefert. Sie werden feststellen, dass einige Dokumentationen auf Windows XP Bezug nehmen. Eine Dokumentation, die auf Windows XP Bezug nimmt, trifft im Allgemeinen auch auf Ihr Windows Vista-System zu. In einigen Fällen unterscheiden sich bei Windows Vista die Namen der Menüoptionen oder andere Anzeigenelemente. Weitere Informationen finden Sie im *Getting Started Guide for Microsoft® Windows Vista™* (Handbuch zum Einstieg mit Microsoft® Windows Vista™ auf der Website support.dell.com.

## Upgrade zu Microsoft Windows Vista

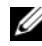

 $\mathscr{U}$  ANMERKUNG: Die Version von Microsoft Windows Vista, die auf Ihrem Computer installiert ist, wird vom Produktschlüssel bestimmt, der mit Upgrade verbunden ist. Ihr Produktschlüssel befindet sich auf der Rückseite des Windows Vista-DVD-Installierungspaket.

Während des Windows Vista-Upgrade-Vorgang, werden Sie:

- die Windows Vista Aktualisierungs-Assistents-DVD benutzen, um Ihr System auf Kompatibilität zu überprüfen und alle erforderlichen Upgrades für Ihre von Dell installierten Anwendungen und Treiber auszuführen.
- die Windows Vista Installations-DVD benutzen, um das Upgrade zu Windows Vista auszuführen.

ANMERKUNG: Die Upgrade-Anweisungen in diesem Booklet gelten nicht für das Windows Vista 64-Bit-Betriebssystem. Wenn Sie Ihre Windows Vista 64-Bit-Betriebssystem aufrüsten, ist eine saubere Installation erforderlich.

#### **Vorbereitung**

HINWEIS: Stellen Sie sicher, dass Sie alle wichtige Dateien sichern, bevor Sie das Windows Vista-Upgrade ausführen.

Bevor Sie Windows Vista auf Ihrem Dell Computer einrichten, stellen Sie sicher, dass Sie über Folgendes verfügen:

- Dell Windows Vista Aktualisierungs-Assistent-DVD
- Microsoft Windows Vista Installations-DVD
- Windows Vista Echtheitsbestätigung (COA)
- DVD-Laufwerk
- mindestens 512 MB RAM (Systemspeicher)
- 15 GB freier Festplattenspeicher
- Aktive Internetverbindung
- Eine Kopie des Dokuments Dell™ Systems-Express Upgrade zu Windows® Vista™

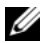

 $\mathscr O$  **ANMERKUNG:** Eine aktive Internetverbindung ist erforderlich, um Upgrades auszuführen, aber sie ist nicht erforderlich, um das Upgrade zu Windows Vista abzuschliessen.

Der Dell Windows Vista Aktualisierungs-Assistent überprüft, ob die von Dell installierte Software Windows-Vista-kompatibel ist. Falls Sie Software von Drittanbietern installiert haben, wird empfohlen, dass Sie sich mit Fragen über die Kompatibilität mit Windows Vista und erforderliche Upgrades an den jeweiligen Software-Hersteller wenden, bevor Sie mit dem Upgrade zu Windows Vista beginnen.

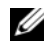

**ANMERKUNG:** Software von Drittherstellern, die nicht mit Windows Vista kompatibel ist, sollte entfernt werden, bevor Sie das Upgrade zum Windows Vista-Betriebssystem ausführen. Stellen Sie sicher, dass Sie über eine Sicherheitskopie der Drittanbieter-Software verfügen, bevor Sie mit dem Windows Vista-Upgrade beginnen.

Weitere Informationen, wie Sie Sicherheitskopien Ihrer Daten herstellen oder wie Sie Windows Vistakompatible Treiber/Updates für Ihre Dell installierten Anwendungen finden, erhalten Sie so:

- 1 Gehen Sie auf die Website support.dell.com, wählen Sie Ihr Land/Ihre Region aus und klicken Sie dann auf Drivers and Downloads (Treiber und Downloads).
- 2 Geben Sie Ihre Service-Tag-Nummer oder Produktmodell ein und klicken Sie dann auf Go (Los).
- 3 Wählen Sie Ihr Betriebssystem und Sprache aus und klicken Sie dann auf Find Downloads (Downloads finden) oder suchen Sie mit Stichwort nach Themen, die relevant für die gesuchten Informationen sind.

 $\mathscr{A}$  **ANMERKUNG:** Die support.dell.com Benutzeroberfläche ist je nach Ihrer Auswahl verschieden.

# Benutzerkonten und schnelle Benutzerumschaltung

## Hinzufügen von Benutzerkonten

Nach der Installation von Microsoft Windows XP kann der Administrator oder ein Benutzer mit Administratorrechten weitere Benutzerkonten erstellen.

- 1 Klicken Sie auf die Schaltfläche Start und anschließend auf Systemsteuerung.
- 2 Klicken Sie im Fenster Systemsteuerung auf Benutzerkonten.
- 3 Klicken Sie unter Wählen Sie eine Aufgabe auf Neues Konto erstellen.
- 4 Klicken Sie unter Name des neuen Kontos den Namen des neuen Benutzers eingeben und auf Weiter.
- 5 Klicken Sie unter Wählen Sie einen Kontotypen auf eine der folgenden Optionen:
	- Computer-Administrator Sie können alle Computer-Einstellungen ändern.
	- Eingeschränkt Sie können nur Ihre eigenen, persönlichen Einstellungen ändern, z. B. Ihr Kennwort. Sie können jedoch keine Programme installieren oder das Internet nutzen.

 $\mathscr{A}$  ANMERKUNG: Abhängig davon, ob Sie Windows XP Home Edition oder Windows XP Professional verwenden, stehen möglicherweise zusätzliche Optionen zur Verfügung. Welche Optionen unter Windows XP Professional zur Verfügung stehen, hängt außerdem davon ab, ob der Computer mit einer Domain verbunden ist.

6 Klicken Sie auf Konto erstellen.

## Schnelle Benutzerumschaltung

 $\mathscr{U}$  ANMERKUNG: Die schnelle Benutzerumschaltung ist nicht verfügbar, wenn auf dem Computer Windows XP Professional ausgeführt wird, der Computer zu einer Domäne gehört oder über weniger als 128 MB Arbeitsspeicher verfügt.

Die schnelle Benutzerumschaltung ermöglicht es mehreren Benutzern, gleichzeitig auf einen Computer zuzugreifen, ohne dass sich der ursprüngliche Benutzer abmelden muss.

- 1 Klicken Sie auf die Schaltfläche Start und anschließend auf Abmelden.
- 2 Klicken Sie im Fenster Windows-Abmeldung auf Benutzer wechseln.

Wenn Sie "schnelle Benutzerumschaltung" verwenden, laufen von vorherigen Benutzern verwendete Programme im Hintergrund weiter, was sich u. U. auf die Reaktionszeit Ihres Computers auswirken kann. Außerdem können möglicherweise Multimedia-Programme (z. B. Spiele und DVD-Software) nicht ausgeführt werden, wenn Sie die schnelle Benutzerumschaltung verwenden. Weitere Informationen dazu finden Sie im Hilfe- und Supportcenter von Windows. Für Informationen zum Zugriff auf das Windows Hilfe- und Supportcenter, siehe ["Informationsquellen" auf Seite 11.](#page-10-0)

# Einrichten eines Heim- und Firmennetzwerks

## Anschließen an einen Netzwerkadapter

So schließen Sie ein Netzwerkkabel an:

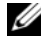

 $\mathscr{U}$  ANMERKUNG: Stecken Sie das Netzwerkkabel in die Buchse des Netzwerkadapters des Computers ein. Verbinden Sie das Netzwerkkabel nicht mit dem Modemanschluss des Computers. Stecken Sie keinesfalls ein Netzwerkkabel in eine Telefonsteckdose.

1 Stecken Sie das Netzwerkkabel in den Anschluss des Netzwerkadapters an der Rückseite des Computers.

Schieben Sie das Kabel ein, bis es mit einem Klicken einrastet, und ziehen Sie dann sanft daran, um zu überprüfen, ob es fest eingesteckt ist.

2 Verbinden Sie das andere Ende des Netzwerkkabels mit einem Netzwerkgerät.

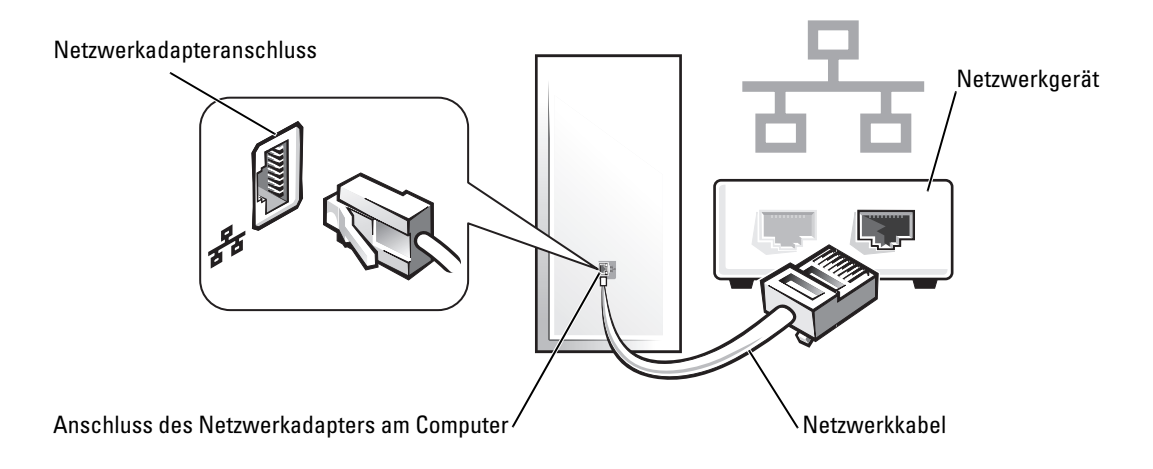

## Netzwerkinstallations-Assistent

Microsoft® Windows® XP verfügt über einen Netzwerkinstallations-Assistenten, der Ihnen bei der Einrichtung eines Netzwerks hilft, damit Sie Dateien, Drucker oder Internetverbindungen zuhause und in kleinen Büros gemeinsam nutzen können.

- 1 Klicken Sie auf die Schaltfläche Start, und wählen Sie Alle Programme→ Zubehör→ Kommunikation aus. Klicken Sie anschließend auf Netzwerkinstallations-Assistent.
- 2 Klicken Sie auf der Begrüßungsseite des Netzwerkinstallations-Assistenten auf Weiter.
- 3 Klicken Sie auf Prüfliste zum Erstellen eines Netzwerks.
- $\mathscr{L}$  ANMERKUNG: Die Auswahl der Verbindungsmethode "Dieser Computer verfügt über eine direkte Verbindung mit dem Internet" aktiviert die integrierte Firewall, die im Service-Pack 1 (SP1) (oder höher) von Windows XP zur Verfügung steht.
- 4 Füllen Sie die Prüfliste aus, und führen Sie die erforderlichen Vorarbeiten durch.
- 5 Kehren Sie zum Netzwerkinstallations-Assistenten zurück und befolgen Sie die Anweisungen auf dem Bildschirm.

# 21

# <span id="page-152-2"></span>Tools und Programme zum Beheben von Störungen

# <span id="page-152-3"></span><span id="page-152-1"></span>Dell Diagnostics

VORSICHT: Bevor Sie irgendwelche in diesem Abschnitt beschriebene Verfahren ausführen, lesen Sie erst die Sicherheitshinweise im Produktinformationshandbuch.

## Wann wird das Programm Dell Diagnostics eingesetzt?

Wenn Probleme mit dem Computer auftreten, führen Sie die in diesem Abschnitt aufgeführten Überprüfungen durch und führen "Dell Diagnostics" aus, bevor Sie Dell kontaktieren, um technische Unterstützung zu erhalten.

Wir empfehlen Ihnen, diese Anweisungen vor Beginn der Arbeiten auszudrucken.

HINWEIS: Dell Diagnostics läuft nur auf Dell™-Computern.

Rufen Sie das System-Setup-Programm auf (siehe "Aufrufen des System-Setup-Programms" auf [Seite 88](#page-87-0)), überprüfen Sie die Konfigurationsinformationen Ihres Computers und stellen Sie sicher, dass das zu testende Gerät im System-Setup-Programm angezeigt wird und aktiv ist.

Starten Sie das Programm Dell Diagnostics entweder über Ihr Festplattenlaufwerk oder über die Drivers and Utilities CD (eine optionale CD, die auch als ResourceCD bekannt ist). Siehe "Starten [von Dell Diagnostics vom Festplattenlaufwerk" auf Seite 153](#page-152-0) oder ["Starten von Dell Diagnostics von](#page-153-0)  [der Drivers and Utilities CD \(optional\)" auf Seite 154](#page-153-0) für weitere Informationen.

## <span id="page-152-0"></span>Starten von Dell Diagnostics vom Festplattenlaufwerk

- 1 Schalten Sie den Computer ein bzw. führen Sie einen Neustart durch.
- 2 Wenn das DELL™-Logo angezeigt wird, drücken Sie sofort <F12>.

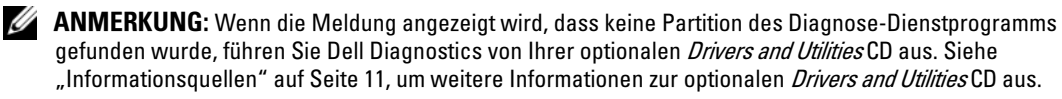

Falls so lange gewartet wurde, bis das Betriebssystem-Logo erscheint, warten Sie, bis der Microsoft® Windows®-Desktop angezeigt wird. Fahren Sie danach den Computer herunter, und versuchen Sie es erneut.

- 3 Wenn die Liste mit den Startgeräten angezeigt wird, markieren Sie Starten in die Programmpartition und drücken Sie auf die <Eingabetaste>.
- 4 Wenn das Hauptmenü von "Dell Diagnostics" angezeigt wird, wählen Sie den durchzuführenden Test Ihrer Wahl aus (siehe [""Dell Diagnostics"-Hauptmenü" auf Seite 154\)](#page-153-1).

#### <span id="page-153-0"></span>Starten von Dell Diagnostics von der Drivers and Utilities CD (optional)

- **1** Legen Sie die optionale Drivers and Utilities CD ein.
- 2 Computer herunterfahren und erneut starten.

Wenn das DELL-Logo angezeigt wird, drücken Sie sofort <F12>.

Wenn Sie zu lange warten und das Windows-Logo eingeblendet wird, warten Sie, bis der Windows-Desktop angezeigt wird. Fahren Sie danach den Computer herunter und starten Sie ihn erneut.

 $\mathscr{A}$  ANMERKUNG: Durch die nächsten Schritte wird die Startreihenfolge einmalig geändert. Bei dem nächsten Systemstart startet der Computer entsprechend den im System-Setup-Programm angegebenen Geräten.

- 3 Wenn die Liste der Startgeräte angezeigt wird, markieren Sie IDE CD-ROM Device (IDE CD-ROM-Gerät) und drücken die <Eingabetaste>.
- 4 Wählen Sie die Option IDE CD-ROM Device (IDE CD-ROM-Gerät) im CD-Startmenü.
- 5 Wählen Sie die Option Boot from CD-ROM (Start von CD-ROM) im angezeigten Menü.
- 6 Geben Sie 1 ein, um das Menü der Drivers and Utilities CD aufzurufen.
- 7 Geben Sie 2 ein, um "Dell Diagnostics" zu starten.
- 8 Wählen Sie Run the 32 Bit Dell Diagnostics (32-Bit-"Dell Diagnostics" ausführen) aus der Nummernliste aus. Wählen Sie die für Ihren Computer zutreffende Version aus, wenn mehrere Versionen aufgelistet werden.
- 9 Wenn das Dell Diagnostics-Hauptmenü erscheint, wählen Sie den Test, den Sie ausführen wollen (siehe [""Dell Diagnostics"-Hauptmenü" auf Seite 154\)](#page-153-1).

#### <span id="page-153-1"></span>"Dell Diagnostics"-Hauptmenü

1 Klicken Sie nach dem Laden von "Dell Diagnostics" und nachdem das Hauptmenü angezeigt wird, auf die Schaltfläche für die von Ihnen gewünschte Option.

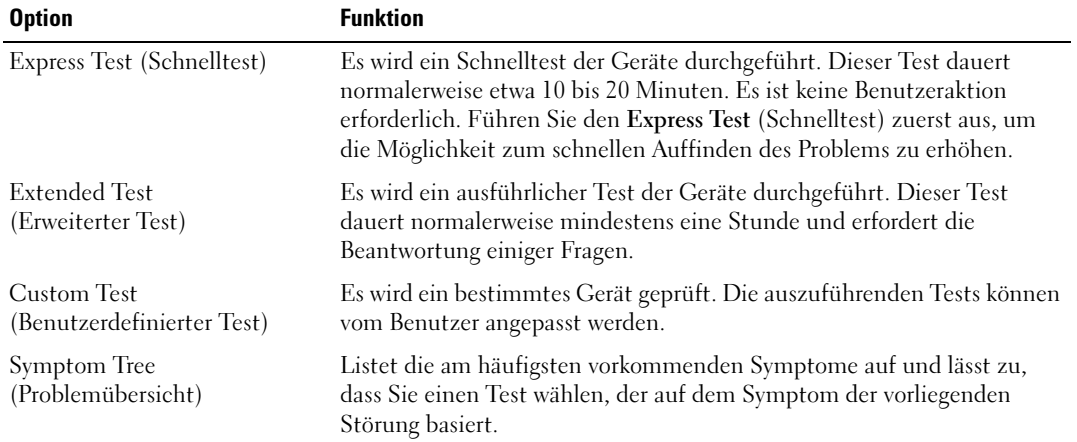

2 Wenn beim Test eine Störung gefunden wird, wird eine Meldung mit dem Fehlercode und eine Beschreibung der Störung angezeigt. Notieren Sie den Fehlercode und die Problembeschreibung und folgen Sie den Anweisungen auf dem Bildschirm.

Setzen Sie sich mit Dell in Verbindung, wenn Sie den Fehler nicht beseitigen können (siehe ["Kontaktaufnahme mit Dell" auf Seite 173\)](#page-172-0).

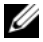

ANMERKUNG: Die Service-Tag-Nummer des Computers finden Sie im oberen Bereich der einzelnen Testanzeigen. Wenn Sie bei Dell anrufen, fragt Sie der Technische Support nach der Service-Tag-Nummer. Die Service-Tag-Nummer Ihres Computers wird in der Option System Info (Systeminformation) in System-Setup aufgelistet. Weitere Informationen finden Sie unter ["System-Setup" auf Seite 88](#page-87-1).

3 Klicken Sie beim Ausführen eines Tests der Option Custom Test (Benutzerdefinierter Test) oder Symptom Tree (Symptomstruktur) auf die in der folgenden Tabelle beschriebene zutreffende Registerkarte, um weitere Informationen zu erhalten.

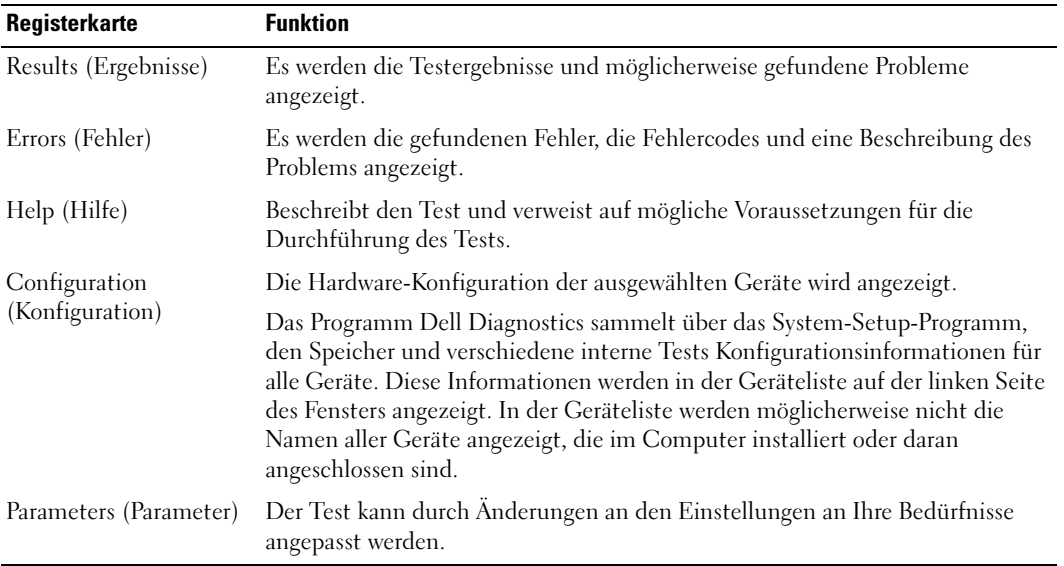

- 4 Nachdem die Tests abgeschlossen sind, wenn Sie "Dell Diagnostics" von der Drivers and Utilities CD ausgeführt haben, entfernen Sie die CD aus dem Laufwerk, nachdem die Tests abgeschlossen sind.
- 5 Schließen Sie den Testbildschirm, und kehren Sie zum Hauptmenü zurück. Schließen Sie zum Beenden von "Dell Diagnostics" und zum Neustart des Computers das Hauptmenü.

# Systemanzeigeleuchten

Das Licht am Netzschalter und die Festplattenlaufwerkanzeige können auf Probleme hinweisen.

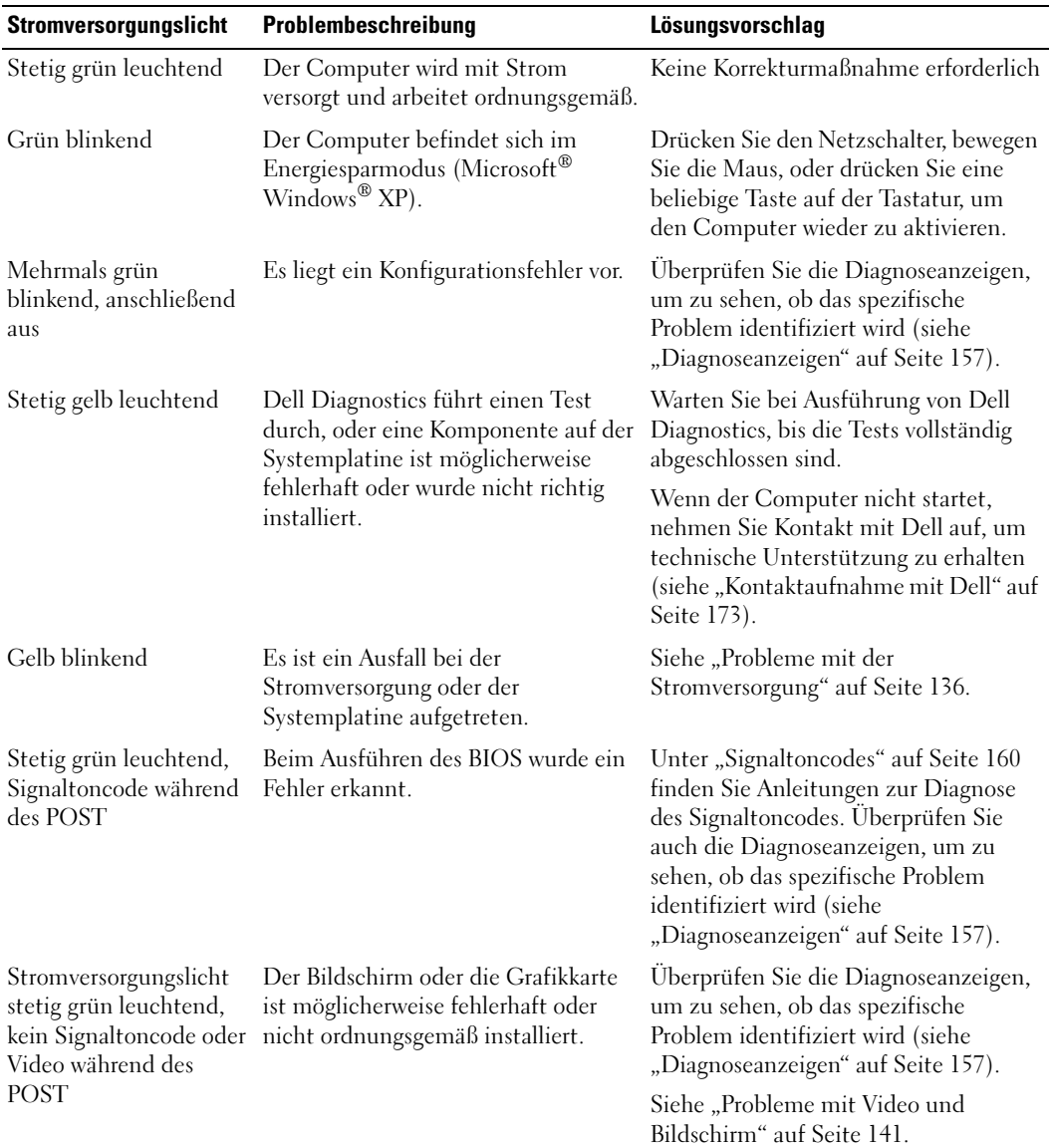

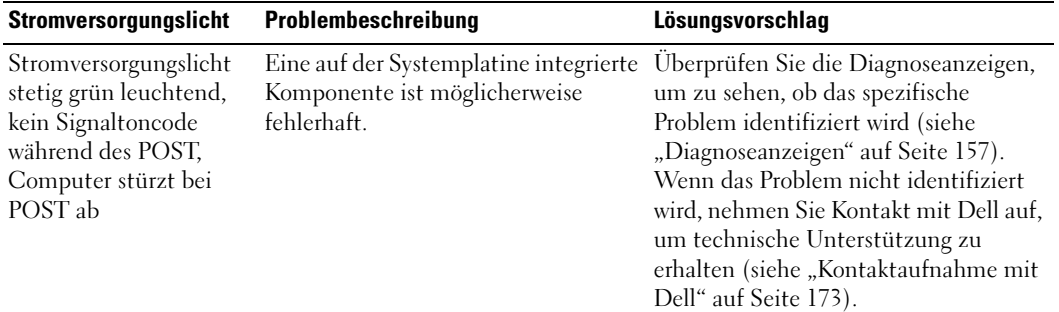

## <span id="page-156-0"></span>Diagnoseanzeigen

#### VORSICHT: Bevor Sie irgendwelche in diesem Abschnitt beschriebene Verfahren ausführen, lesen Sie erst die Sicherheitshinweise im Produktinformationshandbuch.

Um Ihnen die Behebung einer Störung zu erleichtern, verfügt Ihr Computer an der Vorder- oder Rückseite über vier Anzeigen, die mit "1", "2", "3", und "4" gekennzeichnet sind. Die Anzeigen können gelb, grün oder ganz ausgeschaltet sein. Wenn der Computer normal hochfährt, ändern sich die Muster oder Codes der Anzeigen, sobald der Startvorgang abgeschlossen ist.

Wenn die POST-Routine beim Systemstart erfolgreich durchlaufen wird, leuchten alle vier LEDs stetig grün. Wenn beim Abarbeiten der POST-Routine ein Fehler auftritt, geben die von den LEDs angezeigten Muster einen Hinweis auf den Vorgang, bei dem der Fehler aufgetreten ist.

 $\mathscr O$  **ANMERKUNG:** Die Ausrichtung der Diagnoseanzeigen kann je nach Computertyp verschieden sein. Die Diagnoseanzeigen können entweder vertikal oder horizontal angezeigt werden.

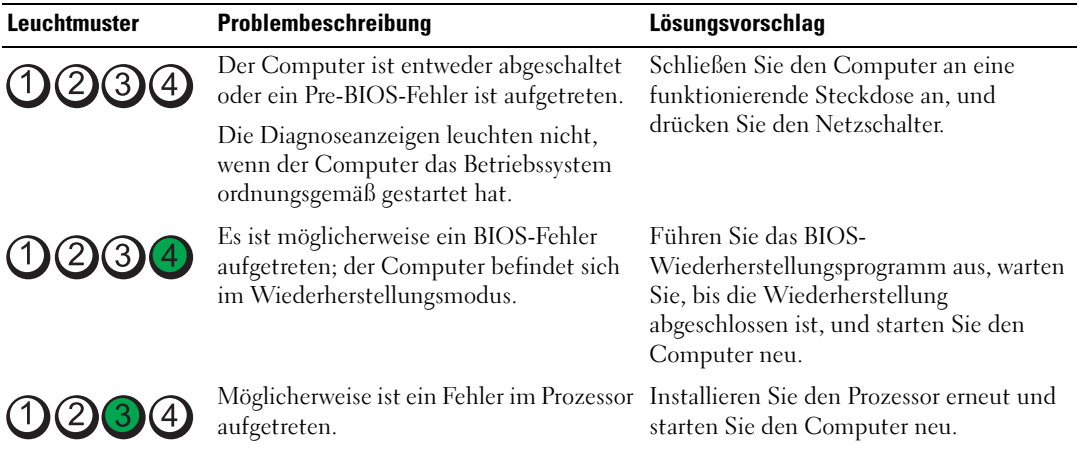

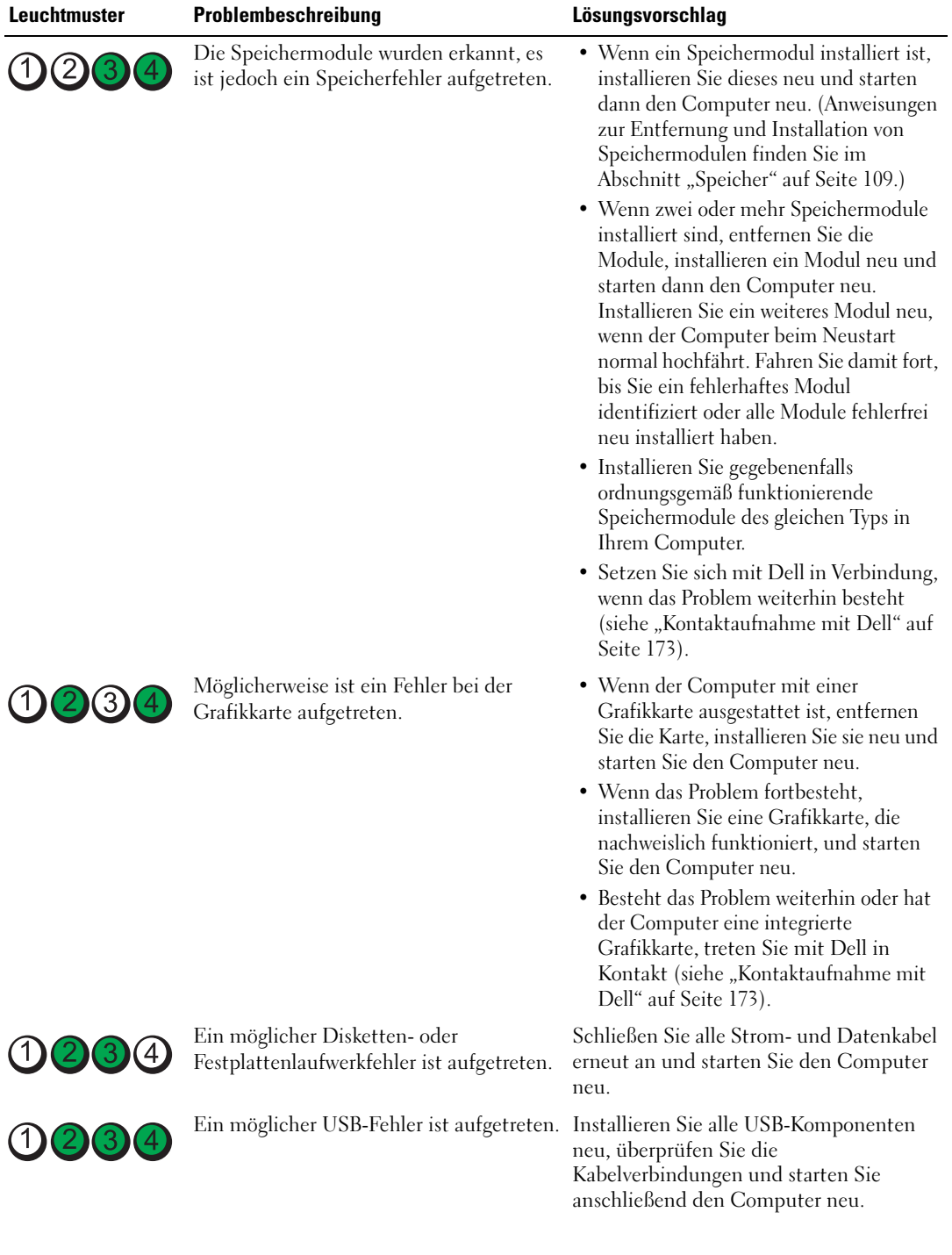

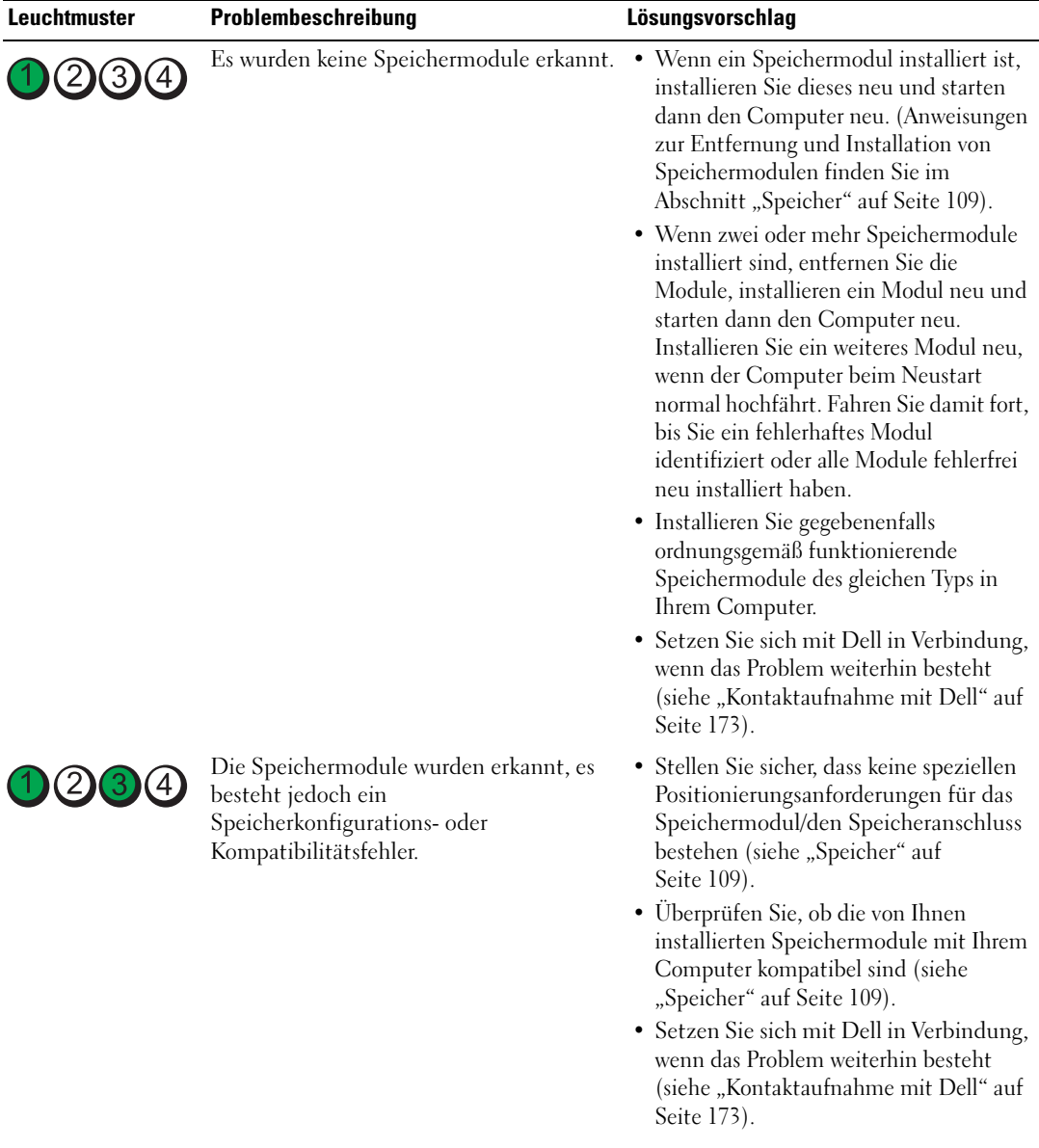

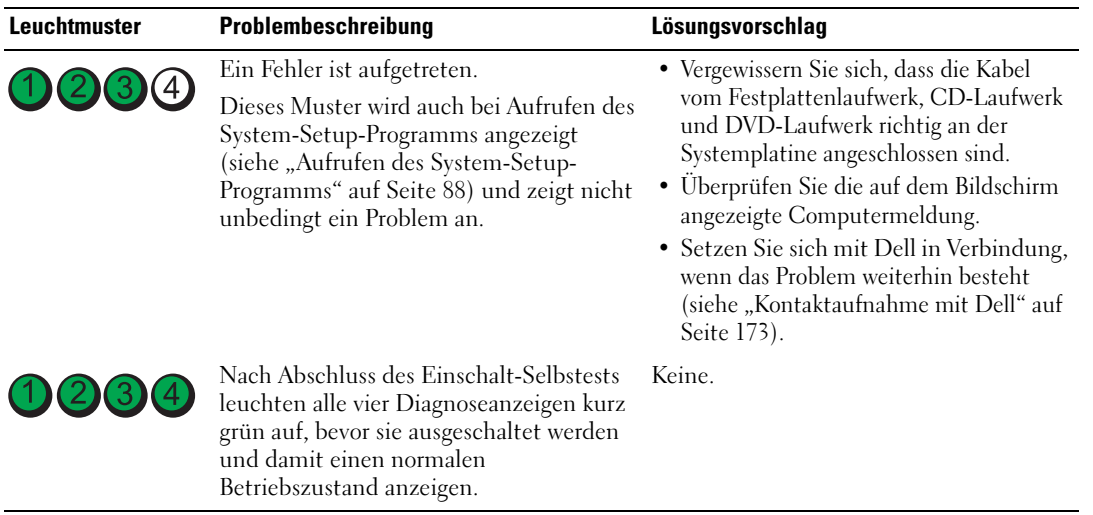

# <span id="page-159-0"></span>**Signaltoncodes**

Während des Startvorgangs gibt der Computer möglicherweise eine Reihe von Signaltönen ab, wenn auf dem Bildschirm keine Fehlermeldungen oder Probleme angezeigt werden können. Anhand dieser Reihe von Signaltönen, die auch als Signaltoncode bezeichnet werden, lässt sich ein Problem identifizieren. Ein Signaltoncode (Code 1-3-1) besteht beispielsweise aus einem einzelnen Signalton, einer Folge von drei Signaltönen und wieder einem einzelnen Signalton. Dieser Signaltoncode weist auf ein Speicherproblem beim Computer hin.

Wenn Ihr Computer während des Startvorgangs Signaltöne ausgibt:

- 1 Notieren Sie den Signaltoncode in der ["Diagnose-Checkliste](#page-172-1)" auf Seite 173.
- 2 Führen Sie Dell Diagnostics aus, um eine schwerwiegendere Ursache zu identifizieren (siehe "Dell [Diagnostics" auf Seite 153\)](#page-152-1).
- 3 Nehmen Sie Kontakt mit Dell auf, um technische Unterstützung zu erhalten (siehe ["Kontaktaufnahme mit Dell" auf Seite 173\)](#page-172-0).

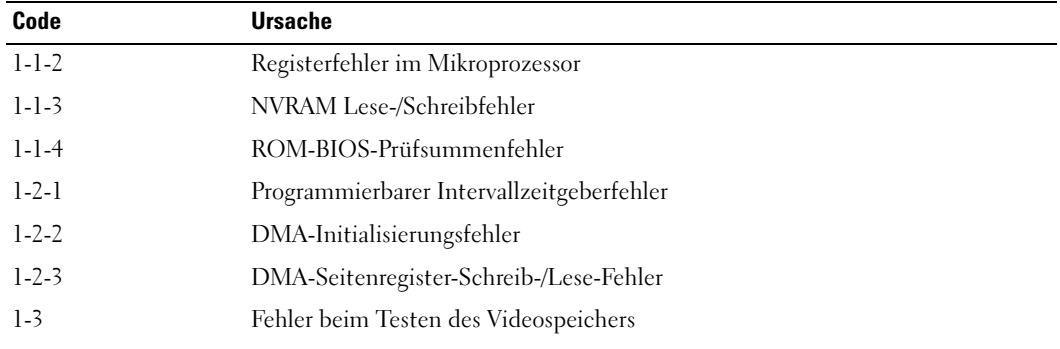

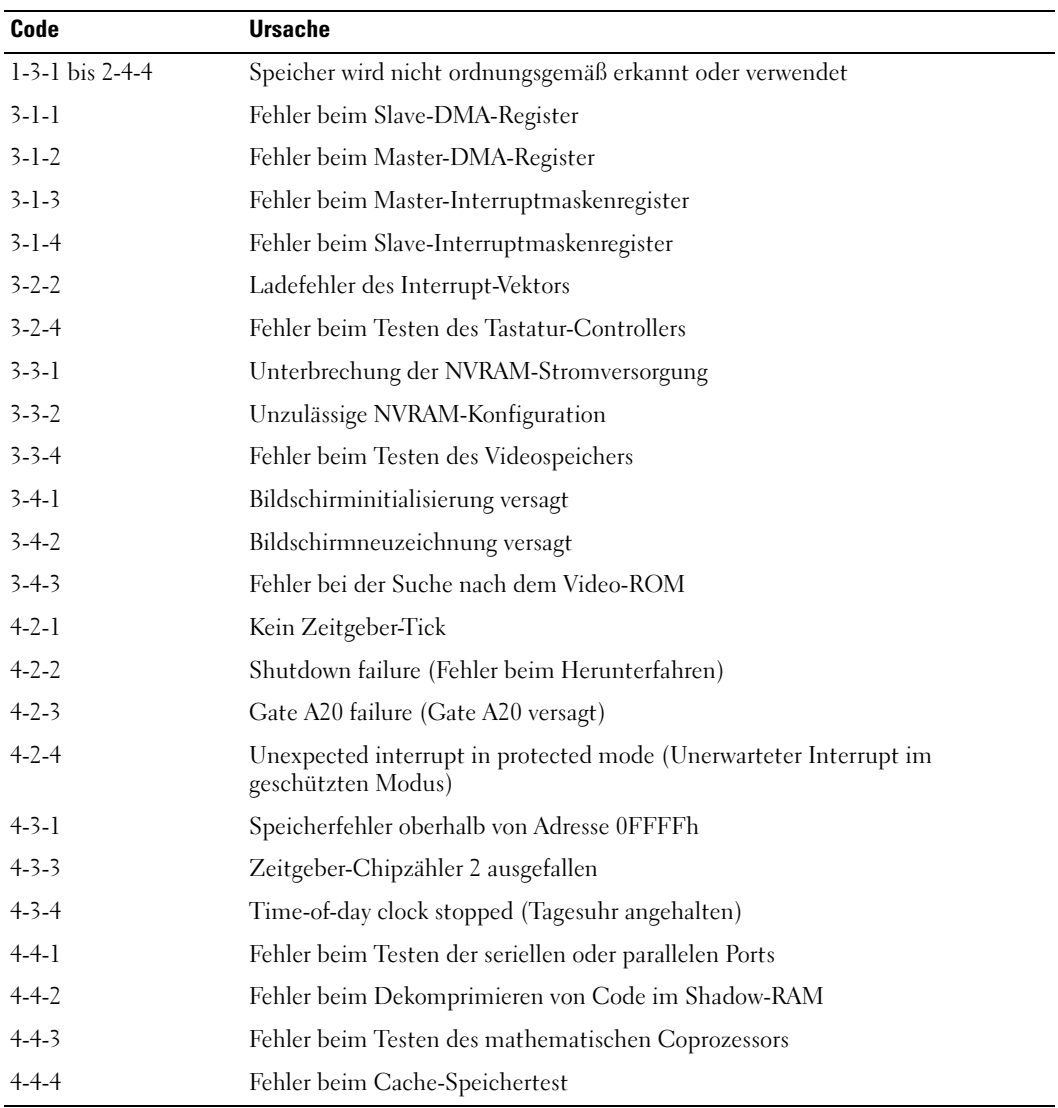

# Fehlermeldungen

Füllen Sie die ["Diagnose-Checkliste" auf Seite 173](#page-172-1) beim Ausführen dieser Tests aus.

## $\bigwedge$  VORSICHT: Bevor Sie irgendwelche in diesem Abschnitt beschriebene Verfahren ausführen, lesen Sie erst die Sicherheitshinweise im Produktinformationshandbuch.

Wenn die Meldung nicht aufgeführt wird, lesen Sie in der Dokumentation für das Betriebssystem oder für das Programm nach, das gerade ausgeführt wurde, als die Meldung angezeigt wurde.

#### A FILENAME CANNOT CONTAIN ANY O F THE FOLLOWING CHARACTERS (EIN DATEINAME DARF KEINES DER FOLGENDEN ZEICHEN ENTHALTEN):  $\setminus / : * ? " < > | -$  Verwenden Sie diese Zeichen nicht in Dateinamen.

A REQUIRED .DLL FILE WAS NOT FOUND (EINE ERFORDERLICHE DLL-DATEI WURDE NICHT GEFUNDEN) – Für das Programm, das geöffnet werden soll, fehlt eine wichtige Datei. So entfernen und installieren Sie ein Programm neu:

- 1 Klicken Sie auf die Schaltfläche Start, dann auf Systemsteuerung und anschließend auf Software.
- 2 Wählen Sie das Programm aus, das deinstalliert werden soll.
- 3 Klicken Sie auf das Symbol Programm ändern oder entfernen.
- 4 Die Installationsanweisungen finden Sie in der Programmdokumentation.

ALERT! (ACHTUNG!) PREVIOUS ATTEMPTS AT BOOTING THIS SYSTEM HAVE FAILED AT CHECKPOINT [*nnnn*]. FOR HELP IN RESOLVING THIS PROBLEM, PLEASE NOTE THIS CHECKPOINT AND **CONTACT DELL TECHNICAL SUPPORT –** Nehmen Sie Kontakt mit Dell auf (siehe "Kontaktaufnahme [mit Dell" auf Seite 173](#page-172-0)), und geben Sie dem Support-Techniker den Prüfpunktcode (nnnn) an.

ALERT! (ACHTUNG!) LUFTTEMPERATURSENSOR NICHT ERKANNT – Stellen Sie sicher, dass alle Kabel sicher an der E/A-Leiste und am Systemboard angebracht sind und starten Sie ihren Computer neu. Wenn das Problem dadurch nicht behoben werden kann, nehmen Sie Kontakt mit Dell auf (siehe ["Kontaktaufnahme mit Dell" auf Seite 173\)](#page-172-0).

ATTACHMENT FAILED TO RESPOND (ANGESCHLOSSENES GERÄT REAGIERT NICHT) - Siehe ["Probleme mit dem Laufwerk" auf Seite 129.](#page-128-0)

BAD COMMAND OR FILE NAME (FALSCHER BEFEHL ODER DATEINAME) – Überprüfen Sie die Schreibweise des Befehls, die Position der Leerstellen und den angegebenen Zugriffspfad.

BAD ERROR-CORRECTION CODE (ECC) ON DISK READ (FALSCHER FEHLERKORRIGIERCODE (ECC) BEIM LESEN DER DISK) - Siehe ["Probleme mit dem Laufwerk" auf Seite 129.](#page-128-0)

CONTROLLER HAS FAILED (DER CONTROLLER HAT VERSAGT) - Siehe "Probleme mit dem Laufwerk" [auf Seite 129.](#page-128-0)

DATA ERROR (DATENFEHLER) – Siehe ["Probleme mit dem Laufwerk" auf Seite 129](#page-128-0).

DECREASING AVAILABLE MEMORY (WENIGER SPEICHER VERFÜGBAR) - Siehe "Probleme mit [Absturz und Software" auf Seite 132.](#page-131-0)

DISKETTE DRIVE 0 SEEK FAILURE (SUCHFEHLER DES DISKETTENLAUFWERKS 0) - Siehe "Probleme [mit dem Laufwerk" auf Seite 129](#page-128-0).

DISKETTE READ FAILURE (FEHLER BEIM LESEN DER DISKETTE) – Siehe "Probleme mit dem [Laufwerk" auf Seite 129](#page-128-0).

DISKETTE SUBSYSTEM RESET FAILED (FEHLER BEIM ZURÜCKSETZEN DES DISKETTEN-SUBSYSTEMS) – Führen Sie Dell Diagnostics aus (siehe ["Dell Diagnostics" auf Seite 153](#page-152-1)).

DISKETTE WRITE PROTECTED (DISKETTE IST SCHREIBGESCHÜTZT) – Schieben Sie die Schreibschutzkerbe auf der Diskette in die geöffnete Position.

DRIVE NOT READY (LAUFWERK IST NICHT BETRIEBSBEREIT) - Legen Sie eine Diskette in das Laufwerk ein.

GATE A20 FAILURE (GATE A20-FEHLER) - Siehe "Probleme mit Absturz und Software" auf [Seite 132](#page-131-0).

HARD-DISK CONFIGURATION ERROR (FEHLER BEI DER FESTPLATTENKONFIGURATION) -HARD-DISK CONTROLLER FAILURE (FEHLER DES FESTPLATTEN-CONTROLLERS) -HARD-DISK DRIVE FAILURE (FEHLER DES FESTPLATTENLAUFWERKS) -HARD-DISK DRIVE FAILURE (FEHLER DES FESTPLATTENLAUFWERKS) -

Siehe ["Probleme mit dem Laufwerk" auf Seite 129.](#page-128-0)

INSERT BOOTABLE MEDIA (STARTFÄHIGEN DATENTRÄGER EINLEGEN) – Legen Sie eine startfähige Diskette oder CD ein.

INVALID CONFIGURATION INFORMATION -PLEASE RUN SETUP PROGRAM (UNGÜLTIGE KONFIGURATIONSINFORMATIONEN - FÜHREN SIE DAS SETUP-PROGRAMM AUS) - Rufen Sie das System-Setup-Programm auf und korrigieren Sie die Informationen der Computer-Konfiguration (siehe ["Aufrufen des System-Setup-Programms" auf Seite 88\)](#page-87-0).

TASTATURFEHLER - Siehe ["Probleme mit der Tastatur" auf Seite 131.](#page-130-0)

MEMORY DATA LINE FAILURE AT *address*, READ *value* Expecting *value* (SPEICHERBINÄRLOGIKFEHLER bei Adresse, IST-Wert, SOLL-Wert)– Siehe "Probleme mit Absturz und Software[" auf Seite 132.](#page-131-0)

#### MEMORY ALLOCATION ERROR (FEHLER BEI DER SPEICHERZUWEISUNG) –

1 Schalten Sie den Computer für 30 Sekunden aus und starten Sie ihn dann erneut.

2 Laden Sie danach das Programm nochmals.

3 Zusätzliche Vorschläge zur Fehlerbehebung bei erneuter Anzeige einer Fehlermeldung finden Sie in der Dokumentation zu dem Programm.

MEMORY DATA LINE FAILURE AT *address*, READ *value* EXPECTING *value* (SPEICHERBINÄRLOGIKFEHLER bei Adresse, IST-Wert, SOLL-Wert) – MEMORY DOUBLE WORD LOGIC FAILURE AT address, READ value EXPECTING value (Speicher-Doppelwortfehler bei Adresse, IST - Wert, SOLL - Wert) – MEMORY ODD/EVEN LOGIC FAILURE AT *address*, READ *value* EXPECTING *value* (SPEICHERBINÄRLOGIKFEHLER BEI Adresse, IST-Wert SOLL-Wert) -MEMORY WRITE/READ FAILURE AT address, READ value EXPECTING value (Speicherschreib-/-lesefehler bei Adresse, IST- Wert SOLL-Wert) – MEMORY SIZE IN CMOS INVALID (DIE SPEICHERGRÖßE IM CMOS IST UNGÜLTIG) -

Siehe ["Probleme mit Absturz und Software](#page-131-0)" auf Seite 132.

#### NO BOOT DEVICE AVAILABLE (KEIN STARTGERÄT VERFÜGBAR) –

- Wenn der Computer vom Diskettenlaufwerk gestartet wird, stellen Sie sicher, dass sich eine startfähige Diskette im Laufwerk befindet.
- Ist die Festplatte das Startgerät, stellen Sie sicher, dass die Kabel angeschlossen sind und das Laufwerk ordnungsgemäß installiert und als Startlaufwerk partitioniert ist.
- Rufen Sie das System-Setup-Programm auf, und stellen Sie sicher, dass die Startsequenzinformationen korrekt sind (siehe ["Aufrufen des System-Setup-Programms" auf Seite 88](#page-87-0)

AUF DEM FESTPLATTENLAUFWERK BEFINDET SICH KEIN STARTSEKTOR - Rufen Sie das System-Setup-Programm auf und stellen Sie sicher, dass die Informationen der Computer-Konfiguration für die Festplatte korrekt sind (siehe ["Aufrufen des System-Setup-Programms](#page-87-0)" auf Seite 88).

NO TIMER TICK INTERRUPT (KEIN INTERRUPT BEI TICKEN DES ZEITGEBERS) – Führen Sie Dell Diagnostics aus (siehe ["Dell Diagnostics" auf Seite 153\)](#page-152-1).

#### NON-SYSTEM DISK O R DISK ERROR (KEIN SYSTEMDATENTRÄGER ODER DATENTRÄGERFEHLER) –

Tauschen Sie die Diskette gegen eine Diskette mit startfähigem Betriebssystem aus oder nehmen Sie die Diskette aus dem Laufwerk A und starten Sie den Computer neu.

NOT A BOOT DISKETTE (KEINE STARTDISKETTE) – Legen Sie eine startfähige Diskette ein, und starten Sie Ihren Computer neu.

NOT ENOUGH MEMORY OR RESOURCES. (NICHT GENÜGEND ARBEITSSPEICHER ODER RESSOURCEN.) CLOSE SOME PROGRAMS AND TRY AGAIN (NICHT GENÜGEND SPEICHER ODER RESSOURCEN VORHANDEN. SCHLIEßEN SIE ANDERE PROGRAMME, UND WIEDERHOLEN SIE DEN VORGANG) -

Schließen Sie alle Fenster, und öffnen Sie das gewünschte Programm. In einigen Fällen müssen Sie den Computer möglicherweise neu starten, um die Computer-Ressourcen wiederherzustellen. Führen Sie in diesem Fall das Programm aus, das Sie als erstes verwenden möchten.

OPERATING SYSTEM NOT FOUND (BETRIEBSSYSTEM NICHT GEFUNDEN) – Setzen Sie sich mit Dell in Verbindung (siehe ["Kontaktaufnahme mit Dell](#page-172-0)" auf Seite 173).

#### PLUG AND PLAY CONFIGURATION ERROR (PLUG-AND-PLAY-KONFIGURATIONSFEHLER) –

- 1 Schalten Sie den Computer aus, trennen Sie ihn von der Stromversorgung, und entfernen Sie alle Karten bis auf eine.
- 2 Schließen Sie den Computer an das Stromnetz an und starten Sie ihn neu.
- 3 Wenn die Meldung erneut angezeigt wird, ist die installierte Karte möglicherweise defekt. Wenn die Meldung nicht erneut angezeigt wird, schalten Sie den Computer aus und setzen Sie eine der anderen Karten wieder ein.
- 4 Wiederholen Sie diesen Schritt, bis Sie die defekte Karte ermittelt haben.

#### READ FAULT (LESEFEHLER) -REQUESTED SECTOR NOT FOUND (ERFORDERLICHEN SEKTOR NICHT GEFUNDEN) – RESET FAILED (ZÜRÜCKSETZEN FEHLGESCHLAGEN) –

Siehe ["Probleme mit dem Laufwerk" auf Seite 129\)](#page-128-0).

#### SECTOR NOT FOUND (SEKTOR NICHT GEFUNDEN) –

- Führen Sie das Fehlerprüfprogramm von Windows aus, um die Dateistruktur auf der Diskette oder Festplatte zu überprüfen. Anleitungen finden Sie in der Hilfe zu Windows.
- Wenn eine große Anzahl von Sektoren defekt ist, sichern Sie die Daten (falls möglich) und formatieren die Diskette oder Festplatte neu.

SEEK ERROR (POSITIONIERUNGSFEHLER) – Siehe ["Probleme mit dem Laufwerk" auf Seite 129.](#page-128-0)

SHUTDOWN FAILURE (FEHLER BEIM HERUNTERFAHREN) – Führen Sie Dell Diagnostics aus (siehe ["Dell Diagnostics" auf Seite 153\)](#page-152-1).

#### TIME-OF-DAY CLOCK STOPPED (TAGESUHR ANGEHALTEN) -TIME-O F -DAY NOT SET (TAGESZEIT IST NICHT EINGESTELLT )-PLEASE RUN THE SYSTEM SETUP PROGRAM (FÜHREN SIE DAS SYSTEM-SETUP-PROGRAMM AUS) -

Rufen Sie das System-Setup-Programm auf (siehe ["Aufrufen des System-Setup-Programms](#page-87-0)" auf [Seite 88](#page-87-0)) und korrigieren Sie das Datum oder die Uhrzeit. Wenn das Problem fortbesteht, wechseln Sie die Batterie aus (siehe ["Austauschen der Batterie](#page-102-0)" auf Seite 103).

TIMER CHIP COUNTER 2 FAILED (ZEITGEBER-CHIPZÄHLER 2 AUSGEFALLEN) – Führen Sie Dell Diagnostics aus (siehe ["Dell Diagnostics" auf Seite 153\)](#page-152-1).

UNEXPECTED INTERRUPT IN PROTECTED MODE (UNERWARTETER INTERRUPT IM GESCHÜTZTEN Mobus) – Führen Sie Dell Diagnostics aus (siehe ["Dell Diagnostics" auf Seite 153](#page-152-1)).

WARNUNG: DAS DATENTRÄGER-ÜBERWACHUNGSSYSTEM (DISK MONITORING SYSTEM) VON DELL HAT FESTGESTELLT, DASS DAS LAUFWERK [O/1] AM [PRIMÄREN/SEKUNDÄREN] EIDE-CONTROLLER A UßERHALB DER NORMALEN ANGABEN BETRIEBEN WIRD. ES EMPFIEHLT SICH, ALLE DATEN SOFORT ZU SICHERN UND DAS FESTPLATTENLAUFWERK ZU ERSETZEN (RUFEN SIE DAZU BEI DER SUPPORT-STELLE ODER BEI DELL AN) – Wenn kein Ersatzlaufwerk sofort zur Verfügung steht und das Laufwerk nicht das einzige startfähige Laufwerk ist, rufen Sie das System-Setup-Programm auf (siehe "Aufrufen [des System-Setup-Programms](#page-87-0)" auf Seite 88)und ändern die entsprechende Laufwerkeinstellung auf None (Keine) ab. Entfernen Sie anschließend das Laufwerk aus dem Computer.

#### WRITE FAULT -

#### WRITE FAULT ON SELECTED DRIVE -

Siehe ["Probleme mit dem Laufwerk" auf Seite 129.](#page-128-0)

<DRIVE LETTER>:\ IS NOT ACCESSIBLE (LAUFWERKBUCHSTABE :\ IST NICHT ZUGÄNGLICH). THE DEVICE IS NOT READY (:\ IST NICHT VERFÜGBAR. DAS GERÄT IST NICHT BEREIT) - The selected drive cannot read its medium. (Das ausgewählte Laufwerk kann seinen Datenträger nicht lesen) Legen Sie je nach Laufwerktyp eine Diskette, CD oder ZIP-Diskette ein, und versuchen Sie es erneut.

# Beheben von Software- und Hardware-Inkompatibilitäten

Wenn ein Gerät während des Betriebssystem-Setups nicht erkannt wird oder zwar erkannt, aber nicht korrekt konfiguriert wird, können Sie die Inkompatibilität mit dem Geräte-Manager oder der Hardware-Problembehandlung beheben.

## Microsoft® Windows® XP

Um Inkompatibilitäten mithilfe des Geräte-Managers zu lösen:

- 1 Klicken Sie auf die Schaltfläche Start und anschließend auf Systemsteuerung.
- 2 Klicken Sie auf Leistung und Wartung und auf System.
- 3 Klicken Sie auf das Register Hardware und auf Geräte-Manager.
- 4 Überprüfen Sie in der Geräte-Manager-Liste, ob Geräte vorhanden sind, die falsch konfiguriert sind.

Nicht ordnungsgemäß konfigurierte Geräte werden durch ein gelbes Ausrufezeichen (!) oder ein rotes X gekennzeichnet, wenn das Gerät deaktiviert wurde.

5 Doppelklicken Sie auf irgendein Gerät, das mit einem Ausrufezeichen gekennzeichnet ist, um das Fenster Eigenschaften anzuzeigen.

Im Fenster Eigenschaften im Statusbereich Gerät werden die Geräte angezeigt, die neu konfiguriert werden müssen.

6 Konfigurieren Sie die Geräte erneut, oder entfernen Sie die Geräte vom Geräte-Manager. Informationen zum Konfigurieren des Geräts finden Sie in den Dokumenten, die mit dem Gerät geschickt wurden.

So beheben Sie Inkompatibilitäten mit dem Hardware Troubleshooter (Ratgeber bei Konflikten) von Windows XP:

- 1 Klicken Sie auf die Schaltfläche Start und anschließend auf Hilfe und Support.
- 2 Geben Sie im Feld Suchen den Begriff Ratgeber bei Hardware-Konflikten ein, und klicken Sie anschließend auf den Pfeil, um mit der Suche zu beginnen.
- 3 In der Liste Suchergebnisse klicken Sie auf Ratgeber bei Hardware-Konflikten.
- 4 Klicken Sie in der Liste Ratgeber bei Hardware-Konflikten auf Ein Hardware-Konflikt auf dem Computer muss aufgehoben werden und dann auf Weiter.

# 22

# <span id="page-168-0"></span>Wie Sie Hilfe bekommen

# Anfordern von Unterstützung

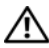

VORSICHT: Falls das Computergehäuse entfernt werden muss, trennen Sie vorher die Netz- und Modemkabel von der Stromversorgung.

- 1 Führen Sie die Schritte unter ["Tools und Programme zum Beheben von Störungen" auf Seite 153](#page-152-2)  aus.
- **2** Führen Sie "Dell Diagnostics" aus (siehe ["Dell Diagnostics" auf Seite 153](#page-152-3)).
- 3 Erstellen Sie eine Kopie der [Diagnose-Checkliste](#page-172-2) (siehe ["Diagnose-Checkliste" auf Seite 173](#page-172-2)) und füllen Sie sie aus.
- 4 Ziehen Sie die umfangreichen Online-Dienste auf der Dell Support-Website (support.euro.dell.com) zu Rate, falls es Fragen zur Verfahrensweise bei der Installation und der Problembehandlung gibt.
- 5 Wenn das Problem mit den zuvor beschriebenen Schritten nicht gelöst werden konnte, können Sie bei Dell telefonisch technische Unterstützung anfordern.

 $\mathscr O$  **ANMERKUNG:** Rufen Sie den Support über ein Telefon neben oder in der Nähe des Computers an, damit ein Techniker Sie bei den erforderlichen Schritten unterstützen kann.

**ANMERKUNG:** Dells Express-Servicecode steht eventuell nicht in allen Ländern zur Verfügung.

Geben Sie den Express-Servicecode ein, wenn Sie vom automatischen Telefonsystem von Dell dazu aufgefordert werden, damit Ihr Anruf direkt zum zuständigen Support-Personal weitergeleitet werden kann. Wenn Sie keinen Express-Servicecode haben, öffnen Sie das Verzeichnis Dell Accessories (Dell Zubehör), doppelklicken Sie auf das Symbol Express Service Code (Express-Servicecode) und folgen Sie den Anleitungen.

Weitere Informationen zum Verwenden des Support-Service finden Sie unter "Support-Service" auf [Seite 171](#page-170-0).

 $\mathscr{D}$  ANMERKUNG: Einige der nachstehend aufgeführten Dienste sind nicht immer in allen Ländern außerhalb der U.S.A. verfügbar. Informationen hierzu erteilt Ihnen der örtliche Dell Verkaufsberater.

## Online-Dienste

Unter support.dell.com können Sie auf den Dell-Support zugreifen. Wählen Sie auf der Seite WELCOME TO DELL SUPPORT (Willkommen auf der Dell Support-Website) Ihre Region aus, und geben Sie die erforderlichen Informationen ein, um auf Hilfe-Tools und Informationen zugreifen zu können.

Dell kann elektronisch über die folgenden Adressen erreicht werden:

- World Wide Web www.dell.com/ www.dell.com/ap/ (Nur für Asien und den Pazifikraum) www.dell.com/jp (Nur für Japan) www.euro.dell.com (nur für Länder in Europa) www.dell.com/la/ (lateinamerikanische und karibische Länder) www.dell.ca/ (Nur für Kanada)
- Anonymes FTP (File Transfer Protocol) ftp.dell.com/

Melden Sie sich als Benutzer: anonymous an und verwenden Sie Ihre E-Mail-Adresse als Kennwort.

- Elektronischer Support-Service mobile\_support@us.dell.com
	- support@us.dell.com

la-techsupport@dell.com (nur lateinamerikanische und karibische Länder)

apsupport@dell.com (nur für Länder in Asien und im Pazifikraum)

support.jp.dell.com (Nur für Japan)

support.euro.dell.com (Nur für Europa)

• Elektronischer Kostenvoranschlagsservice apmarketing@dell.com (nur für Länder in Asien und im Pazifikraum) sales\_canada@dell.com (nur für Kanada)

## AutoTech-Service

Der automatische Support-Service von Dell–AutoTech–bietet aufgezeichnete Antworten auf die Fragen, die Dell-Kunden am häufigsten zu Notebooks und Desktop-Computer stellen.

Wenn Sie AutoTech anrufen, können Sie mithilfe der Telefontasten das Thema auswählen, zu dem Sie Fragen haben.

Der AutoTech-Service steht täglich rund um die Uhr zur Verfügung. Sie können diesen Service auch über den Support erreichen. Die Telefonnummer für Ihre Region finden Sie unter ["Kontaktaufnahme mit Dell"](#page-172-3)  [auf Seite 173](#page-172-3).

## Automatisches Auftragsauskunftsystem

Um den Status der von Ihnen bestellten Dell™-Produkte abzufragen, können Sie die Website support.dell.com besuchen oder den automatischen Auftragsauskunftsdienst anrufen. Über eine Bandansage werden Sie zur Angabe bestimmter Informationen aufgefordert, die erforderlich sind, um Ihre Bestellung zu finden und darüber Auskunft zu geben. Die Telefonnummer für Ihre Region finden Sie unter ["Kontaktaufnahme mit Dell" auf Seite 173](#page-172-3).

## <span id="page-170-0"></span>Support-Service

Der Support-Service von Dell steht an allen Tagen der Woche rund um die Uhr zur Verfügung, um Ihre Fragen über Dell-Hardware zu beantworten. Die Support-Mitarbeiter verwenden computergestützte Diagnoseprogramme, um die Fragen schnell und präzise zu beantworten.

Zur Kontaktaufnahme mit dem Dell Support-Service, siehe ["Wie Sie Hilfe bekommen" auf Seite 169](#page-168-0). Rufen Sie dann die Nummer für Ihr Land, wie in ["Kontaktaufnahme mit Dell" auf Seite 173](#page-172-3) aufgeführt, an.

# Probleme mit der Bestellung

Sollten sich Probleme mit der Bestellung ergeben (fehlende oder falsche Teile, inkorrekte Abrechnung), setzen Sie sich mit dem Kundendienst von Dell in Verbindung. Halten Sie bei Ihrem Anruf die Rechnung oder den Lieferschein bereit. Die Telefonnummer für Ihre Region finden Sie unter ["Kontaktaufnahme mit](#page-172-3)  [Dell" auf Seite 173](#page-172-3).

# Produktinformationen

Wenn Sie Informationen zu weiteren Produkten von Dell benötigen oder eine Bestellung aufgeben möchten, besuchen Sie die Website von Dell unter www.dell.com. Um die Telefonnummer für Ihre Region zu erhalten, oder mit einem Vertriebs-Spezialisten zu sprechen, siehe "Kontaktaufnahme mit Dell" auf [Seite 173](#page-172-3).

## Einsenden von Teilen zur Reparatur auf Garantie oder zur Gutschrift

Sämtliche Produkte, die zur Reparatur oder Gutschrift zurückgesendet werden, müssen wie folgt vorbereitet werden:

1 Rufen Sie bei Dell an, um eine Rücksendenummer zu erhalten und schreiben Sie diese deutlich lesbar außen auf den Versandkarton.

Die Telefonnummer für Ihre Region finden Sie unter ["Kontaktaufnahme mit Dell" auf Seite 173.](#page-172-3)

- 2 Legen Sie eine Kopie des Lieferscheins und ein Begleitschreiben bei, in dem der Grund der Rücksendung erklärt wird.
- 3 Legen Sie eine Kopie der Diagnose-Checkliste bei (siehe ["Diagnose-Checkliste" auf Seite 173\)](#page-172-2), aus der die durchgeführten Tests und die Fehlermeldungen des Programms "Dell Diagnostics" hervorgehen (siehe ["Dell Diagnostics" auf Seite 153](#page-152-3)).
- 4 Falls das Gerät zur Gutschrift zurückgesendet wird, legen Sie alle zugehörigen Zubehörteile (z. B. Netzkabel, Software-Disketten, Handbücher usw.) bei.
- 5 Schicken Sie die Geräte in der Originalverpackung (oder einer ähnlichen Verpackung) zurück.

Beachten Sie, dass Sie die Versandkosten tragen müssen. Außerdem sind Sie verantwortlich für die Transportversicherung aller zurückgeschickten Produkte und tragen das volle Risiko für den Versand an Dell. Nachnahmesendungen werden nicht angenommen.

Die Annahme von unvollständigen Rücksendungen wird von Dells Annahmestelle verweigert, und die Geräte werden an Sie zurückgeschickt.

# Kontaktaufnahme mit Dell

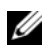

44 ANMERKUNG: Halten Sie beim Anruf den Express-Servicecode griffbereit. Der Code hilft Dells automatischem Support-Telefonsystem, Ihren Anruf effizienter weiterzuleiten. Sie werden u. U. auch nach Ihrer Service-Tag-Nummer (auf der Rückseite oder Unterseite Ihres Computers) gefragt.

Vergessen Sie nicht die Diagnose-Checkliste auszuführen (siehe ["Diagnose-Checkliste" auf Seite 173](#page-172-2)). Wenn möglich, sollten Sie Ihren Computer einschalten, bevor Sie die Unterstützung von Dell anrufen, sowie ein Telefon in der Nähe des Computers verwenden. Sie werden unter Umständen aufgefordert, einige Befehle einzugeben, detaillierte Informationen während der Ausführung von Operationen zu übermitteln oder sonstige Verfahren für die Problembehandlung anzuwenden, die nur am System selbst durchgeführt werden können. Stellen Sie sicher, dass Sie die Computerdokumentation zur Hand haben.

#### VORSICHT: Bevor Sie Arbeiten im Inneren des Computers ausführen, lesen Sie zunächst die Sicherheitshinweise im Produktinformationshandbuch.

#### <span id="page-172-2"></span><span id="page-172-1"></span>Diagnose-Checkliste

Name:

Datum:

Adresse:

Telefonnummer:

Service-Tag-Nummer (Strichcode auf der Rückseite oder Unterseite des Computers):

Express-Servicecode:

Rücksendenummer (falls durch den technischen Support von Dell vergeben):

Betriebssystem und Version:

Geräte:

Erweiterungskarten:

Ist Ihr Computer an ein Netzwerk angeschlossen? Ja / Nein

Netzwerk, Version und Netzwerkadapter:

Programme und deren Versionen:

Ermitteln Sie mithilfe der Dokumentation zum Betriebssystem den Inhalt der Startdateien Ihres Systems. Drucken Sie diese Dateien aus, wenn ein Drucker angeschlossen ist. Notieren Sie andernfalls den Inhalt aller Dateien, bevor Sie bei Dell anrufen.

Fehlermeldung, Signaltoncode oder Diagnosecode:

Beschreibung des Problems und der durchgeführten Fehlersuchmaßnahmen:

## <span id="page-172-3"></span><span id="page-172-0"></span>Kontaktaufnahme mit Dell

Dell kann elektronisch über die folgenden Websites erreicht werden:

- www.dell.com
- support.dell.com (Support)

Die Web-Adressen für Ihr Land finden Sie im entsprechenden Abschnitt in der Tabelle unten.

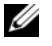

 $\mathscr{A}$  ANMERKUNG: Die gebührenfreien Nummern gelten in den entsprechend aufgeführten Ländern.

ANMERKUNG: In bestimmten Ländern ist der Support speziell für Dell™ XPS™-Computer unter einer anderen Telefonnumer verfügbar. Diese wird für die entsprechenden Länder aufgeführt. Wenn in der Liste keine Telefonnummer speziell für XPS Computer aufgeführt ist, können Sie Dell über die genannte Support-Telefonnummer erreichen. Ihr Anruf wird dann entsprechend weitergeleitet.

Wenn Sie sich mit Dell in Verbindung setzen möchten, verwenden Sie die in der folgenden Tabelle angegebenen Telefonnummern, Codes und elektronischen Adressen. Im Zweifelsfall können Sie sich an die nationale oder internationale Auskunft wenden.

 $\mathscr{U}_A$  ANMERKUNG: Die angegebenen Kontaktinformationen waren zum Zeitpunkt der Drucklegung dieses Dokuments richtig; die Informationen können sich ändern.

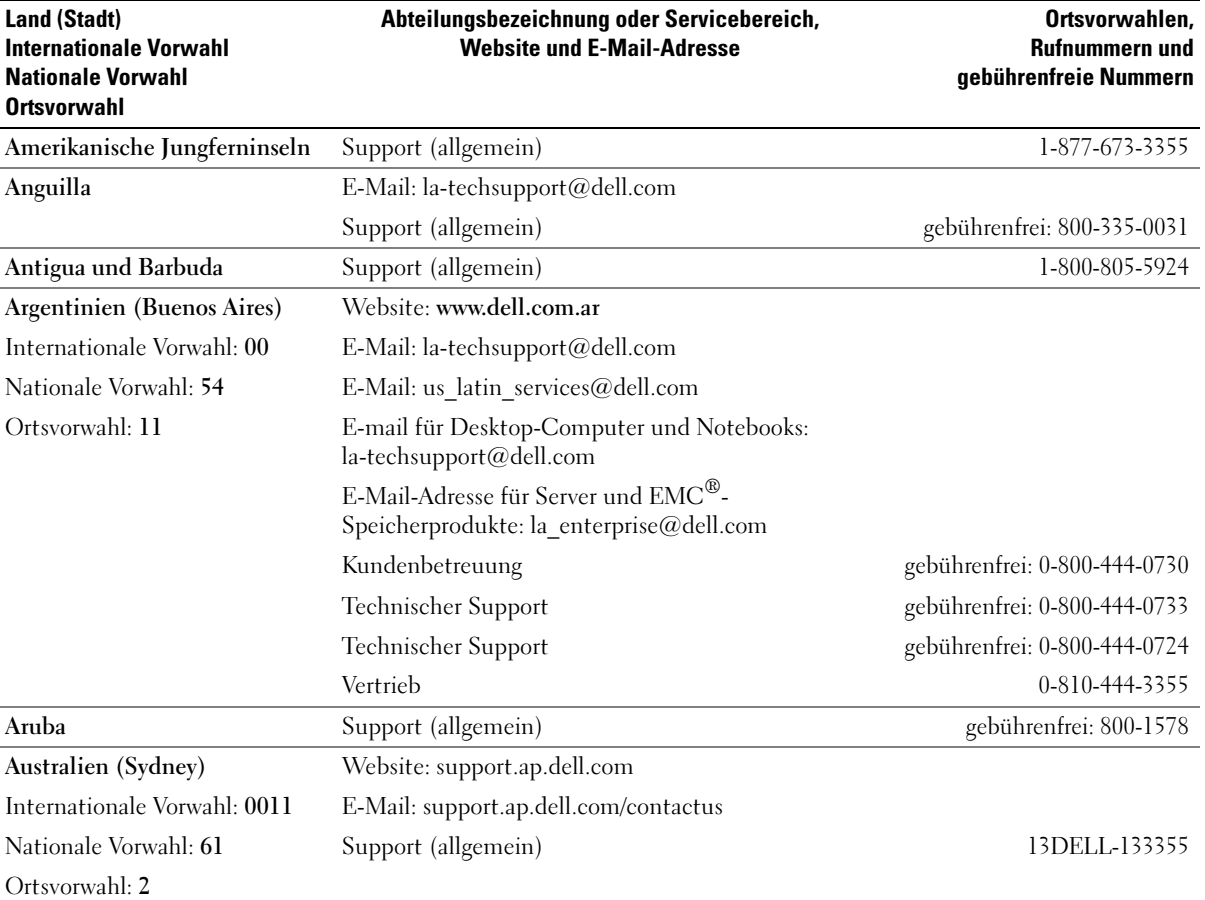

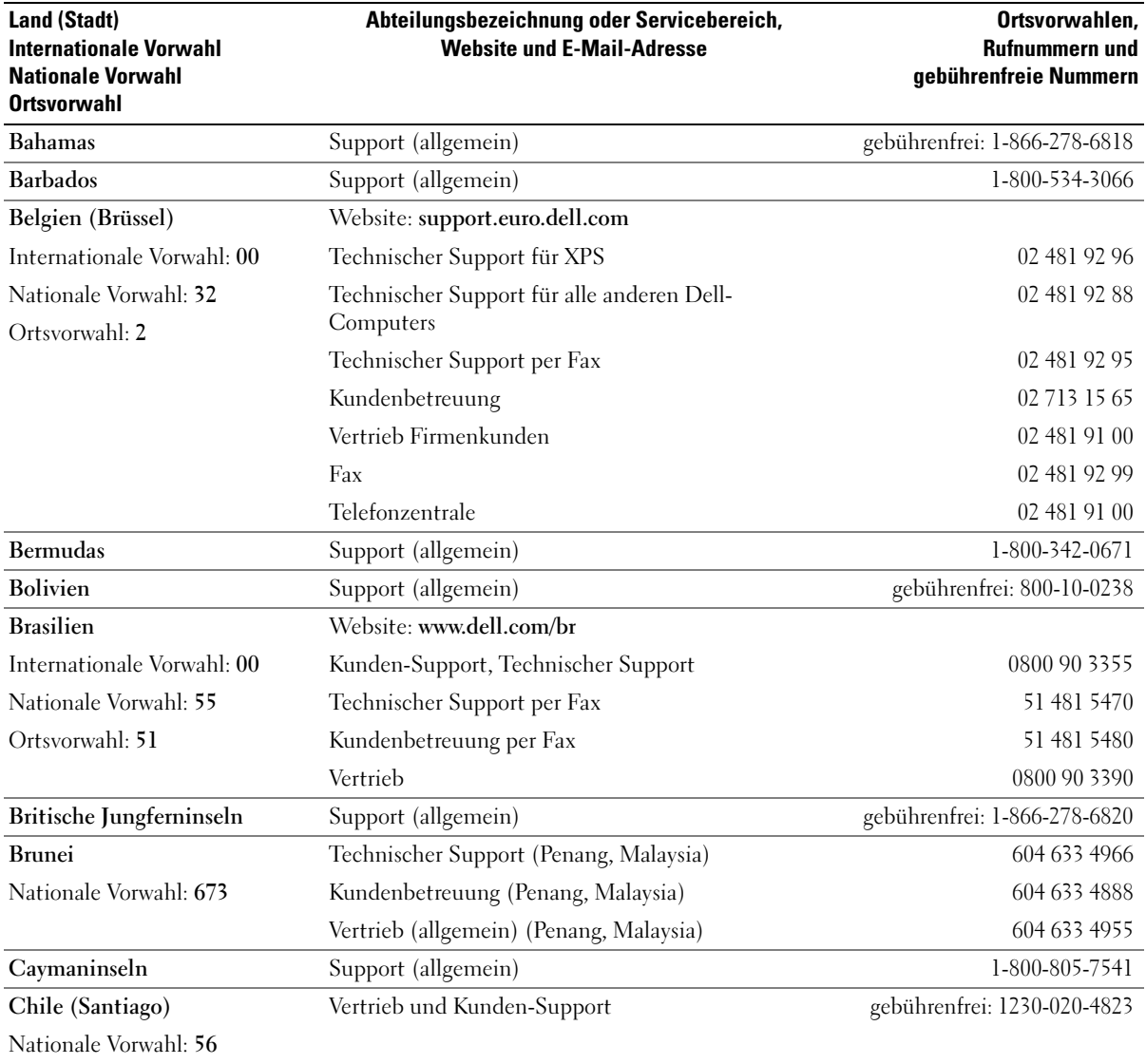

Ortsvorwahl: 2

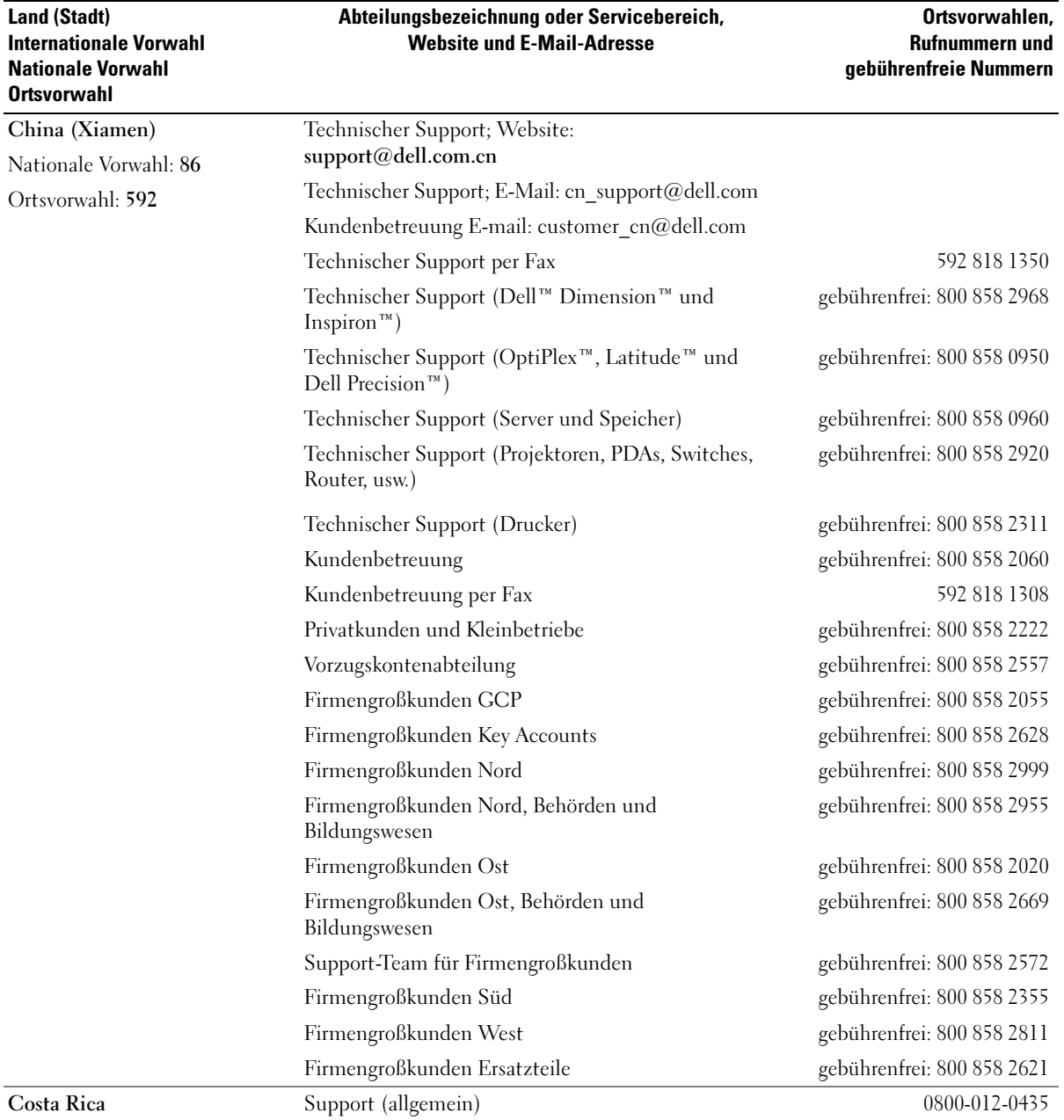

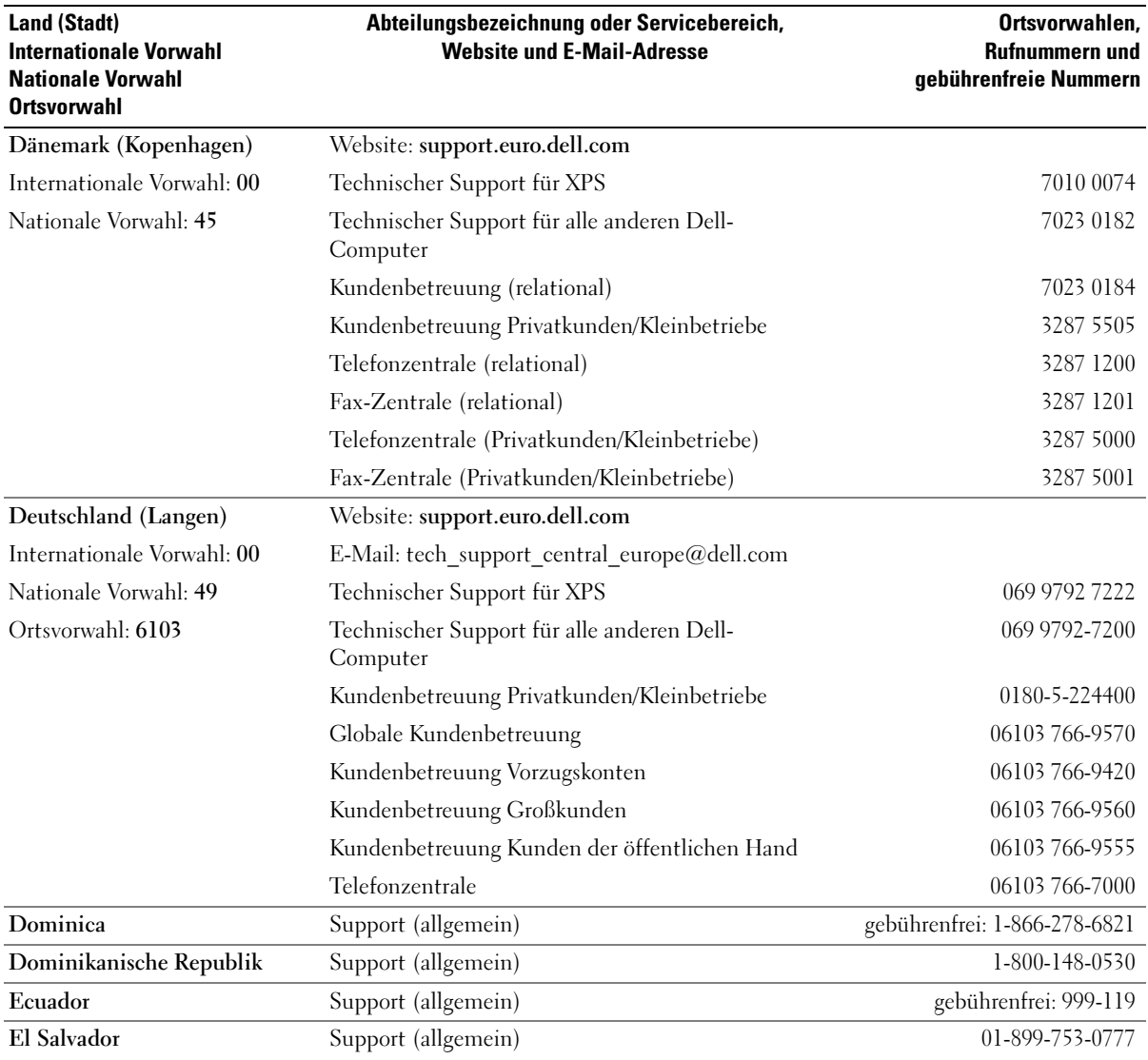

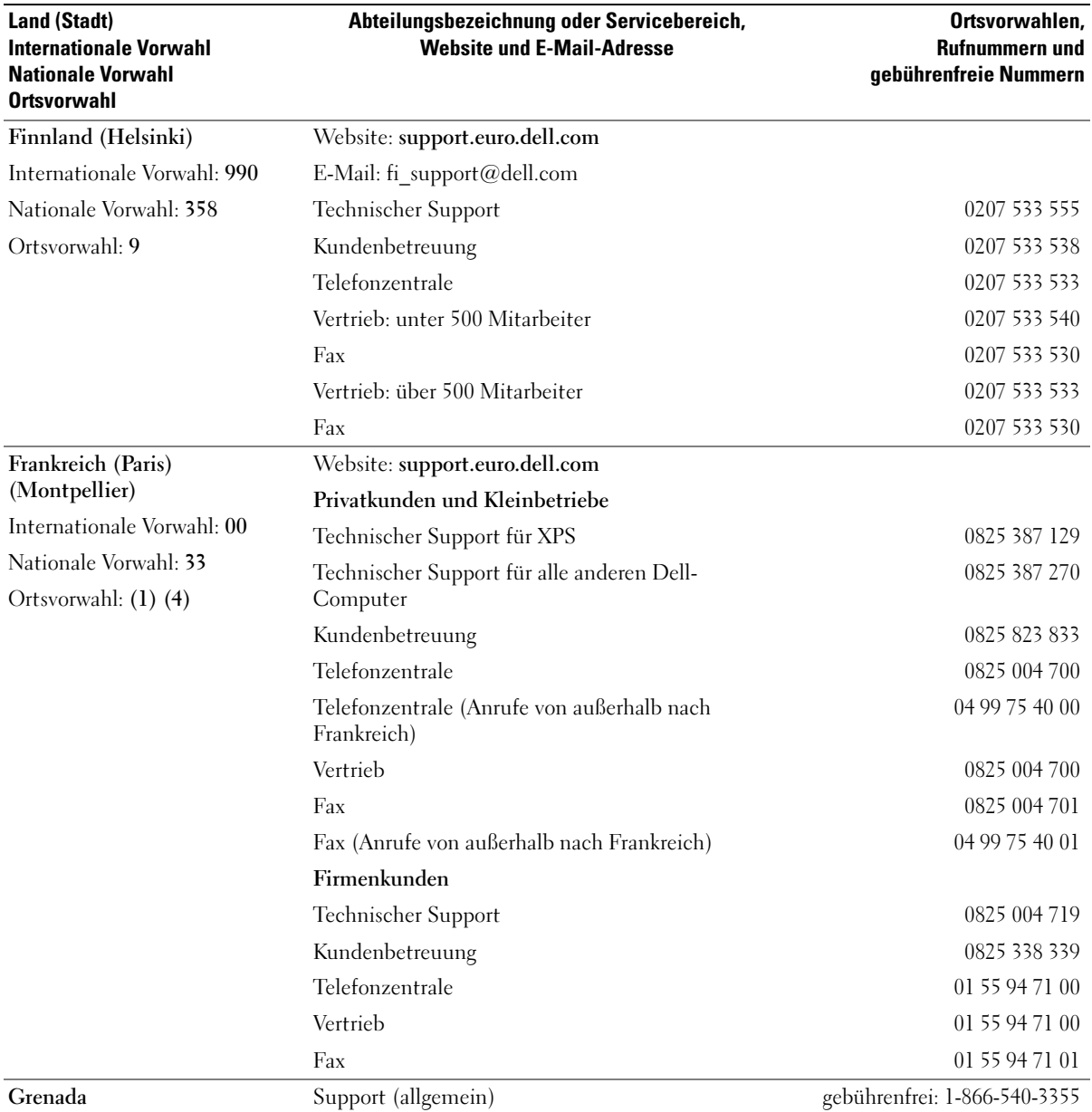

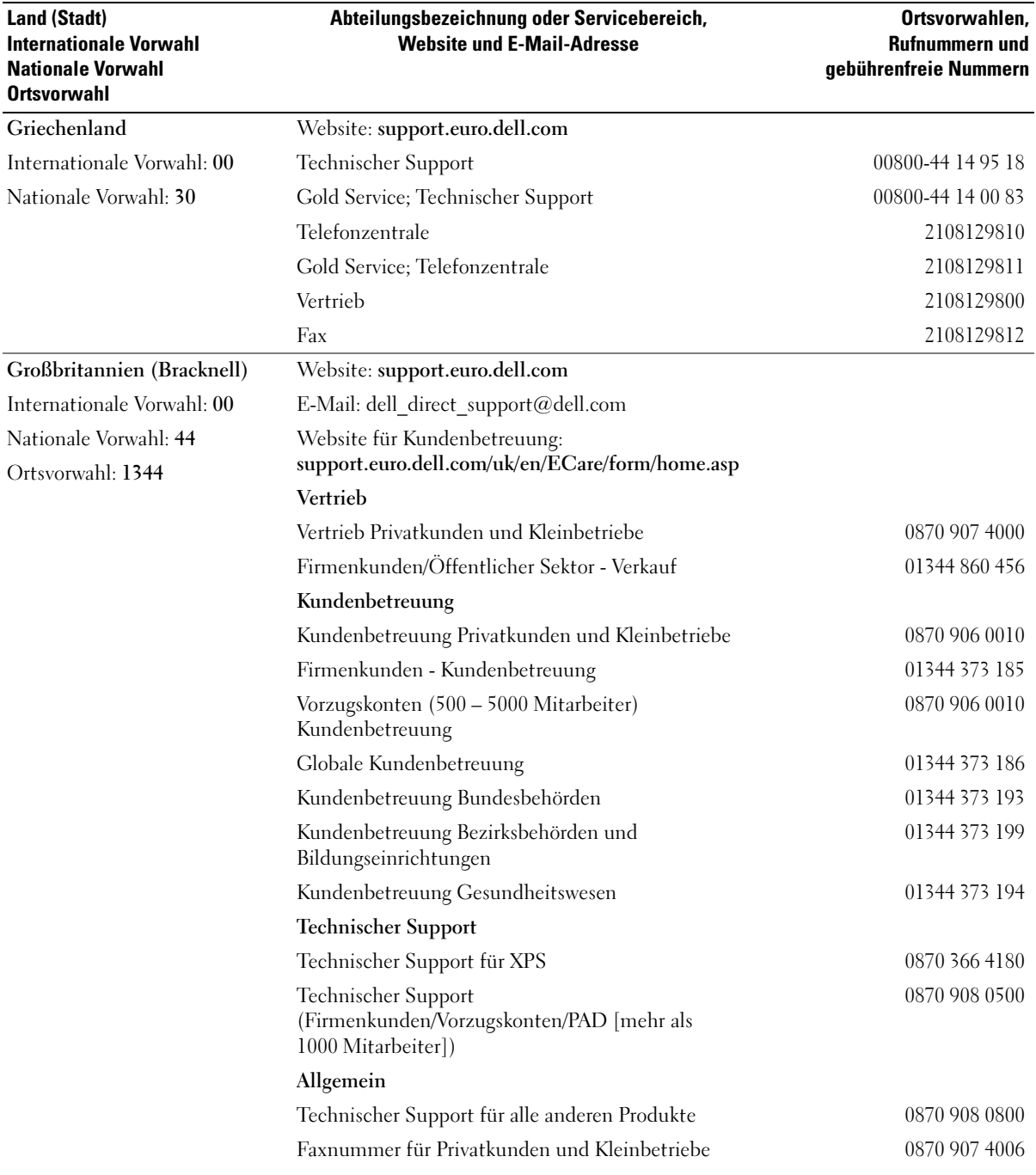

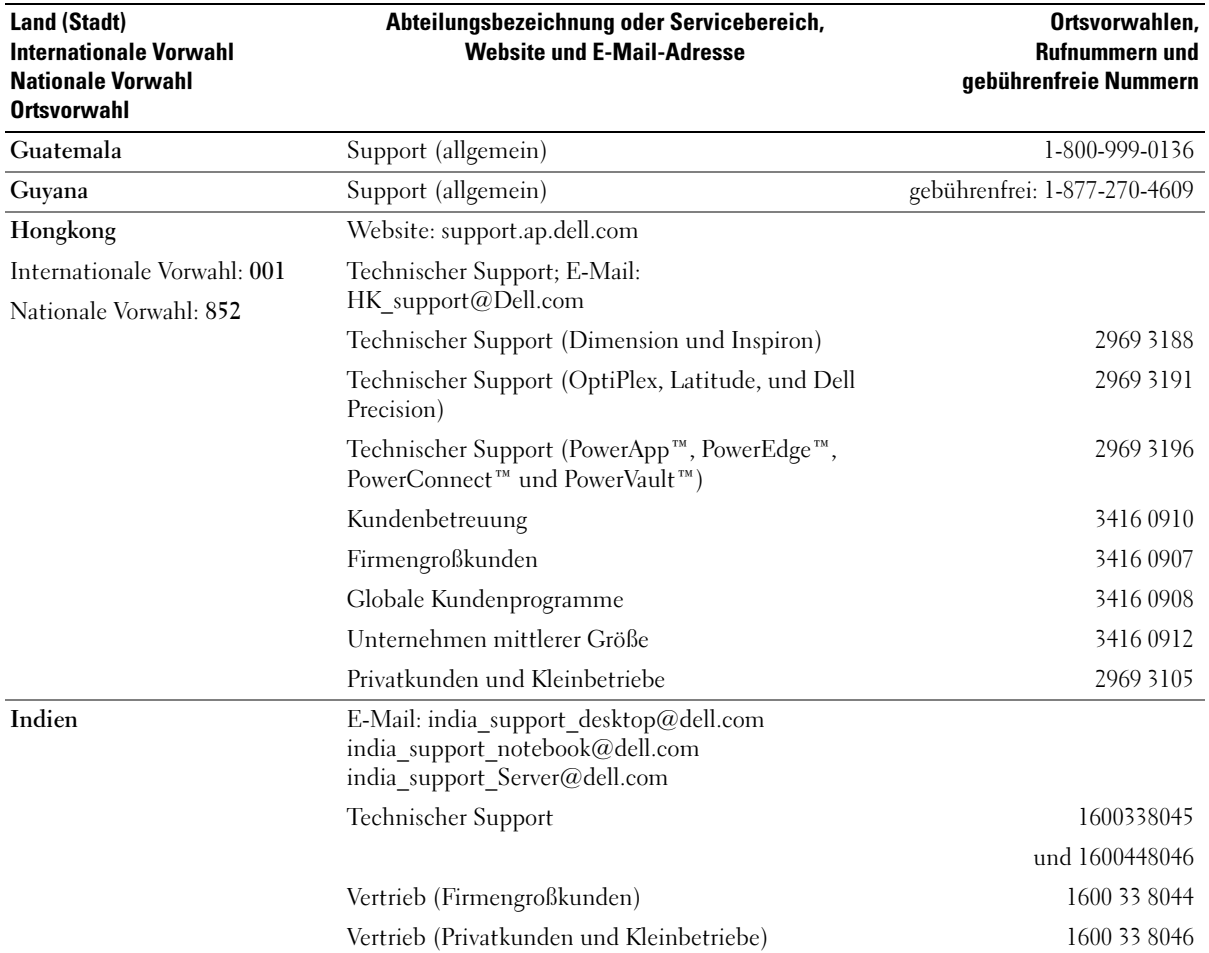
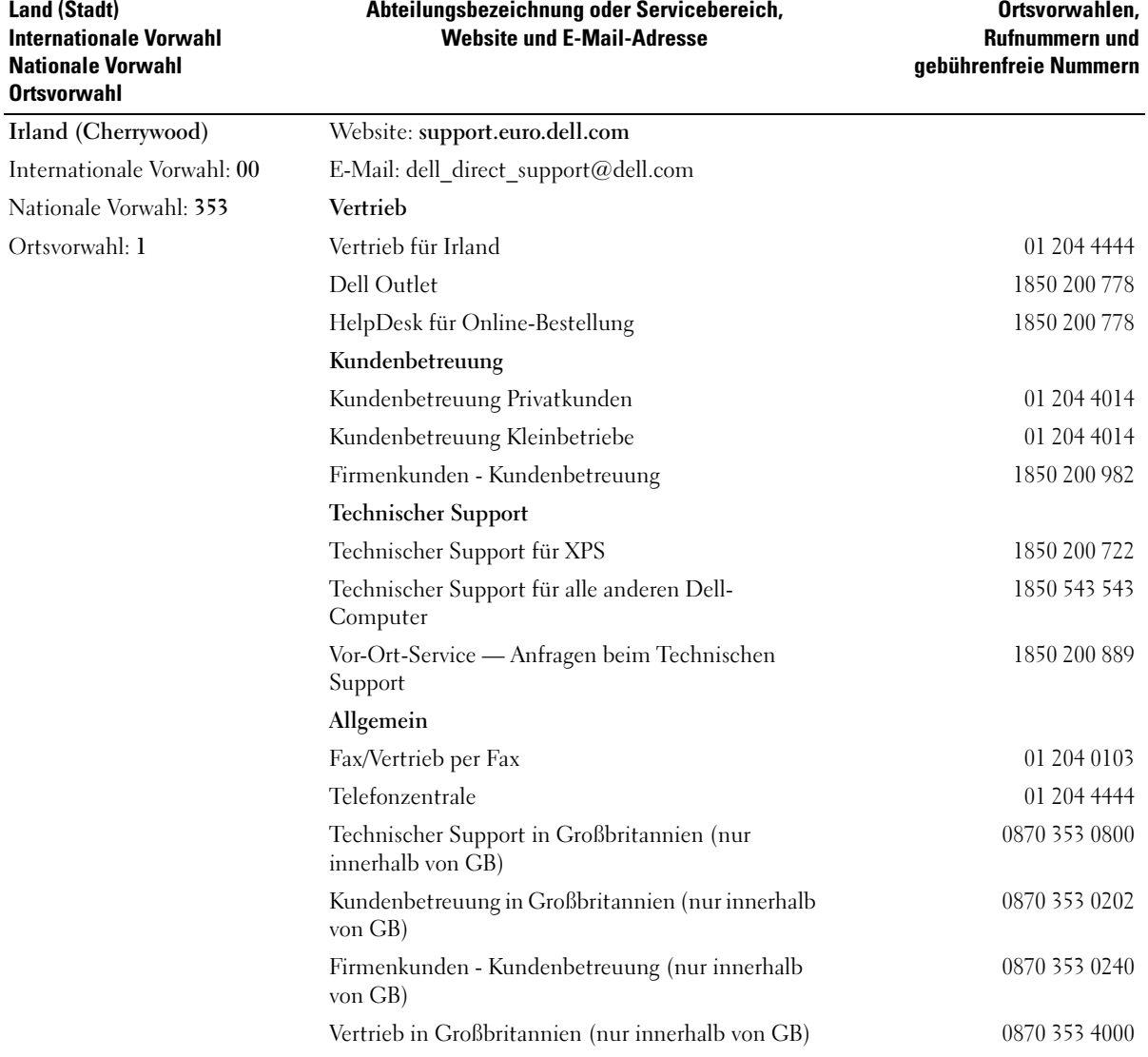

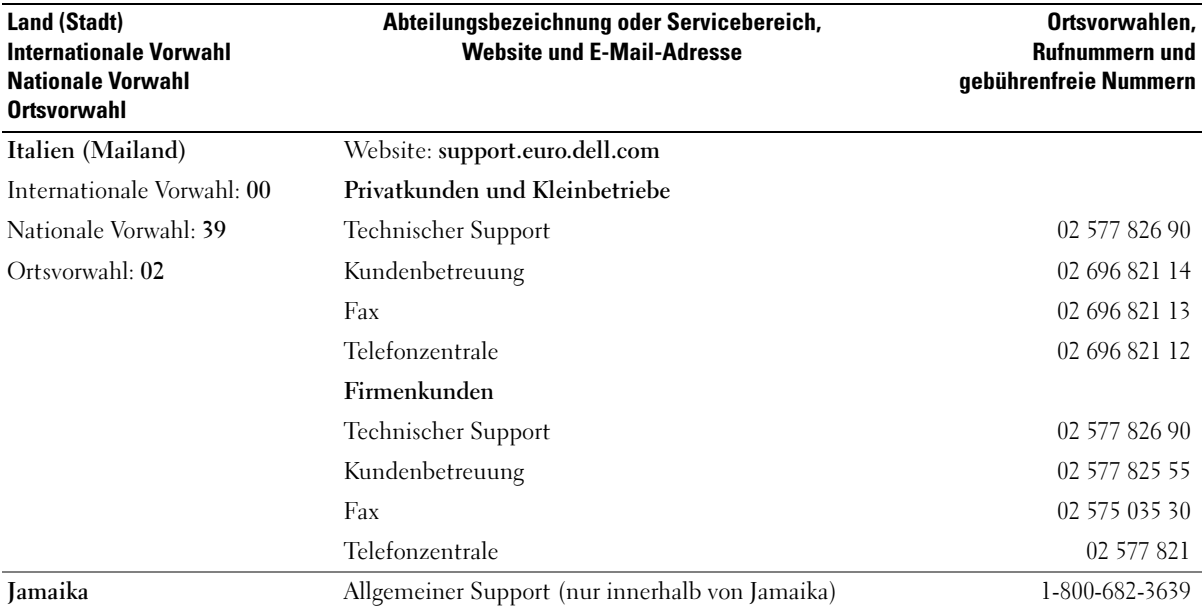

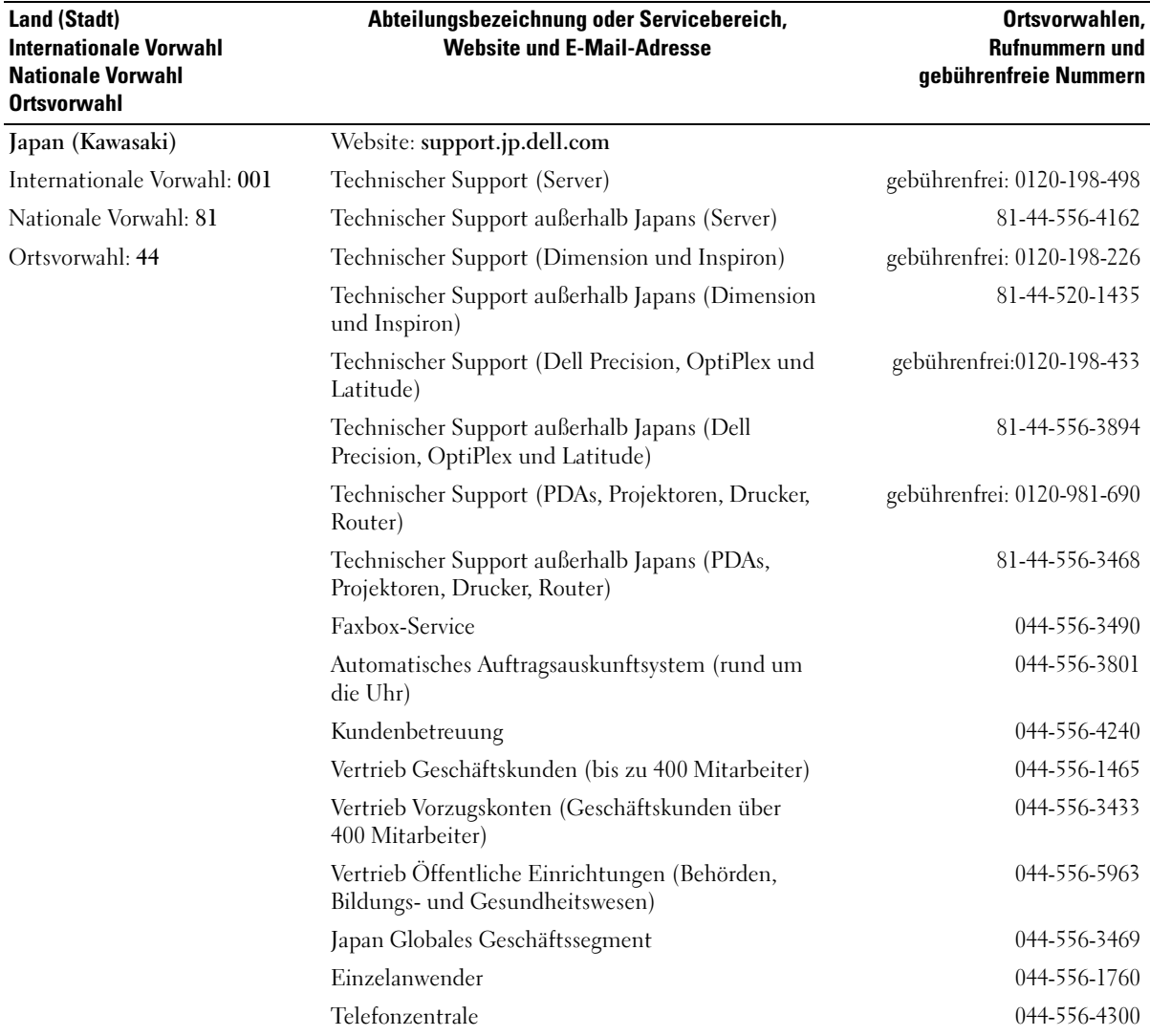

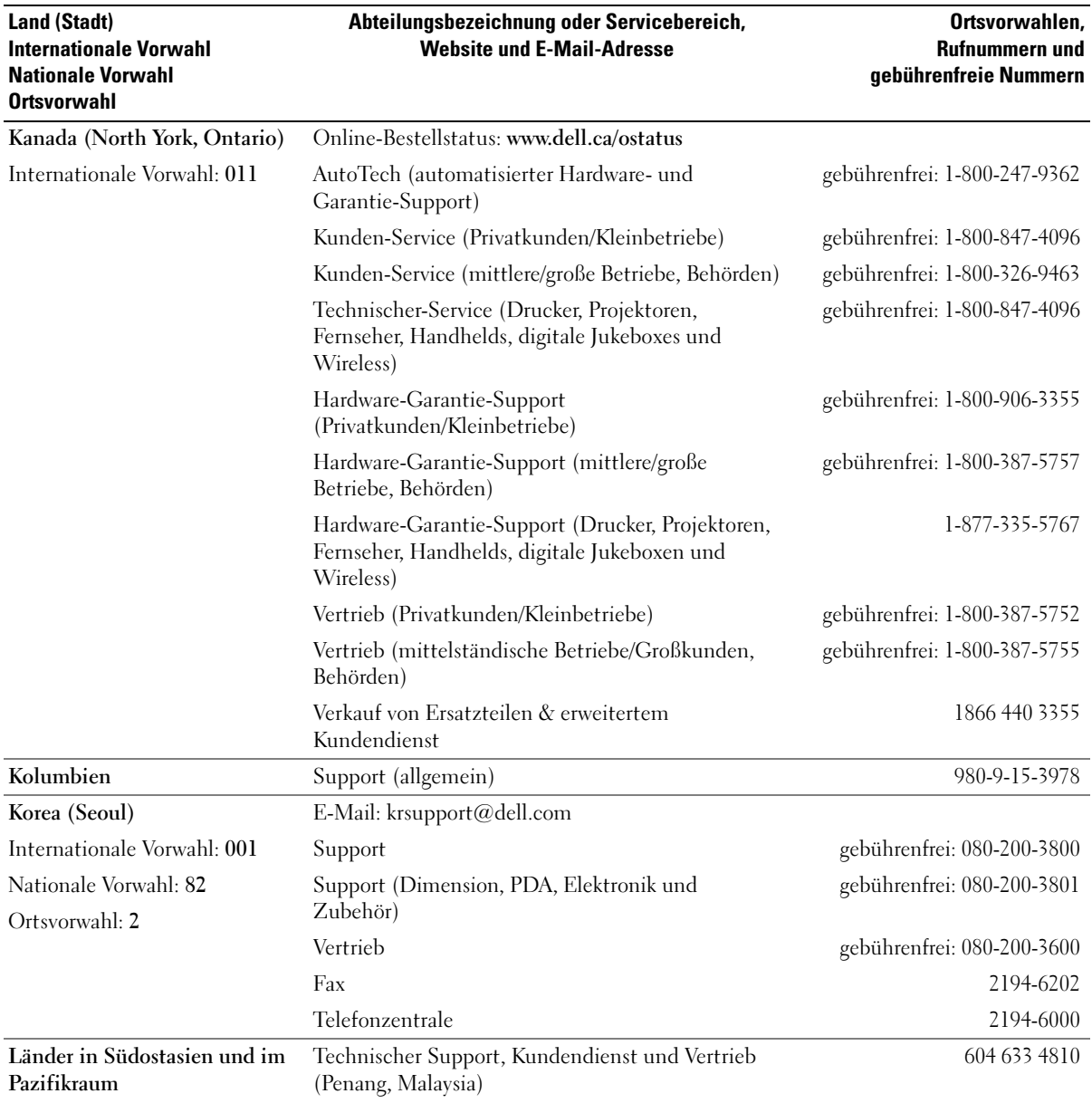

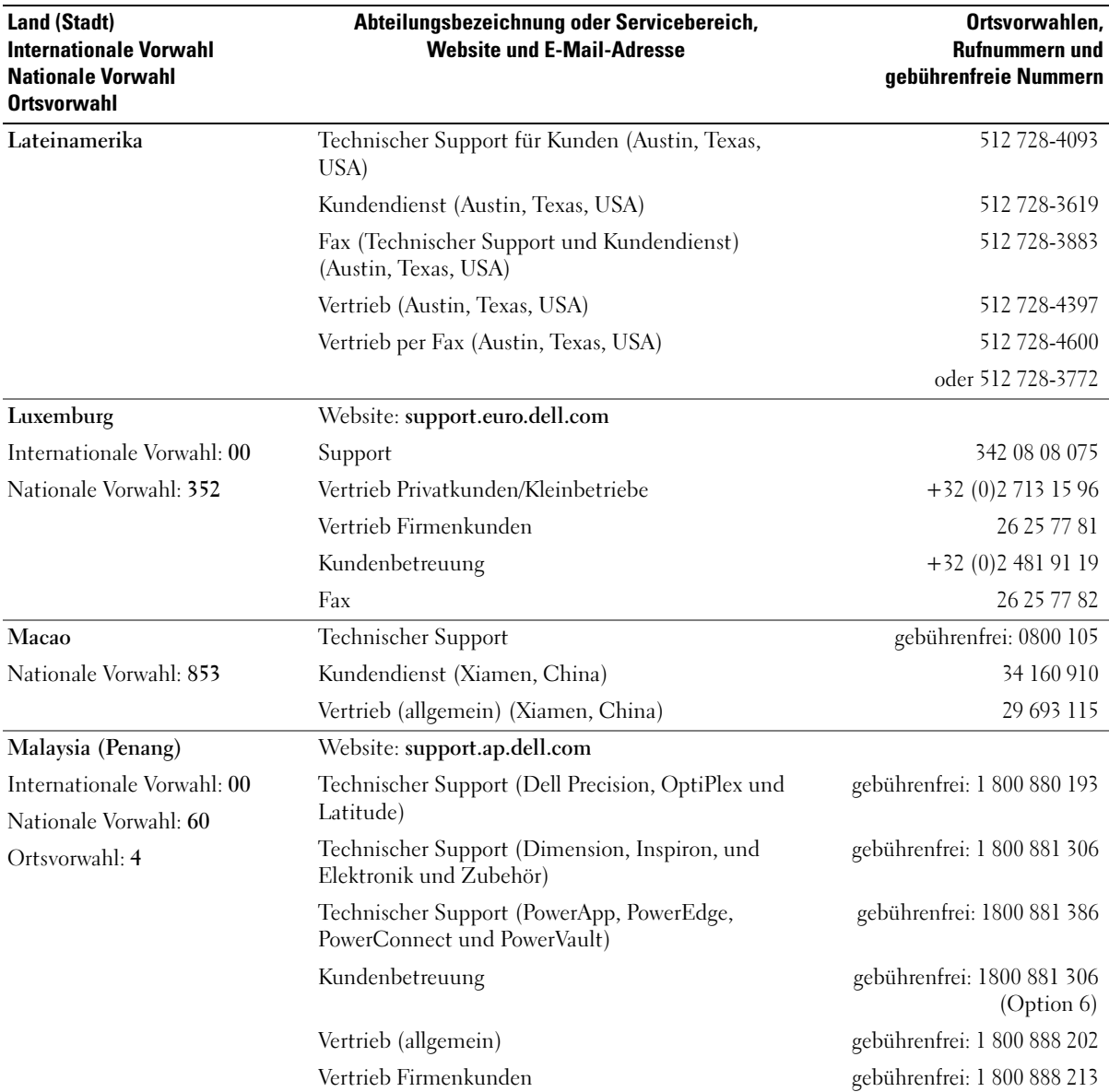

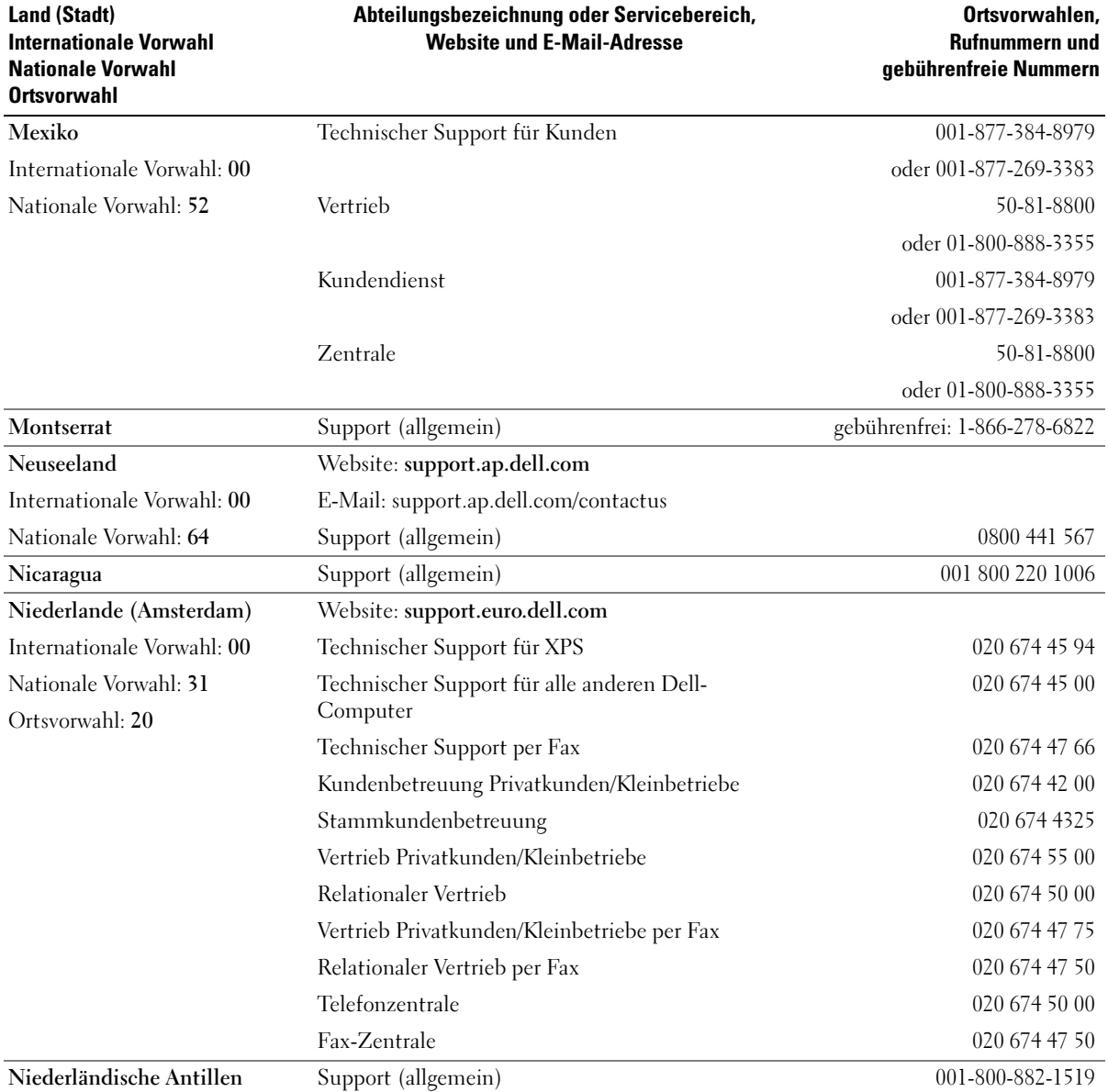

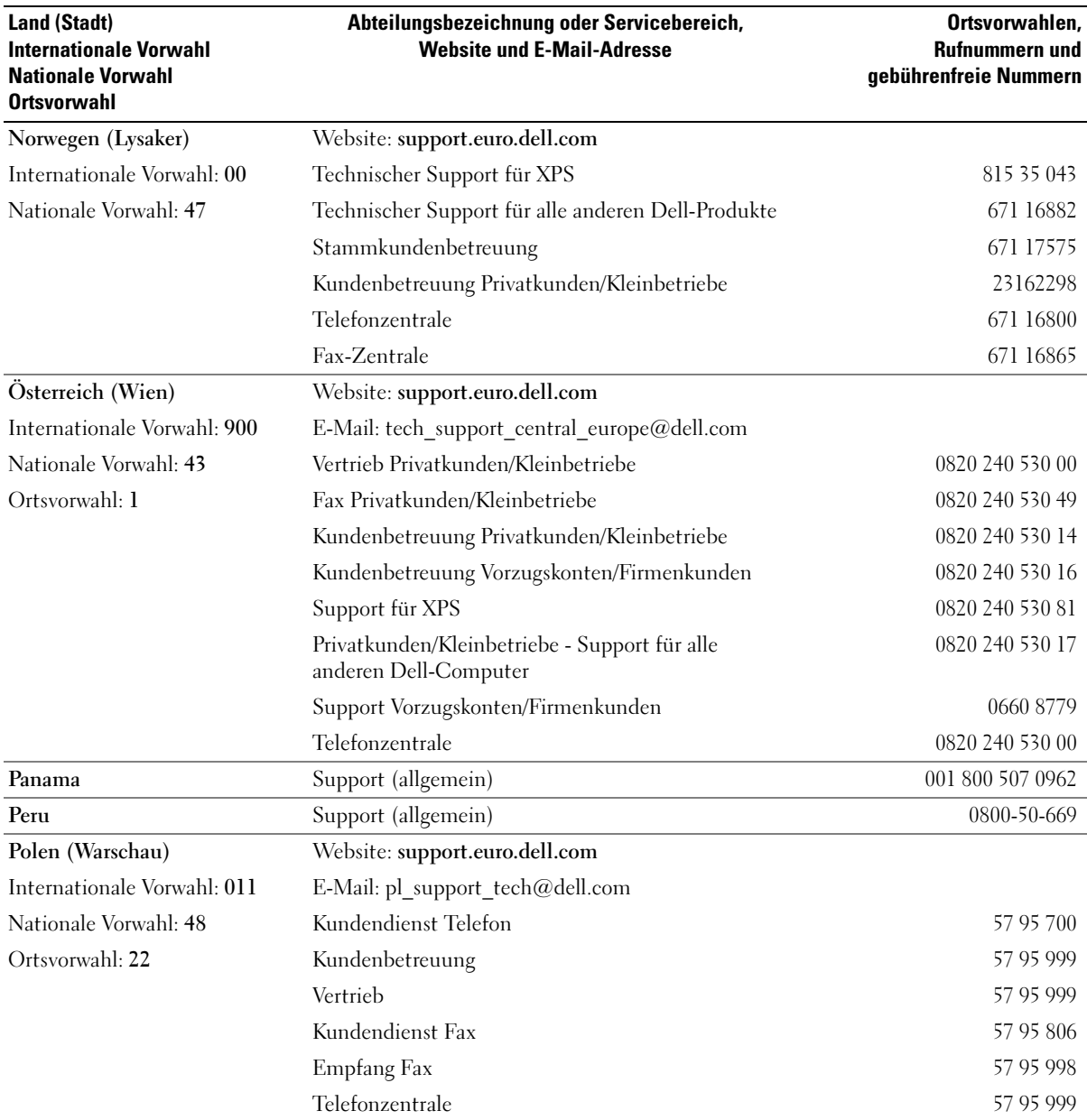

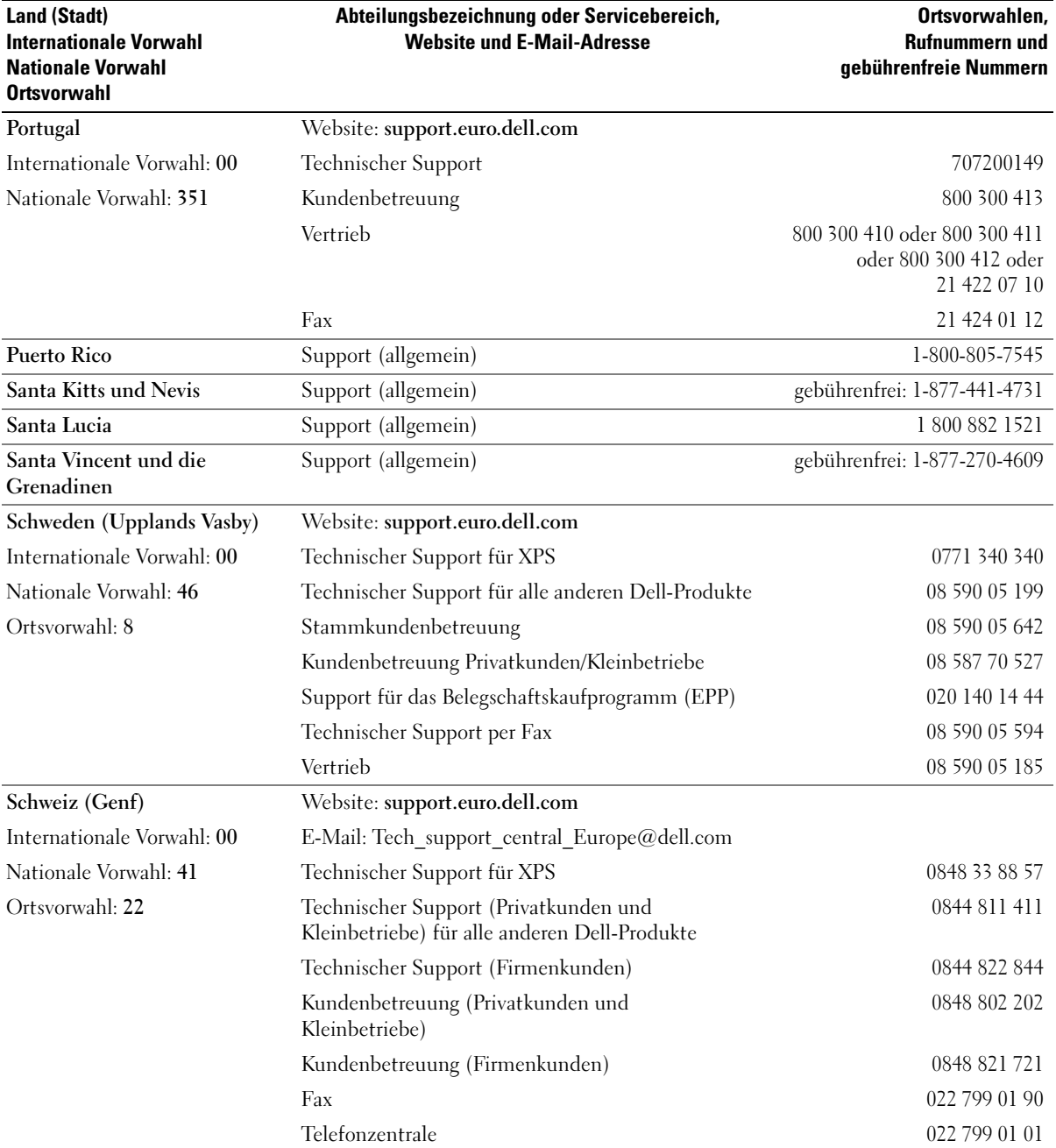

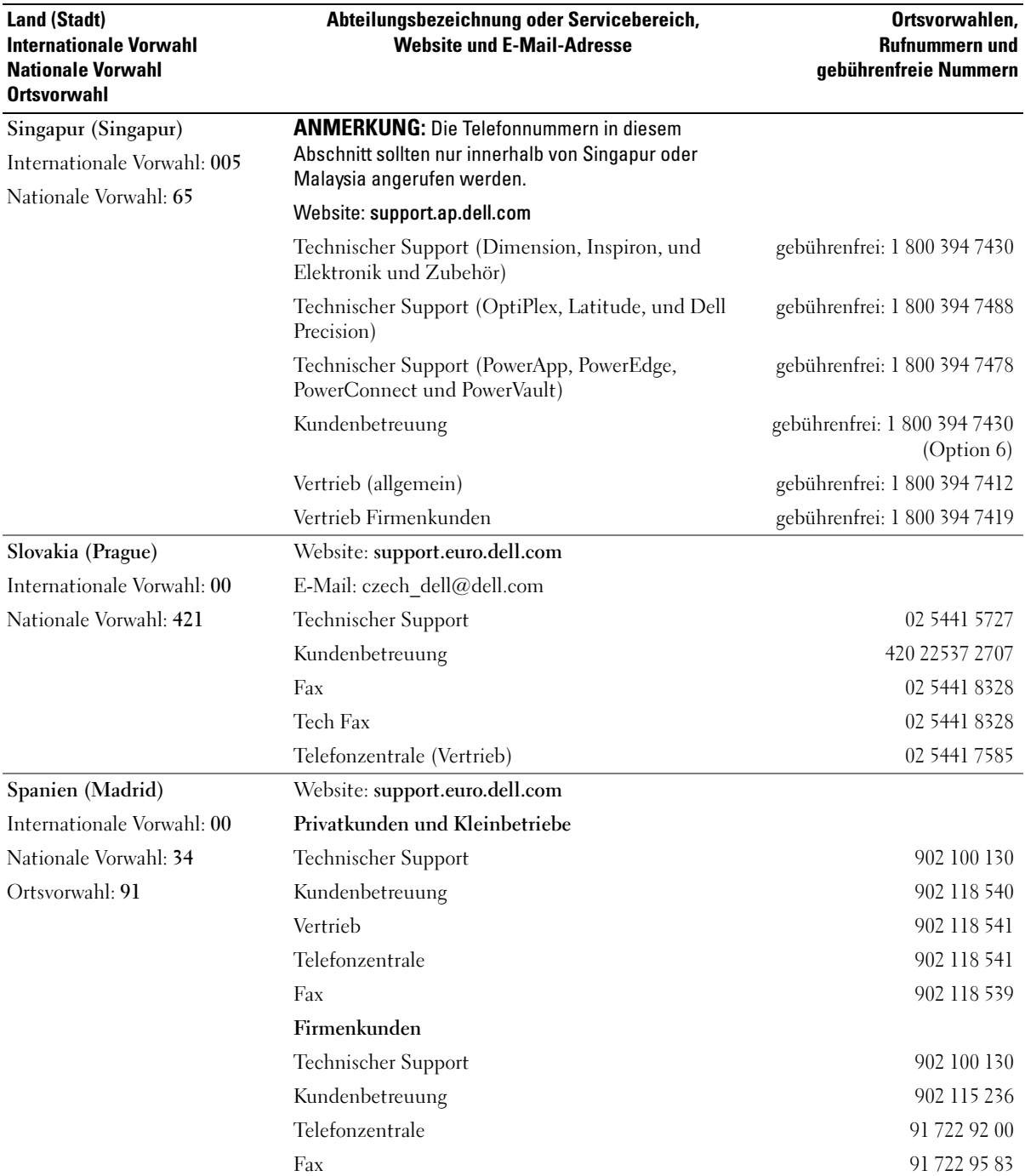

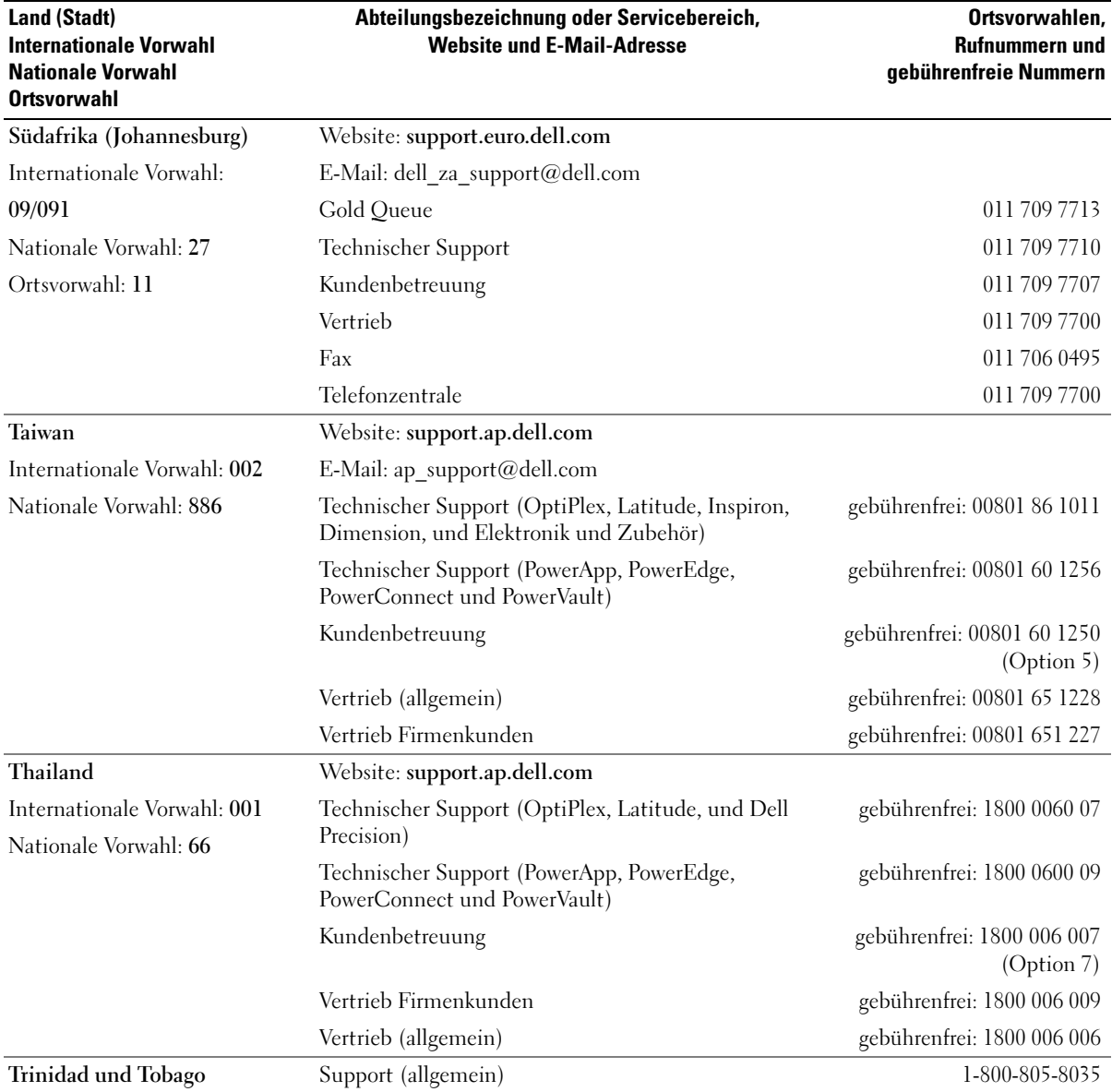

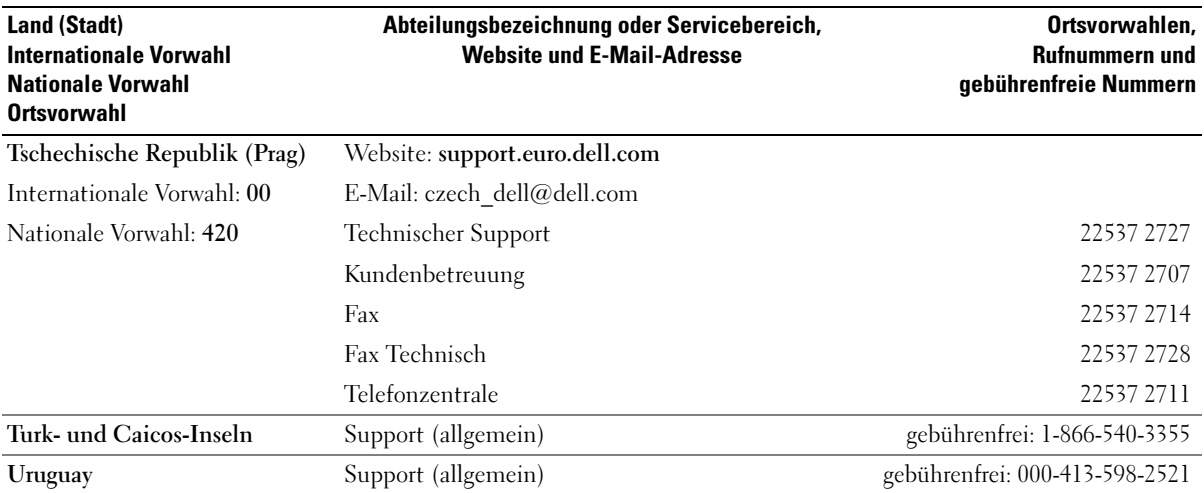

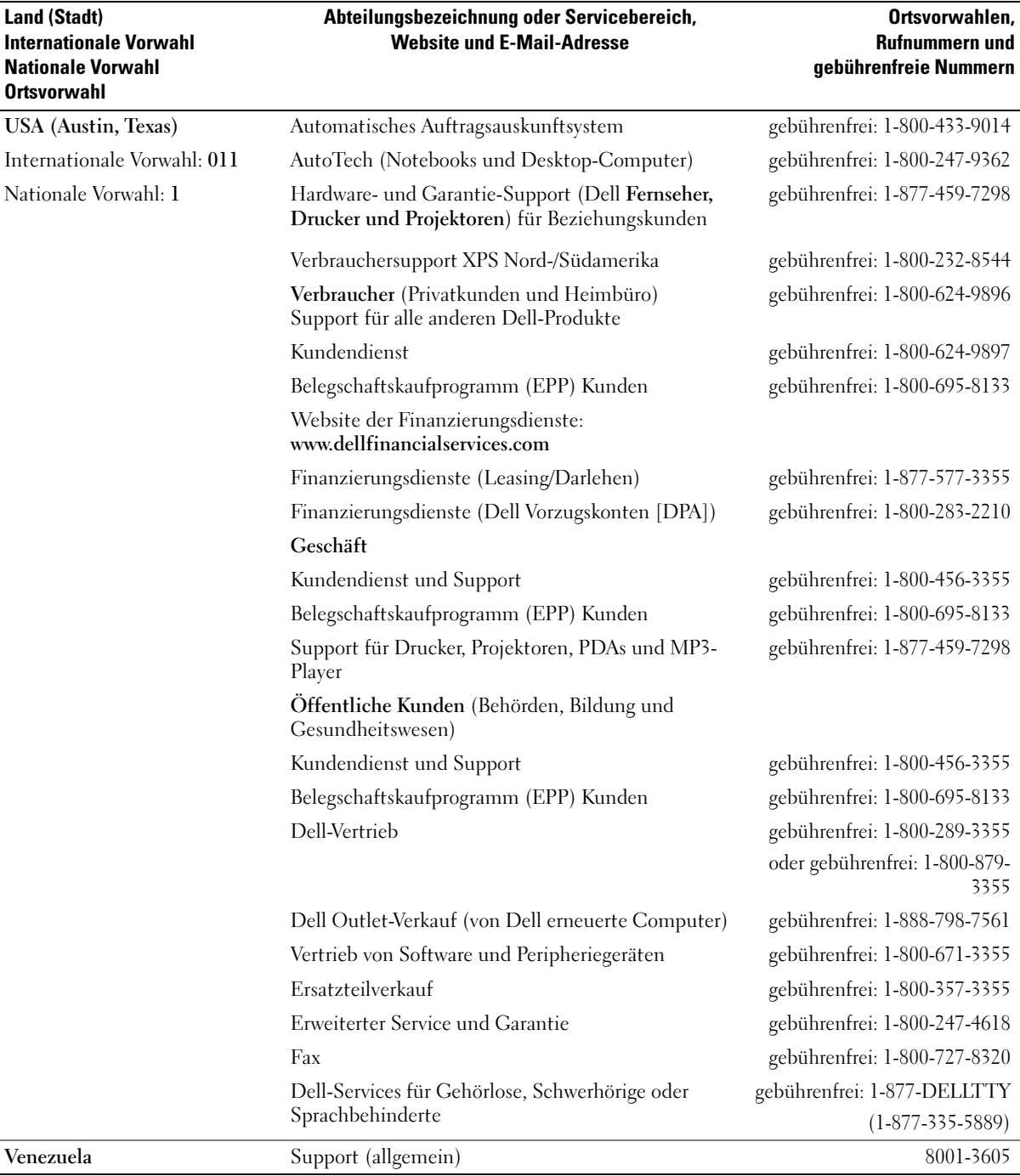

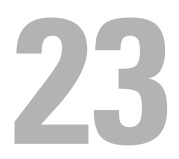

# **Garantie**

Dell Inc. ("Dell") stellt seine Hardwareprodukte aus neuen oder neuwertigen Teilen oder Komponenten mit Industriestandards entsprechenden Verfahren her. Nähere Informationen zur Dell-Garantie für Ihren Computer finden Sie im Produktinformationshandbuch oder einer separaten Garantiebescheinigung, die im Lieferumfang Ihres Computers enthalten ist.

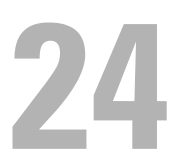

# FCC-Hinweise (nur für die USA)

#### FCC-Klasse B

Dieses Gerät erzeugt und benutzt Hochfrequenzenergie und kann diese möglicherweise auch ausstrahlen; es kann möglicherweise Störungen beim Radio- und Fernsehempfang verursachen, wenn es nicht den Anweisungen im Handbuch des Herstellers entsprechend installiert wurde. Dieses Gerät wurde getestet und entspricht den in Abschnitt 15 der FCC-Bestimmungen für digitale Geräte der Klasse B festgelegten Grenzwerten.

Dieses Gerät entspricht Abschnitt 15 der FCC-Bestimmungen. Der Betrieb unterliegt den beiden folgenden Bedingungen:

- 1 Dieses Gerät darf keine gefährdenden Störungen verursachen.
- 2 Dieses Gerät muss jede empfangene Störung akzeptieren, einschließlich einer Störung, die zu unerwünschtem Betrieb führen könnte.

HINWEIS: Beachten Sie, dass Ihnen nach den FCC-Bestimmungen bei nicht ausdrücklich von Dell Inc. zugelassenen Änderungen oder Modifikationen die Betriebserlaubnis für das Gerät entzogen werden kann.

Die in diesen Bestimmungen festgelegten Grenzwerte sollen in Wohngebieten einen weitgehend störungsfreien Betrieb gewährleisten. Es kann jedoch nicht garantiert werden, dass bei einer bestimmten Installation nicht doch Störungen auftreten. Wenn das Gerät den Radio- oder Fernsehempfang stört, was sich durch Aus- und wieder Einschalten des Gerätes feststellen lässt, sollten Sie versuchen, die Störungen mithilfe einer oder mehrerer der folgenden Maßnahmen zu beheben:

- Die Empfangsantenne neu ausrichten.
- Die Position des Systems gegenüber dem Empfänger ändern.
- Den Abstand zwischen System und Empfänger vergrößern.
- Das System an eine andere Steckdose anschließen, sodass System und Empfänger über verschiedene Stromkreise versorgt werden.

Wenden Sie sich gegebenenfalls an einen Mitarbeiter von Dell Inc. oder an einen erfahrenen Radiound Fernsehtechniker.

Die folgenden Informationen über das Gerät oder die Geräte, die in diesem Dokument behandelt werden, dienen der Einhaltung der FCC-Richtlinien:

- Produktname: Dell™ OptiPlex™ 745c
- Modellnummern: DCSM

• Hersteller: Dell Inc. Worldwide Regulatory Compliance & Environmental Affairs One Dell Way Round Rock, TX 78682 USA 512-338-4400

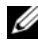

**ANMERKUNG:** Weitere Zulassungsinformationen finden Sie in Ihrem Produktinformationshandbuch.

## Glossar

Die Begriffe in diesem Glossar dienen lediglich der Information. Die hier beschriebenen Funktionen sind nicht zwangsläufig Bestandteil Ihres Computers.

#### A

AC – Wechselstrom – Form der Elektrizität, mit der Ihr Computer betrieben wird, wenn Sie das Netzkabel des Netzteils an eine Steckdose anschließen.

ACPI – Erweiterte Konfigurations- und

Energieverwaltungsschnittstelle (Advanced Configuration and Power Interface) – Energieverwaltung, mit deren Hilfe das Betriebssystem Microsoft® Windows® einen Computer in Standby-Modus oder Ruhemodus schalten kann, um an der Strommenge zu sparen, die jedem an den Computer angeschlossenen Gerät zugewiesen ist.

AGP – Beschleunigter Grafikport (Accelerated Graphics Port) – Ein zugeordneter Grafikport, mit dessen Hilfe der Systemspeicher für Video-Tasks verwendet werden kann. Dank der verbesserten Schnittstelle zwischen der Grafik-Hardware und dem Computerspeicher liefert AGP ein hochwertiges True Color-Videobild.

AHCI – Erweiterte Hostcontroller-Schnittstelle (Advanced Host Controller Interface) – Eine Schnittstelle für einen SATA-Festplatten-Hostcontroller, der Speichertreiberfunktionen wie zum Beispiel NCQ (Native Command Queuing) und Hot-Plug ermöglicht.

ALS – Umgebungslichtsensor – Eine Funktion zur Steuerung der Anzeigehelligkeit.

Antivirus-Software (Virenschutzprogramm) – Ein Programm, das Viren auf Ihrem Computer erkennt, isoliert und/oder vom Computer löscht.

ASF – Warnformat-Norm (Alert Standards Format) – Norm, durch die ein Berichtsverfahren für Hard- und Software-Warnungen an eine Verwaltungskonsole definiert wird. ASF ist plattform- und betriebssystemunabhängig ausgelegt.

#### B

Battery life span (Akkubetriebsdauer) – Der Zeitraum (in Jahren), in dem ein Akku in einem Notebook entladen und wieder aufgeladen werden kann.

Battery operating time (Akkubetriebszeit) – Der Zeitraum (in Minuten oder Stunden), in dem ein Akku in einem Notebook den Computer mit Strom versorgt, bevor er entladen ist.

Bildschirmauflösung – Siehe Auflösung.

BIOS – Grundlegendes Eingabe-/Ausgabesystem (Basic Input/Output System) – Programm (oder Dienstprogramm), das als Schnittstelle zwischen der Computer-Hardware und dem Betriebssystem fungiert. Änderungen der Einstellungen für dieses Programm sollten nur erfahrene Computer-Anwender vornehmen. Wird auch als System-Setup-Programm bezeichnet.

Bit – Kleinste Dateneinheit, die von einem Computer interpretiert werden kann.

Bit/s – Bits pro Sekunde – Standardeinheit zur Messung der Datenübertragungsgeschwindigkeit.

Bootable CD (startfähige CD) – Eine CD, mit der Sie Ihren Computer hochfahren können. Sie sollten stets über eine startfähige CD oder Diskette verfügen, für den Fall, dass die Festplatte beschädigt oder der Computer mit Viren infiziert wird. Die Drivers and Utilities (oder ResourceCD) ist eine startfähige CD.

Bootable disk (startfähiges Laufwerk) – Ein Laufwerk, mit dem Sie Ihren Computer hochfahren können. Sie sollten stets über eine startfähige CD oder Diskette verfügen, für den Fall, dass die Festplatte beschädigt oder der Computer mit Viren infiziert wird.

Bootsequence (Startreihenfolge) – Reihenfolge der Geräte, von denen aus der Computer zu starten versucht.

BTU – British Thermal Unit – Maßeinheit für Wärmeleistung.

Bus – Datenübertragungsweg zwischen den Komponenten Ihres Computers.

Bus-Geschwindigkeit – Geschwindigkeit in MHz, mit der ein Bus Daten überträgt.

Byte – Grundlegende von Ihrem Computer verwendete Dateneinheit. Ein Byte entspricht acht Bit.

### C

C – Celsius – Temperaturmessskala, bei der 0° der Gefrierpunkt und 100° der Siedepunkt von Wasser ist.

Cache – Ein spezieller schneller Speichermechanismus, bei dem es sich entweder um einen reservierten Bereich des Arbeitsspeichers oder um ein unabhängiges schnelles Speichergerät handeln kann. Der Cache-Speicher erhöht die Geschwindigkeit vieler Prozessoroperationen.

L1-Cache – Primärer im Prozessor integrierter Speicher.

L2-Cache – Sekundärer Cache, der sich entweder außerhalb des Prozessors befinden oder in die Prozessorarchitektur integriert sein kann.

Carnet (Zollpassierschein) – Internationales Zolldokument, mit dem zeitliche begrenzte Importe ins Ausland vereinfacht werden. Dieses Dokument wird auch als Kaufzertifikat bezeichnet.

CD-R – CD-Recordable – Bespielbare Version der CD. Daten können nur einmal auf eine CD-R beschrieben werden. Sobald Daten aufgezeichnet sind, können sie nicht gelöscht oder überschrieben werden.

CD-RW – CD-RW (CD-Rewritable) – Eine überschreibbare Version der CD. CD-RWs können beschrieben werden. Die Daten können anschließend wieder gelöscht oder überschrieben werden.

CD-RW/DVD-Laufwerk – Ein Laufwerk, das manchmal auch als Kombilaufwerk bezeichnet wird, und das CDs und DVDs lesen sowie auf CD-RWs (wiederbeschreibbaren CDs) und CD-Rs (beschreibbaren CDs) schreiben kann. Im Gegensatz zu CD-RWs können CD-Rs nur einmal beschrieben werden.

CD-RW-Laufwerk – Laufwerk, das CDs lesen und auf CD-RWs (wiederbeschreibbaren CDs) sowie CD-Rs (beschreibbaren CDs) schreiben kann. Im Gegensatz zu CD-RWs können CD-Rs nur einmal beschrieben werden. Clock speed (Taktrate) – Geschwindigkeit in MHz, mit der Computerkomponenten arbeiten, die an den Systembus angeschlossen sind.

COA – Echtheitsbestätigung (Certificate of Authenticity) – Alphanummerischer Code von Windows, der sich auf einem Aufkleber auf Ihrem Computer befindet. Wird auch als Product Key oder Produkt-ID bezeichnet.

Control Panel (Systemsteuerung) – Windows-Dienstprogramm, mit dem Sie Einstellungen des Betriebssystems oder der Hardware (z. B. Anzeigeeinstellungen) ändern können.

Controller – Chip, der die Datenübertragung zwischen Prozessor und Speicher oder zwischen Prozessor und Geräten steuert.

CRIMM – Rambus-Brückenmodul mit einer Kontaktanschlussreihe (Continuity Rambus In-line Memory Module) – Spezialmodul ohne Speicherchip, das zum Überbrücken nicht verwendeter RIMM-Steckplätze verwendet wird.

Cursor – Markierung auf dem Bildschirm, die anzeigt, an welcher Stelle der nächste Tastaturanschlag bzw. Touchpad- oder Mauszugriff erfolgt. Dabei handelt es sich in der Regel um eine blinkende Linie, einen Unterstrich oder einen kleinen Pfeil.

### D

DDR SDRAM – SDRAM mit doppelter Datenübertragungsrate (Double-Data-Rate SDRAM) – SDRAM mit verdoppeltem Stoßimpulszyklus zur Steigerung der Systemleistung.

DDR2 SDRAM – 2 SDRAM mit doppelter Datenübertragungsrate (Double-Data-Rate 2 SDRAM) – Ein DDR SDRAM, der 4-Bit-Prefetch und weitere Architekturanpassungen verwendet, um die Speichergeschwindigkeit auf über 400 MHz zu steigern.

Device (Gerät) – An Ihren Computer angeschlossene Hardware, z. B. Festplatte, Drucker oder Tastatur.

Device driver (Gerätetreiber) – Siehe Treiber.

DIMM – DIMM-Speichermodul (Dual In-line Memory Module) – Eine Platine mit Speicherchips, die an ein Speichermodul der Systemplatine angeschlossen wird.

DIN-Anschluss – Ein runder, 6-poliger Anschluss nach DIN (Deutsches Institut für Normung). DIN-Anschlüsse werden in der Regel verwendet, um PS/2-Tastaturen oder Mäuse anzuschließen.

Disk-Striping – Verfahren zur Verteilung von Daten auf mehrere Festplatten. Striping kann Vorgänge beschleunigen, bei denen Daten aus dem Festplattenspeicher gelesen werden. Computer, die diese Technik einsetzen, ermöglichen es dem Anwender in der Regel, die Größe einer Dateneinheit oder die Stripe-Größe auszuwählen.

DMA – direkter Speicherzugriff (Direct Memory Access) – Kanal, der es bei bestimmten Datenübertragungstypen zwischen RAM und einem Gerät ermöglicht, den Prozessor zu umgehen.

DMTF – Abkürzung für "Distributed Management Task Force" – Eine Gruppe von Hardware- und Software-Herstellern, die Verwaltungsstandards für verteilte Desktop-, Netzwerk-, Unternehmens- und Internet-Umgebungen entwickeln.

Docking-Gerät – Siehe Advanced Port-Replikator (APR).

Domäne – Eine Gruppe von Computern, Programmen und Geräten in einem Netzwerk, die als eine Einheit unter Anwendung einheitlicher Richtlinien und Verfahren verwaltet und von einer bestimmten Benutzergruppe genutzt wird. Ein Benutzer meldet sich bei einer Domäne an, um Zugriff auf Ressourcen zu erhalten.

DRAM – Dynamischer Speicher mit wahlfreiem Zugriff (Dynamic Random-Access Memory) – Speicher, bei dem Daten in integrierten mit Kondensatoren ausgestatteten Schaltkreisen gespeichert werden.

Driver (Treiber) – Software, mit deren Hilfe das Betriebssystem ein Gerät wie einen Drucker steuert. Viele Geräte arbeiten nicht einwandfrei, wenn der falsche Treiber auf dem Computer installiert ist.

DSL – Digital Subscriber Line (DSL) – Verfahren zur Bereitstellung eines konstanten Hochgeschwindigkeits-Internetanschlusses über einen analogen Festnetz-Telefonanschluss.

Dual-Core (Dual-Kern) – Eine Intel®-Technologie, bei der zwei physische Rechnereinheiten in einem Prozessor zusammengefasst werden, wodurch Recheneffizienz und Multitasking-Fähigkeit gesteigert werden.

Dual-Display-Modus – Anzeigeeinstellung, mit der Sie

einen zweiten Bildschirm als zusätzliche Anzeige verwenden können. Wird auch als erweiterter Anzeigemodus bezeichnet.

DVD-R – DVD-Recordable – Bespielbare Version der DVD. Daten können nur einmal auf eine DVD-R beschrieben werden. Sobald Daten aufgezeichnet sind, können sie nicht gelöscht oder überschrieben werden.

DVD+RW – DVD-Rewritable – Eine überschreibbare Version der DVD. DVD+RWs können beschrieben, und die Daten können anschließend wieder gelöscht oder überschrieben werden. (Die DVD+RW-Technologie unterscheidet sich von der DVD-RW-Technologie.)

DVD+RW- Laufwerk – Laufwerk, das DVDs und die meisten CD-Datenträger lesen und auf DVD+RW (wiederbeschreibbaren DVDs) schreiben kann.

DVI – digitale Video-Schnittstelle (Digital Video Interface) – Standard der digitalen Übertragung zwischen einem Computer und einer digitalen Video-Anzeige.

#### E

ECC – Fehlerprüfung und -korrektur (Error Checking and Correction) – Speichertyp mit Spezial-Schaltschema, bei dem Daten beim Ein- und Austreten aus dem Speicher geprüft werden.

ECP – Erweiterter Port (Extended Capabilities Port) – Bauweise eines parallelen Anschlusses, die eine bessere Datenübertragung in beide Richtungen ermöglicht. Wie EPP verwendet ECP das DMA-Verfahren für die Datenübertragung und verbessert in vielen Fällen die Übertragungsleistung.

EIDE – Erweiterte integrierte Laufwerkelektronik (Enhanced Integrated Device Electronics) – Eine verbesserte Version der IDE-Schnittstelle für Festplattenund CD-Laufwerke.

EMI – Elektromagnetische Störung (Electromagnetic Interference) – Durch elektromagnetische Strahlung verursachte elektrische Störung.

ENERGY STAR*®* – Ein Standard der U.S. Environmental Protection Agency (amerikanische Umweltschutzbehörde), mit dem der allgemeine Stromverbrauch verringert wird.

EPP – verbesserter paralleler Port (Enhanced Parallel Port) – Bauweise eines parallelen Anschlusses, die eine Datenübertragung in beide Richtungen ermöglicht.

Erweiterungskarte – Eine Platine, die in den Erweiterungssteckplatz auf der Systemplatine des Computers eingesteckt wird und mit der die Fähigkeiten des Computers erweitert werden. Dazu gehören beispielsweise Grafik-, Modem- und Soundkarten.

Erweiterungssteckplatz – Ein Steckplatz auf der Systemplatine mancher Computer, in den Erweiterungskarten installiert und mit dem Systembus verbunden werden.

ESD – elektrostatische Entladung (Electrostatic Discharge) – Eine rasche Entladung statischer Elektrizität. ESD kann integrierte Schaltungen in Computern und Datenkommunikationsgeräten beschädigen.

ExpressCard – Eine dem PCMCIA-Standard entsprechende herausnehmbare I/O-Karte. Modems und Netzwerkadapter sind im Allgemeinen als ExpressCards erhältlich. ExpressCards unterstützen die Standards PCI Express und USB 2.0.

Express-Servicecode – Nummerischer Code, der sich auf einem Aufkleber auf Ihrem Dell™-Computer befindet. Verwenden Sie den Express-Servicecode, wenn Sie sich wegen Supportfragen an Dell wenden. Der Expressdienst von Dell steht unter Umständen nicht in allen Ländern zur Verfügung.

Extended-Display-Modus – Anzeigeeinstellung, mit der Sie einen zweiten Bildschirm als zusätzliche Anzeige verwenden können. Wird auch als Dual-Display-Modus bezeichnet.

Extended PC Card (PC Card mit Überlänge) – Eine PC Card, die über die Kante des PC Card-Steckplatzes hinausragt.

#### F

Fahrenheit – Temperaturmessskala, bei der 32° der Gefrierpunkt und 212° der Siedepunkt von Wasser ist. FBD – Vollständig gepufferter DIMM (Fully-Buffered DIMM) – Ein DIMM mit DDR2-DRAM-Chips und einem AMB-Puffer, durch den die Datenübertragungsgeschwindigkeit zwischen den DDR2-SDRAM-Chips und dem System gesteigert wird.

FCC – Federal Communications Commission – Eine US-Behörde, die kommunikationsbezogene Richtlinien festlegt, beispielsweise die zulässigen Emissionswerte für Computer und elektronische Geräte.

Fingerabdruck-Lesegerät – Ein Streifensensor, der mithilfe Ihres eindeutigen Fingerabdrucks Ihre Benutzeridentität feststellt, um die Sicherheit bei der Verwendung Ihres Computers zu gewährleisten.

Folder (Ordner) – Dieser Begriff bezeichnet einen Abschnitt auf einem Laufwerk oder einer Diskette, in dem Dateien organisiert und sortiert werden. Die Dateien eines Ordners können unterschiedlich angezeigt und sortiert werden, beispielsweise alphabetisch, nach Datum oder nach Größe.

Formatieren – Verfahren, mit dem Laufwerke oder Disketten auf die Speicherung von Dateien vorbereitet werden. Wenn ein Laufwerk oder eine Diskette formatiert wird, gehen die darauf gespeicherten Daten verloren.

FSB – Frontside-Bus – Datenpfad und Schnittstelle zwischen Prozessor und RAM.

FTP – Dateiübertragungsprotokoll (File Transfer Protocol) – Standard-Internetprotokoll, das zum Austauschen von Dateien zwischen Computern, die an das Internet angeschlossen sind, verwendet wird.

### G

G – Gravitation – Maß für Gewicht und Kraft.

GB – Gigabyte – Maßeinheit für Datenspeicherung entspricht 1024 MB (1.073.741.824 Byte). Im Zusammenhang mit Festplattenkapazitäten wird der Begriff oft in der (abgerundeten) Bedeutung von 1.000.000.000 Bytes verwendet.

GHz – Gigahertz – Maßeinheit der Frequenz - entspricht eintausend Millionen Hz oder eintausend MHz. Die Arbeitsgeschwindigkeit von Prozessoren, Bussen und Schnittstellen wird häufig in GHz gemessen.

Grafikmodus – Anzeigemodus, der als x horizontale Bildpunkte mal y vertikale Bildpunkte mal z Farben definiert werden kann. Der Grafikmodus kann eine unbegrenzte Anzahl an Formen und Schriftarten darstellen.

GUI – Grafische Benutzeroberfläche (Graphical User Interface) – Software, die über Menüs, Fenster und Symbole vom Benutzer bedient wird. Die meisten Programme unter dem Betriebssystem Windows verfügen über GUIs.

#### H

Hard Drive (Festplatte) – Laufwerk, mit dem Daten von einer Festplatte gelesen und auf diese geschrieben werden. Die Begriffe "Festplattenlaufwerk" und "Festplatte" werden oft synonym verwendet.

Heat sink (Kühlkörper) – Metallplatte, die sich auf manchen Prozessoren befindet und zur Wärmeableitung dient.

Hibernate Mode (Ruhemodus) – Ein Energieverwaltungsmodus, der alle Daten in einem reservierten Speicherbereich auf der Festplatte speichert und den Computer dann ausschaltet. Nach einem Neustart des Computers werden die gesicherten Daten automatisch wiederhergestellt.

HTTP – Hypertext Transfer Protocol – Protokoll zum Austauschen von Dateien zwischen Computern, die an das Internet angeschlossen sind.

Hyper-Threading – Eine Technologie von Intel, mit der die Gesamtleistung des Computers erweitert werden kann, indem ermöglicht wird, dass ein physischer Prozessor wie zwei logische Prozessoren funktioniert und bestimmte Aufgaben gleichzeitig ausführen kann.

Hz – Hertz – Einheit zur Frequenzmessung entspricht 1 Zyklus pro Sekunde. Frequenzen bei Computern und elektronischen Geräten werden in der Regel in Kilohertz (kHz), Megahertz (MHz), Gigahertz (GHz) oder Terahertz (THz) gemessen.

## I

IC – Abkürzung für "Integrated Circuit" (Integrierte Schaltung) – Eine Halbleiterscheibe, auch Chip, die mit Tausenden oder Millionen winziger elektronischer Komponenten bestückt ist und in Computern, Audiound Videogeräten zum Einsatz kommt.

IDE – Integrierte Geräteelektronik (Integrated Device Electronics) – Schnittstelle für Massenspeichergeräte, bei denen der Controller in das Festplatten- oder CD-Laufwerk integriert ist.

IEEE 1394 – Abkürzung für "Institute of Electrical and Electronics Engineers, Inc." – Ein serieller Hochleistungsbus, der zum Anschluss von IEEE 1394 kompatiblen Geräten, z. B. digitalen Kameras oder DVD-Playern, an den Computer dient.

Infrarotsensor – Mithilfe dieses Ports können Sie Daten zwischen dem Computer und Infrarot-kompatiblen Geräten ohne Kabelverbindungen übertragen.

Integriert – Dieser Begriff bezieht sich in der Regel auf Komponenten, die in die Systemplatine des Computers eingebaut sind. Eine andere Bezeichnung hierfür ist eingebaut.

I/O (E/A) – Input/Output (Eingabe/Ausgabe) – Ein Arbeitsgang oder ein Gerät, das Daten in Ihren Computer eingibt und aus diesem herausholt. Tastaturen und Drucker sind E/A-Geräte.

I/O-Address (E/A-Adresse) – Eine Adresse im RAM, die einem bestimmten Gerät zugewiesen ist (beispielsweise einem seriellen Anschluss, parallelen Anschluss oder einem Erweiterungssteckplatz) und dem Prozessor ermöglicht, mit dem Gerät zu kommunizieren.

IrDA – Infrared Data Association – Ein Verband, der internationale Standards für die Infrarot-Kommunikation festlegt.

IRQ – Unterbrechungsanforderung (Interrupt Request) – Elektronischer Pfad, der einem bestimmten Gerät zugeordnet ist, sodass dieses Gerät mit dem Prozessor kommunizieren kann. Jedes angeschlossene Peripheriegerät muss über einen eigenen IRQ verfügen. Zwei Geräte können zwar dieselbe IRQ-Zuweisung besitzen, aber in diesem Fall ist es nicht möglich, sie gleichzeitig zu betreiben.

ISP – Internetdienstanbieter (Internet Service Provider) – Ein Unternehmen, das Zugriff auf seinen Host-Server ermöglicht. Damit können Sie eine direkte Verbindung zum Internet herstellen, E-Mails senden und empfangen und Websites aufrufen. Der Internetdiensteanbieter stellt üblicherweise gegen eine Gebühr ein Software-Paket, einen Benutzernamen und Einwahlnummern bereit.

### K

Kb – Kilobit – Dateneinheit - entspricht 1024 Bit. Maßeinheit für die Kapazität von Speicherbausteinen.

KB – Kilobyte – Dateneinheit - entspricht 1024 Byte, wird aber oft mit 1000 Byte angegeben.

Key Combination (Tastenkombination) – Befehl, bei dem mehrere Tasten gleichzeitig gedrückt werden.

kHz – Kilohertz – Maßeinheit für Frequenz - entspricht 1000 Hz.

### L

LAN – Local Area Network – Computernetzwerk innerhalb eines eng umgrenzten Bereichs. Ein LAN ist im Allgemeinen auf ein Gebäude oder wenige, benachbarte Gebäude beschränkt. Ein LAN kann mit einem anderen (auch weit entfernten) LAN über Telefonleitungen oder Funk verbunden werden. Das resultierende Netzwerk wird als WAN (Wide Area Network, Weitbereichsnetzwerk) bezeichnet.

LCD – Flüssigkristallanzeige (Liquid Crystal Display) – Anzeigeverfahren, das in Notebooks und Flachbildschirmen zum Einsatz kommt.

LED – Leuchtdiode (Light-Emitting Diode) – Elektronische Komponente, die durch Leuchten den Status des Computers anzeigt.

Local Bus – Datenbus mit schnellem Datendurchsatz von Geräten zum Prozessor.

LPT – Line Print Terminal – Bezeichnung des parallelen Anschlusses an einen Drucker oder ein anderes paralleles Gerät.

#### M

Mb – Megabit – Maßeinheit der Speicherchipkapazität entspricht 1024 Kb.

MB – Megabyte – Maßeinheit für Datenspeicherung entspricht 1.048.576 Byte. 1 MB entspricht 1024 KB. Im Zusammenhang mit Festplattenkapazitäten wird der Begriff oft in der (abgerundeten) Bedeutung von 1.000.000 Byte verwendet.

Mbit/s – Megabits per second – Eine Million Bits pro Sekunde. Diese Maßeinheit wird in der Regel für die Übertragungsgeschwindigkeit von Netzwerken und Modems verwendet.

MB/sec – Megabyte per second – Eine Million Bytes pro Sekunde. Diese Maßeinheit wird in der Regel für Datenübertragungsraten verwendet.

Memory (Speicher) – Temporärer Datenspeicherbereich in Ihrem Computer. Da die Daten im Arbeitsspeicher nicht permanent gespeichert werden, empfiehlt es sich, die Dateien beim Arbeiten am Computer oder vor dem Herunterfahren des Computers regelmäßig zu speichern. In einem Computer gibt es mehrere Speicherarten, beispielsweise RAM, ROM und Grafikspeicher. Die Bezeichnung Speicher wird häufig als Synonym für RAM verwendet.

Memory Address (Speicheradresse) – Bestimmter Speicherort, an dem Daten im RAM temporär gespeichert werden.

Memory Mapping (Speicherzuweisung) – Verfahren, mit dem der Computer beim Hochfahren Speicheradressen einem bestimmten Speicherort zuweist. Die Geräte und die Software können anschließend Informationen so adressieren, dass der Prozessor darauf zugreifen kann.

Memory Module (Speichermodul) – Kleine Schaltkreisplatine, die Speicherchips enthält und an die Systemplatine angeschlossen ist.

MHz – Megahertz – Einheit zur Frequenzmessung entspricht 1 Million Zyklen pro Sekunde. Die Arbeitsgeschwindigkeit von Prozessoren, Bussen und Schnittstellen wird häufig in MHz gemessen.

Mini PCI – Ein Standard für integrierte Peripheriegeräte mit primärer Verwendung für Kommunikation, wie z. B. Modems und NICs. Die Mini PCI ist eine kleine externe Karte, die in ihrer Funktion der gängigen PCI-Erweiterungskarte entspricht.

Mini-Card – Eine kleine Karte für integrierte Peripheriegeräte wie z. B. Kommunikations-NICs. Die Mini-Card PCI entspricht in ihrer Funktion der gängigen PCI-Erweiterungskarte.

Modem – Gerät, mit dem Ihr Computer über eine analoge Telefonleitung mit anderen Computern kommunizieren kann. Es gibt drei Arten von Modems: externe, interne und PC Card-Modems. Mithilfe des Modems können Sie eine Verbindung zum Internet herstellen und E-Mails verschicken.

Modulschacht – Siehe Medienschacht.

Modulschacht – Ein Schacht, der Geräte wie optische Laufwerke, Zweitakkus oder das Dell TravelLite™-Modul unterstützt.

MP – Megapixel – Ein Maß der bei Digitalkameras verwendeten Bildauflösung.

ms – Millisekunde – Zeiteinheit - entspricht einer tausendstel Sekunde. Zugriffszeiten von Speichergeräten werden häufig in Millisekunden gemessen.

### N

Netzwerkadapter – Chip, mit dem Ihr Computer in einem Netzwerk arbeiten kann. Ein Netzwerkadapter kann auf der Systemplatine eines Computers installiert sein oder in Form einer PC Card vorliegen. Ein Netzwerkadapter wird auch als Netzwerkschnittstellen-Controller (NIC, Network Interface Controller) bezeichnet.

NIC – Siehe Netzwerkadapter.

Notification Area (Infobereich) – Der Bereich in der Windows-Taskleiste, der Symbole enthält, über die Sie direkt auf Programme und Computerfunktionen, z. B. die Uhr, die Lautstärkeregelung und den Druckstatus, zugreifen können. Wird auch Systembereich genannt.

ns – Nanosekunde – Zeiteinheit entspricht einer milliardstel Sekunde.

NVRAM – Nicht flüchtiger Speicher mit wahlfreiem Zugriff (Nonvolatile Random Access Memory) – Ein Speichertyp, der Daten speichert, wenn der Computer ausgeschaltet oder von der externen Stromquelle getrennt wird. NVRAM wird zur Verwaltung der Konfigurationsdaten des Computers wie Datum, Uhrzeit und weiterer System-Setup-Optionen eingesetzt, die Sie einstellen können.

## $\boldsymbol{0}$

Optisches Laufwerk – Ein Laufwerk, das Daten im optischen Verfahren von CDs, DVDs oder DVD+RWs liest oder auf diese schreibt. Optische Laufwerke sind z. B. CD-, DVD-, CD-RW-Laufwerke und CD-RW-/DVD-Kombilaufwerke.

#### P

Paralleler Anschluss – Ein E/A-Port, der oft zum Anschluss eines Paralleldruckers an den Computer verwendet wird. Wird auch als LPT-Port bezeichnet.

Partition – Ein physischer Speicherbereich auf einer Festplatte, der mindestens einem als logisches Laufwerk bezeichneten logischen Speicherbereich zugeordnet ist. Eine Partition kann mehrere logische Laufwerke enthalten.

PC Card – Eine dem PCMCIA-Standard entsprechende herausnehmbare I/O-Karte. Modems und Netzwerkadapter sind im Allgemeinen als PC Cards erhältlich.

PCI – Verbindung von Peripheriekomponenten (Peripheral Component Interconnect) – PCI ist ein lokaler Bus, der 32 und 64 Bit breite Datenpfade unterstützt und einen Hochgeschwindigkeits-Datenpfad zwischen dem Prozessor und den Geräten ermöglicht (beispielsweise Monitor, Laufwerke oder Netzwerk).

PCI Express – Abwandlung der PCI-Schnittstelle, welche die Datentransferrate zwischen Prozessor und angeschlossenen Geräten erheblich steigert. Durch PCI-Express können Daten mit einer Geschwindigkeit von 250 MB/s. bis 4 GB/s übertragen werden. Wenn der PCI-Express-Chipsatz und das Gerät unterschiedliche Geschwindigkeiten haben, arbeiten sie in der niedrigeren Geschwindigkeit.

PCMCIA – Personal Computer Memory Card International Association – Verband, der Standards für PC Cards festlegt.

PIO – programmierte Ein-/Ausgabe (Programmed Input/Output) – Verfahren zur Datenübertragung zwischen zwei Geräten über den Prozessor als Bestandteil des Datenpfads.

Pixel – Bildpunkt auf einem Bildschirm. Die Pixel sind in Spalten und Zeilen als Raster angeordnet. Bildschirmauflösungen (beispielsweise  $800 \times 600$ ) werden durch die Anzahl der horizontal und vertikal angeordneten Bildpunkte angegeben.

Plug-and-Play – Fähigkeit des Computers, Geräte automatisch zu konfigurieren. Plug-and-Play ermöglicht eine automatische Installation bzw. Konfiguration und gewährleistet die Kompatibilität mit vorhandener Hardware, sofern BIOS, Betriebssystem und alle Geräte Plug-and-Play-kompatibel sind.

POST – Einschalt-Selbsttest (Power-On Self-Test) – Diagnoseprogramme, die automatisch vom BIOS geladen werden und Basistests an den wichtigsten Computerkomponenten ausführen (z. B. Speicher, Festplatten und Video). Wenn während der POST-Routine keine Probleme ermittelt werden, wird der Startvorgang fortgesetzt.

Prozessor – Computerchip, der Programmanweisungen interpretiert und ausführt. Manchmal wird der Prozessor auch als CPU (Central Processing Unit, Zentrale Verarbeitungseinheit) bezeichnet.

PS/2 – Personal System/2 – Anschluss für PS/2-kompatible Tastatur, Maus oder nummerischen Tastenblock.

PXE – Vorstartausführungsumgebung (Pre-boot Execution Environment) – Ein WfM-(Wired for Management-)Standard, der das Fernkonfigurieren und Fernstarten von Computern in einem Netzwerk ermöglicht, die über kein eigenes Betriebssystem verfügen.

#### R

RAID – Redundantes Festplattenarray (Redundant Array of Independent Disks) – Ein Verfahren zur Bereitstellung von Datenredundanz. Zu den gebräuchlichen RAID-Implementierungen zählen RAID 0, RAID 1, RAID 5, RAID 10 und RAID 50.

RAM – Speicher mit wahlfreiem Zugriff (Random-Access Memory) – Primärer temporärer Speicherbereich für Programmanweisungen und Daten. Alle im RAM abgelegten Daten gehen beim Herunterfahren des Computers verloren.

Readme File (Infodatei) – Textdatei, die einem Software-Paket oder einem Hardware-Produkt beigefügt ist. Info-Dateien enthalten in der Regel Informationen zur Installation sowie Beschreibungen von neuen Produktmerkmalen oder von noch nicht dokumentierten Korrekturen.

read-only (schreibgeschützt) – Daten und/oder Dateien, die Sie betrachten, nicht jedoch bearbeiten oder löschen können. Eine Datei kann diesen Status haben, wenn sie:

- auf einer physisch schreibgeschützten Diskette, CD oder DVD gespeichert ist,
- in einem Netzwerk in einem Verzeichnis gespeichert ist, für das der Netzwerkadministrator nur bestimmten Personen Rechte eingeräumt hat.

Refresh Rate (Bildwiederholfrequenz) – Frequenz in Hz, in der die Bildschirmzeilen wieder geladen werden (manchmal auch als vertikale Frequenz bezeichnet). Je höher die Bildwiederholfrequenz ist, desto weniger Bildschirmflimmern wird vom menschlichen Auge wahrgenommen.

Reisemodul – Eine Vorrichtung aus Kunststoff, die in den Modulschacht eines Notebooks eingesetzt wird, um das Gewicht des Computers zu verringern.

Resolution (Auflösung) – Bildschärfe und -klarheit, die von einem Drucker oder einem Monitor erzielt wird. Je höher die Auflösung, desto schärfer ist das Bild.

RFI – Hochfrequenzinterferenz (Radio Frequency Interference) – Störung, die bei typischen Funkfrequenzen im Bereich 10 kHz bis 100.000 MHz entsteht. Funkfrequenzen liegen am unteren Ende des elektromagnetischen Frequenzspektrums und sind für Störungen anfälliger als Strahlungen mit einer höheren Frequenz, z. B. Infrarot und Licht.

ROM – Read-Only Memory – Speicher, der Daten und Programme enthält, die vom Computer nicht gelöscht oder überschrieben werden können. Im Gegensatz zum RAM geht der Inhalt des ROM beim Herunterfahren des Computers nicht verloren. Im ROM sind einige für den Betrieb des Computers erforderliche Programme abgelegt. RPM (U/min) – Umdrehungen pro Minute (Revolutions per Minute, rpm) – Anzahl der Umdrehungen pro Minute. Die Festplattengeschwindigkeit wird in der Regel in U/min gemessen.

RTC – Echtzeituhr (Real Time Clock) – Akkubetriebene Uhr auf der Systemplatine, die Datum und Uhrzeit nach dem Herunterfahren des Computers weiterhin misst.

RTCRST – Zurücksetzen der Echtzeituhr (Real-Time Clock Reset) – Jumper auf der Systemplatine mancher Computer, der oftmals für die Behebung von Störungen verwendet werden kann.

### S

SAS – Serielles SCSI (Serial Attached SCSI) – Eine schnellere, serielle Variante der SCSI-Schnittstelle (im Gegensatz zur herkömmlichen parallelen SCSI-Architektur).

SATA – Serielles ATA (Serial ATA) – Eine schnellere, serielle Variante der ATA (IDE)-Schnittstelle.

ScanDisk – Ein Microsoft-Dienstprogramm, das Dateien, Ordner und die Festplattenoberfläche auf Fehler prüft. ScanDisk wird häufig ausgeführt, wenn Sie den Computer nach einem Systemabsturz neu starten.

SCSI – SCSI (Small Computer System Interface) – Eine Hochgeschwindigkeitsschnittstelle zum Anschluss von Komponenten wie zum Beispiel Festplatten, CD-Laufwerke, Drucker und Scanner an einen Computer. SCSI kann mehere Geräte mithilfe eines einzigen Controllers verbinden. Zugang auf jedes Gerät erfolgt durch eine individuelle Identifizierungsnummer am SCSI-Controller-Bus.

SDRAM – Synchroner dynamischer Speicher mit wahlfreiem Zugriff (Synchronous Dynamic Random-Access Memory) – DRAM-Typ, der mit der optimalen Taktrate des Prozessors synchronisiert ist.

Serieller Anschluss – Ein E/A-Port, über den ein Gerät, z. B. ein Handheld-Digitalgerät oder eine digitale Kamera, an den Computer angeschlossen werden kann.

Service-Tag-Nummer – Strichcodeaufkleber auf Ihrem Computer, mit dem dieser identifiziert wird, wenn Sie auf den Dell Support unter support.dell.com zugreifen oder beim Kundendienst bzw. Technischen Support von Dell anrufen.

Setup-Programm – Programm, das zum Installieren und Konfigurieren von Hard- und Software verwendet wird. Zum Lieferumfang der meisten Windows-Software-Pakete gehört das Programm setup.exe oder install.exe. Das Setup-Programm ist nicht identisch mit dem System-Setup-Programm.

Shortcut (Verknüpfung) – Ein Symbol, das schnellen Zugriff auf häufig benutzte Programme, Dateien, Ordner und Laufwerke ermöglicht. Wenn Sie eine Verknüpfung auf dem Windows-Desktop erstellen und auf das Symbol doppelklicken, können Sie die entsprechenden Ordner bzw. Dateien direkt öffnen, ohne sie erst suchen zu müssen. Durch Verknüpfungen wird der Speicherort der Dateien nicht verändert. Wenn eine Verknüpfung gelöscht wird, bleibt die Originaldatei erhalten. Sie können ein Verknüpfungssymbol beliebig umbenennen.

SIM – Subscriber Identity Module (personalisierte Chipkarte)– Eine SIM-Karte enthält einen Mikrochip, der Voice- und Datenübertragungen verschlüsselt. SIM-Karten können in Handys oder Notebooks verwendet werden.

Smart Card – In einem Prozessor oder einem Speicherchip integrierte Karte. Mithilfe von Smart Cards kann sich ein Benutzer bei einem Computer authentifizieren, der für den Einsatz von Smart Cards eingerichtet ist.

S/PDIF – Digitales Schnittstellenformat von Sony/Philips (Sony/Philips Digital Interface) – Ein Audioübertragungsformat, das die Audioübertragung von einer Datei in eine andere ohne Analogkonvertierung ermöglicht, wodurch die Qualität der Datei vermindert werden könnte.

Standby-Modus – Energieverwaltungsmodus, in dem alle unnötigen Arbeitsgänge des Computers ausgeschaltet werden, um Strom zu sparen.

Strike Zone™ – Verstärkter Bereich am Boden der Plattform, der das Festplattenlaufwerk schützt, indem er als Dämpfung wirkt, wenn der Computer einer Resonanzerschütterung ausgesetzt oder fallen gelassen wird (unabhängig davon, ob der Computer ein- oder ausgeschaltet ist).

Surge Protector (Überspannungsschutz) – Schützt den Computer vor Spannungsspitzen im Stromnetz, die z. B. bei einem Gewitter auftreten können. Überspannungsschalter bieten keinen Schutz vor Blitzschlägen oder Spannungsabfällen, die auftreten, wenn die Spannung mehr als 20 Prozent unter die normale Stromspannung abfällt.

Netzwerkverbindungen werden von Überspannungsschutzschaltern nicht geschützt. Trennen Sie daher bei einem Gewitter stets das Netzwerkkabel vom Netzwerkanschluss.

SVGA – Super-Video Graphics Array – Grafik-Standard für Grafikkarten und Controller. SVGA arbeitet mit einer Auflösung von 800 x 600 oder 1024 x 768.

Die Auflösung und die Anzahl der von einem Programm wiedergegebenen Farben hängen von der Leistung des Monitors, des Grafik-Controllers und der dazugehörigen Treiber sowie von der Größe des installierten Grafikspeichers ab.

S-Video TV-out – Anschluss für die Verbindung des Computers mit einem Fernseh- oder Digital-Audio-Gerät.

SXGA – Super-Extended Graphics Array – Grafik-Standard für Grafikkarten und Controller, der eine Bildauflösung bis zu 1280 x 1024 unterstützt.

SXGA+ – Super-Extended Graphics Array Plus – Grafik-Standard für Grafikkarten und Controller, der eine Bildauflösung bis zu 1400 x 1050 unterstützt.

Systemplatine – Haupt-Schaltkreisplatine Ihres Computers. Sie wird auch als Hauptplatine bezeichnet.

System-Setup-Programm – Dienstprogramm, das als Schnittstelle zwischen der Computer-Hardware und dem Betriebssystem fungiert. Mithilfe des System-Setup-Programms können Sie benutzerdefinierte Optionen im BIOS konfigurieren, z. B. Datum und Uhrzeit oder das Systemkennwort. Änderungen der Einstellungen für dieses Programm sollten nur erfahrene Computer-Anwender vornehmen.

### T

Tapete – Hintergrundmuster oder -bild auf dem Windows-Desktop. Das Hintergrundbild kann über die Windows-Systemsteuerung geändert werden. Sie können auch Ihr Lieblingsbild einscannen und als Hintergrundbild verwenden.

TAPI – Programmierschnittstelle für Telefonanwendungen (Telephony Application Programming Interface) – Diese Schnittstelle ermöglicht Windows-Programmen die Kommunikation mit einer großen Bandbreite von Telefoniegeräten, einschließlich Sprach-, Daten-, Fax- und Videogeräten.

Texteditor – Programm zum Erstellen und Bearbeiten von Dateien, die nur Text enthalten, z. B. Windows Editor. In Texteditoren wird in der Regel kein Zeilenumbruch durchgeführt. Außerdem stehen keine Formatierungsfunktionen (z. B. Unterstreichen, Ändern der Schriftart usw.) zur Verfügung.

TPM – TPM (Trusted Platform Module) – Eine hardware-basierte Sicherheitstechnik, die zusammen mit Sicherheits-Software die Netzwerk- und Computersicherheit durch Funktionen wie zum Beispiel Datei- und E-Mail-Schutz erhöht.

### U

UMA – Dynamischer Grafikspeicher (Unified Memory Allocation) – Systemspeicher mit dynamischer Video-Zuweisung.

USB – Universeller serieller Bus – Eine Hardware-Schnittstelle für langsame Peripheriegeräte, z. B. USBkompatible Tastatur, Maus, Joystick, Scanner, Lautsprecher, Drucker, Breitbandgeräte (DSL- und Kabelmodem), Bildausgabegeräte oder Speichergeräte. Die Geräte werden entweder direkt in einen 4-poligen Sockel in den Computer oder in einen Multiport-Hub eingesteckt, der direkt an den Computer angeschlossen ist. USB-Geräte können bei laufendem Betrieb angeschlossen und vom Computer getrennt werden. Es können auch mehrere USB-Geräte hintereinander geschaltet werden.

USV – unterbrechungsfreie Stromversorgung – Notstromversorgung, die einsetzt, wenn die Stromversorgung aussetzt oder unter einen bestimmten Spannungswert fällt. Die USV gewährleistet für einen begrenzten Zeitraum den Computerbetrieb, wenn die normale Stromversorgung ausfällt. USV-Systeme bieten einen Überspannungsschutz und dienen auch zur Spannungsregulierung. Kleine USV-Systeme liefern einige Minuten lang Akkustrom, damit Sie genügend Zeit haben, den Computer herunterzufahren.

UTP – nicht abgeschirmte Torsionskabel (Unshielded Twisted Pair) – Kabeltyp, der in den meisten Telefonnetzen und in manchen Computernetzen verwendet wird. Nicht abgeschirmte Drahtpaare werden verdrillt, um vor elektromagnetischen Störungen zu schützen. Auf diese Weise wird auch ohne eine Metallabschirmung rund um das Drahtpaar Schutz vor Störungen ermöglicht.

UXGA – Ultra Extended Graphics Array – Grafik-Standard für Grafikarten und Controller, der eine Bildauflösung bis zu 1600 x 1200 unterstützt.

#### V

V – Volt – Maßeinheit von elektrischem Potential oder elektromotorischer Kraft. Eine Spannung von einem Volt liegt vor, wenn ein elektrischer Strom von einem Ampere durch einen Widerstand von einem Ohm fließt.

Video-Controller – Schaltschema einer Grafikkarte oder der Systemplatine (bei Computern mit integriertem Video-Controller), das Ihren Computer – in Kombination mit dem Monitor – Grafik-fähig macht.

Videomodus – Dieser Modus beschreibt, wie Text und Grafiken auf dem Monitor angezeigt werden. Grafikgestützte Software (z. B. das Betriebssystem Windows) wird im Videomodus dargestellt, der durch x horizontale mal y vertikale Bildpunkte und z Farben definiert ist. Zeichengestützte Software (z. B. ein Texteditor) wird dagegen in einem Videomodus dargestellt, der durch x Spalten mal y Zeilen von Zeichen definiert ist.

Videospeicher – Speicher mit Speicherchips für Grafik-Funktionen. Grafikspeicher ist in der Regel schneller als Systemspeicher. Die Größe des installierten Grafikspeichers beeinflusst maßgeblich, wie viele Farben ein Programm darstellen kann.

Virus – Bösartiges Programm, das die Arbeit auf dem Computer stören oder verlangsamen oder Daten auf Ihrem Computer vernichten soll. Virusprogramme werden über infizierte Disketten, aus dem Internet heruntergeladene Software oder durch E-Mail-Anhänge von einem Computer auf andere übertragen. Beim Starten eines infizierten Programms wird auch der darin enthaltene Virus aktiv.

Ein häufig auftretender Virustyp ist der Startvirus, der sich in den Startsektoren einer Diskette befindet. Wenn die Diskette beim Herunterfahren des Computers im Laufwerk bleibt und dieser anschließend wieder hochgefahren wird, wird der Computer beim Lesen der Startsektoren der Diskette infiziert. Wenn der Computer infiziert ist, kann der Startvirus so lange auf alle Disketten übertragen werden, die in diesem Computer gelesen oder beschrieben werden, bis er entfernt wird.

#### W

W – Watt – Maßeinheit von elektrischer Leistung. Ein Watt entspricht einer Stromstärke von einem Ampere bei einer Spannung von einem Volt.

WHr – Wattstunde – Maßeinheit, die zur Anzeige der ungefähren Kapazität eines Akkus verwendet wird. Ein Akku mit 66 Wattstunden kann beispielsweise eine Stunde lang 66 Watt bzw. zwei Stunden lang 33 Watt liefern.

WLAN – Wireless Local Area Network (WLAN). Eine Reihe von miteinander verbundenen Computern, die über Funkwellen miteinander kommunizieren, wobei Access-Points oder Wireless-Router verwendet werden, um einen Internetzugang bereitzustellen.

Write-protected (Schreibgeschützt) – Dateien oder Datenträger, die nicht geändert werden können. Mit dem Schreibschutz können Sie Ihre Daten vor Veränderungen oder Beschädigungen schützen. Eine 3,5-Zoll-Diskette kann durch Verschieben des Schreibschutzschalters in die geöffnete Position mit einem Schreibschutz versehen werden.

WWAN – Wireless Wide Area Network. Wireless-Hochgeschwindigkeits-Datennetzwerk, das sich Cellular-Technologie bedient und einen viel größeren geografischen Bereich abdeckt als WLAN.

WXGA – Wide-Aspect Extended Graphics Array – Grafik-Standard für Grafikkarten und Controller, der eine Bildauflösung bis zu 1280 x 800 unterstützt.

### X

XGA – Extended Graphics Array – Grafik-Standard für Grafikkarten und Controller, der eine Bildauflösung bis zu 1024 x 768 unterstützt.

#### Z

ZIF – Einbau ohne Kraftaufwand (Zero Insertion Force) – Sockel oder Anschluss, bei dem ein Computerchip einoder ausgebaut werden kann, ohne dass der Chip oder Sockel einer Belastung ausgesetzt werden müssen.

Zip – Beliebtes Datenkomprimierungsformat. Dateien im Zip-Format werden als Zip-Dateien bezeichnet und weisen die Dateinamenerweiterung .zip auf. Eine besondere Art der Zip-Datei ist eine selbstextrahierende Datei, die die Dateinamenerweiterung .exe aufweist. Sie können diese Datei dekomprimieren, indem Sie darauf doppelklicken.

Zip-Laufwerk – Ein von der Iomega Corporation entwickeltes Hochleistungslaufwerk, das austauschbare 3,5-Zoll-Datenträger, so genannte Zip-Disketten, verwendet. Zip-Disketten sind unwesentlich größer als normale Disketten. Sie sind ungefähr doppelt so dick und können bis zu 100 MB Daten speichern.